## HP Photosmart Premium Web C309 series

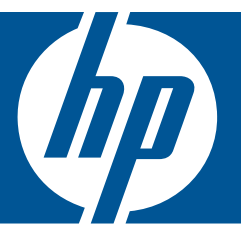

# Hjelp for Windows

## HP Photosmart Premium Web C309 series

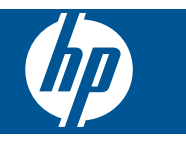

## **Innhold**

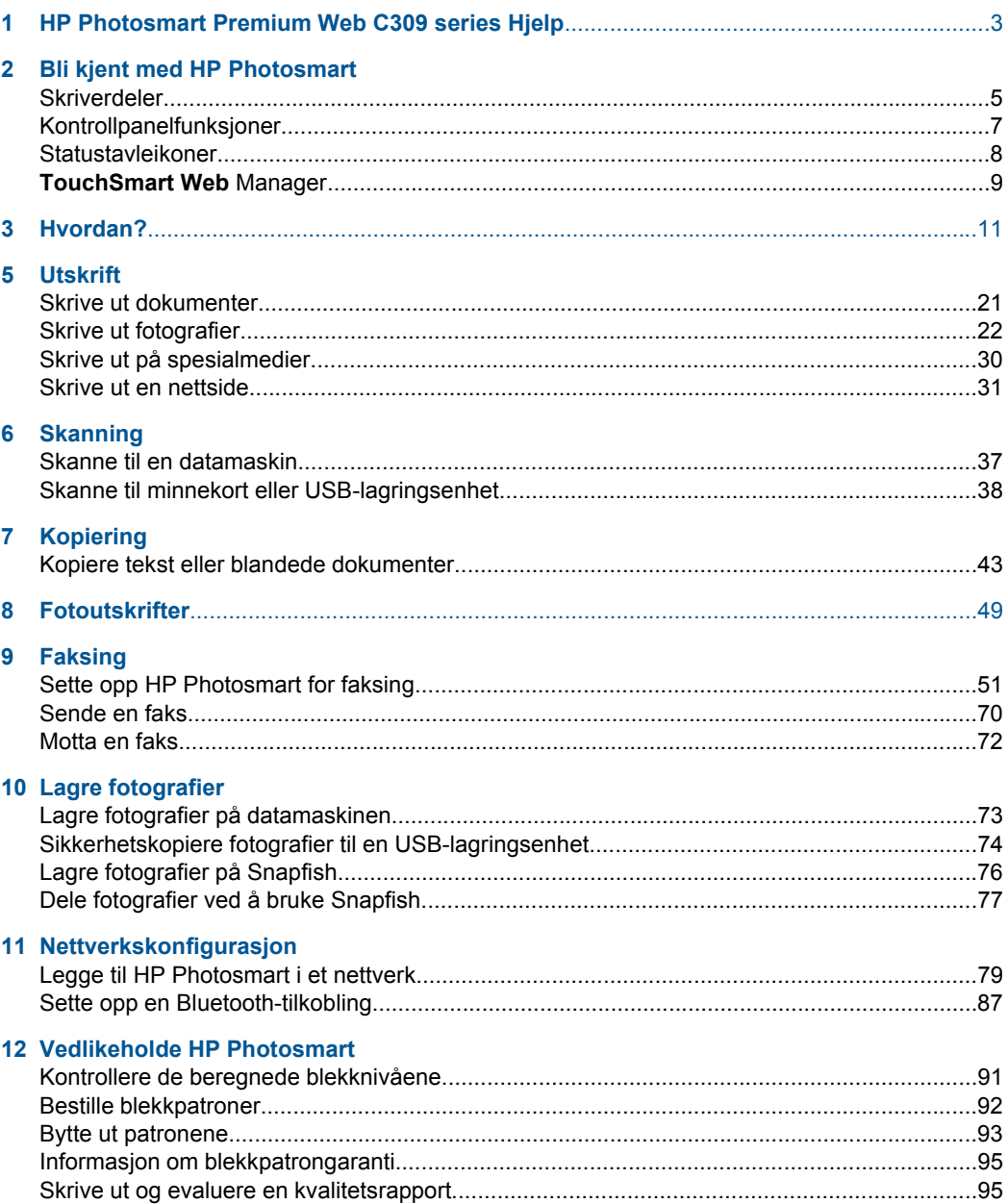

### 13 Løse et problem

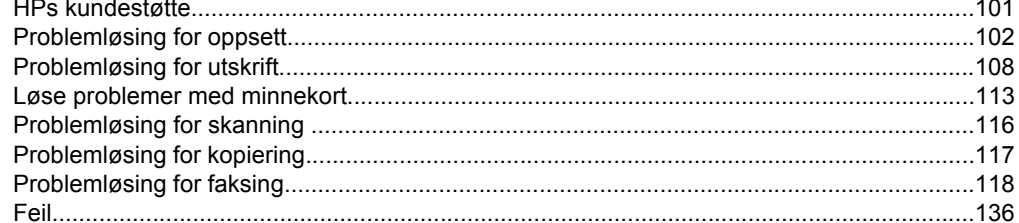

### 15 Teknisk informasjon

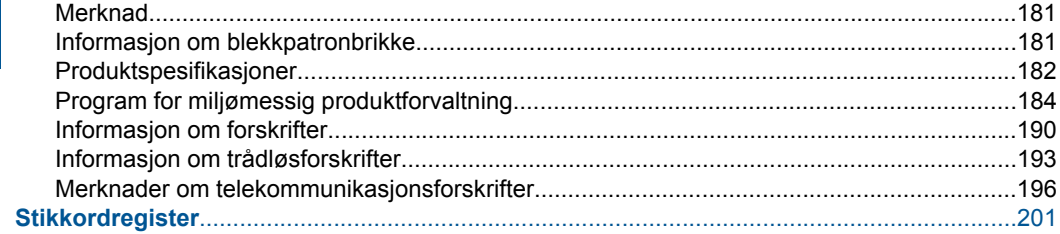

## <span id="page-5-0"></span>**1 HP Photosmart Premium Web C309 series Hjelp**

Hvis du vil ha informasjon om HP Photosmart, se:

- • ["Bli kjent med HP Photosmart" på side 5](#page-7-0)
- • ["Hvordan?" på side 11](#page-13-0)
- • ["Utskrift" på side 21](#page-23-0)
- • ["Skanning" på side 37](#page-39-0)
- • ["Kopiering" på side 43](#page-45-0)
- • ["Fotoutskrifter" på side 49](#page-51-0)
- • ["Faksing" på side 51](#page-53-0)
- • ["Lagre fotografier" på side 73](#page-75-0)
- • ["Nettverkskonfigurasjon" på side 79](#page-81-0)
- • ["Vedlikeholde HP Photosmart" på side 91](#page-93-0)
- • ["Teknisk informasjon" på side 181](#page-183-0)

## <span id="page-7-0"></span>**2 Bli kjent med HP Photosmart**

- **Skriverdeler**
- [Kontrollpanelfunksjoner](#page-9-0)
- **[Statustavleikoner](#page-10-0)**
- **[TouchSmart Web Manager](#page-11-0)**

## **Skriverdeler**

• **Forsiden av skriveren**

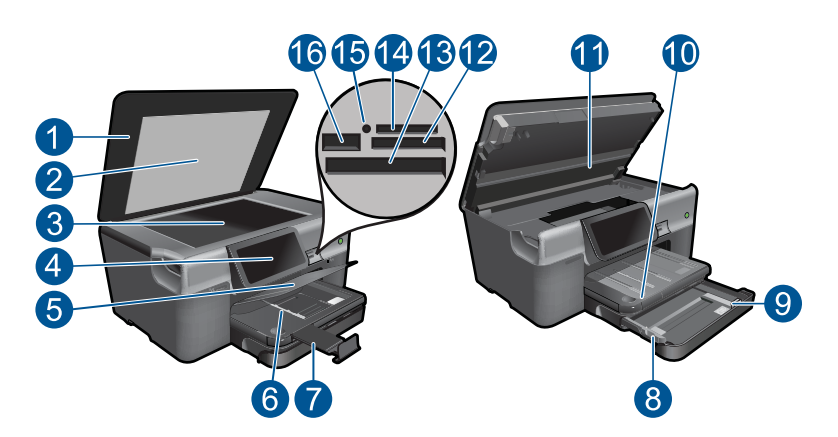

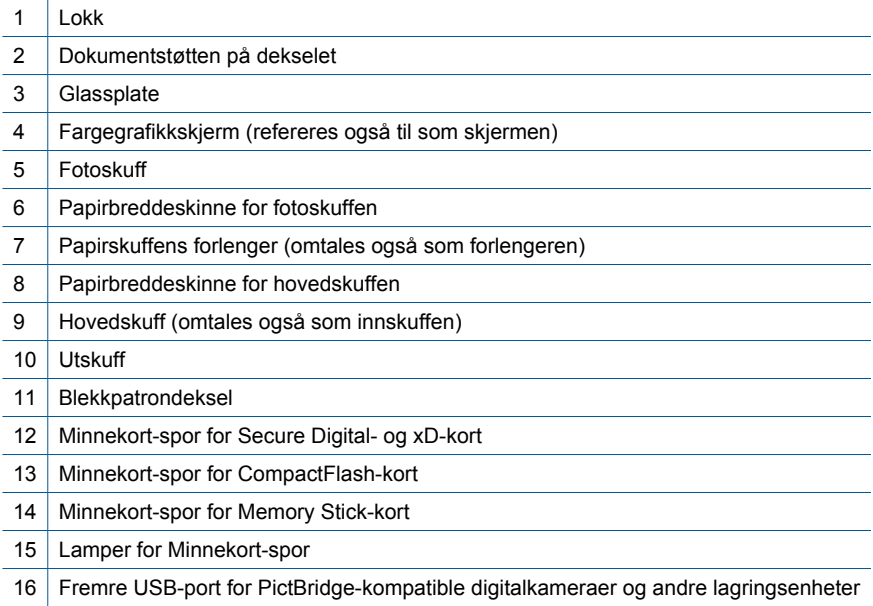

• **Vist ovenfra og bakfra**

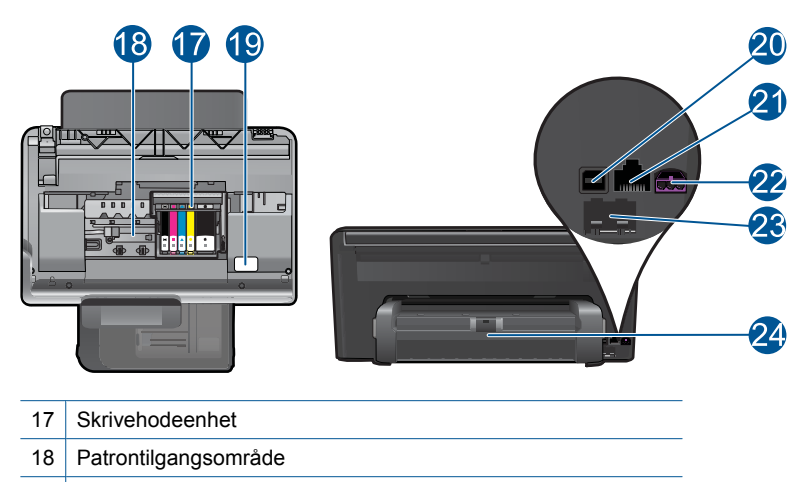

- 19 Plassering av modellnummer
- 20 Bakre USB-port
- 21 Ethernet-port
- 22 Strømkontakt (Bruk bare strømadapteren som er levert av HP.)
- 23 Portene 1-LINE (faks) og 2-EXT (telefon)
- 24 **Ekstrautstyr for tosidig utskrift**

## <span id="page-9-0"></span>**Kontrollpanelfunksjoner**

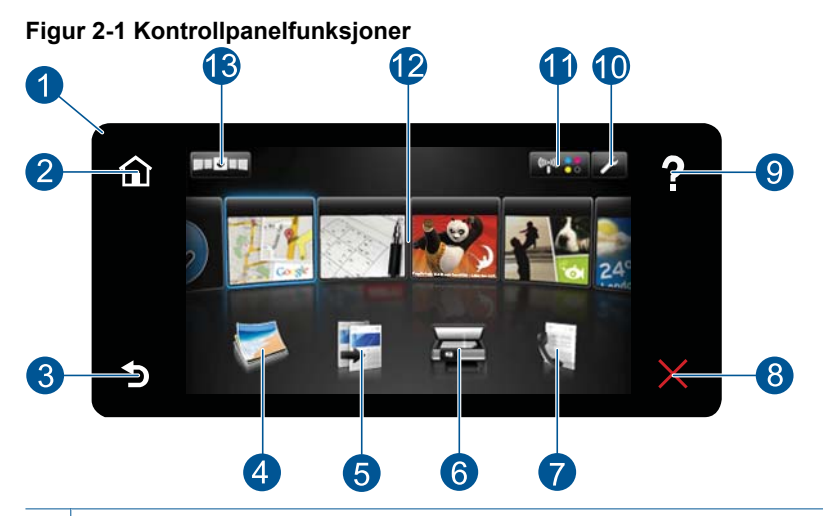

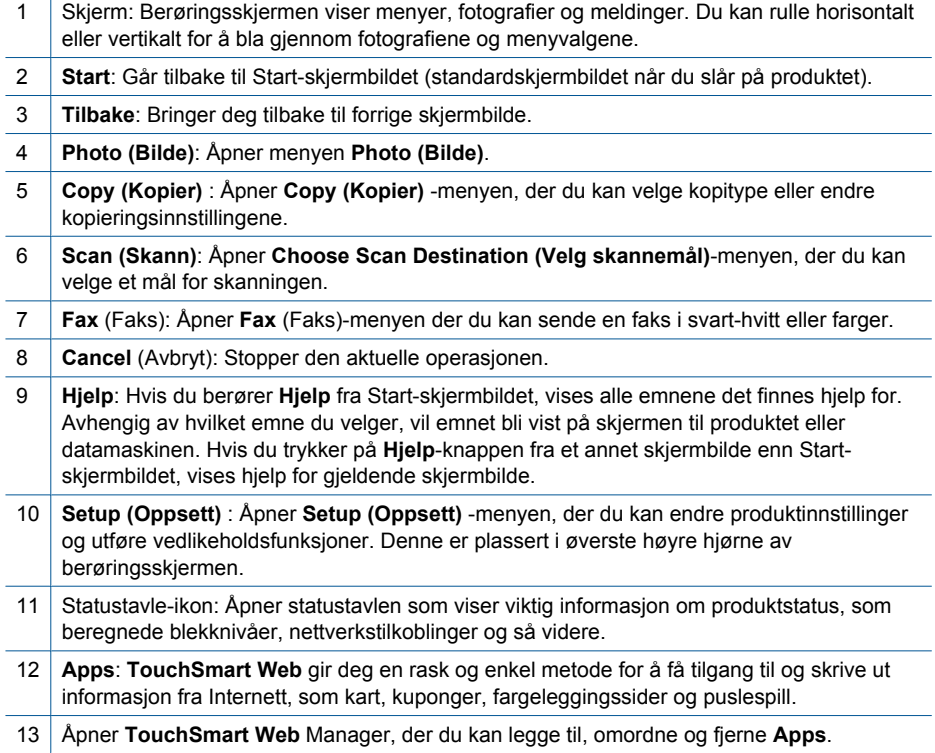

## <span id="page-10-0"></span>**Statustavleikoner**

Statustavlen viser viktig informasjon om HP Photosmart. Du kan berøre følgende ikoner på statustavlen for å vise spesifikke detaljer.

### **Slik åpner du statustavlen**

▲ Berør Statustavle-ikonet i øvre høyre hjørne av hjemskjermbildet.

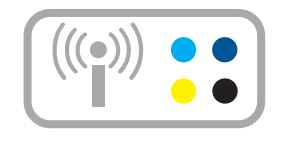

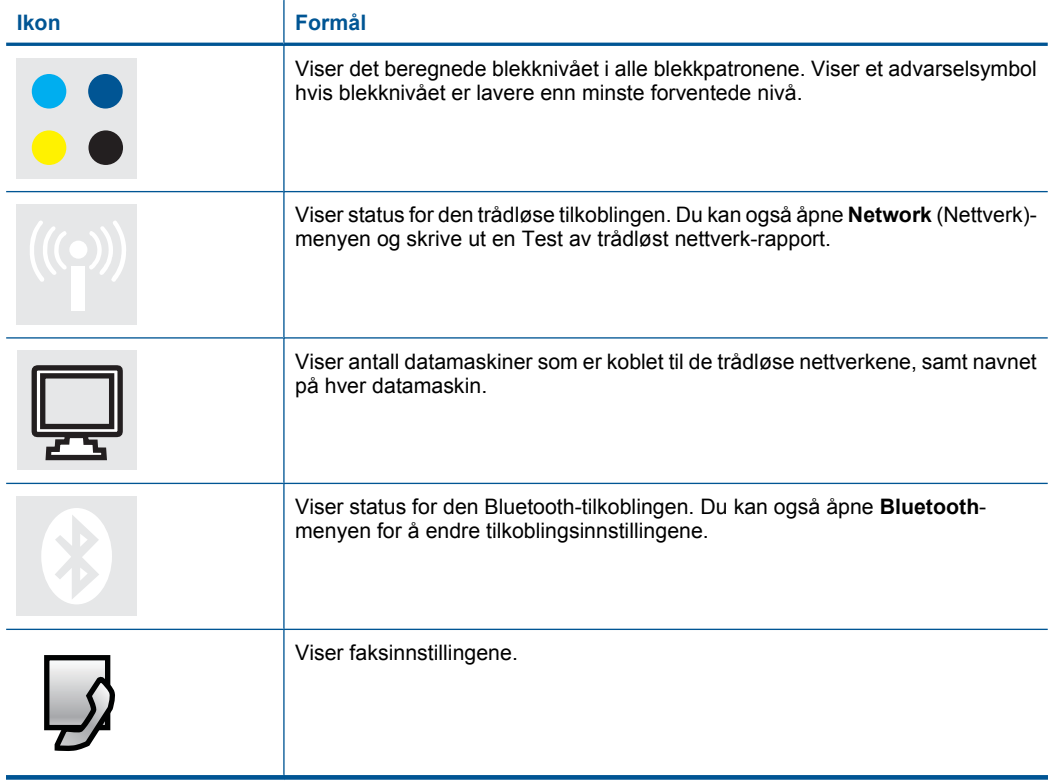

## <span id="page-11-0"></span>**TouchSmart Web Manager**

**TouchSmart Web** Manager kan brukes til å legge til nye **Apps**, omordne **Apps** som er på **Mine favoritter**-listen, eller fjerne **Apps**. Berør **Hent flere**-ikonet i øverste høyre hjørne av hjemskjermbildet for å åpne **TouchSmart Web** Manager.

### **Administrere Apps**

- **1.** Legge til nye **Apps**.
	- **a**. Berør en ønsket **App**.
	- **b**. Berør **Add** (Legg til).
- **2.** Ordne **Apps**.
	- **a**. Berør Hent flere-ikonet i øvre venstre hjørne av hjemskjermbildet.

**Merk** Du kan også berøre **Hent flere App** på hjemskjermbildet.

- **b**. Berør **Arrange (Ordne)**.
- **c**. Berør **Manuell**.
- **d**. Berør og dra en **App** for å flytte den.
- **3.** Vis animasjonen for dette emnet.

Kapittel 2

## <span id="page-13-0"></span>**3 Hvordan?**

Denne delen inneholder lenker til vanlige oppgaver, som å skrive ut fotografier, skanne og kopiere.

- ["Skrive ut fotografier fra et minnekort eller](#page-25-0) [en USB-lagringsenhet" på side 23](#page-25-0)
- ["Skrive ut på spesialmedier" på side 30](#page-32-0)
- ["Legge til SIPer" på side 9](#page-11-0)
- ["Lagre fotografier" på side 73](#page-75-0)
- ["Legge i medier" på side 16](#page-18-0)
- ["Bytte ut patronene" på side 93](#page-95-0)
- ["Skanne til en datamaskin" på side 37](#page-39-0)
- ["Skanne til minnekort eller USB](#page-40-0)[lagringsenhet" på side 38](#page-40-0)
- ["Sende en faks" på side 70](#page-72-0)
- ["Kopiere tekst eller blandede dokumenter"](#page-45-0) [på side 43](#page-45-0)
- ["Fotoutskrifter" på side 49](#page-51-0)

Kapittel 3

## <span id="page-15-0"></span>**4 Grunnleggende om papir**

Du kan legge mange forskjellige papirtyper og -størrelser i HP Photosmart, blant annet Letter- eller A4-papir, fotopapir, transparenter og konvolutter.

Som standard er HP Photosmart satt til automatisk å registrere papirtypen og -størrelsen du legger i innskuffen, og deretter justere innstillingene for å oppnå best mulig kvalitet på dette papiret. Hvis du bruker spesialpapir, som fotopapir, transparentfilm, konvolutter eller etiketter, eller hvis du får dårlig utskriftskvalitet ved bruk av den automatiske innstillingen , kan du angi papirtype og -størrelse for utskrifts- og kopieringsjobber manuelt.

Denne delen inneholder følgende emner:

- "**Anbefalt papir for fotoutskrift**" på side 13
- • ["Anbefalt papir for utskrift" på side 14](#page-16-0)
- • ["Legge i medier" på side 16](#page-18-0)
- • ["Informasjon om papir" på side 19](#page-21-0)

## **Anbefalt papir for fotoutskrift**

Hvis du ønsker en best mulig utskriftskvalitet, anbefaler vi at du bruker HP-papir som er spesielt utformet for den typen prosjekt du skriver ut.

Det er ikke sikkert at alle disse papirtypene er tilgjengelige, avhengig av landet/regionen du befinner deg i.

### **HP Advanced-fotopapir**

Dette tykke fotopapiret tørker raskt for enkel håndtering uten smitte. Det er bestandig mot vann, flekker, fingeravtrykk og fuktighet. Bildene dine ser ut og føles som butikkfremstilte fotografier. Det er tilgjengelig i mange størrelser, inkludert A4, 8,5 x 11 tommer, 10 x 15 cm (med eller uten avrivningskant) og 13 x 18 cm, og i to finisher - glanset eller mykt glanset (matt sateng). Det er syrefritt for mer holdbare dokumenter.

### **HP Everyday Photo Paper**

Skriv ut fargerike bilder til en rimelig pris på et papir som er laget for uformell fotoutskrift. Dette rimelige fotopapiret tørker raskt for å gi enklere håndtering. Papiret gir skarpe og klare bilder med en hvilken som helst blekkskriver. Det er tilgjengelig med halvglanset finish i mange størrelser, inkludert A4, 8,5 x 11 tommer og 10 x 15 cm (med eller uten avrivningskant). Det er syrefritt for å gi mer holdbare fotografier.

### **HP økonomifotopakker**

HP økonomifotopakker inneholder originale HP-patroner og HP Advanced-fotopapir slik at du sparer tid og kan være sikker på at du skriver ut rimelige fotografier i profesjonell kvalitet med HP Photosmart. Originalt HP-blekk og HP Advanced-fotopapir er laget for å virke sammen slik at fotografiene blir holdbare og livfulle, utskrift etter utskrift. Flott for utskrift av alle feriebildene eller flere eksemplarer som kan deles.

Hvis du skal bestille papir og annen rekvisita fra HP, går du til [www.hp.com/buy/](http://www.hp.com/buy/supplies) [supplies](http://www.hp.com/buy/supplies). Hvis du blir bedt om det, velger du land/region, følger instruksjonene på skjermen for å velge produkt, og deretter klikker du på en av handlekoblingene på siden. **Werk** Noen deler av nettstedet er i dag bare tilgjengelig på engelsk.

## <span id="page-16-0"></span>**Anbefalt papir for utskrift**

Hvis du ønsker en best mulig utskriftskvalitet, anbefaler vi at du bruker HP-papir som er spesielt utformet for den typen prosjekt du skriver ut.

Det er ikke sikkert at alle disse papirtypene er tilgjengelige, avhengig av landet/regionen du befinner deg i.

### **HP Advanced-fotopapir**

Dette tykke fotopapiret tørker raskt for enkel håndtering uten smitte. Det er bestandig mot vann, flekker, fingeravtrykk og fuktighet. Bildene dine ser ut og føles som butikkfremstilte fotografier. Det er tilgjengelig i mange størrelser, inkludert A4, 8,5 x 11 tommer, 10 x 15 cm (med eller uten avrivningskant) og 13 x 18 cm, og i to finisher - glanset eller mykt glanset (matt sateng). Det er syrefritt for mer holdbare dokumenter.

### **HP Everyday Photo Paper**

Skriv ut fargerike bilder til en rimelig pris på et papir som er laget for uformell fotoutskrift. Dette rimelige fotopapiret tørker raskt for å gi enklere håndtering. Papiret gir skarpe og klare bilder med en hvilken som helst blekkskriver. Det er tilgjengelig med halvglanset finish i mange størrelser, inkludert A4, 8,5 x 11 tommer og 10 x 15 cm (med eller uten avrivningskant). Det er syrefritt for å gi mer holdbare fotografier.

### **HP Brochure Paper eller HP Superior Inkjet Paper**

Dette papiret er glanset eller matt på begge sider slik at det kan brukes på begge sidene. Det er det perfekte valget for fotorealistiske reproduksjoner og forretningsgrafikk til rapportomslag, spesielle presentasjoner, brosjyrer, utsendelser og kalendere.

### **HP Premium Presentation Paper eller HP Professional Paper**

Dette er tykt, tosidig matt papir som er perfekt til presentasjoner, tilbud, rapporter og nyhetsbrev. Det er tykt papir med imponerende egenskaper.

### **HP Bright White Inkjet-papir**

HP Bright White Inkjet-papir gir farger med høy kontrast og skarp tekst. Det er ugjennomsiktig nok til at tosidige fargeutskrifter ikke skinner gjennom, noe som gjør det ideelt til nyhetsbrev, rapporter og flygeblader. Det har ColorLok-teknologi for mindre smitte, kraftigere svart og livfulle farger.

### **HP utskriftspapir**

HP utskriftspapir er et flerfunksjonspapir av høy kvalitet. Det lager dokumenter som ser ut og føles som om de har mer substans enn dokumenter som er skrevet ut på standard flerfunksjons- eller kopipapir. Det har ColorLok-teknologi for mindre smitte, kraftigere svart og livfulle farger. Det er syrefritt for mer holdbare dokumenter.

### **HP Office Paper**

HP Office Paper er et flerfunksjonspapir av høy kvalitet. Det passer til kopier, utkast, notater og andre dagligdagse dokumenter. Det har ColorLok-teknologi for mindre smitte, kraftigere svart og livfulle farger. Det er syrefritt for mer holdbare dokumenter.

### **HP påstrykningspapir**

HP påstrykningspapir (for fargede tekstiler eller for lyse og hvite tekstiler) er den ideelle løsningen når du vil lage egne t-skjortemotiver fra digitale fotografier.

### **HP Premium Inkjet transparentfilmer**

HP Premium Inkjet transparentfilm gjør fargepresentasjoner livfulle slik at de gjør større inntrykk. Denne filmen er enkel å bruke og håndtere, og den tørker hurtig uten flekker.

#### **HP økonomifotopakker**

HP økonomifotopakker inneholder originale HP-patroner og HP Advanced-fotopapir slik at du sparer tid og kan være sikker på at du skriver ut rimelige fotografier i profesjonell kvalitet med HP Photosmart. Originalt HP-blekk og HP Advanced-fotopapir er laget for å virke sammen slik at fotografiene blir holdbare og livfulle, utskrift etter utskrift. Flott for utskrift av alle feriebildene eller flere eksemplarer som kan deles.

### **ColorLok**

HP anbefaler vanlig papir med ColorLok-logo for utskrift og kopiering av dagligdagse dokumenter. Alt papir med ColorLok-logoen er uavhengig testet for å tilfredsstille de høye standardene for pålitelighet og utskriftskvalitet, for å produsere dokumenter med skarpe, livfulle farger og kraftigere svart, og for å tørke raskere enn ordinært papir. Se etter papir med ColorLok-logoen i en rekke tykkelser og størrelser fra store papirprodusenter.

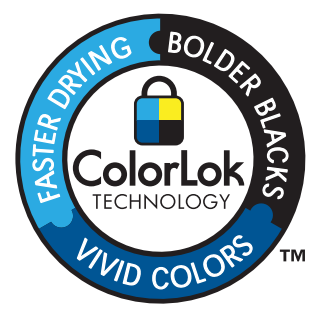

Hvis du skal bestille papir og annen rekvisita fra HP, går du til [www.hp.com/buy/](http://www.hp.com/buy/supplies) [supplies](http://www.hp.com/buy/supplies). Hvis du blir bedt om det, velger du land/region, følger instruksjonene på skjermen for å velge produkt, og deretter klikker du på en av handlekoblingene på siden.

**Werk** Noen deler av nettstedet er i dag bare tilgjengelig på engelsk.

## <span id="page-18-0"></span>**Legge i medier**

**1.** Gjør et av følgende:

### **Legge i papir på 10 x 15 cm (4 x 6 tommer)**

- **a**. Løft opp dekselet på fotoskuffen.
	- Løft opp dekselet på fotoskuffen og skyv papirførerne utover.

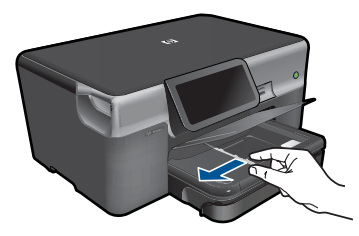

**b**. Legg i papir.

 Legg bunken med fotopapir i fotoskuffen med kortsiden frem og utskriftssiden ned.

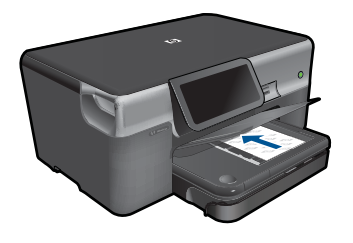

Skyv papirbunken inn til den stopper.

**Werk** Hvis fotopapiret har perforerte avrivningskanter, legger du i fotopapiret slik at avrivningskantene kommer nærmest deg.

Skyv papirskinnen innover til den stopper mot papirkanten.

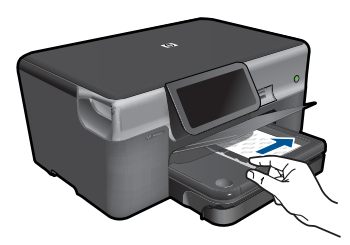

**c**. Senk dekselet på fotoskuffen.

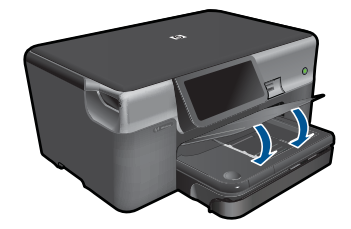

### **Legge A4-papir eller papir på 8,5 x 11 tommer**

**a**. Trekk ut hovedinnskuffen.

 Skyv papirbreddeskinnen utover. Fjern alt papir fra hovedinnskuffen.

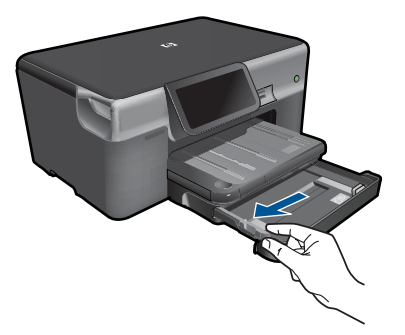

**b**. Legg i papir.

 Legg bunken med papir i hovedinnskuffen med kortsiden frem og utskriftssiden ned.

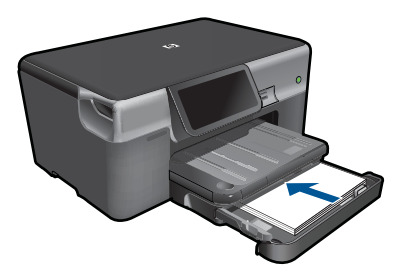

 Skyv papirbunken inn til den stopper. Skyv papirskinnen innover til den stopper mot papirkanten.

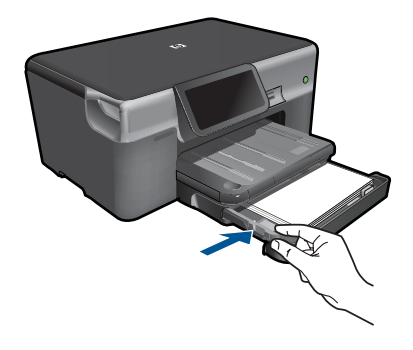

Skyv inn hovedinnskuffen

### **Legge i konvolutter**

**a**. Trekk ut hovedinnskuffen. Skyv papirbreddeskinnen utover. Fjern alt papir fra hovedinnskuffen.

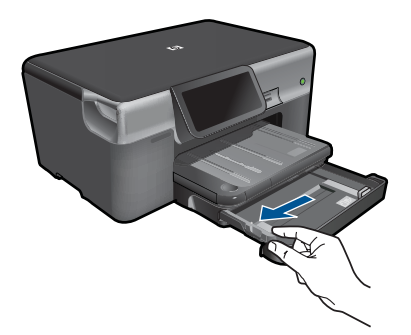

**b.** Legge i konvolutter.

 Legg i én eller flere konvolutter helt til høyre i hovedinnskuffen, med konvoluttklaffene opp og til venstre.

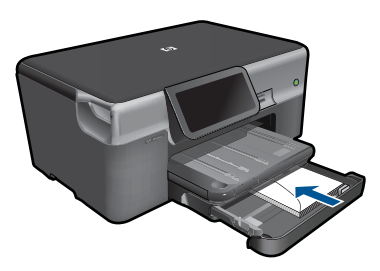

 Skyv konvoluttbunken inn til den stopper. Skyv papirbreddeskinnen innover mot bunken med konvolutter til den stopper.

<span id="page-21-0"></span>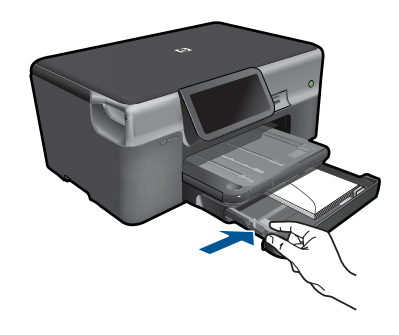

Skyv inn hovedinnskuffen

**2.** Vis animasjonen for dette emnet.

### **Beslektede emner**

"Informasjon om papir" på side 19

### **Informasjon om papir**

HP Photosmart er konstruert for å fungere godt sammen med de fleste papirtyper. Test et utvalg av papirtyper før du kjøper store mengder. Finn en papirtype som fungerer godt og som er enkel å anskaffe. HP-papir er utviklet for å gi en best mulig kvalitet. Her er noen andre tips:

- Ikke bruk papir som er for tynt, som er for glatt, eller som lett kan strekkes. Det kan mates feil gjennom papirbanen, noe som fører til fastkjørt papir.
- Oppbevar fotopapir i originalemballasjen i en pose av plast som kan lukkes, på en flat overflate på et tørt og kjølig sted. Når du er klar til å skrive ut, tar du bare ut det papiret du har tenkt å bruke med én gang. Når du er ferdig å skrive ut, legger du ubrukt fotopapir tilbake i plastposen.
- Ikke la ubrukt fotopapir bli liggende i innskuffen. Papiret kan krølle seg, noe som kan redusere kvaliteten på utskriftene. Krøllete papir kan også føre til fastkjørt papir.
- Hold alltid fotopapir i kantene. Fingeravtrykk på fotopapir kan redusere utskriftskvaliteten.
- Ikke bruk papir med grov tekstur. Det kan medføre at grafikk eller tekst ikke skrives ut riktig.
- Ikke kombiner ulike papirtyper og papirstørrelser i innskuffen, alt papiret i innskuffen må være av samme papirtype og samme størrelse.
- Du får best resultat ved ikke å la utskrevne fotografier hope seg opp i utskuffen.
- Oppbevar utskrevne fotografier under glass eller i et album for å unngå at fargene med tiden renner utover på grunn av høy luftfuktighet.

## <span id="page-23-0"></span>**5 Utskrift**

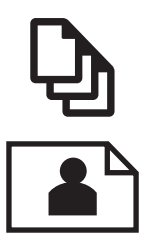

"Skrive ut dokumenter" på side 21

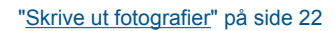

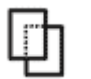

["Skrive ut på spesialmedier" på side 30](#page-32-0)

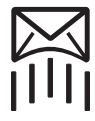

["Skrive ut en nettside" på side 31](#page-33-0)

#### **Beslektede emner**

- • ["Legge i medier" på side 16](#page-18-0)
- "Anbefalt papir for fotoutskrift" på side 13
- • ["Anbefalt papir for utskrift" på side 14](#page-16-0)

### **Skrive ut dokumenter**

De fleste utskriftsinnstillingene håndteres automatisk av programmet du skriver ut fra. Du trenger bare å endre innstillingene manuelt når du skal endre utskriftskvalitet, skrive ut på spesielle typer papir eller transparentfilm eller bruke spesialfunksjoner.

#### **Slik skriver du ut fra et program**

- **1.** Kontroller at det er lagt papir i innskuffen.
- **2.** Åpne **Fil**-menyen i programmet, og velg **Skriv ut**.
- **3.** Kontroller at produktet ditt er den valgte skriveren.
- **4.** Hvis du må endre innstillingene, klikker du på knappen som åpner dialogboksen **Egenskaper**.

Denne knappen kan hete **Egenskaper**, **Alternativer**, **Skriveroppsett**, **Skriver** eller **Innstillinger**, avhengig av programmet.

**Merk** Når du skriver ut et fotografi, må du velge alternativer for det spesifikke fotopapiret og fotoforbedring.

#### <span id="page-24-0"></span>Kapittel 5

- **5.** Velg de riktige alternativene for utskriftsjobben ved hjelp av de tilgjengelige funksjonene i kategoriene **Avansert**, **Utskriftssnarveier**, **Funksjoner** og **Farge**.
	- **Tips** Du kan enkelt foreta de riktige valgene for utskriftsjobben ved å velge én av de forhåndsdefinerte utskriftsoppgavene i kategorien **Utskrift**. Klikk på en type utskriftsoppgave i listen **Utskrift**. Standardinnstillingene for denne typen utskriftsoppgave angis, og det vises en oversikt i kategorien **Utskrift**. Om nødvendig kan du tilpasse innstillingene her og lagre dine tilpassede innstillinger som en ny utskriftssnarvei. Hvis du vil lagre en egendefinert utskriftssnarvei, velger du snarveien og klikker på **Lagre**. Du sletter en snarvei ved å velge snarveien og klikke på **Slett**.
- **6.** Klikk på **OK** for å lukke dialogboksen **Egenskaper**.
- **7.** Klikk på **Skriv ut** eller **OK** for å starte utskriften.

### **Beslektede emner**

- "Anbefalt papir for utskrift" på side 14
- • ["Legge i medier" på side 16](#page-18-0)
- • ["Vise utskriftsoppløsningen" på side 32](#page-34-0)
- • ["Bruke utskriftssnarveier" på side 33](#page-35-0)
- • ["Fastsette standard utskriftsinnstillinger" på side 34](#page-36-0)
- "Stoppe gjeldende jobb" på side 179

## **Skrive ut fotografier**

- "Skrive ut fotografier som er lagret på datamaskinen" på side 22
- • ["Skrive ut fotografier fra et minnekort eller en USB-lagringsenhet" på side 23](#page-25-0)
- • ["Skrive ut fotografier ved hjelp av Snapfish" på side 28](#page-30-0)

### **Skrive ut fotografier som er lagret på datamaskinen**

### **Skrive ut et fotografi på fotopapir**

- **1.** Legg i opptil 13 x 18 cm (5 x 7 tommer) papir i fotoskuffen eller fotopapir i full størrelse i hovedinnskuffen.
- **2.** Skyv inn papirbreddeskinnen til den stopper mot papirkanten.
- **3.** Åpne **Fil**-menyen i programmet, og velg **Skriv ut**.
- **4.** Kontroller at produktet ditt er den valgte skriveren.
- **5.** Klikk på knappen som åpner dialogboksen **Egenskaper**. Denne knappen kan hete **Egenskaper**, **Alternativer**, **Skriveroppsett**, **Skriver** eller **Innstillinger**, avhengig av programmet.
- **6.** Klikk på kategorien **Funksjoner**.
- **7.** I området **Grunnleggende alternativer**, i nedtrekkslisten **Papirtype**, velger du **Mer**. Velg deretter riktig fotopapirtype.
- <span id="page-25-0"></span>**8.** I området **Alternativer for størrelse**, i nedtrekkslisten **Størrelse**, velger du **Mer**. Velg deretter riktig papirstørrelse. Hvis papirstørrelsen og papirtypen ikke er kompatible, viser skriverens programvare
- en varselmelding, og du kan velge en annen type eller størrelse. **9.** (Valgfritt) Merk av for **Utskrift uten kantlinje** hvis det ikke allerede er gjort.
	- Hvis papirstørrelsen og papirtypen ikke er kompatible, viser produktets programvare en varselmelding, og du kan velge en annen type eller størrelse.
- **10.** I området **Grunnleggende alternativer** velger du en høy utskriftskvalitet, for eksempel **Best**, fra listen **Utskriftskvalitet**.
	- **Merk** Hvis du vil ha høyest mulig oppløsning, kan du bruke innstillingen **Maksimal oppløsning** sammen med støttede fotopapirtyper. Hvis **Maksimal oppløsning** ikke er oppført i nedtrekkslisten Utskriftskvalitet, kan du aktivere innstillingen fra kategorien **Avansert**. Du finner mer informasjon i ["Skrive ut med](#page-34-0) [Maksimal oppløsning" på side 32.](#page-34-0)
- **11.** Under **HP Real Life Technologies** klikker du på nedtrekkslisten **Fotofiks** og velger blant følgende alternativer:
	- **Av:** Bruker ingen **HP Real Life Technologies** på bildet.
	- **Grunnleggende:** Forbedrer bilder med lav oppløsning og justerer bildeskarpheten moderat.
- **12.** Klikk på **OK** for å gå tilbake til dialogboksen **Egenskaper**.
- **13.** Klikk på **OK** og deretter på **Skriv ut** eller **OK** i dialogboksen **Skriv ut**.

### **Beslektede emner**

- "Anbefalt papir for fotoutskrift" på side 13
- • ["Legge i medier" på side 16](#page-18-0)
- • ["Skrive ut med Maksimal oppløsning" på side 32](#page-34-0)
- • ["Vise utskriftsoppløsningen" på side 32](#page-34-0)
- • ["Bruke utskriftssnarveier" på side 33](#page-35-0)
- • ["Fastsette standard utskriftsinnstillinger" på side 34](#page-36-0)
- • ["Stoppe gjeldende jobb" på side 179](#page-181-0)

### **Skrive ut fotografier fra et minnekort eller en USB-lagringsenhet**

**1.** Gjør et av følgende:

### **Skrive ut ett fotografi på papir i liten størrelse**

**a**. Legg i papir.

Legg i opptil 13 x 18 cm (5 x 7 tommer) fotopapir i fotoskuffen.

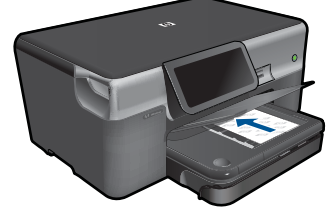

**b**. Sett inn minneenhet.

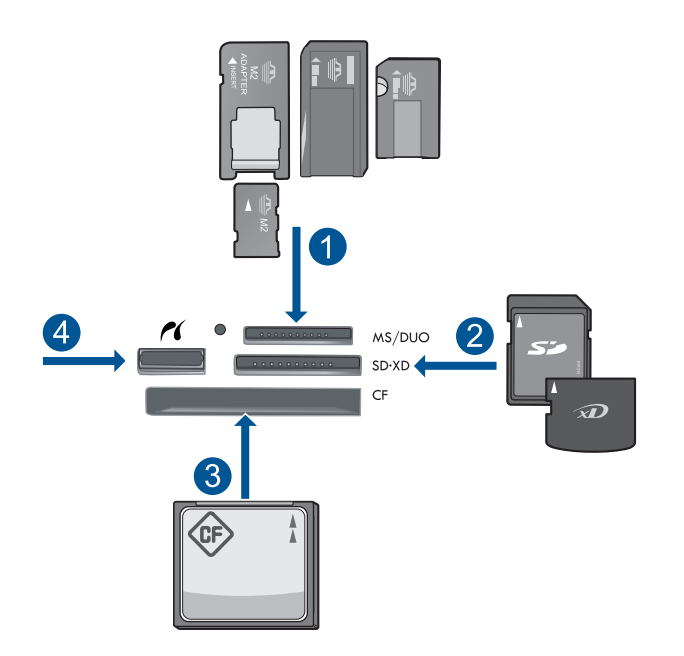

- 1 Memory Stick, Memory Stick Pro, Memory Stick Select, Memory Stick Magic Gate, Memory Stick Duo eller Pro Duo (adapter valgfritt), Memory Stick Pro-HG Duo (adapter valgfritt) eller Memory Stick Micro (adapter påkrevd)
- 2 MultiMediaCard (MMC), MMC Plus, Secure MultiMedia Card, MMC Mobile (RS-MMC; adapter påkrevd), Secure Digital (SD), Secure Digital Mini, Secure Digital High Capacity (SDHC), TransFlash MicroSD Card (adapter påkrevd) eller xD-Picture-kort
- 3 CompactFlash (CF) type I og II
- 4 Fremre USB-port/Pictbridge: For digitalkameraer og uttakbare stasjoner
- **c**. Velg fotografi.

Berør **View & Print** (Vis og skriv ut).

Rull mot venstre eller høyre for å bla gjennom fotografiene.

Berør fotografiet du vil skrive ut.

Berør pil opp for å øke antall kopier.

**d**. Skriv ut fotografiet.

 Berør **Print** (Skriv ut) for å forhåndsvise utskriften. Berør **Print** (Skriv ut).

### **Skrive ut ett fotografi på papir i full størrelse**

**a**. Legg i papir.

Legg papir i full størrelse i hovedinnskuffen.

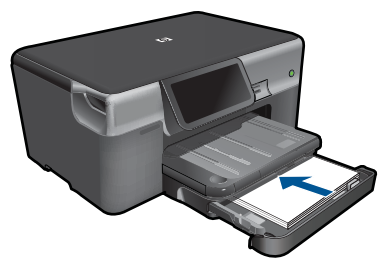

**b**. Sett inn minneenhet.

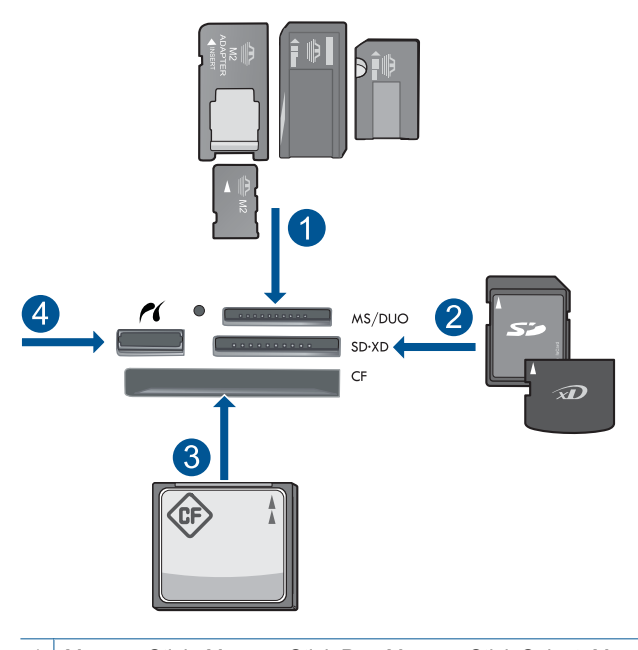

- 1 | Memory Stick, Memory Stick Pro, Memory Stick Select, Memory Stick Magic Gate, Memory Stick Duo eller Pro Duo (adapter valgfritt), Memory Stick Pro-HG Duo (adapter valgfritt) eller Memory Stick Micro (adapter påkrevd) 2 MultiMediaCard (MMC), MMC Plus, Secure MultiMedia Card, MMC Mobile (RS-MMC;
- adapter påkrevd), Secure Digital (SD), Secure Digital Mini, Secure Digital High Capacity (SDHC), TransFlash MicroSD Card (adapter påkrevd) eller xD-Picture-kort
- 3 CompactFlash (CF) type I og II
- 4 Fremre USB-port/Pictbridge: For digitalkameraer og uttakbare stasjoner

**c**. Velg fotografi.

 Berør **View & Print** (Vis og skriv ut). Rull mot venstre eller høyre for å bla gjennom fotografiene. Berør fotografiet du vil skrive ut. Berør pil opp for å øke antall kopier.

**d**. Endre sideoppsettet.

 Berør **Print** (Skriv ut) for å forhåndsvise utskriften. Berør **Settings** (Innstillinger) for å endre utskriftsinnstillinger. Berør **Layout (Oppsett)**. Berør **8.5 x 11**.

**e**. Skriv ut fotografiet. Berør **Print** (Skriv ut).

### **Skrive ut flere fotografier på papir i full størrelse**

**a**. Legg i papir.

Legg papir i full størrelse i hovedinnskuffen.

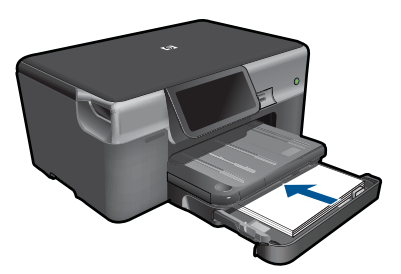

**b**. Sett inn minneenhet.

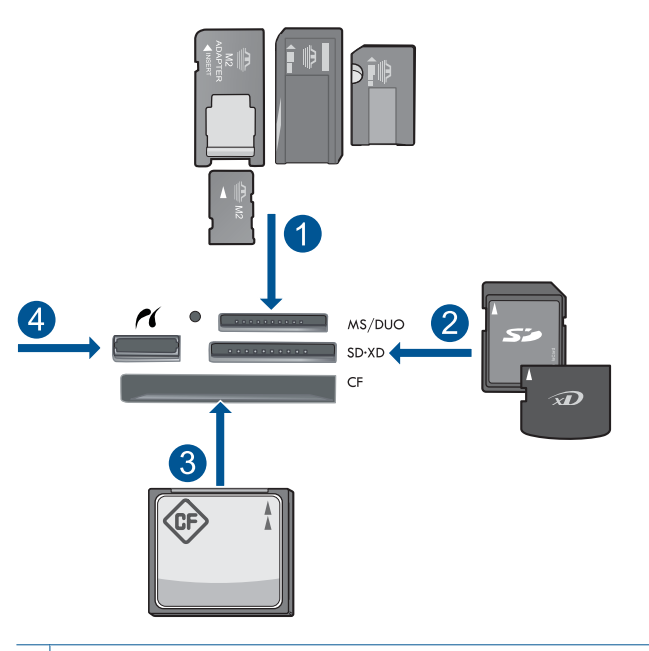

- 1 | Memory Stick, Memory Stick Pro, Memory Stick Select, Memory Stick Magic Gate, Memory Stick Duo eller Pro Duo (adapter valgfritt), Memory Stick Pro-HG Duo (adapter valgfritt) eller Memory Stick Micro (adapter påkrevd)
- 2 MultiMediaCard (MMC), MMC Plus, Secure MultiMedia Card, MMC Mobile (RS-MMC; adapter påkrevd), Secure Digital (SD), Secure Digital Mini, Secure Digital High Capacity (SDHC), TransFlash MicroSD Card (adapter påkrevd) eller xD-Picture-kort
- 3 CompactFlash (CF) type I og II
- 4 Fremre USB-port/Pictbridge: For digitalkameraer og uttakbare stasjoner
- **c**. Velg fotografi.

Berør **View & Print** (Vis og skriv ut).

Rull mot venstre eller høyre for å bla gjennom fotografiene.

Berør fotografiet du vil skrive ut.

Berør pil opp for å øke antall kopier.

**d**. Endre sideoppsettet.

Berør **Print** (Skriv ut) for å forhåndsvise utskriften.

Berør **Settings** (Innstillinger) for å endre utskriftsinnstillinger.

Berør **Layout (Oppsett)**.

Berør **4 x 6 on 8.5 x 11** (4 x 5 på 8,5 x 11).

**e**. Skriv ut fotografiet.

Berør **Print** (Skriv ut).

**2.** Vis animasjonen for dette emnet.

### <span id="page-30-0"></span>**Beslektede emner**

- • ["Anbefalt papir for fotoutskrift" på side 13](#page-15-0)
- • ["Redigere fotografier før utskrift" på side 34](#page-36-0)
- • ["Stoppe gjeldende jobb" på side 179](#page-181-0)

### **Skrive ut fotografier ved hjelp av Snapfish**

**1.** Gjør et av følgende:

### **Skrive ut ett fotografi på papir i liten størrelse**

- **a**. Konfigurer Internett-tilkobling.
	- Kontroller at HP Photosmart er koblet til et nettverk som har Internett-tilgang.
- **b**. Legg i papir.

Legg i opptil 13 x 18 cm (5 x 7 tommer) fotopapir i fotoskuffen.

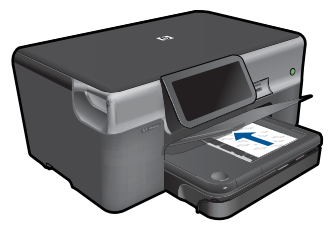

**c**. Logg deg på Snapfish.

Berør **Photo** (Foto) på hjemskjermbildet.

Berør **View & Print** (Vis og skriv ut).

Berør **Snapfish**.

Logg på ved hjelp av tastaturet, og berør **Done** (Ferdig).

**d**. Velg fotografi.

Velg album.

Berør fotografiet du vil skrive ut.

Berør et fotografi for å velge det.

Berør pil opp for å øke antall kopier.

**e**. Skriv ut fotografiet. Berør **Print** (Skriv ut) for å forhåndsvise utskriften. Berør **Print** (Skriv ut).

### **Skrive ut ett fotografi på papir i full størrelse**

**a**. Konfigurer Internett-tilkobling.

Kontroller at HP Photosmart er koblet til et nettverk som har Internett-tilgang.

**b**. Legg i papir.

Legg papir i full størrelse i hovedinnskuffen.

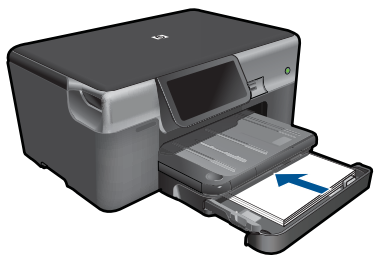

**c**. Logg deg på Snapfish.

 Berør **Photo** (Foto) på hjemskjermbildet. Berør **View & Print** (Vis og skriv ut). Berør **Snapfish**.

Logg på ved hjelp av tastaturet, og berør **Done** (Ferdig).

**d**. Velg fotografi.

 Velg album. Berør fotografiet du vil skrive ut. Berør et fotografi for å velge det. Berør pil opp for å øke antall kopier.

**e**. Endre sideoppsettet.

 Berør **Print** (Skriv ut) for å forhåndsvise utskriften. Berør **Settings** (Innstillinger) for å endre utskriftsinnstillinger. Berør **Layout (Oppsett)**. Berør **8.5 x 11**.

**f**. Skriv ut fotografiet. Berør **Print** (Skriv ut).

### **Skrive ut flere fotografier på papir i full størrelse**

**a**. Konfigurer Internett-tilkobling.

Kontroller at HP Photosmart er koblet til et nettverk som har Internett-tilgang.

**b**. Legg i papir.

Legg papir i full størrelse i hovedinnskuffen.

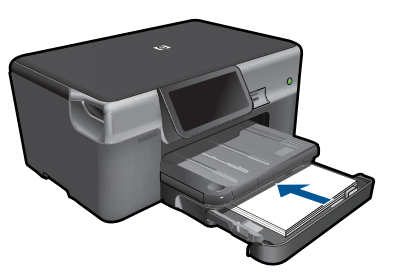

**c**. Logg deg på Snapfish. Berør **Photo** (Foto) på hjemskjermbildet. Berør **View & Print** (Vis og skriv ut).

### Berør **Snapfish**.

Logg på ved hjelp av tastaturet, og berør **Done** (Ferdig).

<span id="page-32-0"></span>**d**. Velg fotografi.

Velg album.

Berør fotografiet du vil skrive ut.

Berør et fotografi for å velge det.

Berør pil opp for å øke antall kopier.

**e**. Endre sideoppsettet.

 Berør **Print** (Skriv ut) for å forhåndsvise utskriften. Berør **Settings** (Innstillinger) for å endre utskriftsinnstillinger. Berør **Layout (Oppsett)**.

Berør **4 x 6 on 8.5 x 11** (4 x 5 på 8,5 x 11).

- **f**. Skriv ut fotografiet.
	- Berør **Print** (Skriv ut).
- **2.** Vis animasjonen for dette emnet.

## **Skrive ut på spesialmedier**

### **Speilvende et bilde for påstrykning**

- **1.** Åpne **Fil**-menyen i programmet, og velg **Skriv ut**.
- **2.** Kontroller at produktet ditt er den valgte skriveren.
- **3.** Klikk på knappen som åpner dialogboksen **Egenskaper**. Denne knappen kan hete **Egenskaper**, **Alternativer**, **Skriveroppsett**, **Skriver** eller **Innstillinger**, avhengig av programmet.
- **4.** Klikk på kategorien **Funksjoner**.
- **5.** I nedtrekkslisten **Papirtype** klikker du på **Mer** og velger **HP Påstrykningspapir** fra listen.
- **6.** Hvis den valgte størrelsen ikke er det du ønsker, klikker du på en passende størrelse i **Størrelse**-listen.
- **7.** Klikk på kategorien **Avansert**.
- **8.** I området **Funksjoner** merker du av for **Speilvend bilde**.
- **9.** Klikk på **OK** og deretter på **Skriv ut** eller **OK** i dialogboksen **Skriv ut**.
	- **Merk** Hvis du vil hindre papirstopp, må du mate inn ett ark påstrykningspapir i ⊯″ papirskuffen om gangen.

### **Skrive ut på transparenter**

- **1.** Legg transparenten i papirskuffen.
- **2.** Åpne **Fil**-menyen i programmet, og velg **Skriv ut**.
- **3.** Kontroller at du har valgt riktig skriver.
- **4.** Klikk på knappen som åpner dialogboksen **Egenskaper**. Denne knappen kan hete **Egenskaper**, **Alternativer**, **Skriveroppsett**, **Skriver** eller **Innstillinger**, avhengig av programmet.
- **5.** Klikk på kategorien **Funksjoner**.
- <span id="page-33-0"></span>**6.** I området **Grunnleggende alternativer** klikker du på riktige transparenttype i **Papirtype**-listen.
	- **<del>∴X</del>** Tips Hvis du vil lage notater på baksiden av transparentene og fjerne dem senere uten å ripe opp originalen, velger du kategorien **Avansert** og merker av for **Speilvendt bilde**.
- **7.** I området **Alternativer for endring av størrelse** klikker du på den riktige størrelsen i **Størrelse**-listen.
- **8.** Klikk på **OK** og deretter på **Skriv ut** eller **OK** i dialogboksen **Skriv ut**.
	- **Merk** Transparentene blir ikke matet ut fra produktet før de er tørre. Blekk tørker langsommere på film enn på vanlig papir. Forsikre deg om at blekket er tørt, før du tar i transparentene.

#### **Beslektede emner**

- • ["Legge i medier" på side 16](#page-18-0)
- • ["Vise utskriftsoppløsningen" på side 32](#page-34-0)
- • ["Bruke utskriftssnarveier" på side 33](#page-35-0)
- • ["Fastsette standard utskriftsinnstillinger" på side 34](#page-36-0)
- • ["Stoppe gjeldende jobb" på side 179](#page-181-0)

### **Skrive ut en nettside**

Du kan skrive ut en webside fra nettleseren på HP Photosmart.

Hvis du bruker Internet Explorer (6.0 eller høyere) eller Firefox (2.0 eller høyere), kan du bruke **HP Smart webutskrift** for å få enkel og forutsigbar webutskrift med full kontroll over hva du ønsker og hordan du ønsker det skrevet ut. Du kan bruke **HP Smart webutskrift** fra verktøylinjen i Internet Explorer. Hvis du ønsker mer informasjon om **HP Smart webutskrift**, kan du se hjelpefilen som følger med verktøyet.

#### **Skrive ut en nettside**

- **1.** Pass på at du har lagt papir i hovedinnskuffen.
- **2.** Åpne **Fil**-menyen i nettleseren, og velg **Skriv ut**. Dialogboksen **Skriv ut** vises.
- **3.** Kontroller at produktet ditt er den valgte skriveren.
- **4.** Hvis nettleseren støtter det, velger du hvilke av elementene på Internett-siden du vil ha med på utskriften.

I Internet Explorer kan du for eksempel klikke på kategorien **Alternativer** for å velge alternativer som **Som vist på skjermen**, **Bare den valgte rammen** og **Skriv ut alle koblede dokumenter**.

- **5.** Klikk på **Skriv ut** eller **OK** for å skrive ut nettsiden.
- **Tips** For å skrive ut nettsider riktig må du kanskje sette utskriftsretningen til **Liggende**.

## <span id="page-34-0"></span>**Skrive ut med Maksimal oppløsning**

Bruk Maksimal oppløsning (dpi) for å skrive ut skarpe bilder av høy kvalitet.

Du får størst utbytte av maksimal oppløsning når du skriver ut bilder med høy kvalitet, for eksempel digitale fotografier. Når du velger maksimal oppløsning, vil programvaren vise de optimaliserte punktene per tomme (dpi) som HP Photosmart vil skrive ut. Utskrift med maksimal oppløsning støttes bare for følgende papirtyper:

- HP Premium Plus-fotopapir
- HP Premium-fotopapir
- HP Advanced-fotopapir
- Foto-hagaki-kort

Utskrift med maksimal oppløsning tar lengre tid enn utskrift med andre innstillinger, og krever mye diskplass.

### **Skrive ut med maksimal oppløsning**

- **1.** Kontroller at det er lagt papir i innskuffen.
- **2.** Åpne **Fil**-menyen i programmet, og velg **Skriv ut**.
- **3.** Kontroller at produktet ditt er den valgte skriveren.
- **4.** Klikk på knappen som åpner dialogboksen **Egenskaper**. Denne knappen kan hete **Egenskaper**, **Alternativer**, **Skriveroppsett**, **Skriver** eller **Innstillinger**, avhengig av programmet.
- **5.** Klikk på kategorien **Avansert**.
- **6.** I området **Funksjoner** merker du av for **Aktiver maksimal oppløsning**.
- **7.** Klikk på kategorien **Funksjoner**.
- **8.** I nedtrekkslisten **Type er** klikker du på **Mer** og velger ønsket papirtype.
- **9.** I nedtrekkslisten **Utskriftskvalitet** klikker du på **Maksimal oppløsning**.
	- **Merk** Hvis du vil finne ut hvilken oppløsning produktet vil skrive ut med, basert på papirtypen og de valgte innstillingene for utskriftskvalitet, klikker du på **Oppløsning**.
- **10.** Velg eventuelle andre utskriftsinnstillinger du ønsker, og klikk på **OK**.

### **Beslektede emner**

"Vise utskriftsoppløsningen" på side 32

### **Vise utskriftsoppløsningen**

Skriverprogramvaren viser utskriftsoppløsningen i punkter per tomme (dpi - dots per inch). Antall punkter per tomme varierer etter hvilken papirtype og utskriftskvalitet du velger i skriverprogramvaren.

### <span id="page-35-0"></span>**Vise utskriftsoppløsningen**

- **1.** Kontroller at det er lagt papir i innskuffen.
- **2.** Åpne **Fil**-menyen i programmet, og velg **Skriv ut**.
- **3.** Kontroller at produktet ditt er den valgte skriveren.
- **4.** Klikk på knappen som åpner dialogboksen **Egenskaper**. Denne knappen kan hete **Egenskaper**, **Alternativer**, **Skriveroppsett**, **Skriver** eller **Innstillinger**, avhengig av programmet.
- **5.** Klikk på kategorien **Funksjoner**.
- **6.** I nedtrekkslisten **Papirtype** klikker du på typen papir du har lagt i.
- **7.** I nedtrekkslisten **Utskriftskvalitet** velger du den riktige kvalitetsinnstillingen for prosjektet.
- **8.** Klikk på **Oppløsning**-knappen for å se utskriftsoppløsningen for den valgte kombinasjonen av papirtype og utskriftskvalitet.

### **Bruke utskriftssnarveier**

Bruk utskriftssnarveier til å skrive ut med utskriftsinnstillinger du bruker ofte. Skriverprogramvaren har flere spesielt utformede snarveier som er tilgjengelig i listen Utskrift.

**Werk** Når du velger en utskriftssnarvei, vises de riktige utskriftsalternativene automatisk. Du kan la dem være slik de er, endre dem eller lage dine egne snarveier for oppgaver du bruker ofte.

Bruk kategorien Utskrift til følgende utskriftsoppgaver:

- **Generell utskrift for daglig bruk**: Skriv ut dokumenter raskt.
- **Fotoutskrift uten kantlinje**: Skriv ut til toppen, bunnen og sidekantene på 10 x 15 cm og 13 x 18 cm HP-fotopapir.
- **Papirsparende utskrift**: Skriv ut dobbeltsidige dokumenter med flere sider på samme ark for å redusere papirbruken.
- **Fotoutskrift med hvite kanter**: Skriv ut et fotografi med en hvit ramme rundt kantene.
- **Rask/økonomisk utskrift**: Produser utskrifter i utkastkvalitet raskt.
- **Presentasjonsutskrift**: Skriv ut dokumenter av høy kvalitet, inkludert brev og transparenter.
- **Tosidig utskrift**: Skriv ut tosidig utskrift med HP Photosmart.

### **Lage en utskriftssnarvei**

- **1.** Åpne **Fil**-menyen i programmet, og velg **Skriv ut**.
- **2.** Kontroller at produktet ditt er den valgte skriveren.
- **3.** Klikk på knappen som åpner dialogboksen **Egenskaper**. Denne knappen kan hete **Egenskaper**, **Alternativer**, **Skriveroppsett**, **Skriver** eller **Innstillinger**, avhengig av programmet.
- **4.** Klikk på kategorien **Utskrift**.
- **5.** I **Utskrift**-listen klikker du på en utskriftssnarvei. Utskriftsinnstillingene for den valgte snarveien vises.
- **6.** Endre innstillingene til slik du vil ha dem i den nye snarveien.
- **7.** Klikk på **Lagre som** og skriv et navn for den nye utskriftssnarveien. Klikk deretter på **Lagre**.

Utskriftssnarveien legges til i listen.

#### **Slette en utskriftssnarvei**

- **1.** Åpne **Fil**-menyen i programmet, og velg **Skriv ut**.
- **2.** Kontroller at produktet ditt er den valgte skriveren.
- **3.** Klikk på knappen som åpner dialogboksen **Egenskaper**. Denne knappen kan hete **Egenskaper**, **Alternativer**, **Skriveroppsett**, **Skriver** eller **Innstillinger**, avhengig av programmet.
- **4.** Klikk på kategorien **Utskrift**.
- **5.** I **Utskrift**-listen klikker du på snarveien du vil slette.
- **6.** Klikk på **Slett**. Utskriftssnarveien fjernes fra listen.
- **Merk** Du kan bare slette snarveier du selv har laget. De originale HP-snarveiene kan ikke slettes.

# **Fastsette standard utskriftsinnstillinger**

Hvis det finnes innstillinger du bruker ofte ved utskrift, kan du gjøre dem til standard utskriftsinnstillinger, slik at de allerede er angitt når du åpner dialogboksen **Skriv ut** fra programmet.

#### **Endre standard utskriftsinnstillinger**

- **1.** I HP Løsningssenter klikker du på **Innstillinger**, **Utskriftsinnstillinger** og deretter **Skriverinnstillinger**.
- **2.** Endre utskriftsinnstillingene, og klikk på **OK**.

# **Redigere fotografier før utskrift**

**1.** Gjør et av følgende:

#### **Rotere fotografi**

**a**. Velg fotografi.

Berør **View & Print** (Vis og skriv ut).

Velg fotokilde.

Rull mot venstre eller høyre for å bla gjennom fotografiene.

Berør et fotografi for å velge det.

**b**. Rediger fotografiet.

 Berør **Edit (Rediger)**. Berør **Rotate** (Roter). Berør **Done** (Ferdig).

### **Beskjære fotografi**

**a**. Velg fotografi.

Berør **View & Print** (Vis og skriv ut).

Velg fotokilde.

Rull mot venstre eller høyre for å bla gjennom fotografiene.

Berør et fotografi for å velge det.

**b**. Rediger fotografiet.

 Berør **Edit (Rediger)**. Berør **Crop** (Beskjær). Berør **Done** (Ferdig).

#### **Fotofiks**

**a**. Velg fotografi.

 Berør **View & Print** (Vis og skriv ut). Velg fotokilde.

 Rull mot venstre eller høyre for å bla gjennom fotografiene. Berør et fotografi for å velge det.

**b**. Rediger fotografiet.

Berør **Edit (Rediger)**.

Berør nedpilen for å rulle til **Photo Fix (Fotofiks)**.

Berør **Photo Fix (Fotofiks)**.

Velg ønsket alternativ.

Berør **Done** (Ferdig).

#### **Justere lysstyrke**

**a**. Velg fotografi.

Berør **View & Print** (Vis og skriv ut).

Velg fotokilde.

Rull mot venstre eller høyre for å bla gjennom fotografiene.

Berør et fotografi for å velge det.

**b**. Rediger fotografiet.

Berør **Edit (Rediger)**.

Berør nedpilen for å rulle til **Brightness** (Lysstyrke).

Berør **Brightness** (Lysstyrke).

Angi lysstyrke.

Berør **Done** (Ferdig).

#### **Fargeeffekt**

**a**. Velg fotografi.

 Berør **View & Print** (Vis og skriv ut). Velg fotokilde.

 Rull mot venstre eller høyre for å bla gjennom fotografiene. Berør et fotografi for å velge det.

- **b**. Rediger fotografiet.
	- Berør **Edit (Rediger)**.

Berør nedpilen for å rulle til **Color Effect** (Fargeeffekt).

Berør **Color Effect** (Fargeeffekt).

Velg ønsket alternativ.

Berør **Done** (Ferdig).

**2.** Vis animasjonen for dette emnet.

# **6 Skanning**

- "Skanne til en datamaskin" på side 37
- • ["Skanne til minnekort eller USB-lagringsenhet" på side 38](#page-40-0)
- • ["Skanne og skrive ut fotografier" på side 49](#page-51-0)

# **Skanne til en datamaskin**

## **Slik skanner du til en datamaskin**

- **1.** Legg i originalen.
	- **a**. Løft dekselet på produktet.

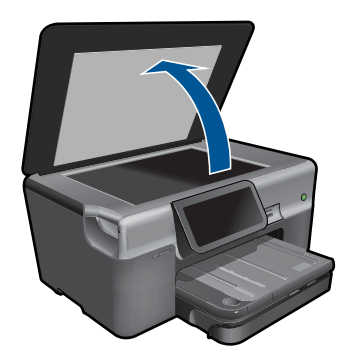

**b**. Legg originalen med utskriftssiden ned i fremre høyre hjørne på glasset.

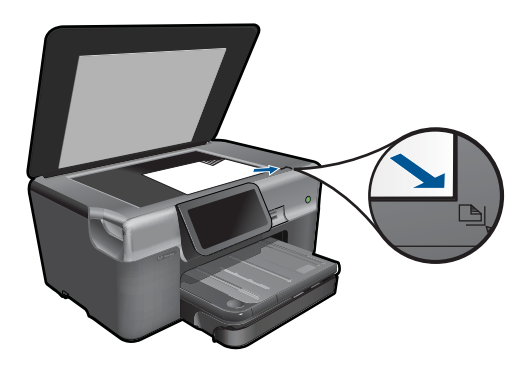

- **c**. Lukk lokket.
- <span id="page-40-0"></span>**2.** Start skanning.
	- **a**. Berør **Scan (Skann)** på Start-skjermen. **Choose Scan Destination (Velg skannemål)**-menyen åpnes.
	- **b**. Berør **Computer (Datamaskin)**. Hvis produktet er koblet til et nettverk, vises en liste over tilgjengelige datamaskiner. Velg datamaskinen du vil overføre til, for å starte skanningen.
	- **c**. Velg snarveien du vil bruke.
	- **d**. Endre bildeoppløsningen hvis det er nødvendig.
	- **e**. Berør **Scan (Skann)** for å skanne bildet.
- **3.** Vis animasjonen for dette emnet.

#### **Beslektede emner**

["Stoppe gjeldende jobb" på side 179](#page-181-0)

# **Skanne til minnekort eller USB-lagringsenhet**

- **Merk** Du kan sende det skannede bildet som et JPEG-bilde til minnekort eller lagringsenheten som er satt inn. Da kan du bruke fotoutskriftsalternativene til å lage utskrifter uten kantlinje og albumsider av det skannede bildet.
- **1.** Gjør et av følgende:

## **Lagre en skanning til minnekort**

**a**. Legg i originalen.

Løft dekselet på produktet.

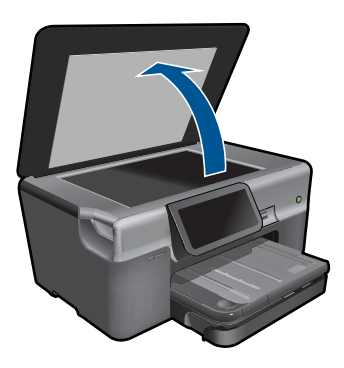

Legg originalen med utskriftssiden ned i fremre høyre hjørne på glasset.

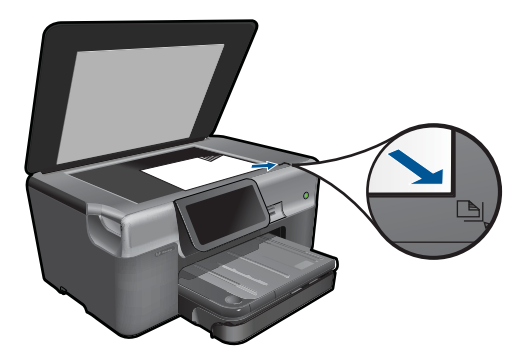

Lukk lokket.

**b**. Sett inn minneenhet.

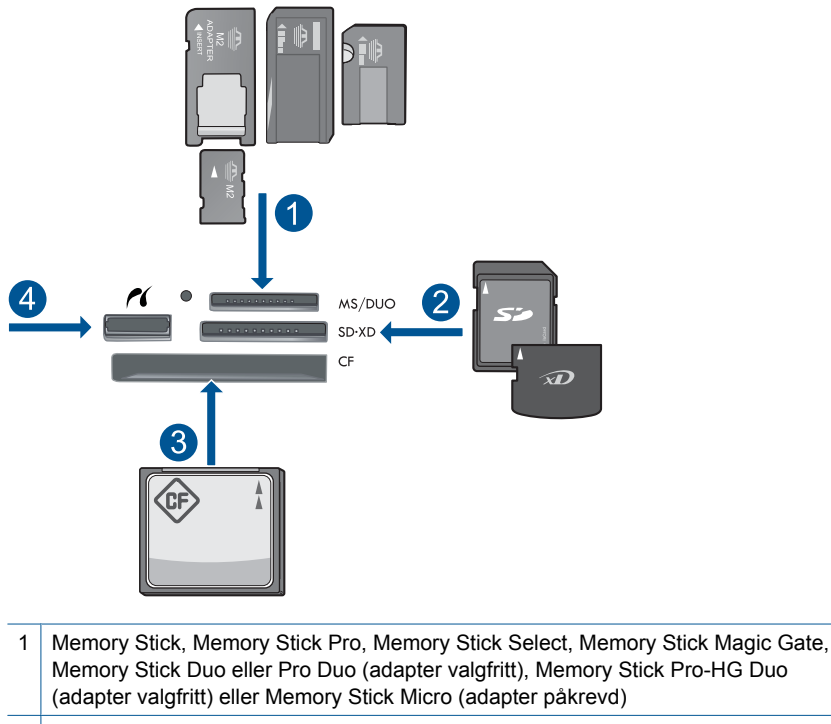

- 2 MultiMediaCard (MMC), MMC Plus, Secure MultiMedia Card, MMC Mobile (RS-MMC; adapter påkrevd), Secure Digital (SD), Secure Digital Mini, Secure Digital High Capacity (SDHC), TransFlash MicroSD Card (adapter påkrevd) eller xD-Picture-kort
- 3 CompactFlash (CF) type I og II
- 4 Fremre USB-port/Pictbridge: For digitalkameraer og uttakbare stasjoner

**c**. Start skanning.

 Berør **Scan (Skann)** på Start-skjermbildet. **Choose Scan Destination (Velg skannemål)**-menyen åpnes. Berør **Minnekort**. Bildet som skal skannes, vises. Endre bildeoppløsningen hvis det er nødvendig. Berør **Scan (Skann)** for å skanne bildet.

## **Lagre en skanning til USB-stasjon**

**a**. Legg i originalen.

Løft dekselet på produktet.

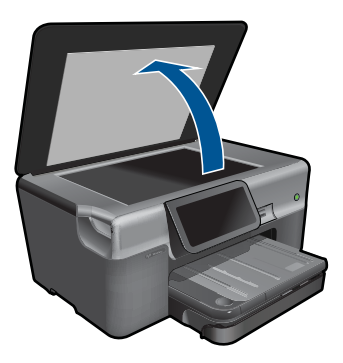

Legg originalen med utskriftssiden ned i fremre høyre hjørne på glasset.

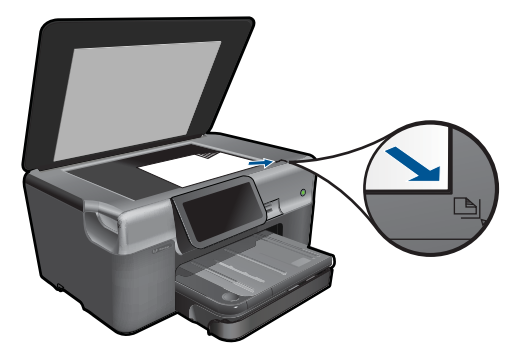

 Lukk lokket. **b**. Sett inn minneenhet.

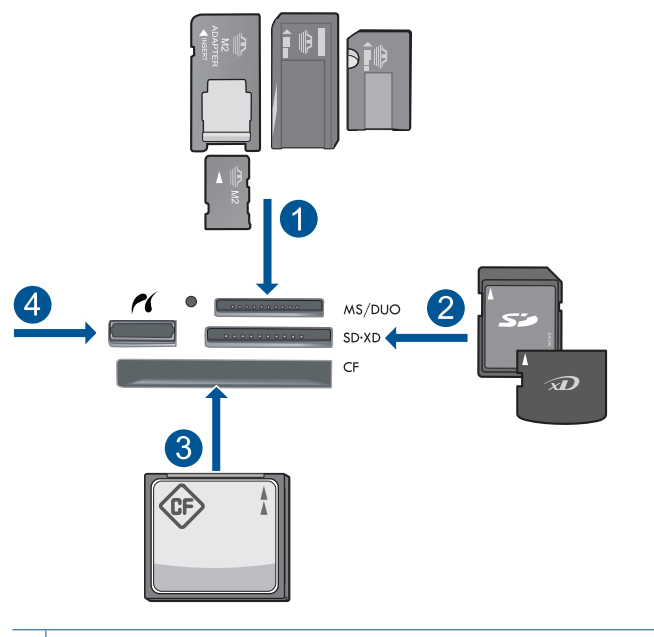

- 1 | Memory Stick, Memory Stick Pro, Memory Stick Select, Memory Stick Magic Gate, Memory Stick Duo eller Pro Duo (adapter valgfritt), Memory Stick Pro-HG Duo (adapter valgfritt) eller Memory Stick Micro (adapter påkrevd)
- 2 MultiMediaCard (MMC), MMC Plus, Secure MultiMedia Card, MMC Mobile (RS-MMC; adapter påkrevd), Secure Digital (SD), Secure Digital Mini, Secure Digital High Capacity (SDHC), TransFlash MicroSD Card (adapter påkrevd) eller xD-Picture-kort
- 3 CompactFlash (CF) type I og II
- 4 Fremre USB-port/Pictbridge: For digitalkameraer og uttakbare stasjoner
- **c**. Start skanning.

Berør **Scan (Skann)** på Start-skjermen.

**Choose Scan Destination (Velg skannemål)**-menyen åpnes.

Berør **USB Flash-stasjon**.

Bildet som skal skannes, vises.

Endre bildeoppløsningen hvis det er nødvendig.

Berør **Scan (Skann)** for å skanne bildet.

**2.** Vis animasjonen for dette emnet.

#### **Beslektede emner**

["Stoppe gjeldende jobb" på side 179](#page-181-0)

Kapittel 6

# **7 Kopiering**

- "Kopiere tekst eller blandede dokumenter" på side 43
- "Kopiere fotografier (ny utskrift)" på side 49

# **Kopiere tekst eller blandede dokumenter**

**1.** Gjør et av følgende:

# **1-sidig kopi**

**a**. Legg i papir.

Legg papir i full størrelse i hovedinnskuffen.

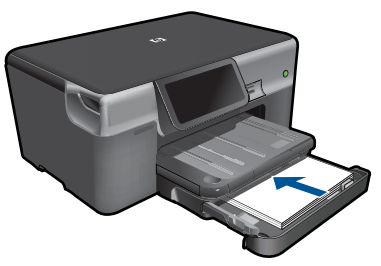

**b**. Legg i originalen. Løft dekselet på produktet.

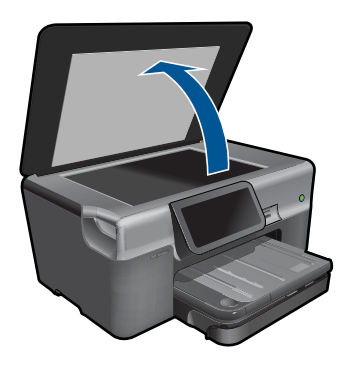

Legg originalen med utskriftssiden ned i fremre høyre hjørne på glasset.

#### Kapittel 7

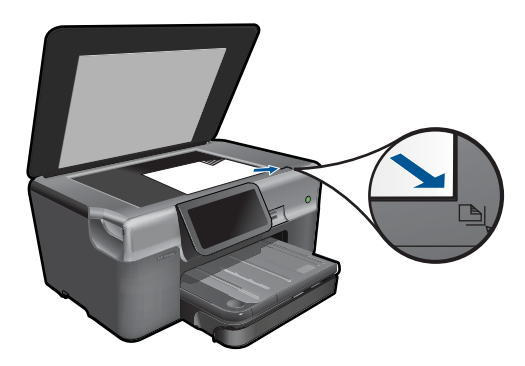

Lukk lokket.

**c**. Angi antall kopier.

 Berør **Copy (Kopier)** på Start-skjermbildet. **Copy (Kopier)** -menyen åpnes.

- Berør høyrepilen for å angi antall kopier.
- **d**. Start kopiering.

Berør **B&W** (Svart-hvitt) eller **Farge**.

# **2-sidig kopi**

**a**. Legg i papir.

Legg papir i full størrelse i hovedinnskuffen.

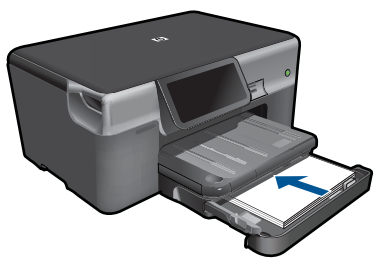

**b**. Legg i originalen. Løft dekselet på produktet.

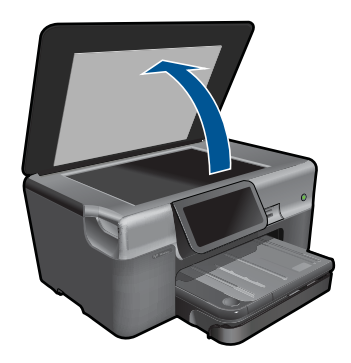

<span id="page-47-0"></span>Legg originalen med utskriftssiden ned i fremre høyre hjørne på glasset.

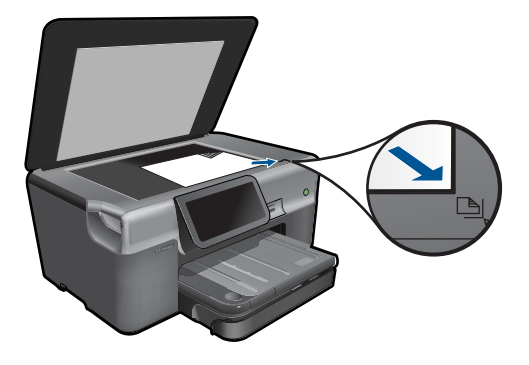

Lukk lokket.

**c**. Angi 2-sidig alternativ.

 Berør **Copy (Kopier)** på Start-skjermbildet. **Copy (Kopier)** -menyen åpnes. Berør **Settings** (Innstillinger). **Copy Settings (Kopieringsinnstillinger)**-menyen åpnes. Berør **Tosidig**. Berør **På**.

**d**. Angi antall kopier.

Berør høyrepilen for å angi antall kopier.

- **e**. Start kopiering. Berør **B&W** (Svart-hvitt) eller **Farge**.
- **f**. Kopier den andre originalen.

Legg den andre siden på glasset og berør **OK**.

**2.** Vis animasjonen for dette emnet.

#### **Beslektede emner**

- "Endre kopieringsinnstillingene" på side 45
- • ["Forhåndsvise en kopi før utskrift" på side 47](#page-49-0)
- • ["Stoppe gjeldende jobb" på side 179](#page-181-0)

# **Endre kopieringsinnstillingene**

#### **Angi antall kopier fra skjermen**

- **1.** Berør **Copy (Kopier)** på Start-skjermen. **Copy (Kopier)** -menyen åpnes.
- **2.** Berør høyrepilen for å angi antall kopier.

### **Slik angir du papirstørrelse fra skjermen**

- **1.** Berør **Copy (Kopier)** på Start-skjermen. **Copy (Kopier)** -menyen åpnes.
- **2.** Berør **Settings** (Innstillinger).
- **3.** Berør **Paper Size** (Papirstørrelse).
- **4.** Velg ønsket kopistørrelse.

#### **Slik angir du papirtype for kopier**

- **1.** Berør **Copy (Kopier)** på Start-skjermen. **Copy (Kopier)** -menyen åpnes.
- **2.** Berør **Settings** (Innstillinger).
- **3.** Berør **Paper Type** (Papirtype).
- **4.** Velg ønsket papirtype.

Se tabellen nedenfor for å avgjøre hvilken papirtypeinnstilling du skal velge, basert på papiret som er lagt i innskuffen.

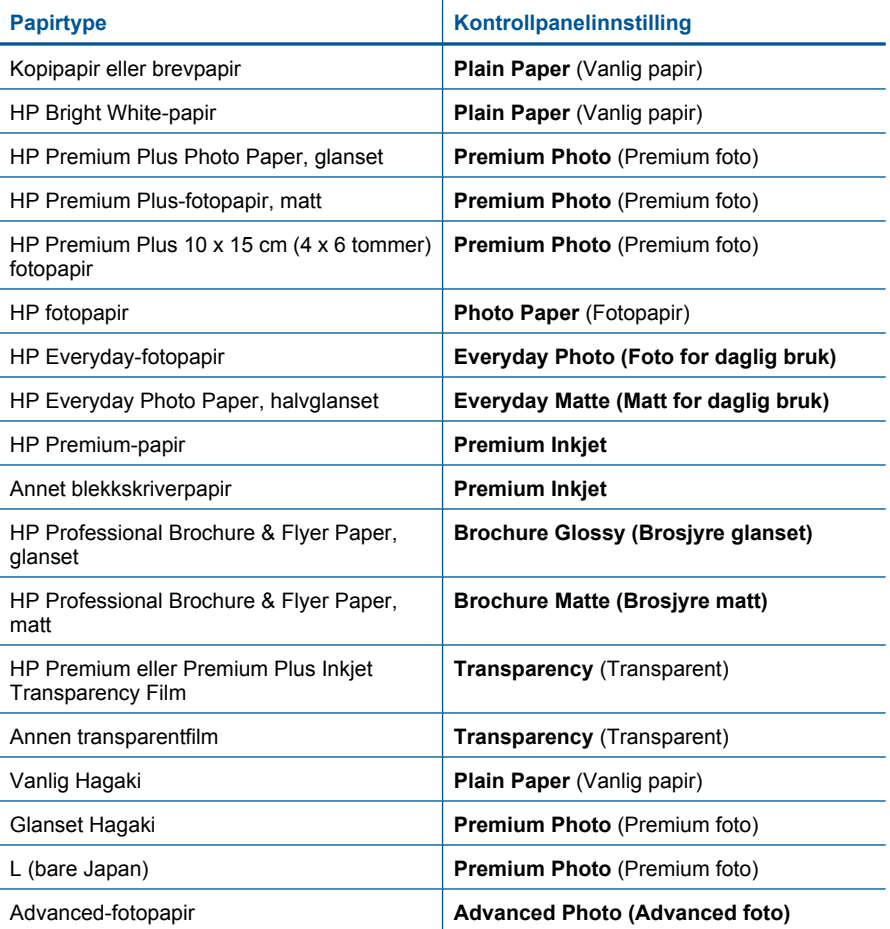

#### <span id="page-49-0"></span>**Slik endrer du innstillingen for kopikvalitet fra skjermen**

- **1.** Berør **Copy (Kopier)** på Start-skjermen. **Copy (Kopier)** -menyen åpnes.
- **2.** Berør **Settings** (Innstillinger).
- **3.** Berør **Quality** (Kvalitet).
- **4.** Velg ønsket kopikvalitet.

#### **Justere kopikontrasten fra skjermen**

- **1.** Berør **Copy (Kopier)** på Start-skjermen. **Copy (Kopier)** -menyen åpnes.
- **2.** Berør **Edit (Rediger)**.
- **3.** Berør **Kontrast**.
- **4.** Angi kontrasten slik du ønsker, og berør **Done** (Ferdig).

# **Forhåndsvise en kopi før utskrift**

Etter at du har endret innstillinger på HP Photosmart for å lage en kopi, kan du forhåndsvise et bilde av det forventede resultatet på skjermen før du starter kopieringen.

**Merk** For å sikre nøyaktig forhåndsvisning endrer du papirstørrelsen og -typen i henhold til papiret som faktisk ligger i skuffen. Hvis du bruker standardinnstillingene, er det ikke sikkert at forhåndsvisningen på skjermen representerer utskriften nøyaktig. Den vil i stedet vise hvordan utskriften vil bli med standard papirtype og -størrelse i skuffen.

Forhåndsvisninger vises når du velger **Preview** (Forhåndsvisning) på **Copy (Kopier)**  menyen.

#### **Forhåndsvise en kopi fra skjermen**

- **1.** Berør **Copy (Kopier)** på Start-skjermen.
- **2.** Berør **Settings** (Innstillinger).
- **3.** Endre kopiinnstillingene på produktet slik at de er i samsvar med kopien du vil lage.
- **4.** Produktet ber deg om å berøre skjermen for å forhåndsvise kopieringsinnstillingene. Et bilde på skjermen viser hvordan kopien vil skrives ut.

#### **Beslektede emner**

["Endre kopieringsinnstillingene" på side 45](#page-47-0)

Kapittel 7

48 Kopiering

# <span id="page-51-0"></span>**8 Fotoutskrifter**

## **Slik reproduserer du et originalfotografi**

- **1.** Legg i originalen.
	- **a**. Løft dekselet på produktet.

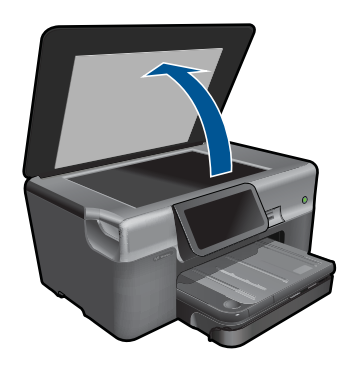

**b**. Legg originalen med utskriftssiden ned i fremre høyre hjørne på glasset.

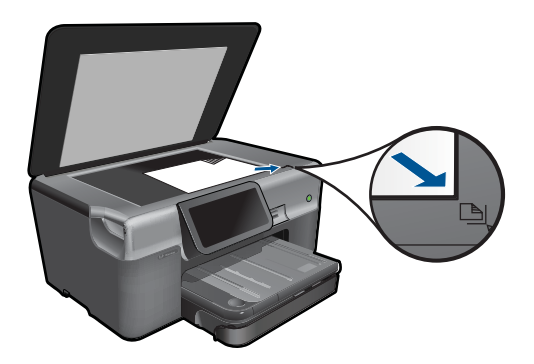

- **c**. Lukk lokket.
- **2.** Legg i papir.
	- ▲ Legg opptil 13 x 18 cm (5 x 7 tommer) papir i fotoskuffen eller fotopapir i full størrelse i hovedinnskuffen.
- **3.** Skriv ut fotografi.
	- **a**. Berør **Photo** (Foto) på hjemmeskjermbildet. **Photo** (Foto)-menyen åpnes.
	- **b**. Berør **Reprint** (Utskrift).
	- **c**. Berør **OK**.
	- **d**. Berør ønsket papirstørrelse.
	- **e**. Berør pil opp for å øke antall kopier.
- **f**. Berør **Print** (Skriv ut) for å forhåndsvise utskriften.
- **g**. Berør **Print** (Skriv ut).
- **4.** Vis animasjonen for dette emnet.

### **Beslektede emner**

["Stoppe gjeldende jobb" på side 179](#page-181-0)

# <span id="page-53-0"></span>**9 Faksing**

- Sette opp HP Photosmart for faksing
- [Sende en faks](#page-72-0)
- [Motta en faks](#page-74-0)

# **Sette opp HP Photosmart for faksing**

Veiviser for faksoppsett gir deg en rask og enkel metode for å konfigurere HP Photosmart for faksing. Du kan kjøre Veiviser for faksoppsett når du installerer programvaren, eller du kan når som helst kjøre den fra Løsningssenter.

#### **Kjøre Veiviser for faksoppsett**

- **1.** På oppgavelinjen i Windows klikker du på **Start** > **Programmer** (eller **Alle programmer**) > **HP** > **HP Løsningssenter**.
- **2.** I HP Løsningssenter klikker du på **Innstillinger**.
- **3.** I området **Faksinnstillinger** klikker du på **Flere faksinnstillinger**.
- **4.** Klikk på **Veiviser for faksoppsett**.
- **Merk** Veiviser for faksoppsett vil hjelpe deg med å konfigurere HP Photosmart for å sende og motta fakser, håndtere faksinnstillinger og teste faksoppsettet. Du kan vise oppsettinformasjonen på slutten av Veiviser for faksoppsett for å bekrefte at faksinformasjonen stemmer.

Hvis du ikke kjører Veiviser for faksoppsett, kan du konfigurere HP Photosmart gjennom kontrollpanelet. Se følgende deler for mer informasjon:

- "Bestemme telefonsystemet" på side 51
- • ["Anbefalt faksoppsett" på side 52](#page-54-0)
- • ["Tilleggsinformasjon om faksoppsett" på side 69](#page-71-0)

#### **Bestemme telefonsystemet**

Før du setter opp HP Photosmart for faksing, må du finne ut hvilket telefonsystem ditt land eller din region bruker. Instruksjonene for oppsett av HP Photosmart for faksing varierer, avhengig av om du har et telefonsystem av serie- eller parallelltype.

- <span id="page-54-0"></span>• Hvis du ikke ser ditt land/region i tabellen nedenfor, har du sannsynligvis et telefonsystem av serietype. I et telefonsystem av serietype tillater ikke kontakttypen på delt telefonutstyr (modemer, telefoner og telefonsvarere) en fysisk tilkobling til "2- EXT"-porten på HP Photosmart. I stedet må alt utstyr kobles til ved telefonvegguttaket.
	- **Merk** I noen land som bruker serielle telefonsystemer, kan det hende at telefonledningen som fulgte med HP Photosmart, har en ekstra veggplugg. Dette gjør at du kan koble andre telekommunikasjonsenheter til samme telefonuttak som HP Photosmart.
- Hvis ditt land eller din region er oppført i tabellen nedenfor, har du sannsynligvis et parallelltelefonsystem. I et parallelltelefonsystem kan du koble delt telefonutstyr til telefonlinjen ved hjelp av "2-EXT"-porten på baksiden av HP Photosmart.
	- **Merk** Hvis du har et parallelltelefonsystem, anbefaler HP at du bruker telefonledningen med 2 tråder som leveres sammen med HP Photosmart, til å koble HP Photosmart til telefonvegguttaket.

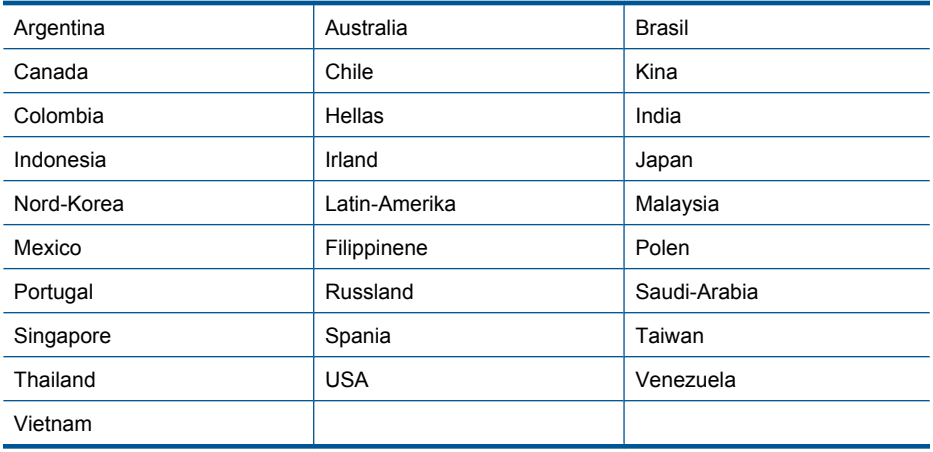

#### **Tabell 9-1 Land/regioner med et parallelltelefonsystem**

Hvis du ikke er sikker på hvilken type telefonsystem du har (serie eller parallell), kan du kontakte telefonselskapet.

#### **Beslektede emner**

- "Anbefalt faksoppsett" på side 52
- • ["Tilleggsinformasjon om faksoppsett" på side 69](#page-71-0)

#### **Anbefalt faksoppsett**

Slå opp på riktig oppsett i tabellen nedenfor, basert på ditt telefonsystem. Du finner trinnvise instruksjoner for hvert oppsettalternativ i avsnittene som følger.

**Werk** Hvis hjemmekontor- eller kontoroppsettet ditt ikke er beskrevet i dette avsnittet, kan du sette opp HP Photosmart som om den var en vanlig analog telefon. Pass på at du bruker telefonledningen som fulgte med, og koble den ene enden til telefonuttaket og den andre til porten som er merket 1-LINE, på baksiden av HP Photosmart. Hvis du bruker en annen telefonledning, kan du få problemer med å sende og motta fakser.

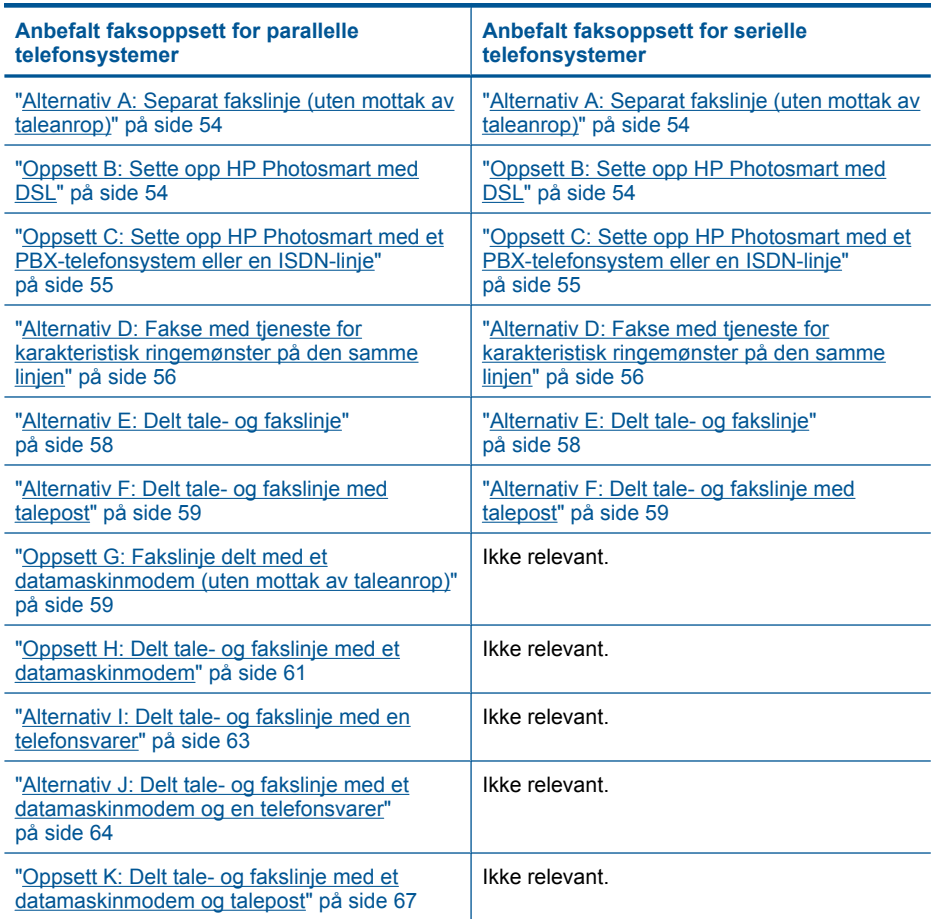

#### **Beslektede emner**

- • ["Bestemme telefonsystemet" på side 51](#page-53-0)
- • ["Tilleggsinformasjon om faksoppsett" på side 69](#page-71-0)

# <span id="page-56-0"></span>**Alternativ A: Separat fakslinje (uten mottak av taleanrop)**

Hvis du har en separat telefonlinje som du ikke bruker til mottak av taleanrop, og som du ikke har koblet annet utstyr til, setter du opp HP Photosmart som beskrevet i denne delen.

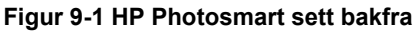

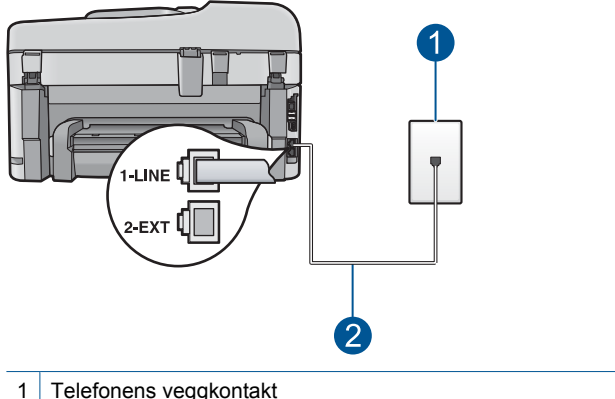

2 Bruk telefonledningen som fulgte med HP Photosmart, til å koble til "1-LINE"-porten

#### **Sette opp HP Photosmart på en egen fakslinje**

- **1.** Bruk telefonledningen som fulgte med HP Photosmart, koble den ene enden til telefonuttaket og den andre enden til porten som er merket 1-LINE på baksiden av HP Photosmart.
	- **Werk** Hvis du ikke bruker telefonledningen som fulgte med til å koble HP Photosmart til telefonuttaket, vil du kanskje ikke kunne fakse på riktig måte. Denne spesielle telefonledningen er ulik de telefonledningene du måtte ha fra før hjemme eller på kontoret.
- **2.** Fra berøringsskjermen på HP Photosmart åpner du Faks **Settings (Innstillinger)** menyen for å gjøre følgende:
	- **a**. Slå på **Auto Answer** (Autosvar)-innstillingen.
	- **b**. (Valgfritt) Endre innstillingen **Rings to Answer** (Antall ring til svar) til laveste innstilling (to ringesignaler).
	- **c**. Kjør en fakstest.

Når telefonen ringer, svarer HP Photosmart automatisk etter det antall ringesignaler du har angitt i innstillingen **Rings to Answer** (Antall ring til svar). Deretter begynner den å sende faksmottakssignaler til avsenderfaksmaskinen og mottar faksen.

# **Oppsett B: Sette opp HP Photosmart med DSL**

Hvis du har en DSL-tjeneste gjennom telefonselskapet, følger du instruksjonene i denne delen for å montere et DSL-filter mellom telefonkontakten og HP Photosmart. DSL-filteret fjerner det digitale signalet som kan forstyrre HP Photosmart, slik at HP Photosmart kan kommunisere ordentlig med telefonlinjen. (Det kan hende at DSL kalles ADSL der du bor.)

<span id="page-57-0"></span>**Merk** Hvis du har en DSL-linje og ikke monterer DSL-filteret, kan du ikke sende og motta fakser med HP Photosmart.

#### **Figur 9-2 HP Photosmart sett bakfra**

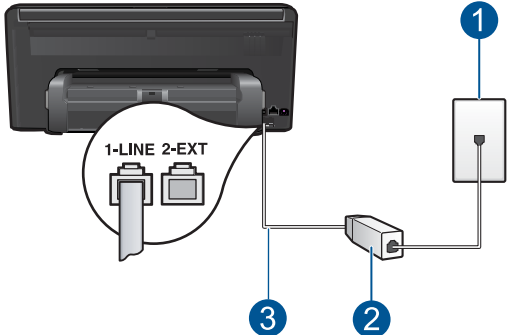

- 1 Telefonens veggkontakt
- 2 DSL-filteret og ledningen som fulgte med fra din DSL-leverandør
- 3 Bruk telefonledningen som fulgte med HP Photosmart, til å koble til "1-LINE"-porten

#### **Sette opp HP Photosmart med DSL**

- **1.** Få et DSL-filter fra DSL-leverandøren.
- **2.** Bruk telefonledningen som fulgte med HP Photosmart, koble den ene enden til telefonuttaket og den andre enden til porten som er merket 1-LINE på baksiden av HP Photosmart.
	- **Merk** Hvis du ikke bruker telefonledningen som fulgte med til å koble HP Photosmart til telefonuttaket, vil du kanskje ikke kunne fakse på riktig måte. Denne spesielle telefonledningen er ulik de telefonledningene du måtte ha fra før hjemme eller på kontoret.
- **3.** Koble DSL-filterledningen til telefonens veggkontakt.
	- **Merk** Hvis du har koblet annet kontorutstyr eller andre tjenester til denne telefonlinjen, for eksempel tjeneste for karakteristisk ringemønster, telefonsvarer eller talepost, finner du flere instruksjoner i den aktuelle delen i dette avsnittet.
- **4.** Fra berøringsskjermen på HP Photosmart åpner du Faks **Settings (Innstillinger)** menyen for å kjøre en fakstest.

#### **Oppsett C: Sette opp HP Photosmart med et PBX-telefonsystem eller en ISDNlinje**

Hvis du bruker et PBX-telefonsystem eller en ISDN-konverterer/terminaladapter, må du gjøre følgende:

- <span id="page-58-0"></span>• Hvis du bruker en PBX- eller en ISDN-konverterer/terminaladapter, kobler du HP Photosmart til porten for faks- og telefonbruk. Kontroller også, om mulig, at terminaladapteren er konfigurert for riktig brytertype for ditt land eller din region.
	- **Werk** Noen ISDN-systemer lar deg konfigurere portene for bestemt telefonutstyr. Du kan for eksempel ha tildelt én port til telefon og Gruppe 3-faks og en annen til flere formål. Hvis du får problemer når du er koblet til faks-/ telefonporten på ISDN-konverteren, kan du prøve å bruke porten som er beregnet på flere formål. Den er kanskje kalt "multi-kombinert" eller noe liknende.
- Hvis du bruker et PBX-system, setter du samtale venter-signalet til av.
	- **Merk** Mange digitale PBX-systemer har en tone for ventende anrop som er satt til "på" som standard. Samtale venter-signalet vil forstyrre alle faksoverføringer, og du får ikke sendt eller mottatt fakser med HP Photosmart. Se i dokumentasjonen som fulgte med ditt PBX-system om hvordan du kan slå av samtale venter-signalet.
- Hvis du bruker et PBX-telefonsystem, må du slå nummeret til en ekstern linje før du kan slå faksnummeret.
- Kontroller at du bruker den medfølgende kabelen mellom telefonuttaket og HP Photosmart. Hvis du ikke gjør det, er det ikke sikkert at du kan fakse. Denne spesielle telefonledningen er annerledes enn telefonledningene du allerede har hjemme eller på kontoret. Hvis den medfølgende telefonledningen er for kort, kan du kjøpe en kopling fra din lokale elektronikkforretning og forlenge den.

# **Alternativ D: Fakse med tjeneste for karakteristisk ringemønster på den samme linjen**

Hvis du abonnerer på en tjeneste for karakteristisk ringemønster (hos teleselskapet) slik at du kan ha flere telefonnumre på én telefonlinje med ulike ringemønstre for hvert nummer, setter du opp HP Photosmart som beskrevet i denne delen.

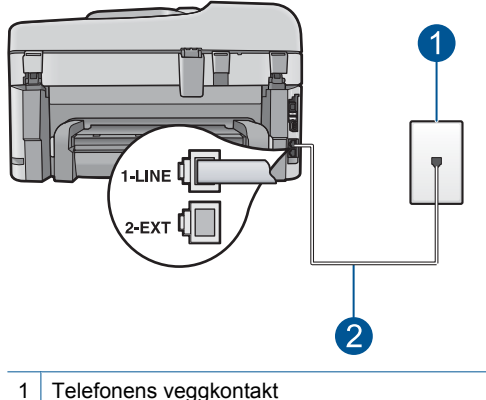

#### **Figur 9-3 HP Photosmart sett bakfra**

2 | Bruk telefonledningen som fulgte med HP Photosmart, til å koble til "1-LINE"-porten

#### **Sette opp HP Photosmart med tjeneste for karakteristisk ringemønster**

- **1.** Bruk telefonledningen som fulgte med HP Photosmart, koble den ene enden til telefonuttaket og den andre enden til porten som er merket 1-LINE på baksiden av HP Photosmart.
	- **Merk** Hvis du ikke bruker telefonledningen som fulgte med til å koble HP Photosmart til telefonuttaket, vil du kanskje ikke kunne fakse på riktig måte. Denne spesielle telefonledningen er ulik de telefonledningene du måtte ha fra før hjemme eller på kontoret.
- **2.** Fra berøringsskjermen på HP Photosmart åpner du Faks **Settings (Innstillinger)** menyen for å gjøre følgende:
	- **a**. Slå på **Auto Answer** (Autosvar)-innstillingen.
	- **b**. Endre **Distinctive Ring** (Karakteristisk ringemønster)-innstillingen slik at den samsvarer med mønsteret som telefonselskapet tildelte ditt faksnummer.
		- **Werk** Som standard er HP Photosmart innstilt til å svare på alle ringemønstre. Hvis du ikke angir riktig **Distinctive Ring** (Karakteristisk ringemønster) som samsvarer med ringemønsteret som er tildelt faksnummeret, vil HP Photosmart kanskje svare på både tale- og faksanrop, eller den vil kanskje ikke svare på noen av delene.
	- **c**. (Valgfritt) Endre innstillingen **Rings to Answer** (Antall ring til svar) til laveste innstilling (to ringesignaler).
	- **d**. Kjør en fakstest.

HP Photosmart vil automatisk svare på innkommende anrop som har ringemønsteret du valgte (**Distinctive Ring** (Karakteristisk ringemønster)-innstillingen) etter det antall ring du valgte (**Rings to Answer** (Antall ring til svar)-innstillingen). Deretter begynner den å sende faksmottakssignaler til avsenderfaksmaskinen og mottar faksen.

# <span id="page-60-0"></span>**Alternativ E: Delt tale- og fakslinje**

Hvis du mottar både tale- og faksanrop på det samme telefonnummeret, og du ikke har annet kontorutstyr (eller talepost) på denne telefonlinjen, setter du opp HP Photosmart som beskrevet i denne delen.

### **Figur 9-4 HP Photosmart sett bakfra**

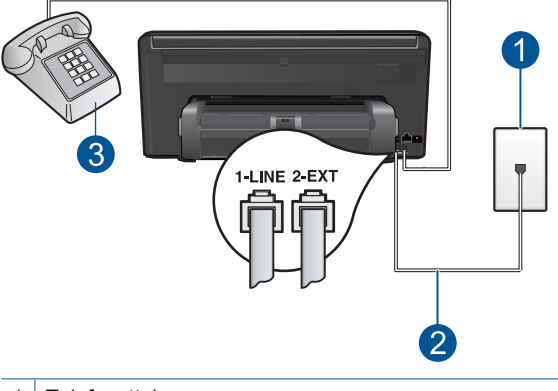

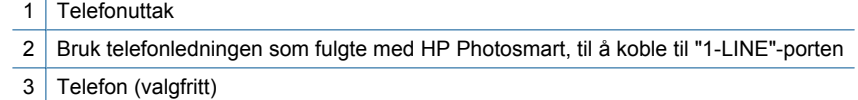

### **Slik setter du opp HP Photosmart på en delt tale- og fakslinje**

- **1.** Bruk telefonledningen som fulgte med HP Photosmart, koble den ene enden til telefonuttaket og den andre enden til porten som er merket 1-LINE på baksiden av HP Photosmart.
	- **Merk** Hvis du ikke bruker telefonledningen som fulgte med til å koble HP Photosmart til telefonuttaket, vil du kanskje ikke kunne fakse på riktig måte. Denne spesielle telefonledningen er ulik de telefonledningene du måtte ha fra før hjemme eller på kontoret.
- **2.** Fra berøringsskjermen på HP Photosmart åpner du Faks **Settings (Innstillinger)** menyen for å gjøre følgende:
	- **a**. Fastsett **Auto Answer** (Autosvar)-alternativet.
		- Slå det på hvis du vil at HP Photosmart skal svare på anrop automatisk.
		- Slå det av hvis du vil svare på innkommende anrop manuelt.
	- **b**. Kjør en fakstest.
- **3.** Koble telefonen til telefonuttaket.
- **4.** Gjør ett av følgende, avhengig av telefonsystemet ditt:
	- Hvis du har et parallelltelefonsystem, fjerner du den hvite pluggen fra porten 2- EXT på baksiden av HP Photosmart, og kobler en telefon til denne porten.
	- Hvis du har et serielt telefonsystem, kan du koble til telefonen direkte på toppen av HP Photosmart-kabelen, som har en veggplugg.

Hvis du tar av telefonrøret før HP Photosmart svarer på anropet og du hører fakstoner fra en avsendermaskin, må du svare på faksanropet manuelt.

# <span id="page-61-0"></span>**Alternativ F: Delt tale- og fakslinje med talepost**

Hvis du mottar både tale- og faksanrop på det samme telefonnummeret, og du også abonnerer på en taleposttjeneste hos telefonselskapet ditt, setter du opp HP Photosmart som beskrevet i denne delen.

**Werk** Du kan ikke motta fakser automatisk hvis du har en taleposttjeneste på samme telefonnummer som du bruker til faksoppringinger. Du må motta fakser manuelt. Dette betyr at du må kunne svare personlig på innkommende faksoppringinger. Hvis du heller ønsker å motta fakser automatisk, kan du ta kontakt med teleselskapet ditt for å abonnere på en tjeneste for karakteristisk ringemønster eller få en separat telefonlinje for faksing.

#### **Figur 9-5 HP Photosmart sett bakfra**

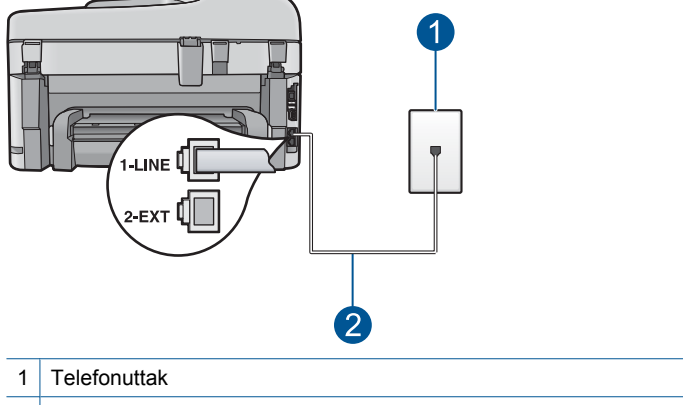

2 Bruk telefonledningen som fulgte med HP Photosmart, til å koble til "1-LINE"-porten

#### **Sette opp HP Photosmart med talepost**

- **1.** Bruk telefonledningen som fulgte med HP Photosmart, koble den ene enden til telefonuttaket og den andre enden til porten som er merket 1-LINE på baksiden av HP Photosmart.
	- **Merk** Hvis du ikke bruker telefonledningen som fulgte med til å koble HP Photosmart til telefonuttaket, vil du kanskje ikke kunne fakse på riktig måte. Denne spesielle telefonledningen er ulik de telefonledningene du måtte ha fra før hjemme eller på kontoret.
- **2.** Fra berøringsskjermen på HP Photosmart åpner du Faks **Settings (Innstillinger)** menyen for å gjøre følgende:
	- **a**. Slå av **Auto Answer** (Autosvar)-innstillingen.
	- **b**. Kjør en fakstest.

Du må være til stede for å svare personlig på innkommende faksanrop. Ellers kan ikke HP Photosmart motta fakser.

### **Oppsett G: Fakslinje delt med et datamaskinmodem (uten mottak av taleanrop)**

Hvis du har en fakslinje som du ikke bruker til mottak av taleanrop, og som du også har koblet et datamodem til, setter du opp HP Photosmart som beskrevet i denne delen.

Fordi datamodemet deler telefonlinjen med HP Photosmart, kan du ikke bruke både datamodemet og HP Photosmart samtidig. Du kan for eksempel ikke bruke HP Photosmart til faksing hvis du bruker datamodemet til å sende e-post eller koble til Internett.

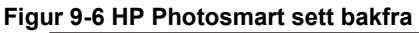

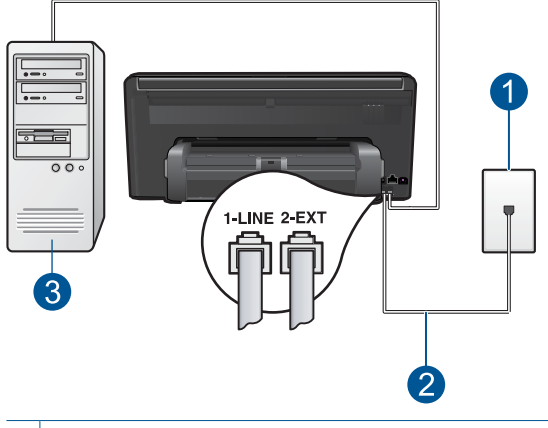

#### 1 Telefonuttak

- 2 | Bruk telefonledningen som fulgte med HP Photosmart, til å koble til "1-LINE"-porten
- 3 Datamaskin med modem

#### **Sette opp HP Photosmart med et datamaskinmodem**

- **1.** Ta ut den hvite pluggen fra porten 2-EXT på baksiden av HP Photosmart.
- **2.** Finn telefonledningen som er koblet fra baksiden av datamaskinen (datamaskinens oppringte modem) til telefonuttaket. Koble fra ledningen fra telefonens veggkontakt og koble den til porten som er merket 2-EXT på baksiden av HP Photosmart.
- **3.** Bruk telefonledningen som fulgte med HP Photosmart, koble den ene enden til telefonuttaket og den andre enden til porten som er merket 1-LINE på baksiden av HP Photosmart.
	- **Merk** Hvis du ikke bruker telefonledningen som fulgte med til å koble HP Photosmart til telefonuttaket, vil du kanskje ikke kunne fakse på riktig måte. Denne spesielle telefonledningen er ulik de telefonledningene du måtte ha fra før hjemme eller på kontoret.
- <span id="page-63-0"></span>**4.** Hvis modemprogrammet er satt til å motta fakser til datamaskinen automatisk, deaktiverer du den innstillingen.
	- **Merk** Hvis du ikke deaktiverer innstillingen for automatisk faksmottak i modemprogramvaren, vil ikke HP Photosmart kunne motta fakser.
- **5.** Fra berøringsskjermen på HP Photosmart åpner du Faks **Settings (Innstillinger)** menyen for å gjøre følgende:
	- **a**. Slå på **Auto Answer** (Autosvar)-innstillingen.
	- **b**. (Valgfritt) Endre innstillingen **Rings to Answer** (Antall ring til svar) til laveste innstilling (to ringesignaler).
	- **c**. Kjør en fakstest.

Når telefonen ringer, svarer HP Photosmart automatisk etter det antall ringesignaler du har angitt i innstillingen **Rings to Answer** (Antall ring til svar). Deretter begynner den å sende faksmottakssignaler til avsenderfaksmaskinen og mottar faksen.

#### **Oppsett H: Delt tale- og fakslinje med et datamaskinmodem**

Hvis du mottar både tale- og faksanrop på det samme telefonnummeret, og du også har tilkoblet et datamodem på denne telefonlinjen, setter du opp HP Photosmart som beskrevet i denne delen.

Fordi datamodemet deler telefonlinjen med HP Photosmart, kan du ikke bruke både datamodemet og HP Photosmart samtidig. Du kan for eksempel ikke bruke HP Photosmart til faksing hvis du bruker datamodemet til å sende e-post eller koble til Internett.

Du kan sette opp HP Photosmart med datamaskinen på to forskjellige måter, avhengig av antall telefonporter på datamaskinen. Kontroller datamaskinen før du begynner for å se om den har én eller to telefonporter.

• Hvis datamaskinen har bare én telefonport, må du kjøpe en parallellsplitter (også kalt en kobling), slik det er vist nedenfor. (En parallellsplitter har én RJ-11-port på forsiden og to RJ-11-porter på baksiden. Ikke bruk en telefonsplitter med to linjer, en seriesplitter eller en parallellsplitter som har to RJ-11-porter på forsiden og en plugg på baksiden.)

**Figur 9-7 Eksempel på en parallellsplitter**

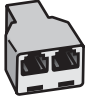

• Hvis datamaskinen har to telefonporter, setter du opp HP Photosmart slik det er beskrevet nedenfor.

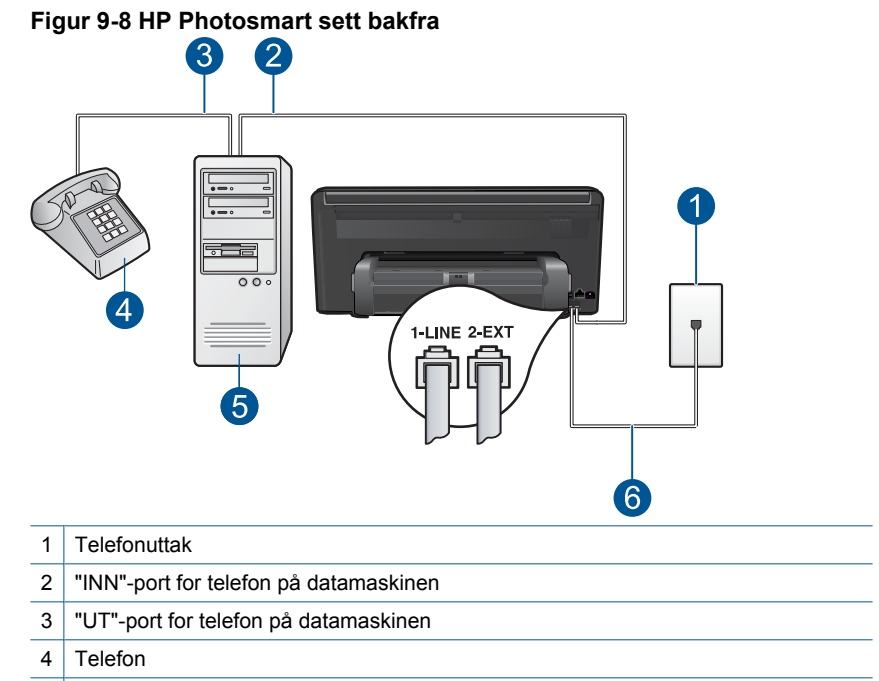

- 5 Datamaskin med modem
- 6 | Bruk telefonledningen som fulgte med HP Photosmart, til å koble til "1-LINE"-porten

## **Sette opp HP Photosmart på samme telefonlinje som en datamaskin med to telefonporter**

- **1.** Ta ut den hvite pluggen fra porten 2-EXT på baksiden av HP Photosmart.
- **2.** Finn telefonledningen som er koblet fra baksiden av datamaskinen (datamaskinens oppringte modem) til telefonuttaket. Koble fra ledningen fra telefonens veggkontakt og koble den til porten som er merket 2-EXT på baksiden av HP Photosmart.
- **3.** Koble en telefon til "OUT"-porten på baksiden av datamodemet.
- **4.** Bruk telefonledningen som fulgte med HP Photosmart, koble den ene enden til telefonuttaket og den andre enden til porten som er merket 1-LINE på baksiden av HP Photosmart.
	- **Werk** Hvis du ikke bruker telefonledningen som fulgte med til å koble HP Photosmart til telefonuttaket, vil du kanskje ikke kunne fakse på riktig måte. Denne spesielle telefonledningen er ulik de telefonledningene du måtte ha fra før hjemme eller på kontoret.
- <span id="page-65-0"></span>**5.** Hvis modemprogrammet er satt til å motta fakser til datamaskinen automatisk, deaktiverer du den innstillingen.
	- **Merk** Hvis du ikke deaktiverer innstillingen for automatisk faksmottak i modemprogramvaren, vil ikke HP Photosmart kunne motta fakser.
- **6.** Fra berøringsskjermen på HP Photosmart åpner du Faks **Settings (Innstillinger)** menyen for å gjøre følgende:
	- **a**. Fastsett **Auto Answer** (Autosvar)-alternativet.
		- Slå det på hvis du vil at HP Photosmart skal svare på anrop automatisk.
		- Slå det av hvis du vil svare på innkommende anrop manuelt.
	- **b**. Kjør en fakstest.

Hvis du tar av telefonrøret før HP Photosmart svarer på anropet og du hører fakstoner fra en sendermaskin, må du svare på faksanropet manuelt.

## **Alternativ I: Delt tale- og fakslinje med en telefonsvarer**

Hvis du mottar både tale- og faksanrop på det samme telefonnummeret, og du også har en telefonsvarer som svarer på taleanrop på dette telefonnummeret, setter du opp HP Photosmart som beskrevet i denne delen.

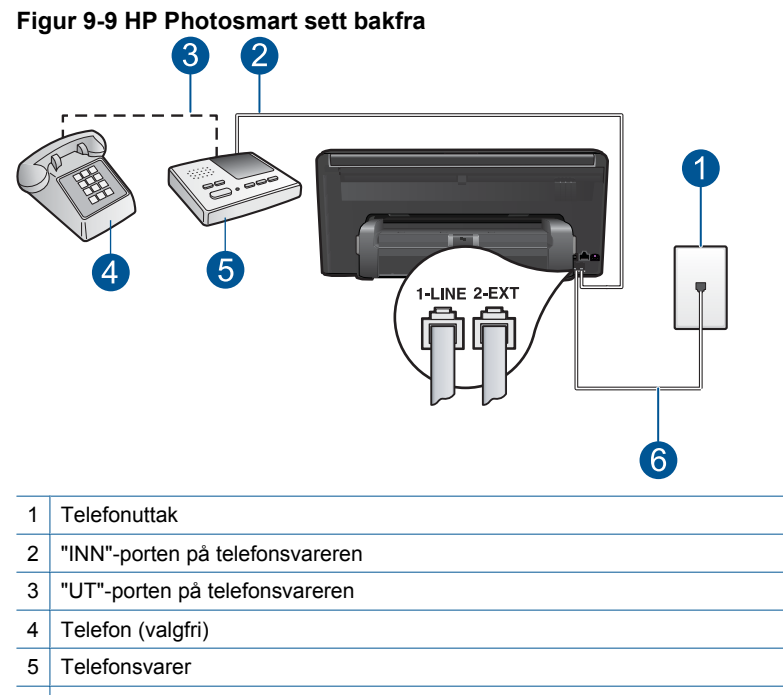

## <span id="page-66-0"></span>**Sette opp HP Photosmart med en delt tale- og fakslinje med telefonsvarer**

- **1.** Ta ut den hvite pluggen fra porten 2-EXT på baksiden av HP Photosmart.
- **2.** Koble telefonsvareren fra telefonuttaket og koble den til porten 2-EXT på baksiden av HP Photosmart.
	- **Merk** Hvis du ikke kobler telefonsvareren direkte til HP Photosmart, kan det hende fakssignaler fra en avsendermaskin registreres på telefonsvareren, og det kan hende du ikke kan motta fakser med HP Photosmart.
- **3.** Bruk telefonledningen som fulgte med HP Photosmart, koble den ene enden til telefonuttaket og den andre enden til porten som er merket 1-LINE på baksiden av HP Photosmart.
	- **Merk** Hvis du ikke bruker telefonledningen som fulgte med til å koble HP Photosmart til telefonuttaket, vil du kanskje ikke kunne fakse på riktig måte. Denne spesielle telefonledningen er ulik de telefonledningene du måtte ha fra før hjemme eller på kontoret.
- **4.** (Valgfritt) Hvis telefonsvareren ikke har en innebygd telefon, kan det hende at du vil koble en telefon til "OUT"-porten på baksiden av telefonsvareren.
	- **Merk** Hvis det ikke er mulig å koble en ekstern telefon til telefonsvareren, kan du kjøpe en parallellsplitter (også kalt en kopler) for å koble både telefonsvareren og telefonen til HP Photosmart. Du kan bruke vanlige telefonledninger til dette.
- **5.** Sett telefonsvareren til å svare etter få antall ring.
- **6.** Fra berøringsskjermen på HP Photosmart åpner du Faks **Settings (Innstillinger)** menyen for å gjøre følgende:
	- **a**. Slå på **Auto Answer** (Autosvar)-innstillingen.
	- **b**. Endre **Rings to Answer** (Antall ring til svar)-innstillingen på HP Photosmart til maksimalt antall ring som støttes av enheten. (Det maksimale antallet ring varierer fra land til land.)
	- **c**. Kjør en fakstest.

Når telefonen ringer, svarer telefonsvareren etter det antallet ring du har angitt, og avspiller beskjeden som du har tatt opp. Mens det ringer, overvåker HP Photosmart telefonlinjen og "lytter" etter fakstoner. Hvis den registrerer en innkommende fakstone, sender HP Photosmart faksmottakstoner og mottar faksen. Hvis den ikke registrerer fakstoner, slutter HP Photosmart å overvåke linjen, og telefonsvareren kan ta opp talemeldingen.

# **Alternativ J: Delt tale- og fakslinje med et datamaskinmodem og en telefonsvarer**

Hvis du mottar både tale- og faksanrop på det samme telefonnummeret, og du også har tilkoblet et datamodem og en telefonsvarer på denne telefonlinjen, setter du opp HP Photosmart som beskrevet i denne delen.

Fordi datamaskinmodemet deler telefonlinjen med HP Photosmart, kan du ikke bruke både datamaskinmodemet og HP Photosmart samtidig. Du kan for eksempel ikke bruke HP Photosmart til faksing hvis du bruker datamaskinmodemet til å sende e-post eller surfe på Internett.

Du kan sette opp HP Photosmart med datamaskinen på to forskjellige måter, avhengig av antall telefonporter på datamaskinen. Kontroller datamaskinen før du begynner for å se om den har én eller to telefonporter.

• Hvis datamaskinen har bare én telefonport, må du kjøpe en parallellsplitter (også kalt en kobling), som vist nedenfor. (En parallellsplitter har én RJ-11-port på forsiden og to RJ-11-porter på baksiden. Ikke bruk en telefonsplitter med to linjer, en seriesplitter eller en parallellsplitter som har to RJ-11-porter på forsiden og en plugg på baksiden.)

#### **Figur 9-10 Eksempel på parallellsplitter**

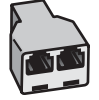

• Hvis datamaskinen har to telefonporter, setter du opp HP Photosmart slik det er beskrevet nedenfor.

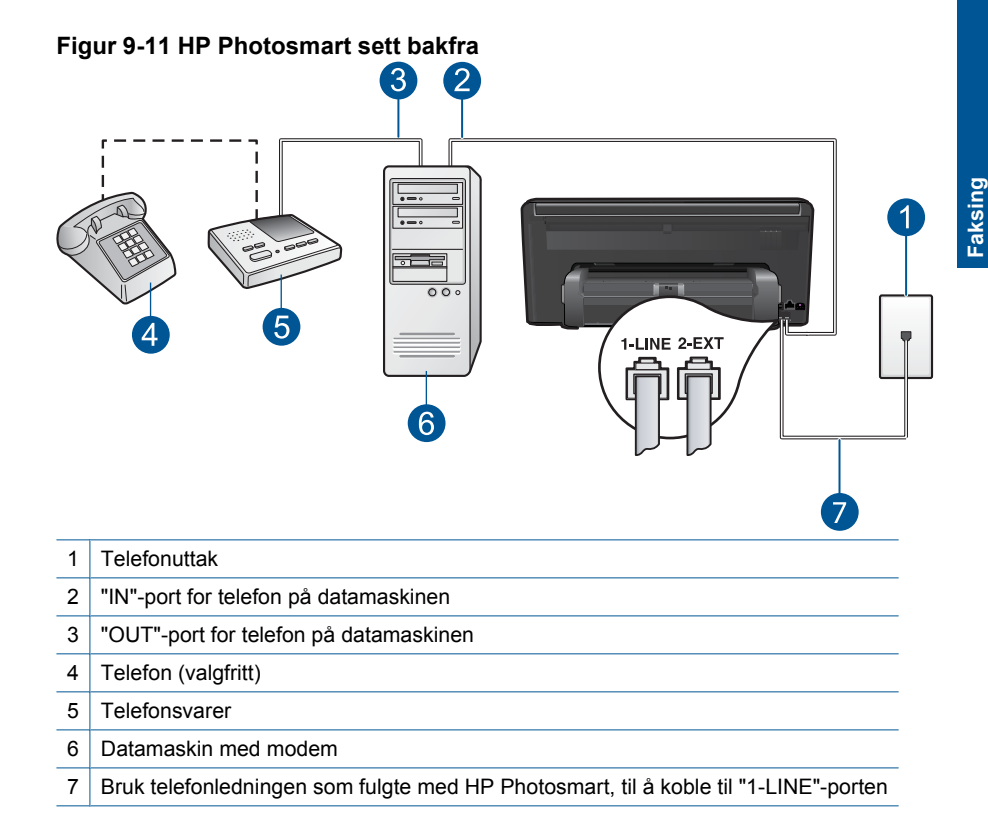

## **Slik setter du opp HP Photosmart på samme telefonlinje som en datamaskin med to telefonporter**

- **1.** Ta ut den hvite pluggen fra porten 2-EXT på baksiden av HP Photosmart.
- **2.** Finn telefonledningen som er koblet fra baksiden av datamaskinen (datamaskinens oppringte modem) til telefonuttaket. Koble fra ledningen fra telefonens veggkontakt og koble den til porten som er merket 2-EXT på baksiden av HP Photosmart.
- **3.** Koble telefonsvareren fra telefonuttaket og koble den til "OUT"-porten på baksiden av datamaskinmodemet.

Dette gir en direkte forbindelse mellom HP Photosmart og telefonsvareren, selv om datamaskinmodemet er tilkoblet først.

- **Merk** Hvis du ikke kobler til telefonsvareren på denne måten, kan fakstoner fra en avsendermaskin tas opp av telefonsvareren, og det kan hende du ikke kan motta fakser med HP Photosmart.
- **4.** Bruk telefonledningen som fulgte med HP Photosmart, koble den ene enden til telefonuttaket og den andre enden til porten som er merket 1-LINE på baksiden av HP Photosmart.
	- **Werk** Hvis du ikke bruker telefonledningen som fulgte med til å koble HP Photosmart til telefonuttaket, vil du kanskje ikke kunne fakse på riktig måte. Denne spesielle telefonledningen er ulik de telefonledningene du måtte ha fra før hjemme eller på kontoret.
- **5.** (Valgfritt) Hvis telefonsvareren ikke har en innebygd telefon, kan det hende at du vil koble en telefon til "OUT"-porten på baksiden av telefonsvareren.
	- **Merk** Hvis det ikke er mulig å koble en ekstern telefon til telefonsvareren, kan du kjøpe en parallellsplitter (også kalt en kopler) for å koble både telefonsvareren og telefonen til HP Photosmart. Du kan bruke vanlige telefonledninger til dette.
- **6.** Hvis modemprogrammet er satt til å motta fakser til datamaskinen automatisk, deaktiverer du den innstillingen.
	- **Merk** Hvis du ikke deaktiverer innstillingen for automatisk faksmottak i modemprogramvaren, vil ikke HP Photosmart kunne motta fakser.
- **7.** Sett telefonsvareren til å svare etter få antall ring.
- **8.** Fra berøringsskjermen på HP Photosmart åpner du Faks **Settings (Innstillinger)** menyen for å gjøre følgende:
	- **a**. Slå på **Auto Answer** (Autosvar)-innstillingen.
	- **b**. Endre **Rings to Answer** (Antall ring til svar)-innstillingen på HP Photosmart til maksimalt antall ring som støttes av enheten. (Det maksimale antallet ring varierer fra land til land.)
	- **c**. Kjør en fakstest.

Når telefonen ringer, svarer telefonsvareren etter det antallet ring du har angitt, og avspiller beskjeden som du har tatt opp. Mens det ringer, overvåker HP Photosmart telefonlinjen og "lytter" etter fakstoner. Hvis den registrerer en innkommende fakstone, sender HP Photosmart faksmottakstoner og mottar faksen. Hvis den ikke registrerer fakstoner, slutter HP Photosmart å overvåke linjen, og telefonsvareren kan ta opp en talebeskjed.

## <span id="page-69-0"></span>**Oppsett K: Delt tale- og fakslinje med et datamaskinmodem og talepost**

Hvis du mottar både tale- og faksanrop på det samme telefonnummeret, og du bruker et datamodem på denne telefonlinjen og i tillegg abonnerer på en taleposttjeneste hos telefonselskapet ditt, setter du opp HP Photosmart som beskrevet i denne delen.

**Merk** Du kan ikke motta fakser automatisk hvis du har en taleposttjeneste på samme telefonnummer som du bruker til faksoppringinger. Du må motta fakser manuelt. Dette betyr at du må kunne svare personlig på innkommende faksoppringinger. Hvis du heller ønsker å motta fakser automatisk, kan du ta kontakt med teleselskapet ditt for å abonnere på en tjeneste for karakteristisk ringemønster eller få en separat telefonlinje for faksing.

Fordi datamaskinmodemet deler telefonlinjen med HP Photosmart, kan du ikke bruke både datamaskinmodemet og HP Photosmart samtidig. Du kan for eksempel ikke bruke HP Photosmart til faksing hvis du bruker datamaskinmodemet til å sende e-post eller surfe på Internett.

Du kan sette opp HP Photosmart med datamaskinen på to forskjellige måter, avhengig av antall telefonporter på datamaskinen. Kontroller datamaskinen før du begynner for å se om den har én eller to telefonporter.

• Hvis datamaskinen har bare én telefonport, må du kjøpe en parallellsplitter (også kalt en kobling), slik det er vist nedenfor. (En parallellsplitter har én RJ-11-port på forsiden og to RJ-11-porter på baksiden. Ikke bruk en telefonsplitter med to linjer, en seriesplitter eller en parallellsplitter som har to RJ-11-porter på forsiden og en plugg på baksiden.)

#### **Figur 9-12 Eksempel på parallellsplitter**

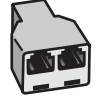

• Hvis datamaskinen har to telefonporter, setter du opp HP Photosmart slik det er beskrevet nedenfor.

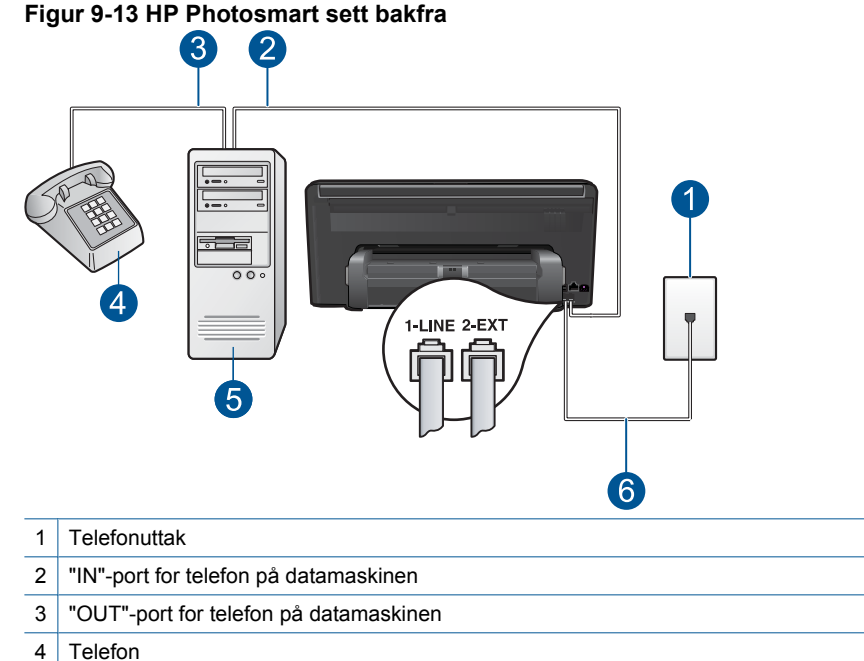

- 
- 5 Datamaskin med modem
- 6 | Bruk telefonledningen som fulgte med HP Photosmart, til å koble til "1-LINE"-porten

#### **Slik setter du opp HP Photosmart på samme telefonlinje som en datamaskin med to telefonporter**

- **1.** Ta ut den hvite pluggen fra porten 2-EXT på baksiden av HP Photosmart.
- **2.** Finn telefonledningen som er koblet fra baksiden av datamaskinen (datamaskinens oppringte modem) til telefonuttaket. Koble fra ledningen fra telefonens veggkontakt og koble den til porten som er merket 2-EXT på baksiden av HP Photosmart.
- **3.** Koble en telefon til "OUT"-porten på baksiden av datamodemet.
- **4.** Bruk telefonledningen som fulgte med HP Photosmart, koble den ene enden til telefonuttaket og den andre enden til porten som er merket 1-LINE på baksiden av HP Photosmart.
	- **Merk** Hvis du ikke bruker telefonledningen som fulgte med til å koble HP Photosmart til telefonuttaket, vil du kanskje ikke kunne fakse på riktig måte. Denne spesielle telefonledningen er ulik de telefonledningene du måtte ha fra før hjemme eller på kontoret.
- <span id="page-71-0"></span>**5.** Hvis modemprogrammet er satt til å motta fakser til datamaskinen automatisk, deaktiverer du den innstillingen.
	- **Werk** Hvis du ikke deaktiverer innstillingen for automatisk faksmottak i modemprogramvaren, vil ikke HP Photosmart kunne motta fakser.
- **6.** Fra berøringsskjermen på HP Photosmart åpner du Faks **Settings (Innstillinger)** menyen for å gjøre følgende:
	- **a**. Slå av **Auto Answer** (Autosvar)-innstillingen.
	- **b**. Kjør en fakstest.

Du må være til stede for å svare personlig på innkommende faksanrop. Ellers kan ikke HP Photosmart motta fakser.

### **Tilleggsinformasjon om faksoppsett**

Du finner tilleggsinformasjon om faksoppsett for spesifikke land/regioner på nettstedet for fakskonfigurasjon som er oppført nedenfor.

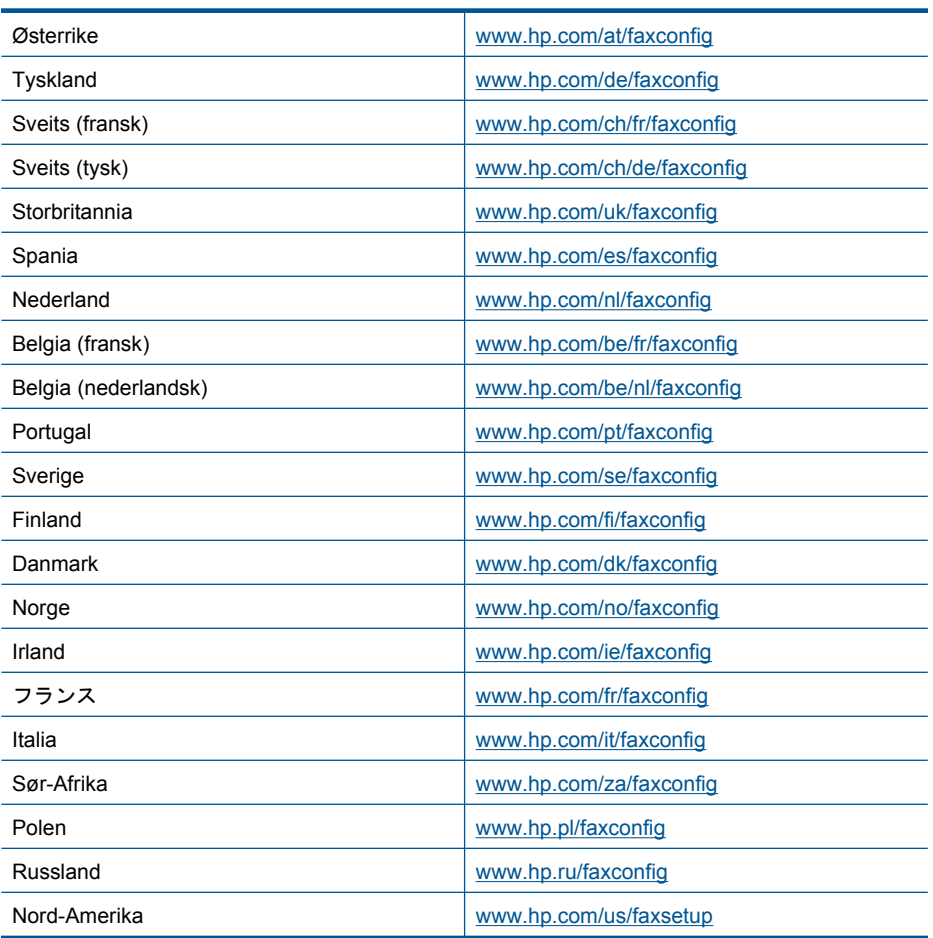
# **Sende en faks**

## **Slik sender du en faks**

- **1.** Legg i originalen.
	- **a**. Løft dekselet på produktet.

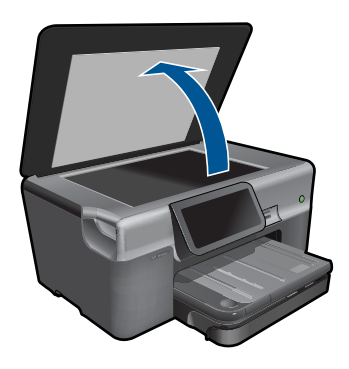

**b**. Legg originalen med utskriftssiden ned i fremre høyre hjørne på glasset.

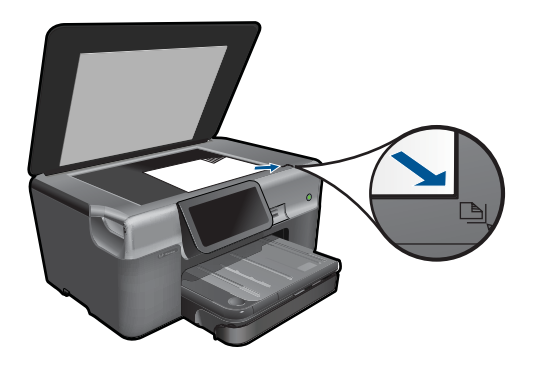

- **c**. Lukk lokket.
- **2.** Send faksen.
	- **a**. Berør **Fax** (Faks) på hjemskjermbildet. Skjermbildet **Fax** (Faks) vises.
	- **b**. Angi faksnummer.
	- **c**. Berør **B&W** (Svart-hvitt) eller **Farge**.
	- **d**. Berør **Continue (Fortsett)**.
- **3.** Vis animasjonen for dette emnet.

#### **Alternative metoder for faksing**

["Initiere en faks fra telefonen" på side 71](#page-73-0)

**Faksing**

# <span id="page-73-0"></span>**Initiere en faks fra telefonen**

Når du sender en faks manuelt, kan du ta en telefon og snakke med mottakeren før du sender faksen. Dette er nyttig hvis du vil informere mottakeren om at du kommer til å sende en faks før du sender den. Når du sender en faks manuelt, kan du høre ringetoner, telefonmeldinger eller andre lyder gjennom telefonrøret. Dette gjør det enkelt å bruke et telefonkort til å sende faksen.

Avhengig av hvordan mottakerens faksmaskin er satt opp, kan mottakeren svare på telefonen eller faksmaskinen kan ta imot anropet. Hvis en person svarer, kan du snakke med mottakeren før du sender faksen. Hvis en faksmaskin svarer på anropet, kan du sende faksen direkte til faksmaskinen når du hører fakstonene fra mottakermaskinen.

## **Slik sender du en faks manuelt fra en telefon**

- **1.** Slå nummeret ved hjelp av nummertastene på telefonen som er koblet til produktet.
	- **Merk** Du må bruke tastaturet på telefonen til å slå nummeret. Ikke bruk det virtuelle tastaturet på skjermen til produktet.
- **2.** Hvis mottakeren tar telefonen, kan dere ha en samtale før du sender faksen.
	- **Merk** Hvis en faksmaskin svarer på anropet, vil du høre fakstoner fra mottakermaskinen. Fortsett til neste punkt for å sende faksen.
- **3.** Berør **Farge** eller **B&W** (Svart-hvitt).
- **4.** Legg originalen med utskriftssiden ned i fremre høyre hjørne på glasset, og berør deretter **Continue (Fortsett)**.
	- **Tips** Hvis du sender en faks direkte til en faksmaskin og ikke skal snakke med mottakeren før du sender faksen, synes du kanskje det er mer praktisk å legge første side av originalen på glasset for du starter faksanropet.
- **5.** Gjør følgende:

### **Hvis du skal fakse flere sider**

- **a**. Berør **Yes** (Ja).
- **b**. Legg inn den neste siden av originalen med utskriftssiden ned i fremte, høyre hjørne på glasset.
- **c**. Berør **Continue (Fortsett)**. Skjermbildet **Another page?** (Ny side?) vises.
- **d**. Gjenta trinn 8.

### **Hvis du ikke skal fakse flere sider**

▲ Berør **No** (Nei).

Telefonlinjen er stille mens faksen overføres. Du kan nå legge på telefonen. Hvis du vil fortsette samtalen med mottakeren, venter du på linjen til faksoverføringen er fullført.

# **Motta en faks**

Når du snakker i telefonen, kan personen du snakker med, sende deg en faks mens du er tilkoblet. Dette kalles manuell faksing. Følg veiledningen i dette avsnittet når du skal motta en manuell faks.

Du kan motta fakser manuelt fra en telefon som er:

- Koblet direkte til HP Photosmart (på 2-EXT-porten)
- På samme telefonlinje, men ikke koblet direkte til HP Photosmart
- **Werk** Du kan vise Statustavle for å se innstillingene for faksmottak. Hvis du vil ha mer informasjon, se ["Statustavleikoner" på side 8.](#page-10-0)

#### **Slik mottar du en faks manuelt**

- **1.** Kontroller at produktet er slått på og at det er lagt papir i innskuffen.
- **2.** Angi et høyt tall for innstillingen **Rings to Answer** (Antall ring til svar), slik at du rekker å svare på det innkommende anropet før produktet svarer. D kan også slå av **Auto Answer** (Autosvar)-innstillingen slik at produktet ikke automatisk svarer på innkommende anrop.
- **3.** Hvis du snakker med avsenderen på telefonen, ber du avsenderen om å trykke på Start på sin faksmaskin.
- **4.** Når du hører fakstoner fra avsendermaskinen, berører du **Godta** på skjermen:
- **5.** Når produktet har begynt å motta faksen, kan du legge på røret eller holde linjen. Telefonlinjen er stille under faksoverføringen.

#### **Beslektede emner**

["Stoppe gjeldende jobb" på side 179](#page-181-0)

# **10 Lagre fotografier**

- Lagre fotografier på datamaskinen
- [Sikkerhetskopiere fotografier til en USB-lagringsenhet](#page-76-0)
- [Lagre fotografier på Snapfish](#page-78-0)
- [Dele fotografier ved å bruke Snapfish](#page-79-0)

# **Lagre fotografier på datamaskinen**

# **Slik lagrer du fotografier**

**1.** Sett inn minneenhet.

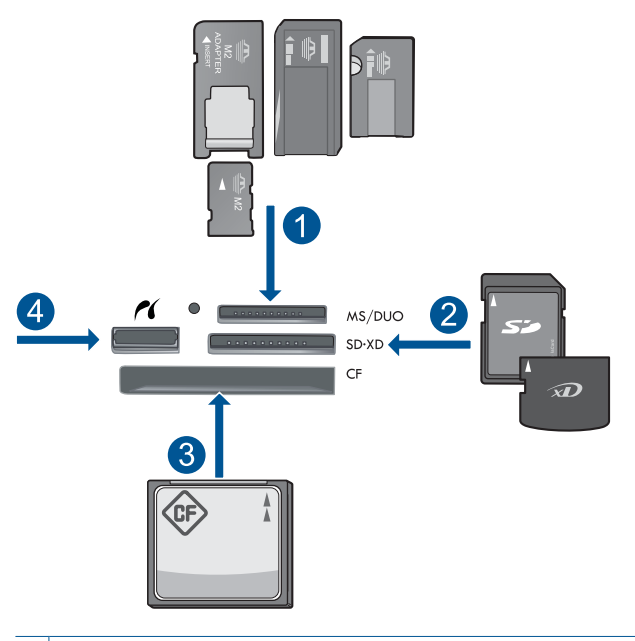

- 1 | Memory Stick, Memory Stick Pro, Memory Stick Select, Memory Stick Magic Gate, Memory Stick Duo eller Pro Duo (adapter valgfritt), Memory Stick Pro-HG Duo (adapter valgfritt) eller Memory Stick Micro (adapter påkrevd)
- 2 MultiMediaCard (MMC), MMC Plus, Secure MultiMedia Card, MMC Mobile (RS-MMC; adapter påkrevd), Secure Digital (SD), Secure Digital Mini, Secure Digital High Capacity (SDHC), TransFlash MicroSD Card (adapter påkrevd) eller xD-Picture-kort
- 3 CompactFlash (CF) type I og II
- 4 Fremre USB-port/Pictbridge: For digitalkameraer og uttakbare stasjoner
- <span id="page-76-0"></span>**2.** Lagre fotografier.
	- ▲ Berør et fotografi for å velge det, og berør deretter **Save** (Lagre).
		- **Merk** Hvis produktet er koblet til et nettverk, vises en liste over tilgjengelige datamaskiner. Velg datamaskinen som du vil overføre fotografiene til, og fortsett deretter med neste trinn.
- **3.** Følg veiledninger.
	- ▲ Følg veiledningene på skjermen for å lagre fotografiene på datamaskinen.
- **4.** Vis animasjonen for dette emnet.

### **Beslektede emner**

["Stoppe gjeldende jobb" på side 179](#page-181-0)

# **Sikkerhetskopiere fotografier til en USB-lagringsenhet**

### **Slik sikkerhetskopierer du fotografier**

- **1.** Sett inn minneenhet.
	- **a**. Sett inn et minnekort i riktig spor på produktet.

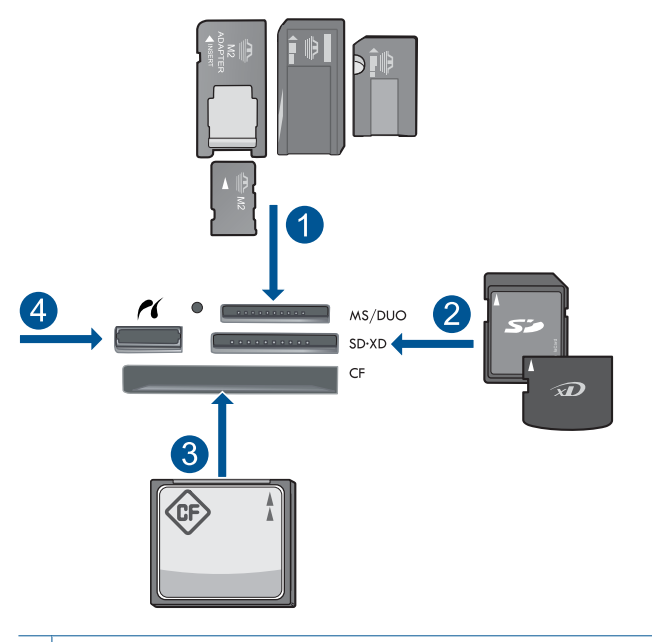

- 1 | Memory Stick, Memory Stick Pro, Memory Stick Select, Memory Stick Magic Gate, Memory Stick Duo eller Pro Duo (adapter valgfritt), Memory Stick Pro-HG Duo (adapter valgfritt) eller Memory Stick Micro (adapter påkrevd)
- 2 MultiMediaCard (MMC), MMC Plus, Secure MultiMedia Card, MMC Mobile (RS-MMC; adapter påkrevd), Secure Digital (SD), Secure Digital Mini, Secure Digital High Capacity (SDHC), TransFlash MicroSD Card (adapter påkrevd) eller xD-Picture-kort
- 3 CompactFlash (CF) type I og II
- 4 Fremre USB-port/Pictbridge: For digitalkameraer og uttakbare stasjoner
- **b**. Når fotolampen slutter å blinke, kobler du en lagringsenhet til fremre USB-port.
- **2.** Lagre fotografier.
	- **a**. Berør **Save** (Lagre).
	- **b**. Følg veiledningen på datamaskinskjermen.
- **3.** Ta ut minneenheten.
- **4.** Vis animasjonen for dette emnet.

#### **Beslektede emner**

["Stoppe gjeldende jobb" på side 179](#page-181-0)

# <span id="page-78-0"></span>**Lagre fotografier på Snapfish**

# **Slik lagrer du fotografier på Snapfish**

- **1.** Konfigurer Internett-tilkobling.
	- ▲ Kontroller at HP Photosmart er koblet til et nettverk som har Internett-tilgang.
- **2.** Sett inn minneenhet.
	- ▲ Sett inn et minnekort i riktig spor på produktet.

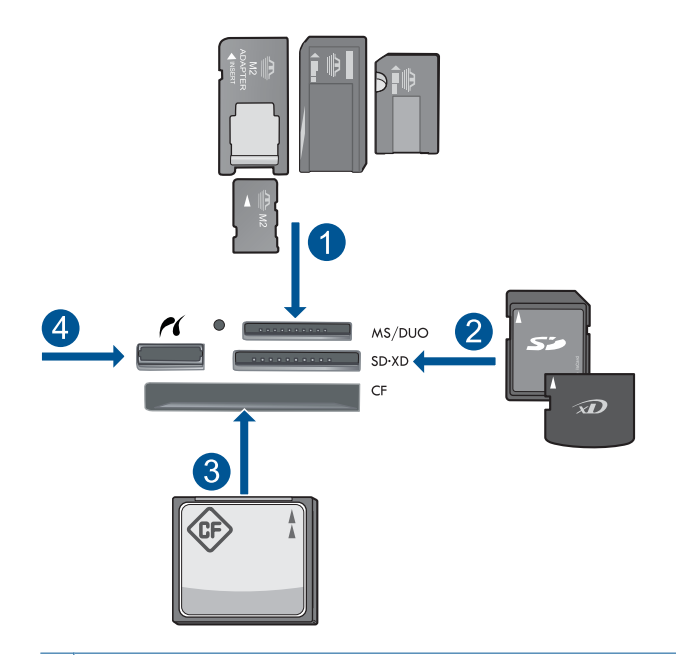

- 1 Memory Stick, Memory Stick Pro, Memory Stick Select, Memory Stick Magic Gate, Memory Stick Duo eller Pro Duo (adapter valgfritt), Memory Stick Pro-HG Duo (adapter valgfritt) eller Memory Stick Micro (adapter påkrevd)
- 2 MultiMediaCard (MMC), MMC Plus, Secure MultiMedia Card, MMC Mobile (RS-MMC; adapter påkrevd), Secure Digital (SD), Secure Digital Mini, Secure Digital High Capacity (SDHC), TransFlash MicroSD Card (adapter påkrevd) eller xD-Picture-kort
- 3 CompactFlash (CF) type I og II
- 4 | Fremre USB-port/Pictbridge: For digitalkameraer og uttakbare stasjoner
- **3.** Velg prosjekttype.
	- **a**. Berør **Save** (Lagre).
	- **b**. Berør **Snapfish**.
- **4.** Logg på Snapfish og last opp fotografier.
	- **a**. Logg på ved hjelp av tastaturet, og berør **OK**.
	- **b**. Berør **Done** (Ferdig).
- **5.** Vis animasjonen for dette emnet.

#### **Beslektede emner**

["Stoppe gjeldende jobb" på side 179](#page-181-0)

# <span id="page-79-0"></span>**Dele fotografier ved å bruke Snapfish**

#### **Slik deler du fotografier ved å bruke Snapfish**

- **1.** Konfigurer Internett-tilkobling.
	- ▲ Kontroller at HP Photosmart er koblet til et nettverk som har Internett-tilgang.
- **2.** Sett inn minneenhet.
	- ▲ Sett inn et minnekort i riktig spor på produktet.

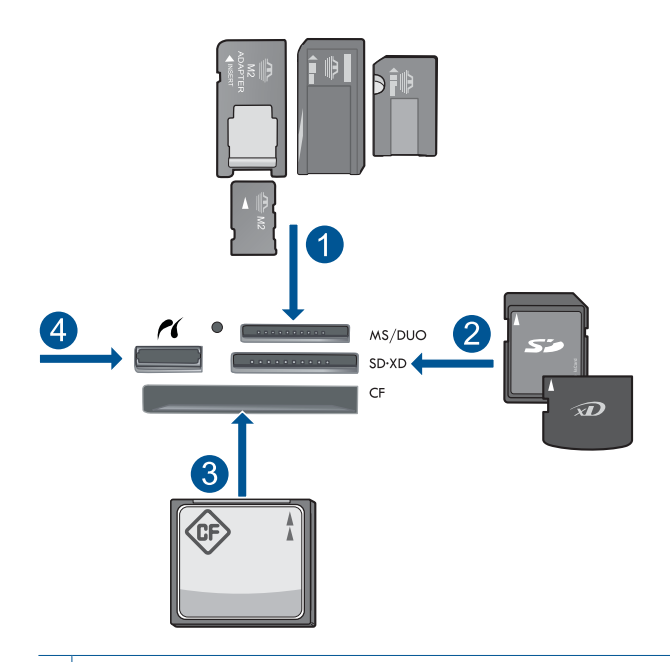

- 1 | Memory Stick, Memory Stick Pro, Memory Stick Select, Memory Stick Magic Gate, Memory Stick Duo eller Pro Duo (adapter valgfritt), Memory Stick Pro-HG Duo (adapter valgfritt) eller Memory Stick Micro (adapter påkrevd)
- 2 MultiMediaCard (MMC), MMC Plus, Secure MultiMedia Card, MMC Mobile (RS-MMC; adapter påkrevd), Secure Digital (SD), Secure Digital Mini, Secure Digital High Capacity (SDHC), TransFlash MicroSD Card (adapter påkrevd) eller xD-Picture-kort
- 3 CompactFlash (CF) type I og II
- 4 Fremre USB-port/Pictbridge: For digitalkameraer og uttakbare stasjoner
- **3.** Velg prosjekttype.
	- **a**. Berør **Save** (Lagre).
	- **b**. Berør **Snapfish**.
- **4.** Logg på Snapfish og last opp fotografier.
	- **a**. Logg på ved hjelp av tastaturet, og berør **OK**.
	- **b**. Berør **Done** (Ferdig).
	- **c**. Det viser lagring vellykket.
- **5.** Del fotografier ved å bruke Snapfish.
	- **a**. Berør **Share** (Del).
	- **b**. Berør **From Snapfish Address Book (Fra Snapfish-adressebok)**.
	- **c**. Berør **Done Selecting** (Ferdig med å velge) etter at du har valgt alle adressene du ønsker.
	- **d**. Berør **Send**.
	- **e**. Berør **OK**.
- **6.** Vis animasjonen for dette emnet.

### **Beslektede emner**

["Stoppe gjeldende jobb" på side 179](#page-181-0)

# **11 Nettverkskonfigurasjon**

- Legge til HP Photosmart i et nettverk
- [Sette opp en Bluetooth-tilkobling](#page-89-0)

# **Legge til HP Photosmart i et nettverk**

- "Kablet nettverk (Ethernet)" på side 79
- • ["WPS \(WiFi Protected Setup\)" på side 80](#page-82-0)
- • ["Trådløst med en ruter \(infrastrukturnettverk\)" på side 82](#page-84-0)
- • ["Trådløst uten en ruter \(ad hoc-tilkobling\)" på side 83](#page-85-0)

# **Kablet nettverk (Ethernet)**

Før du kobler HP Photosmart til et nettverk, må du kontrollere at du har alt du trenger.

 Et fungerende Ethernet-nettverk som inkluderer en ruter, svitsj eller hub med en Ethernet-port

CAT-5 Ethernet-kabel

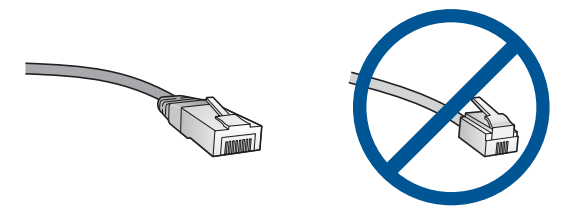

Selv om standard Ethernet-kabler ser ut som telefonledninger, kan de ikke brukes om hverandre. Det er forskjellige antall tråder i dem, og de har forskjellige kontakter. En Ethernet-kabelkontakt (også kalt en RJ-45-kontakt) er bredere og tykkere og har alltid 8 kontaktpunkter i enden. En telefonkontakt har mellom 2 og 6 kontaktpunkter. En stasjonær eller bærbar PC i samme nettverk.

**Werk** HP Photosmart støtter nettverk med automatisk hastighetsfastsettelse på 10 eller 100 Mbps.

# **Slik kobler du HP Photosmart til et nettverk**

- **1.** Koble til Ethernet-kabel.
	- **a**. Fjern den gule pluggen på baksiden av HP Photosmart.

#### <span id="page-82-0"></span>Kapittel 11

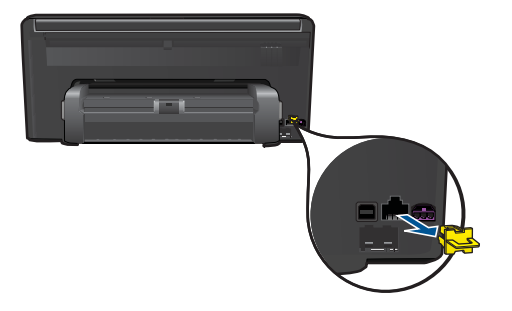

**b**. Koble Ethernet-kabelen til Ethernet-porten på baksiden av HP Photosmart.

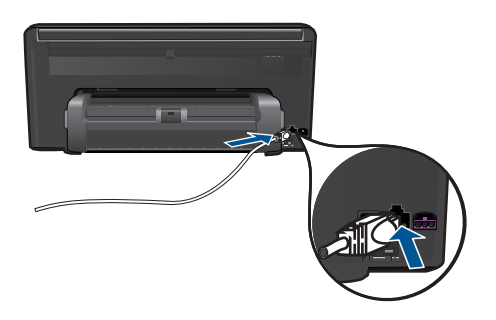

**c**. Koble den andre enden av Ethernet-kabelen til en ledig port på Ethernet-ruteren eller -svitsjen.

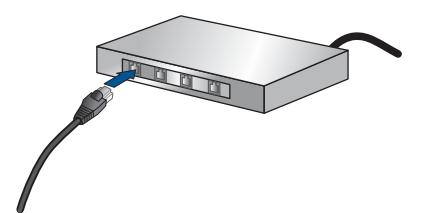

- **2.** Installer programvare.
- **3.** Vis animasjonen for dette emnet.

#### **Beslektede emner**

["Installere programvaren for en nettverkstilkobling" på side 86](#page-88-0)

# **WPS (WiFi Protected Setup)**

Hvis du skal koble HP Photosmart til et trådløst nettverk ved å bruke WPS (WiFi Protected Setup), trenger du følgende:

 Et trådløst 802.11-nettverk som inkluderer en WPS-aktivert trådløs ruter eller et tilgangspunkt.

 En stasjonær eller bærbar datamaskin med støtte for trådløst nettverk eller et nettverkskort (NIC). Datamaskinen må være koblet til det trådløse nettverket som du har tenkt å installere HP Photosmart i.

### **Slik kobler du til HP Photosmart ved bruk av WiFi Protected Setup (WPS)**

**1.** Gjør ett av følgende:

## **Bruke PBC-metoden (Push Button)**

**a**. Velg oppsettmetode. Berør **Setup (Oppsett)** .

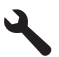

 Berør **Network** (Nettverk). Berør **WiFi Protected Setup**. Berør **Push Button (Trykknapp)**.

**b**. Konfigurer trådløs tilkobling.

Berør **Start**.

 Trykk på og hold nede knappen på den WPS-aktiverte ruteren eller annen nettverksenhet for å aktivere WPS.

**Werk** Produktet starter en tidtaker for omtrent to minutter, og den tilsvarende knappen på nettverksenheten må trykkes i løpet av denne tidsperioden.

Berør **OK**.

**c**. Installer programvare.

### **Bruke PIN-metode**

**a**. Velg oppsettmetode. Berør **Setup (Oppsett)** .

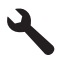

Berør **Network** (Nettverk).

 Berør **WiFi Protected Setup**. Berør **PIN**.

<span id="page-84-0"></span>**b**. Konfigurer trådløs tilkobling.

Berør **Start**.

Enheten viser en PIN-kode.

Skriv PIN-koden på WPS-aktivert ruter eller annen nettverksenhet.

**Merk** Produktet starter en tidtaker for omtrent to minutter, og den PINkoden må skrives inn på nettverksenheten i løpet av denne tidsperioden.

Berør **OK**.

- **c**. Installer programvare.
- **2.** Vis animasjonen for dette emnet.

## **Beslektede emner**

["Installere programvaren for en nettverkstilkobling" på side 86](#page-88-0)

# **Trådløst med en ruter (infrastrukturnettverk)**

Når du skal koble HP Photosmart til et integrert trådløst WLAN 802.11-nettverk, trenger du følgende:

 Et trådløst 802.11-nettverk som inkluderer en trådløs ruter eller tilgangspunkt. En stasjonær eller bærbar datamaskin med støtte for trådløst nettverk eller et nettverkskort (NIC). Datamaskinen må være koblet til det trådløse nettverket som du har tenkt å installere HP Photosmart i.

 Bredbåndstilgang til Internett (anbefales), som fastlinje eller ADSL. Hvis du kobler HP Photosmart til et trådløst nettverk som har Internett-tilgang, anbefaler HP at du bruker en trådløs ruter (tilgangspunkt eller basestasjon) som

benytter DHCP (Dynamic Host Configuration Protocol).

Nettverksnavn (SSID)

WEP-nøkkel eller WPA-tilgangsnøkkel (hvis nødvendig).

# **Slik kobler du til produktet med Veiviser for trådløs konfigurering**

- **1.** Skriv ned nettverksnavnet (SSID) og WEP-nøkkel eller WPA-passord.
- **2.** Slå på trådløs radio.
	- **a**. Koble fra nettverkskabelen.
	- **b**. Berør **Setup (Oppsett)** .

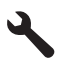

- **c**. Berør **Network** (Nettverk).
- **d**. Berør **Wireless Radio** (Trådløs radio), og berør deretter **On** (På).
- **3.** Start Veiviser for trådløs konfigurering.
	- ▲ Berør **Wireless Setup Wizard** (Veiviser for trådløs konfigurasjon).
- <span id="page-85-0"></span>**4.** Koble til trådløst nettverk.
	- ▲ Velg ditt nettverk fra listen over nettverk som er oppdaget.
- **5.** Følg veiledninger.
- **6.** Installer programvare.
- **7.** Vis animasjonen for dette emnet.

#### **Beslektede emner**

["Installere programvaren for en nettverkstilkobling" på side 86](#page-88-0)

# **Trådløst uten en ruter (ad hoc-tilkobling)**

Les dette avsnittet hvis du skal koble HP Photosmart til en datamaskin som kan kommunisere trådløst, uten å bruke en trådløs ruter eller et tilgangspunkt.

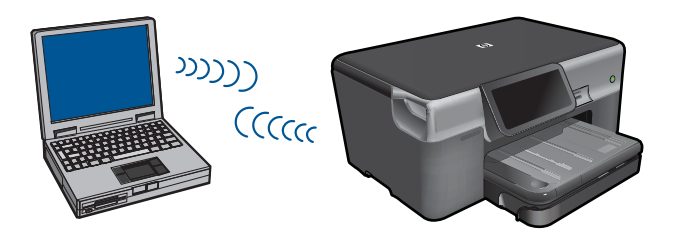

Du kan bruke to metoder når du skal koble HP Photosmart til datamaskinen ved hjelp av en trådløs ad hoc-nettverkstilkobling. Når produktet er tilkoblet, kan du installere HP Photosmart-programvaren.

▲ Slå på trådløs radio for HP Photosmart og trådløs radio på datamaskinen. På datamaskinen kobler du til nettverksnavnet (SSID) **hpsetup**, som er standard ad hocnettverk opprettet av HP Photosmart.

Hvis HP Photosmart tidligere ble konfigurert for et annet nettverk, bruker du **Restore Network Defaults** (Gjenopprett nettverksstandarder) til å gjenopprette standard ad hoc-profil **hpsetup**.

ELLER

- ▲ Bruk en ad hoc-nettverksprofil på datamaskinen til å koble til produktet. Hvis datamaskinen ikke er konfigurert med en ad hoc-nettverksprofil, kan du bruke hjelpen til datamaskinens operativsystem for å finne riktig metode for å opprette en ad hocprofil på datamaskinen. Straks ad hoc-nettverksprofilen er opprettet, kjører du **Wireless Setup Wizard** (Veiviser for trådløs konfigurasjon) fra menyen **Network** (Nettverk) på HP Photosmart og velger ad hoc-nettverksprofilen du opprettet på datamaskinen.
- **Merk** En ad hoc-tilkobling kan brukes hvis du ikke har noen trådløs ruter eller trådløst tilgangspunkt, men har en trådløs radio på datamaskinen. En ad hoc-tilkobling kan imidlertid resultere i lavere nettverkssikkerhet og mulig redusert ytelse sammenliknet med en infrastruktur-nettverkstilkobling ved hjelp av en trådløs ruter eller et trådløst tilgangspunkt.

Hvis du skal koble HP Photosmart til en Windows-datamaskin med en ad hoc-forbindelse, må datamaskinen ha et trådløst nettverkskort og en ad hoc-profil. Opprett en

nettverksprofil for en Windows Vista- eller Windows XP-datamaskin ved å følge veiledningen nedenfor.

**Merk** Hvis du har et annet operativsystem enn Windows Vista eller Windows XP, anbefaler HP at du bruker konfigurasjonsprogrammet som fulgte med det trådløse nettverkskortet. Du finner konfigurasjonsprogrammet for det trådløse nettverkskortet ved å åpne datamaskinens liste over programmer.

#### **Slik oppretter du en ny nettverksprofil**

- **Merk** Produktet leveres ferdig konfigurert med en nettverksprofil med **hpsetup** som nettverksnavn (SSID). Av hensyn til sikkerhet og personvern anbefaler imidlertid HP at du lager en ny nettverksprofil på datamaskinen slik det er beskrevet her.
- **1.** I **Kontrollpanel** dobbeltklikker du på **Nettverkskoblinger**.
- **2.** I vinduet **Nettverkskoblinger** høyreklikker du på **Trådløs nettverkskobling**. Hvis du ser **Aktiver** på hurtigmenyen, velger du dette. Hvis du derimot ser **Deaktiver** på menyen, er den trådløse tilkoblingen allerede aktivert.
- **3.** Høyreklikk på ikonet **Trådløs nettverkskobling**, og klikk deretter på **Egenskaper**.
- **4.** Klikk på kategorien **Trådløse nettverk**.
- **5.** Merk av for **Bruk Windows til å konfigurere innstillingene for trådløst nettverk**.
- **6.** Klikk på **Legg til** og gjør deretter følgende:
	- **a**. I feltet **Nettverksnavn (SSID)** skriver du et unikt nettverksnavn etter eget valg.

**Merk** Nettverksnavnet skiller mellom store og små bokstaver, så det er viktig at du husker alle store og små bokstaver.

- **b**. Hvis det finnes en **Nettverksgodkjenning**-liste, velger du **Åpne**. Hvis ikke, går du til neste punkt.
- **c**. På listen **Datakryptering** velger du **WEP**.
- **d**. Kontroller at det **ikke** er noe merke i boksen ved siden av **Nøkkelen får jeg automatisk**. Hvis det er merket av for dette, klikker du i boksen for å fjerne merket.
- **e**. I feltet **Nettverksnøkkel** skriver du en WEP-nøkkel som har **nøyaktig** 5 eller **nøyaktig** 13 alfanumeriske (ASCII-) tegn. Hvis du for eksempel skal bruke 5 tegn, kan du skrive **ABCDE** eller **12345**. Hvis du skal bruke 13 tegn, kan du skrive **ABCDEF1234567**. (12345 og ABCDE er bare eksempler. Velg en hvilken som helst kombinasjon.)

Alternativt kan du bruke heksadesimale (HEX-) tegn til WEP-nøkkelen. En HEX WEP-nøkkel må inneholde 10 tegn for 40-bits kryptering eller 26 tegn for 128-bits kryptering.

- **f**. I feltet **Bekreft nettverksnøkkel** skriver du den samme WEP-nøkkelen som i forrige punkt.
	- **Merk** Du må huske nøyaktig hvilke bokstaver som er store og små. Hvis du oppgir WEP-nøkkelen feil på produktet, mislykkes den trådløse tilkoblingen.
- **g**. Skriv ned WEP-nøkkelen nøyaktig slik du har oppgitt den, inkludert store og små bokstaver.
- **h**. Merk av for **Dette er et datamaskin-til-datamaskin-nettverk (adhoc); trådløse tilgangspunkter brukes ikke**.
- **i**. Klikk på **OK** for å lukke vinduet **Egenskaper for trådløst nettverk**, og klikk deretter på **OK** igjen.
- **j**. Klikk på **OK** igjen for å lukke vinduet **Trådløs nettverkstilkobling**.

# **Slik kobler du til et trådløst Ad hoc-nettverk**

**1.** Berør **Oppsett**.

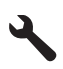

**2.** Berør **Network** (Nettverk).

**Merk** Hvis det ønskede menyalternativet ikke er synlig på skjermen, berører du opp- eller nedpilen for å bla gjennom alle menyalternativene.

- **3.** Berør **Wireless Setup Wizard** (Veiviser for trådløs konfigurasjon). Dette starter **Wireless Setup Wizard** (Veiviser for trådløs konfigurasjon). Konfigureringsveiviseren søker etter tilgjengelige nettverk, og viser deretter en liste over nettverksnavn (SSIDer) som er funnet. Infrastruktur-nettverk vises først på listen, etterfulgt av tilgjengelige Ad hoc-nettverk. Nettverkene med sterkest signal står oppført før nettverk med svakere signal.
- **4.** Se etter nettverksnavnet du har gitt datamaskinen (for eksempel Mittnettverk) på skjermen.
- **5.** Berør nettverksnavnet. Hvis du har funnet nettverksnavnet og valgt det, går du videre til punkt 7.

# **Hvis du ikke ser nettverksnavnet på listen**

- **a**. Berør **Skriv inn et nytt nettverksnavn (SSID)**. Skjermtastaturet vises.
- **b**. Skriv SSIDen. Berør de aktuelle bokstavene eller tallene på skjermtastaturet.
	- **Merk** Du må være **nøyaktig** med å skrive store og små bokstaver. Hvis ikke, mislykkes den trådløse tilkoblingen.
- **c**. Når du er ferdig med å skrive den nye SSIDen, berører du **Done** (Ferdig) på skjermtastaturet og deretter **OK**.
	- **Tips** Hvis produktet ikke oppdager nettverket basert på nettverksnavnet du angav, vil du se følgende meldinger. Du kan prøve å flytte produktet nærmere datamaskinen og kjøre Veiviser for trådløs konfigurering igjen slik at nettverket oppdages automatisk.
- **d**. Berør **Ad hoc**.
- **e**. Berør **Ja, nettverket bruker WEP-kryptering**. Skjermtastaturet vises. Hvis du **ikke** vil bruke WEP-kryptering, berører du **Nei, nettverket bruker ikke kryptering**. Gå til trinn 7.
- <span id="page-88-0"></span>**6.** Hvis du blir bedt om det, oppgir du WEP-nøkkelen på denne måten. Ellers går du til punkt 8.
	- **a**. Berør de aktuelle bokstavene eller tallene på skjermtastaturet.
		- **Merk** Du må være **nøyaktig** med å skrive store og små bokstaver. Hvis ikke, mislykkes den trådløse tilkoblingen.
	- **b**. Når du er ferdig med å skrive WEP-nøkkelen, berører du **Done** (Ferdig) på skjermtastaturet.
- **7.** Berør **OK** på nytt for å bekrefte.

Produktet vil forsøke å koble seg til SSIDen. Hvis du får melding om at du har oppgitt en ugyldig WEP-nøkkel, kontrollerer du nøkkelen du oppga for det nye nettverket, følger veiledningen for å rette WEP-nøkkelen og skriver WEP-nøkkelen på nytt.

**8.** Når produktet har fått koblet seg til nettverket, går du til datamaskinen for å installere programvaren.

**Merk** Du kan skrive ut Test av trådløst nettverk-rapporten etter at du har kjørt veiviseren for trådløs konfigurasjon. Den kan hjelpe deg med å identifisere mulige fremtidige problemer med nettverksoppsettet.

## **Beslektede emner**

"Installere programvaren for en nettverkstilkobling" på side 86

## **Installere programvaren for en nettverkstilkobling**

Bruk dette avsnittet når du skal installere HP Photosmart-programvaren på en datamaskin som er koblet til et nettverk. Før du installerer programvaren, må du kontrollere at du har koblet HP Photosmart til et nettverk. Hvis HP Photosmart ikke er koblet til et nettverk, følger du instruksjonene på skjermen under programvareinstalleringen for å koble produktet til nettverket.

**Merk** Hvis datamaskinen er konfigurert for tilkobling til en rekke nettverksstasjoner, må du se til at datamaskinen er koblet til disse stasjonene før du installerer programvaren. Hvis ikke, kan installeringsprogrammet for HP Photosmartprogramvaren legge beslag på en av disse reserverte stasjonsbokstavene, og du vil ikke få tilgang til denne nettverksstasjonen fra datamaskinen.

**Merk** Installeringstiden kan variere fra 20 til 45 minutter, avhengig av operativsystemet, mengden ledig plass og prosessorhastigheten til datamaskinen.

## <span id="page-89-0"></span>**Slik installerer du HP Photosmart-programvaren på en nettverkstilkoblet datamaskin**

- **1.** Avslutt alle programmer som kjøres på datamaskinen.
- **2.** Sett inn installerings-CDen som fulgte med produktet, i CD-stasjonen på datamaskinen, og følg veiledningen på skjermen.
	- **Merk** Hvis HP Photosmart ikke er koblet til et nettverk, kjører du **Wireless Setup Wizard** (Veiviser for trådløs konfigurasjon) fra **Network** (Nettverk)-menyen på HP Photosmart. Hvis programvaren ikke finner produktet i nettverket under installeringen, eller hvis du ikke kunne kjøre **Wireless Setup Wizard** (Veiviser for trådløs konfigurasjon), blir du bedt om å midlertidig koble produktet til datamaskinen med USB-installeringskabelen for å installere HP Photosmart i nettverket. Ikke koble USB-kabelen til datamaskinen **før** du ser en melding om det.
- **3.** Hvis det vises en dialogboks om brannmur, følger du instruksjonene. Hvis du får meldinger fra brannmuren, må du alltid godta eller tillate popup-meldinger.
- **4.** I skjermbildet **Tilkoblingstype** velger du riktig alternativ og klikker på **Neste**. Skjermbildet **Søker** vises når konfigurasjonsprogrammet søker etter produktet i nettverket.
- **5.** På skjermbildet **Skriver funnet** kontrollerer du at skriverbeskrivelsen er riktig. Hvis det finnes mer enn én skriver i nettverket, vises skjermbildet **Skrivere som ble funnet**. Velg produktet du vil koble til.
- **6.** Følg veiledningen på skjermen for å installere programvaren. Når du er ferdig med å installere programvaren, er produktet klart til bruk.
- **7.** Du kan teste nettverksforbindelsen ved å gå til datamaskinen og skrive ut en selvtestrapport på produktet.

# **Sette opp en Bluetooth-tilkobling**

HP Photosmart leveres med innebygd Bluetooth® trådløs teknologi som tillater at Bluetooth®-enheter skriver ut på HP Photosmart.

Denne delen inneholder følgende emner:

- "Dette trenger du til en Bluetooth-tilkobling" på side 87
- • ["Koble HP Photosmart til en datamaskin ved hjelp av en Bluetooth® trådløs](#page-90-0) [tilkobling" på side 88](#page-90-0)
- • ["Koble HP Photosmart til andre Bluetooth-enheter ved hjelp av en Bluetooth® trådløs](#page-91-0) [tilkobling" på side 89](#page-91-0)

# **Dette trenger du til en Bluetooth-tilkobling**

Når du skal koble til HP Photosmart med en Bluetooth-tilkobling, vil du trenge følgende:

 En Bluetooth-aktivert (kompatibel HCRP- eller SPP-profil) enhet (som en PDA, kameratelefon eller datamaskin)

Noen Bluetooth-produkter utveksler enhetsadresser når de kommuniserer med hverandre, så du må kanskje finne enhetsadressen til HP Photosmart for å kunne etablere en forbindelse.

<span id="page-90-0"></span>**Slik finner du enhetsadressen til produktet**

**1.** Berør **Setup (Oppsett)** .

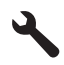

**2.** Berør **Bluetooth**.

**Merk Bluetooth Radio (Bluetooth-radio)** må være slått på for å aktivere Bluetooth-alternativene i **Bluetooth**-meny.

- **3.** Berør **Device Address** (Enhetsadresse). **Device Address** (Enhetsadresse), som er skrivebeskyttet, vises.
- **4.** Noter deg enhetsadressen. Du kan trenge den senere.

Hvis du ønsker informasjon om hvordan du skriver ut på HP Photosmart fra Bluetoothenheter via en Bluetooth-tilkobling, kan du se:

- "Koble HP Photosmart til en datamaskin ved hjelp av en Bluetooth® trådløs tilkobling" på side 88
- • ["Koble HP Photosmart til andre Bluetooth-enheter ved hjelp av en Bluetooth® trådløs](#page-91-0) [tilkobling" på side 89](#page-91-0)

# **Koble HP Photosmart til en datamaskin ved hjelp av en Bluetooth® trådløs tilkobling**

Med en Bluetooth-forbindelse er det raskt og enkelt å skrive ut bilder fra en Bluetoothaktivert datamaskin uten bruk av kabel. Med en Bluetooth-forbindelse får du tilgang til mange av de samme utskriftsfunksjonene som med en USB-forbindelse. Du kan for eksempel sjekke skriverstatus og finne ut omtrent hvor mye blekk det er igjen i blekkpatronene.

**Merk** Utskrift er den eneste programvarefunksjonen som er tilgjengelig med en Bluetooth-forbindelse. Skanning og programvarebasert kopiering kan ikke gjøres over en Bluetooth-forbindelse.

Du må ha Windows Vista eller Windows XP og enten Microsoft Bluetooth® Protocol Stack eller Widcomm Bluetooth® Protocol Stack installert for å kunne koble til HP Photosmart. Det er mulig å ha både Microsoft-stakken og Widcomm-stakken på datamaskinen, men du bruker bare én av dem til å koble til produktet.

- **Microsoft-stakk** Hvis du har Windows Vista eller Windows XP med Service Pack 2 installert på datamaskinen, har datamaskinen Microsoft Bluetooth® Protocol Stack. Microsoft-stakken gjør det mulig å installere en ekstern Bluetooth®-adapter automatisk. Hvis din Bluetooth®-adapter støtter Microsoft-stakken, men ikke installeres automatisk, har du ikke Microsoft-stakken på datamaskinen. Sjekk dokumentasjonen som fulgte med Bluetooth®-adapteren for å se om den støtter Microsoft-stakken.
- **Widcomm-stakk**: Hvis du har en HP-datamaskin med Bluetooth® innebygd, eller hvis du har installert en HP bt450, har datamaskinen din Widcomm-stakken. Hvis du har en HP-datamaskin og plugger inn en HP bt450, vil den automatisk bli installert med Widcomm-stakken.

## <span id="page-91-0"></span>**Slik installerer og skriver du ut ved hjelp av Microsoft-stakken**

- **1.** Kontroller at du har installert produktprogramvaren på datamaskinen.
	- **Merk** Formålet med å installere programvaren er å sikre at skriverdriveren er tilgjengelig for Bluetooth®-tilkoblingen. Hvis programvaren allerede er installert, er det derfor ikke nødvendig å installere på nytt. Hvis du vil ha både en USB- og en Bluetooth®-tilkobling til HP Photosmart, installerer du USB-tilkoblingen først. Du finner mer informasjon i installasjonsveiledning. Hvis du ikke ønsker en USBtilkobling, velger du **Direkte til datamaskinen** på skjermbildet **Tilkoblingstype**. I skjermbildet **Koble til enheten nå** må du også krysse av i boksen ved siden av **Hvis du ikke kan koble til enheten nå...** nederst i skjermbildet.
- **2.** Hvis du bruker en ekstern Bluetooth®-adapter for datamaskinen, må du påse at datamaskinen er startet før du kobler Bluetooth®-adapteren til en USB-port på datamaskinen. Hvis du har Windows Vista eller Windows XP med Service Pack 2 installert, installeres Bluetooth®-driverne automatisk. Hvis du blir bedt om å velge en Bluetooth®-profil, velger du **HCRP**.

Hvis din datamaskin har Bluetooth® innebygd, kontrollerer du bare at datamaskinen er startet.

- **3.** På oppgavelinjen i Windows klikker du på **Start** og deretter på **Skrivere og telefakser** (eller på **Kontrollpanel** og deretter på **Skrivere**).
- **4.** Klikk på **Legg til skriver**.
- **5.** Klikk på **Neste**, og velg deretter **En Bluetooth-skriver**.
- **6.** Følg veiledningen på skjermen for å fullføre installeringen.
- **7.** Skriv ut på samme måte som med en hvilken som helst annen skriver.

### **Slik installerer og skriver du ut ved hjelp av Widcomm-stakken**

- **1.** Kontroller at du har installert HP Photosmart-programvaren på datamaskinen.
	- **Merk** Formålet med å installere programvaren er å sikre at skriverdriveren er tilgjengelig for Bluetooth®-tilkoblingen. Hvis programvaren allerede er installert, er det derfor ikke nødvendig å installere på nytt. Hvis du vil ha både en USB- og en Bluetooth®-tilkobling til HP Photosmart, installerer du USB-tilkoblingen først. Du finner mer informasjon i installasjonsveiledning. Hvis du ikke ønsker en USBtilkobling, velger du **Direkte til datamaskinen** på skjermbildet **Tilkoblingstype**. I skjermbildet **Koble til enheten nå** må du også krysse av i boksen ved siden av **Hvis du ikke kan koble til enheten nå...** nederst i skjermbildet.
- **2.** Klikk på ikonet **Mine Bluetooth-steder** på skrivebordet eller oppgavelinjen.
- **3.** Klikk på **Vis enheter innenfor rekkevidde**.
- **4.** Når de tilgjengelige skriverne er oppdaget, dobbeltklikker du på navnet til HP Photosmart for å fullføre installeringen.
- **5.** Skriv ut på samme måte som med en hvilken som helst annen skriver.

# **Koble HP Photosmart til andre Bluetooth-enheter ved hjelp av en Bluetooth® trådløs tilkobling**

Du kan skrive ut fotografier fra hvilken som helst enhet som har Bluetooth trådløs teknologi. Hvis du har en PDA eller en mobiltelefon med Bluetooth trådløs teknologi, kan du koble til HP Photosmart og sende bildene til produktet trådløst. Du kan også skrive ut fra andre enheter med trådløs Bluetooth-teknologi, for eksempel digitalkameraer og bærbare PCer.

#### **Slik kobler du til og skriver ut fra andre Bluetooth-enheter**

- **1.** Kontroller at du har installert den nødvendige programvaren på Bluetooth-enheten.
- **2.** Få HP Photosmart til å søke etter tilgjengelige Bluetooth-enheter.

**Merk Bluetooth Radio (Bluetooth-radio)** må være slått på for å aktivere Bluetooth-alternativene i **Bluetooth**-meny.

- **3.** Velg din enhet fra listen over tilgjengelige Bluetooth-enheter.
	- **Merk** Noen mobiltelefoner må pares med HP Photosmart før du kan skrive ut. Standard tilgangsnøkkel for å pare med HP Photosmart, er 0000.
- **4.** Send utskriftsjobben fra Bluetooth-enheten til produktet. Se dokumentasjonen til Bluetooth-enheten angående spesifikk veiledning om å starte utskriftsjobber.

# **12 Vedlikeholde HP Photosmart**

- Kontrollere de beregnede blekknivåene
- [Bestille blekkpatroner](#page-94-0)
- [Bytte ut patronene](#page-95-0)
- [Informasjon om blekkpatrongaranti](#page-97-0)
- [Skrive ut og evaluere en kvalitetsrapport](#page-97-0)

# **Kontrollere de beregnede blekknivåene**

Du kan enkelt kontrollere blekknivået for å finne ut om du snart må skifte ut en blekkpatron. Blekkforsyningsnivået viser omtrent hvor mye blekk som er igjen i blekkpatronene.

**Merk** Hvis du har satt inn en etterfylt eller reprodusert blekkpatron, eller hvis en patron har vært brukt i en annen skriver, kan blekknivåindikatoren være unøyaktig eller utilgjengelig.

**Merk** Advarsler og indikatorer om blekknivå viser bare anslag for planleggingsformål. Når du ser et varsel om lite blekk, bør du ha en ny patron tilgjengelig for å unngå mulige utskriftsforsinkelser. Du trenger ikke å bytte patronene før utskriftskvaliteten blir uakseptabel.

**Merk** Blekk fra patronene brukes på en rekke forskjellige måter i utskriftsprosessen, inkludert i initialiseringsprosessen, som klargjør produktet og patronene for utskrift, og under service av skrivehodet, som holder dysene rene slik at blekket flyter jevnt. Noe overskuddsblekk vil også være igjen i patronen etter at den er brukt. Du finner mer informasjon på [www.hp.com/go/inkusage.](http://www.hp.com/go/inkusage)

# **Slik kontrollerer du blekknivået fra frontpanelet**

**1.** Berør Statustavle-ikonet i øverste høyre hjørne av hjemskjermbildet.

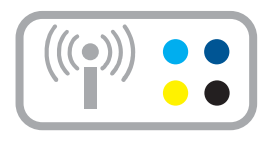

Statustavlen åpnes.

**2.** Berør ikonet Beregnet blekknivå.

<span id="page-94-0"></span>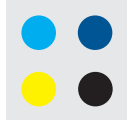

HP Photosmart viser en måler som angir et beregnet blekknivå for alle installerte blekkpatroner.

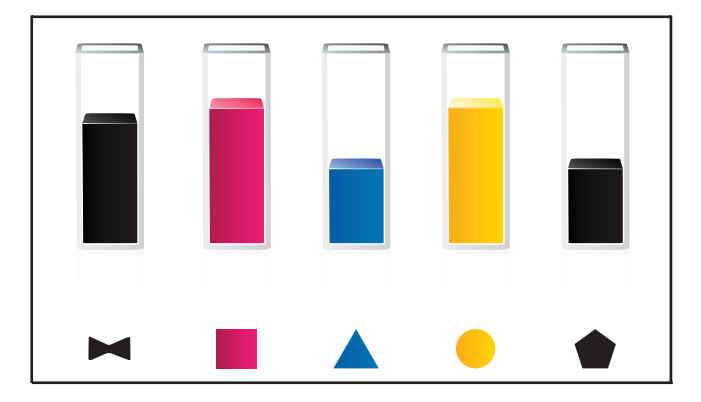

**Slik kontrollerer du blekknivået ved hjelp av HP Photosmart-programvaren**

- ▲ I HP Løsningssenter klikker du på ikonet **Beregnede blekknivåer**.
	- **Merk** Du kan også åpne **Skriververktøykasse** fra dialogboksen **Utskriftsegenskaper**. I dialogboksen **Utskriftsegenskaper** klikker du på kategorien **Funksjoner** og deretter på **Skrivertjenester**.

# **Beslektede emner**

"Bestille blekkpatroner" på side 92

# **Bestille blekkpatroner**

Hvis du vil vite hvilke HP-rekvisita som virker med ditt produkt, bestille rekvisita online eller lage en utskrivbar handleliste, åpner du HP Løsningssenter og velger funksjonen for elektronisk kjøp.

Informasjon om blekkpatroner og lenker til elektronisk kjøp vises også i blekkpatronvarsler. Du kan også finne informasjon om blekkpatroner og kjøpe elektronisk ved å besøke [www.hp.com/buy/supplies.](http://www.hp.com/buy/supplies)

**Merk** Elektronisk bestilling av blekkpatroner støttes ikke i alle land eller regioner. Hvis dette ikke støttes i ditt land eller din region, kontakter du en HP-forhandler for å få informasjon om hvordan du kjøper blekkpatroner.

# <span id="page-95-0"></span>**Bytte ut patronene**

# **Slik bytter du ut blekkpatronene**

- **1.** Kontroller at produktet er slått på.
- **2.** Ta ut patron.
	- **a**. Åpne dekselet til blekkpatronvognen ved å løfte fra høyre side foran på produktet til det låses i posisjon.

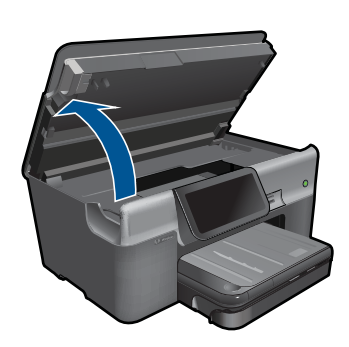

Vent til patronvognen har flyttet seg til midten av produktet.

**b**. Trykk på tappen på patronen, og ta den deretter ut av sporet.

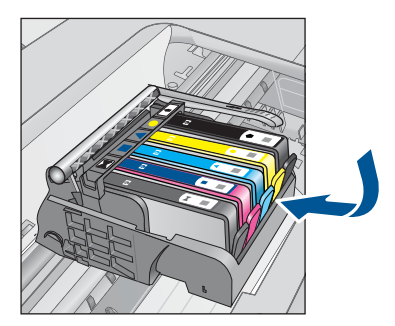

- **3.** Sett inn ny patron.
	- **a**. Ta patronen ut av emballasjen.

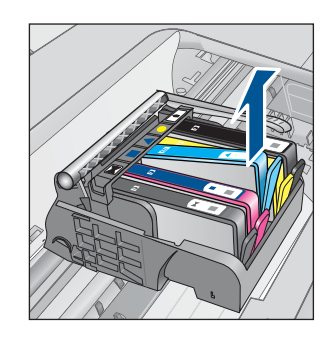

Vedlikeholde HP Photosmart **Vedlikeholde HP Photosmart**

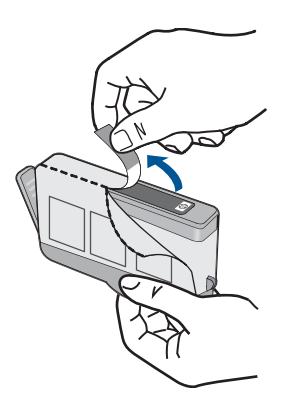

**b**. Vri den oransje hetten for å fjerne den. Du må kanskje vri hardt for å fjerne hetten.

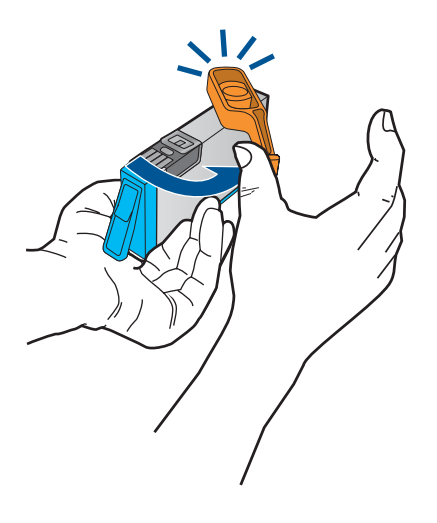

**c**. Juster patronen etter de fargede ikonene, og skyv den deretter inn i sporet til den klikker på plass.

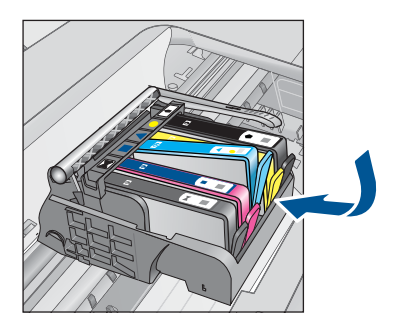

**d**. Lukk blekkpatrondekslet.

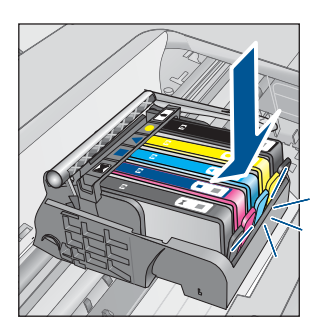

<span id="page-97-0"></span>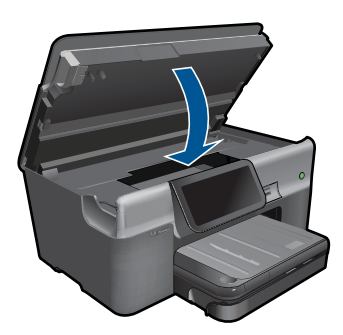

- **4.** Legg i papir.
	- ▲ Legg ubrukt vanlig hvitt papir med Letter-, A4- eller Legal-størrelse i hovedinnskuffen.
- **5.** Juster blekkpatronene.
- **6.** Vis animasjonen for dette emnet.

#### **Beslektede emner**

["Bestille blekkpatroner" på side 92](#page-94-0)

# **Informasjon om blekkpatrongaranti**

HPs blekkpatrongaranti gjelder når produktet brukes i den tiltenkte utskriftsenheten fra HP. Denne garantien dekker ikke HP-blekkpatronprodukter som er etterfylt, gjenbrukt, renovert, brukt uriktig eller klusset med.

I garantiperioden er produktet dekket så lenge HP-blekket ikke er brukt opp og utløpsdatoen for garantien ikke er nådd. Utløspdatoen for garantien, i formatet ÅÅÅÅ/ MM, finnes på produktet slik:

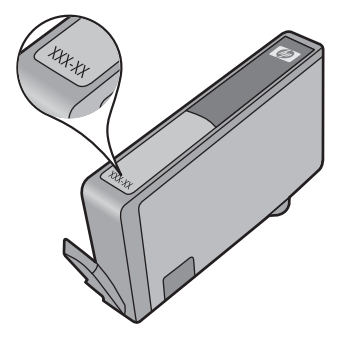

Se den trykte dokumentasjonen som fulgte med produktet for å få en kopi av HPs erklæring om begrenset garanti.

# **Skrive ut og evaluere en kvalitetsrapport**

Problemer med utskriftskvaliteten kan ha mange årsaker. Du bruker kanskje feil programvareinnstillinger eller skriver ut en kildefil med dårlig kvalitet, eller det kan være et problem med utskriftssystemet i HP Photosmart. Hvis du ikke er fornøyd med kvaliteten på utskriftene, kan du skrive ut en kvalitetsrapport for å finne ut om utskriftssystemet virker som det skal.

# **Slik skriver du ut en kvalitetsrapport**

- **1.** Legg ubrukt vanlig hvitt papir med Letter- eller A4-størrelse i innskuffen.
- **2.** Berør **Setup (Oppsett)** .

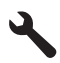

- **3.** Berør **Tools (Verktøy)**.
- **4.** Berør **Print Quality Report (Kvalitetsrapport)**. Produktet skriver ut en kvalitetsrapport som du kan bruke til å diagnostisere problemer med utskriftskvaliteten.

### **Slik vurderer du rapporten for utskriftskvalitet**

**1.** Sjekk blekknivåene som vises på siden. Hvis en patron har svært lavt blekknivå og du synes utskriftskvaliteten er uakseptabel, bør du vurdere å bytte ut den blekkpatronen. Utskriftskvaliteten blir som regel dårligere når blekkpatronene går tomme for blekk.

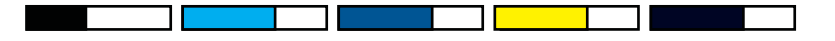

**Merk** Hvis kvalitetsrapporten ikke er nøyaktig, kan du sjekke blekknivåene fra kontrollpanelet eller HP Photosmart-programvaren.

**Merk** Advarsler og indikatorer om blekknivå viser bare anslag for planleggingsformål. Når du ser et varsel om lite blekk, bør du ha en ny patron tilgjengelig for å unngå mulige utskriftsforsinkelser. Du trenger ikke å bytte ut blekkpatronen før utskriftskvaliteten blir uakseptabel.

**2.** Se på fargefeltene midt på siden. Feltene skal ha skarpe kanter og være fylt med enhetlig farge hele veien på tvers av siden.

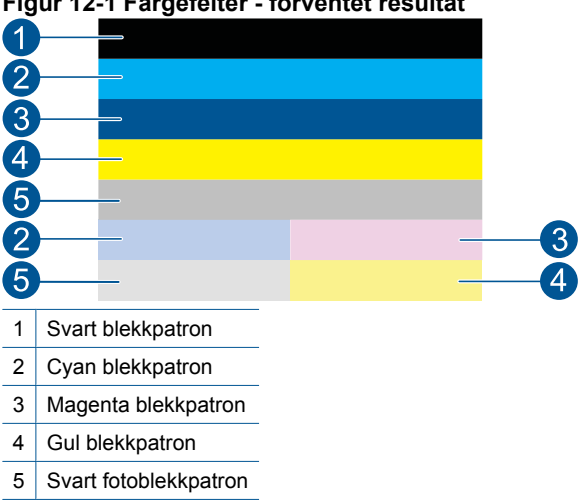

# **Figur 12-1 Fargefelter - forventet resultat**

• Hvis noen av fargefeltene er uregelmessige striper, er lysere på en side eller inneholder en eller flere striper i en annen farge, kan du se de følgende trinnene.

#### **Figur 12-2 Fargefelter - uregelmessige striper eller falmet felt (overste felt)**

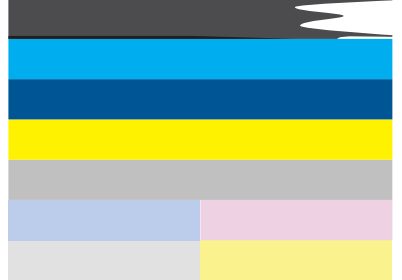

# **Figur 12-3 Fargefelter - fargeblanding (gult felt har magenta striper)**

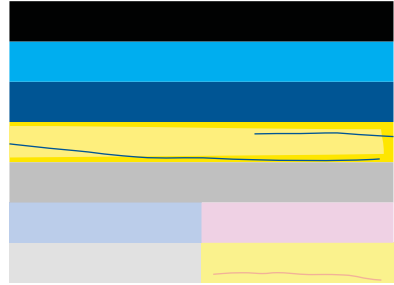

- Kontroller det beregnede blekknivået i blekkpatronene.
- Undersøk om den oransje fliken er fjernet fra patronen som tilsvarer feltet med striper.
- Sett inn patronen igjen, og kontroller at alle patronene er ordentlig satt inn.
- Rengjør skrivehodet, og skriv deretter ut denne diagnostikksiden igjen.
- Hvis rengjøring av skrivehodet ikke løser problemet med utskriftskvalitet, bytter du ut patronen som tilsvarer det stripede feltet.
	- **Merk** Hvis problemet med utskriftskvaliteten ikke løses ved å bytte ut blekkpatronen, kontakter du HPs kundestøtte for å få service.
- Følg disse trinnene hvis noen av fargefeltene viser jevne, hvite striper:
	- Hvis linje 11 på diagnostikksiden viser **PHA TTOE = 0**, justerer du skriveren.
	- Hvis linje 11 på diagnostikksiden viser en annen verdi, eller hvis justering ikke hjelper, rengjør du skrivehodet.
		- **Merk** Hvis rengjøring av skrivehodet ikke løser dette problemet med utskriftskvaliteten, kontakter du HPs kundestøtte for å få service.

**3.** Se på den store teksten over justeringsmønsteret. Skriften skal være skarp og klar.

# **Figur 12-4 Eksempeltekstområde - forventet resultat**

• Hvis skriften er ujevn, justerer du skriveren og skriver ut denne diagnostikksiden igjen.

# **Figur 12-5 Eksempeltekstområde - ujevn tekst I ABCDEFG abcdefg**

• Hvis teksten er ujevn og hakkete i den ene enden, rengjør du skrivehodet. Skriv deretter ut denne diagnostikksiden igjen. Hvis dette oppstår rett etter at en ny patron er satt inn, kan de automatiske servicerutinene løse problemet i løpet av en dag eller så.

# **Figur 12-6 Eksempeltekstområde - ujevn blekkfordeling** i ABCDEFG abcdefg I

• Hvis teksten flyter utover, må du undersøke om papiret er krøllet, rengjøre skrivehodet og så skrive ut denne diagnostikksiden igjen.

# **Figur 12-7 Eksempeltekstområde - striper eller utflyting** HABCDEFG abcdefg

**4.** Se på justeringsmønsteret over fargefeltene. Linjene skal være rette og skarpe.

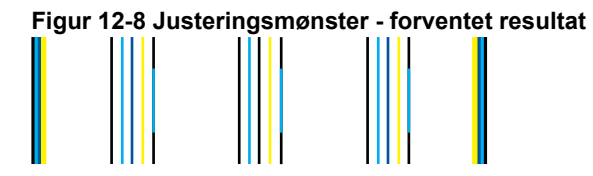

Hvis linjer er ujevne, justerer du skriveren og skriver ut denne diagnostikksiden igjen.

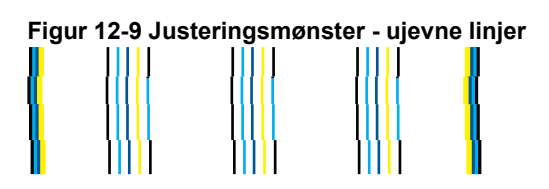

**Merk** Hvis justering av skriveren ikke løser dette problemet med utskriftskvaliteten, kontakter du HPs kundestøtte for å få service.

Hvis du ikke ser noen defekter på rapporten, virker utskriftssystemet riktig. Det er ingen grunn til å bytte rekvisita eller få service på produktet siden det virker som det skal. Hvis du fremdeles har problemer med utskriftskvaliteten, kan du sjekke følgende:

- Kontroller papiret.
- Kontroller utskriftsinnstillingene.
- Kontroller at bildet har tilstrekkelig høy oppløsning.
- Hvis problemet ser ut til å være begrenset til et bånd nær kanten på utskriften, kan du bruke programvaren du installerte sammen med produktet, eller et annet program, til å rotere bildet 180 grader. Det er ikke sikkert at problemet vises i den andre enden av utskriften.

# **13 Løse et problem**

Denne delen inneholder følgende emner:

- HPs kundestøtte
- [Problemløsing for oppsett](#page-104-0)
- [Problemløsing for utskrift](#page-110-0)
- [Løse problemer med minnekort](#page-115-0)
- [Problemløsing for skanning](#page-118-0)
- [Problemløsing for kopiering](#page-119-0)
- [Problemløsing for faksing](#page-120-0)
- **[Feil](#page-138-0)**

# **HPs kundestøtte**

- HPs kundestøtte via telefon
- [Andre garantialternativer](#page-104-0)

# **HPs kundestøtte via telefon**

Telefonstøttealternativer og tilgjengelighet varierer, avhengig av produkt, land/region og språk.

Denne delen inneholder følgende emner:

- Telefonstøtteperiode
- Ringe kundestøtte
- [Etter telefonstøtteperioden](#page-104-0)

Du finner den nyeste HP-listen over telefonnumre til kundestøtte, og informasjon om kostnader, på [www.hp.com/support](http://h20180.www2.hp.com/apps/Nav?h_lang=no&h_cc=no&h_product=3737191&h_page=hpcom&h_pagetype=s-001&lang=no&cc=no&h_client=s-h-e002-1).

**Merk** HPs Total Care gir nå gratis "utvidet støtte" i Nord-Amerika i standard garantiperiode for produktet på 1-888-447-0172.

### **Telefonstøtteperiode**

Ett års telefonstøtte er tilgjengelig i Nord-Amerika, Stillehavsområdet av Asia og Latin-Amerika (inkludert Mexico). For å finne varigheten av telefonstøtte i Europa, Midtøsten og Afrika kan du gå til [www.hp.com/support.](http://h20180.www2.hp.com/apps/Nav?h_lang=no&h_cc=no&h_product=3737191&h_page=hpcom&h_pagetype=s-001&lang=no&cc=no&h_client=s-h-e002-1) Vanlige telefonkostnader kommer i tillegg.

### **Ringe kundestøtte**

Ring HP kundestøtte når du er ved datamaskinen og produktet. Vær forberedt på å oppgi følgende informasjon:

- Produktnavn (HP Photosmart Premium Web C309 series)
- Modellnummer (finnes i nærheten av patrontilgangsområdet)

<span id="page-104-0"></span>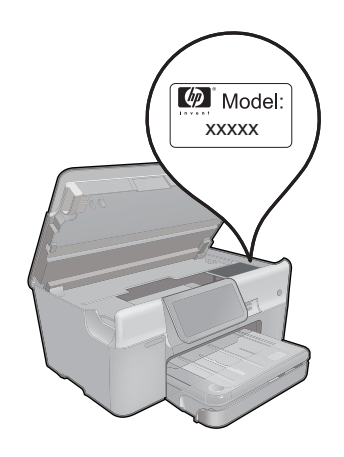

- Serienummer (finnes på baksiden eller undersiden av produktet)
- Meldinger som vises når situasjonen oppstår
- Vær forberedt på å svare på disse spørsmålene:
	- Har denne situasjonen oppstått før?
		- Kan du gjenskape situasjonen?
		- Hadde du nylig lagt til ny maskinvare eller programvare på datamaskinen da denne situasjonen oppsto?
		- Hendte det noe annet i forkant av denne situasjonen (som tordenvær, at produktet ble flyttet, osv.)?

Du finner en liste over telefonnumre til kundestøtte på [www.hp.com/support.](http://h20180.www2.hp.com/apps/Nav?h_lang=no&h_cc=no&h_product=3737191&h_page=hpcom&h_pagetype=s-001&lang=no&cc=no&h_client=s-h-e002-1)

**Merk** HPs Total Care gir nå gratis "utvidet støtte" i Nord-Amerika i standard garantiperiode for produktet på 1-888-447-0172.

### **Etter telefonstøtteperioden**

Etter at telefonstøtteperioden er utløpt, kan du få hjelp fra HP mot en avgift. Hjelp kan også være tilgjengelig på HPs nettsted for kundestøtte: [www.hp.com/support](http://h20180.www2.hp.com/apps/Nav?h_lang=no&h_cc=no&h_product=3737191&h_page=hpcom&h_pagetype=s-001&lang=no&cc=no&h_client=s-h-e002-1). Kontakt HP-forhandleren eller ring telefonnummeret for kundestøtte i ditt land eller din region for å finne ut mer om kundestøttealternativene.

# **Andre garantialternativer**

Utvidede garantiordninger er tilgjengelig for HP Photosmart mot en tilleggskostnad. Gå til [www.hp.com/support](http://h20180.www2.hp.com/apps/Nav?h_lang=no&h_cc=no&h_product=3737191&h_page=hpcom&h_pagetype=s-001&lang=no&cc=no&h_client=s-h-e002-1), velg land/region og språk, og utforsk deretter området for tjenester og garantier for å finne informasjon om de utvidede serviceplanene.

# **Problemløsing for oppsett**

Denne delen inneholder informasjon om problemløsing for oppsett av produktet.

Mange problemer oppstår hvis produktet kobles til datamaskinen ved hjelp av en USBkabel før produktprogramvaren installeres på datamaskinen. Hvis du koblet produktet til datamaskinen før installeringsprogrammet ba deg om å gjøre det, må du følge denne fremgangsmåten:

#### **Problemløsing ved vanlige oppsettsproblemer**

- **1.** Koble USB-kabelen fra datamaskinen.
- **2.** Avinstaller programvaren (hvis du har installert den). Du finner mer informasjon i ["Avinstallere programvaren og installere den på nytt"](#page-109-0) [på side 107.](#page-109-0)
- **3.** Start datamaskinen på nytt.
- **4.** Slå av produktet og vent ett minutt. Deretter starter du det på nytt.
- **5.** Installer HP Photosmart-programvaren på nytt.
- $\triangle$  Forsiktig Ikke koble USB-kabelen til datamaskinen før du ser en melding om det på skjermen.

Denne delen inneholder følgende emner:

- Produktet kan ikke slås på
- [Etter at produktet er installert, skriver det ikke ut](#page-107-0)
- [Feil mål vises i menyene på skjermen](#page-109-0)
- [Skjermen viser feil språk](#page-109-0)
- [Registreringsskjermbildet vises ikke](#page-109-0)
- [Avinstallere programvaren og installere den på nytt](#page-109-0)

## **Produktet kan ikke slås på**

Forsøk følgende løsninger hvis du ikke får noen indikasjoner via lamper, støy eller bevegelse fra produktet når du slår det på.

- Løsning 1: Kontroller strømledningen
- [Løsning 2: Tilbakestill produktet](#page-106-0)
- [Løsning 3: Trykk langsommere på På-knappen](#page-106-0)
- [Løsning 4: Kontakt HP for å få skiftet ut strømforsyningen](#page-107-0)
- [Løsning 5: Kontakt HPs kundestøtte for service](#page-107-0)

#### **Løsning 1: Kontroller strømledningen**

#### **Løsning:**

- Pass på at du bruker strømkabelen som fulgte med produktet.
- Kontroller at strømledningen er koblet ordentlig til både produktet og strømadapteren. Koble strømledningen til en stikkontakt, et overspenningsvern eller en strømskinne.

<span id="page-106-0"></span>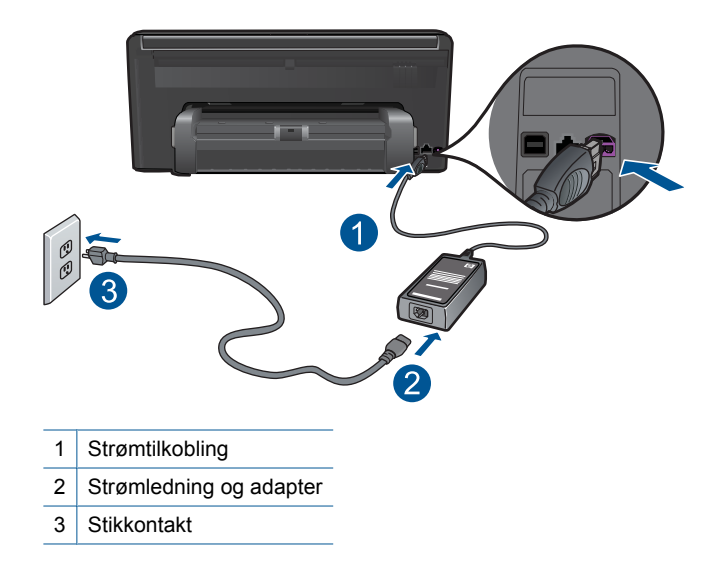

- Hvis du bruker en strømskinne, må du kontrollere at den er slått på. Du kan også forsøke å koble produktet direkte til en stikkontakt.
- Test stikkontakten slik at du er sikker på at den virker. Koble til et apparat som du vet virker, og sjekk om apparatet får strøm. Hvis ikke, kan det være et problem med stikkontakten.
- Hvis du har koblet produktet til et uttak med bryter, må du kontrollere at uttaket er slått på. Hvis den er slått på men likevel ikke virker, kan det være en feil med stikkontakten.

**Årsak:** Det var et problem med strømledningen eller strømforsyningen.

Hvis dette ikke løste problemet, prøver du neste løsning.

### **Løsning 2: Tilbakestill produktet**

**Løsning:** Slå av produktet og koble fra strømledningen. Koble strømledningen til igjen, og trykk deretter på **På**-knappen for å slå på produktet.

**Årsak:** Det oppstod en feil i produktet.

Hvis dette ikke løste problemet, prøver du neste løsning.

#### **Løsning 3: Trykk langsommere på På-knappen**

**Løsning:** Det er ikke sikkert at produktet reagerer hvis du trykker for raskt på **På**knappen. Trykk på **På** én gang. Det kan ta noen minutter før produktet slås på. Hvis du trykker på **På**-knappen igjen i mellomtiden, kan du slå produktet av.

<span id="page-107-0"></span>**Forsiktig** Hvis produktet fremdeles ikke slås på, kan det skyldes en mekanisk feil. Koble produktet fra strømuttaket.

Kontakt HPs kundestøtte for service.

Gå til: [www.hp.com/support.](http://h20180.www2.hp.com/apps/Nav?h_lang=no&h_cc=no&h_product=3737191&h_page=hpcom&h_pagetype=s-001&lang=no&cc=no&h_client=s-h-e002-1) Hvis du blir bedt om det, velger du land/region og klikker deretter på **Kontakt HP** hvis du vil ha informasjon om hvordan du kontakter teknisk kundestøtte.

**Årsak:** Du trykte for raskt på **På**-knappen.

Hvis dette ikke løste problemet, prøver du neste løsning.

#### **Løsning 4: Kontakt HP for å få skiftet ut strømforsyningen**

**Løsning:** Kontakt HPs kundestøtte for å be om en strømforsyningsenhet til produktet.

Gå til: [www.hp.com/support](http://h20180.www2.hp.com/apps/Nav?h_lang=no&h_cc=no&h_product=3737191&h_page=hpcom&h_pagetype=s-001&lang=no&cc=no&h_client=s-h-e002-1).

Hvis du blir bedt om det, velger du ditt land/din region, og klikker deretter på **Kontakt HP** hvis du vil ha informasjon om hvordan du kontakter teknisk kundestøtte.

**Årsak:** Strømforsyningen er ikke beregnet for bruk i dette produktet.

Hvis dette ikke løste problemet, prøver du neste løsning.

#### **Løsning 5: Kontakt HPs kundestøtte for service**

**Løsning:** Hvis du har forsøkt alle trinnene i de tidligere løsningene og fremdeles har problemer, kontakter du HPs kundestøtte for å få service.

Gå til: [www.hp.com/support](http://h20180.www2.hp.com/apps/Nav?h_lang=no&h_cc=no&h_product=3737191&h_page=hpcom&h_pagetype=s-001&lang=no&cc=no&h_client=s-h-e002-1).

Hvis du blir bedt om det, velger du ditt land/din region, og klikker deretter på **Kontakt HP** for å få teknisk støtte.

**Årsak:** Du vil kanskje trenge assistanse for å få produktet eller programvaren til å fungere ordentlig.

### **Etter at produktet er installert, skriver det ikke ut**

Prøv følgende løsninger for å løse problemet. Løsningene er oppført i rekkefølge, med den mest sannsynlige først. Hvis den første løsningen ikke løser problemet, fortsetter du med de gjenværende løsningene til problemet er løst.

- [Løsning 1: Trykk på På-knappen for å slå på produktet.](#page-108-0)
- [Løsning 2: Angi produktet som standardskriver](#page-108-0)
- [Løsning 3: Kontroller forbindelsen mellom produktet og datamaskinen](#page-108-0)
### **Løsning 1: Trykk på På-knappen for å slå på produktet.**

**Løsning:** Se på skjermen til produktet. Hvis skjermen er blank og **På**-knappen ikke lyser, er produktet slått av. Kontroller at strømledningen er koblet ordentlig til produktet og en stikkontakt. Trykk på **På**-knappen for å slå på produktet.

**Årsak:** Produktet var kanskje ikke slått på.

Hvis dette ikke løste problemet, prøver du neste løsning.

### **Løsning 2: Angi produktet som standardskriver**

**Løsning:** Se dokumentasjonen til datamaskinen når du skal angi produktet som standardskriver.

**Årsak:** Du sendte utskriftsjobben til standardskriveren, men produktet var ikke standardskriver.

Hvis dette ikke løste problemet, prøver du neste løsning.

#### **Løsning 3: Kontroller forbindelsen mellom produktet og datamaskinen**

**Løsning:** Kontroller tilkoblingen mellom produktet og datamaskinen. Kontroller at USB-kabelen er satt ordentlig i USB-porten på baksiden av produktet. Kontroller at den andre enden av USB-kabelen er koblet til en USB-port på datamaskinen. Når kabelen er ordentlig tilkoblet, slår du produktet av og deretter på igjen. Hvis produktet er koblet til datamaskinen gjennom en kablet, trådløs eller Bluetooth-tilkobling, må du kontrollere at tilkoblingen er aktiv og at produktet er slått på.

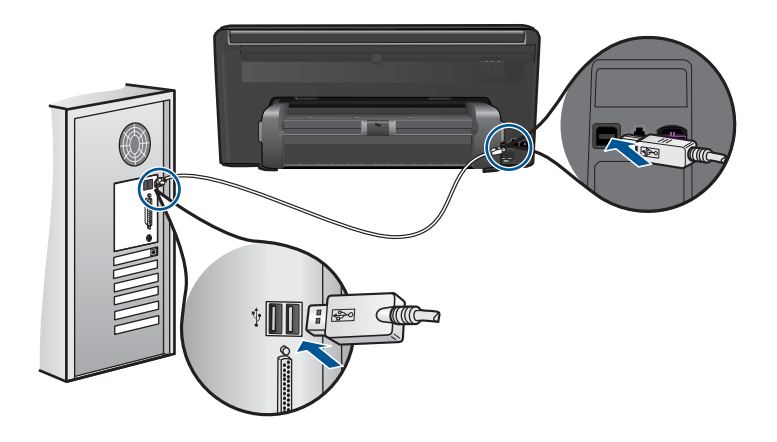

Hvis du vil vite mer om hvordan du installerer produktet og kobler det til datamaskinen, kan du se installeringsinstruksjonene som fulgte med produktet.

**Årsak:** Produktet og datamaskinen kommuniserte ikke med hverandre.

Hvis dette ikke løste problemet, prøver du neste løsning.

### **Feil mål vises i menyene på skjermen**

**Løsning:** Endre innstillingen for land/region.

### **Slik fastsetter du land/region**

- **1.** Berør **Setup (Oppsett)** på skjermen.
- **2.** Berør **Preferences (Innstillinger)**.
- **3.** Berør **Set Country/Region** (Angi land/region).
- **4.** Berør landet/regionen du vil velge.
	- **Werk** Hvis det ønskede menyalternativet ikke er synlig på skjermen, berører du opp- eller nedpilen for å bla gjennom alle menyalternativene.
- **5.** Når du blir bedt om det, berører du **Yes** (Ja) for å bekrefte valget, eller **No** (Nei) for å velge et annet land/region.

**Årsak:** Du kan ha valgt feil land eller region da du konfigurerte produktet. Landet eller regionen du velger, bestemmer hvilke papirstørrelser som vises på skjermen.

### **Skjermen viser feil språk**

**Løsning:** Endre språkinnstillingen.

### **Slik angir du språket**

- **1.** Berør **Setup (Oppsett)** på skjermen.
- **2.** Berør **Preferences (Innstillinger)**.
- **3.** Berør **Set Language** (Angi språk).
- **4.** Berør språket du vil velge.
	- **Werk** Hvis det ønskede menyalternativet ikke er synlig på skjermen, berører du opp- eller nedpilen for å bla gjennom alle menyalternativene.
- **5.** Når du blir bedt om det, berører du **Yes** (Ja) for å bekrefte valget, eller **No** (Nei) for å velge et annet språk.
- **Årsak:** Du kan ha valgt feil språk da du konfigurerte produktet.

### **Registreringsskjermbildet vises ikke**

**Løsning:** Du kan åpne registreringsskjermbildet (Sign up now) fra oppgavelinjen i Windows ved å klikke på **Start**, peke på **Programmer** eller **Alle programmer**, **HP**, **Photosmart Premium Web C309 series** og så klikke på **Produktregistrering**.

**Årsak:** Registreringsskjermbildet startet ikke automatisk.

### **Avinstallere programvaren og installere den på nytt**

Hvis installeringen ikke er fullført, eller hvis du koblet USB-kabelen til datamaskinen før du ble bedt om det på skjermbildet for programvareinstallering, må du kanskje avinstallere og installere programvaren på nytt. Du kan ikke bare slette HP Photosmart-programfilene fra datamaskinen. Du må fjerne dem på riktig måte ved å bruke avinstalleringsverktøyet som finnes i HP Photosmart-programvaren.

### **Slik avinstallerer og reinstallerer du programvaren**

- **1.** Koble produktet fra datamaskinen.
- **2.** Klikk på **Start**, **Innstillinger**, **Kontrollpanel** (eller bare **Kontrollpanel**) fra oppgavelinjen i Windows.
- **3.** Dobbeltklikk på **Legg til/fjern programmer** (eller klikk på **Avinstaller et program**).
- **4.** Velg **HP Photosmart All-in-One-driver**, og klikk på **Endre/fjern**. Følg veiledningen på skjermen.
- **5.** Start datamaskinen på nytt.
	- **Merk** Det er viktig at du kobler fra produktet før du starter datamaskinen på nytt. Ikke koble produktet til datamaskinen før du har installert programvaren på nytt.
- **6.** Sett inn produkt-CDen i CD-ROM-stasjonen på datamaskinen, og start installeringsprogrammet.
	- **Merk** Hvis installeringsprogrammet ikke vises, må du finne frem til setup.exefilen på CD-ROM-stasjonen og dobbeltklikke på den.

**Merk** Hvis du ikke lenger har installasjons-CDen, kan du laste ned programvaren fra [www.hp.com/support.](http://h20180.www2.hp.com/apps/Nav?h_lang=no&h_cc=no&h_product=3737191&h_page=hpcom&h_pagetype=s-001&lang=no&cc=no&h_client=s-h-e002-1)

**7.** Følg veiledningen på skjermen og installeringsinstruksjonene som fulgte med produktet.

Når programvareinstalleringen er fullført, vises **HP Digital Imaging Monitor**-ikonet i systemfeltet på oppgavelinjen i Windows.

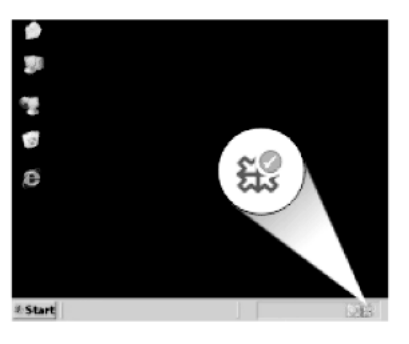

# **Problemløsing for utskrift**

Prøv følgende løsninger for å løse problemet. Løsningene er oppført i rekkefølge, med den mest sannsynlige først. Hvis den første løsningen ikke løser problemet, fortsetter du med de gjenværende løsningene til problemet er løst.

[Sjekke patroner](#page-111-0)

- <span id="page-111-0"></span>• Kontroller papir
- [Kontroller produkt](#page-112-0)
- [Kontroller utskriftsinnstillingene](#page-114-0)
- [Tilbakestill produktet](#page-114-0)
- [Kontakt HPs kundestøtte for service](#page-115-0)

### **Sjekke patroner**

Prøv følgende løsninger for å løse problemet. Løsningene er oppført i rekkefølge, med den mest sannsynlige først. Hvis den første løsningen ikke løser problemet, fortsetter du med de gjenværende løsningene til problemet er løst.

- Pass på at du bruker originale HP-blekkpatroner
- Kontroller blekknivåene

### **Pass på at du bruker originale HP-blekkpatroner**

**Løsning:** Undersøk om blekkpatronene er originale HP-blekkpatroner.

HP anbefaler at du bruker ekte HP-blekkpatroner. Ekte HP-blekkpatroner er konstruert og testet sammen med HP-skrivere for å gi deg flotte resultater, gang etter gang.

**Merk** HP kan ikke garantere kvaliteten og påliteligheten til rekvisita som ikke er fra HP. Produktservice eller -reparasjoner som blir nødvendig fordi det er brukt rekvisita fra andre enn HP, dekkes ikke av garantien.

Hvis du mener at du har kjøpt ekte HP-blekkpatroner, går du til:

[www.hp.com/go/anticounterfeit](http://www.hp.com/go/anticounterfeit)

**Årsak:** Det ble brukt noe annet enn HP-blekkpatroner.

### **Kontroller blekknivåene**

**Løsning:** Kontroller det beregnede blekknivået i blekkpatronene.

**Merk** Advarsler og indikatorer om blekknivå viser bare anslag for planleggingsformål. Når du ser et varsel om lite blekk, bør du ha en ny patron tilgjengelig for å unngå mulige utskriftsforsinkelser. Du trenger ikke å bytte ut blekkpatroner før utskriftskvaliteten blir uakseptabel.

Hvis du vil ha mer informasjon, se:

["Kontrollere de beregnede blekknivåene" på side 91](#page-93-0)

**Årsak:** Det kan være for lite blekk i blekkpatronene.

# **Kontroller papir**

Prøv følgende løsninger for å løse problemet. Løsningene er oppført i rekkefølge, med den mest sannsynlige først. Hvis den første løsningen ikke løser problemet, fortsetter du med de gjenværende løsningene til problemet er løst.

- <span id="page-112-0"></span>• Bruk riktig papirtype
- Legg i medier riktig

### **Bruk riktig papirtype**

**Løsning:** HP anbefaler at du bruker HP-papir eller en annen papirtype som er egnet til produktet. Kontroller at du legger i bare én type papir om gangen.

Kontroller alltid at papiret som du skriver ut på, er flatt. Du oppnår best resultat for bildeutskrifter ved å bruke HP Advanced fotopapir.

**Årsak:** Papirtypen var feil, eller det var lagt i mer enn én type papir.

### **Legg i medier riktig**

**Løsning:** Ta papirbunken ut av innskuffen, legg i papiret på nytt og skyv deretter papirbreddeskinnen innover til den stopper mot kanten på papiret.

Hvis du vil ha mer informasjon, kan du se:

["Legge i medier" på side 16](#page-18-0)

**Årsak:** Papirskinnene var ikke plassert riktig.

## **Kontroller produkt**

Prøv følgende løsninger for å løse problemet. Løsningene er oppført i rekkefølge, med den mest sannsynlige først. Hvis den første løsningen ikke løser problemet, fortsetter du med de gjenværende løsningene til problemet er løst.

- Juster skriveren
- [Rengjør skrivehodet](#page-113-0)

### **Juster skriveren**

**Løsning:** Justering av skriveren kan bidra til å sikre utmerket utskriftskvalitet.

### **Slik justerer du skriveren fra HP Photosmart-programvaren**

- **1.** Legg ubrukt vanlig hvitt papir med Letter-, A4- eller Legal-størrelse i innskuffen.
- **2.** I HP Løsningssenter klikker du på **Innstillinger**.
- **3.** I området **Utskriftsinnstillinger** klikker du på **Skriververktøykasse**.
	- **Merk** Du kan også åpne **Skriververktøykasse** fra dialogboksen **Utskriftsegenskaper**. I dialogboksen **Utskriftsegenskaper** klikker du på kategorien **Tjenester** og deretter på **Vedlikehold denne enheten**.

Da åpnes **Skriververktøykasse**.

- **4.** Klikk på kategorien **Enhetstjenester**.
- **5.** Klikk på **Juster skriver**.

Produktet skriver ut en testside, justerer skrivehodet og kalibrerer skriveren. Resirkuler eller kast siden.

**Årsak:** Skriveren måtte justeres.

## <span id="page-113-0"></span>**Rengjør skrivehodet**

**Løsning:** Hvis de foregående løsningene ikke løste problemet, forsøker du å rengjøre skrivehodet.

### **Slik rengjør du skrivehodet fra HP Photosmart-programvaren**

- **1.** Legg ubrukt vanlig hvitt papir med Letter-, A4- eller Legal-størrelse i hovedinnskuffen.
- **2.** I HP Løsningssenter klikker du på **Innstillinger**.
- **3.** I området **Utskriftsinnstillinger** klikker du på **Skriververktøykasse**.
	- **Merk** Du kan også åpne **Skriververktøykasse** fra dialogboksen **Utskriftsegenskaper**. I dialogboksen **Utskriftsegenskaper** klikker du på kategorien **Tjenester** og deretter på **Vedlikehold denne enheten**.

Da åpnes **Skriververktøykasse**.

- **4.** Klikk på kategorien **Enhetstjenester**.
- **5.** Klikk på **Rens skrivehodet**.
- **6.** Følg veiledningen til du er tilfreds med utskriftskvaliteten, og klikk deretter på **Fullført**.

Det er to rengjøringsstadier. Hvert stadium tar omtrent to minutter, benytter ett papirark og bruker en økende mengde blekk. Kontroller kvaliteten på den utskrevne siden for hvert stadium. Du bør bare starte neste rengjøringsfase hvis utskriftskvaliteten er dårlig.

Hvis utskriftskvaliteten fortsatt virker dårlig etter begge rengjøringsstadiene, forsøker du å justere skriveren. Hvis problemet med utskriftskvaliteten vedvarer etter justering og rengjøring, kontakter du HPs kundestøtte.

Når du har rengjort skrivehodet, skriver du ut en kvalitetsrapport. Undersøk kvalitetsrapporten for å se om utskriftsproblemet fremdeles er der.

Hvis du vil ha mer informasjon, kan du se:

["Skrive ut og evaluere en kvalitetsrapport" på side 95](#page-97-0)

**Årsak:** Skrivehodet måtte rengjøres.

# <span id="page-114-0"></span>**Kontroller utskriftsinnstillingene**

### **Løsning:** Prøv følgende:

- Kontroller utskriftsinnstillingene for å se om fargeinnstillingene er feil. Det kan for eksempel være at dokumentet er satt til å skrives ut i gråtoner. Du kan også undersøke om avanserte fargeinnstillinger som metning, lysstyrke eller fargetone, er satt for å endre fargenes utseende.
- Kontroller innstillingen for utskriftskvalitet for å påse at den er i samsvar med papirtypen du har lagt i innskuffen.

Du må kanskje velge en lavere kvalitetsinnstilling hvis fargene løper over i hverandre. Du kan også velge en høyere innstilling hvis du skriver ut et kvalitetsfotografi, og så kontrollere at det er fotopapir, for eksempel HP Advanced fotopapir, i papirskuffen. Du finner mer informasjon om bruk av maksimal oppløsning i ["Skrive ut med Maksimal oppløsning" på side 32.](#page-34-0)

• Kontroller at marginnstillingene for dokumentet ikke overskrider utskriftsområdet for produktet.

## **Velge utskriftshastighet eller -kvalitet**

- **1.** Kontroller at det er lagt papir i innskuffen.
- **2.** Åpne **Fil**-menyen i programmet, og velg **Skriv ut**.
- **3.** Kontroller at produktet ditt er den valgte skriveren.
- **4.** Klikk på knappen som åpner dialogboksen **Egenskaper**. Denne knappen kan hete **Egenskaper**, **Alternativer**, **Skriveroppsett**, **Skriver** eller **Innstillinger**, avhengig av programmet.
- **5.** Klikk på kategorien **Funksjoner**.
- **6.** I nedtrekkslisten **Papirtype** klikker du på typen papir du har lagt i.
- **7.** I nedtrekkslisten **Utskriftskvalitet** velger du den riktige kvalitetsinnstillingen for prosjektet.
	- **Werk** Hvis du vil finne ut hvilken oppløsning produktet vil skrive ut med, basert på papirtypen og de valgte innstillingene for utskriftskvalitet, klikker du på **Oppløsning**.

### **Slik kontrollerer du marginnstillingene**

- **1.** Forhåndsvis utskriftsjobben før du sender den til produktet. I de fleste programmer klikker du på **Fil**-menyen og deretter på **Forhåndsvis**.
- **2.** Kontrollere margene.

Produktet bruker margene du har angitt i programmet, så lenge de er større enn minimumsmargene produktet støtter. Se dokumentasjonen til programvaren hvis du trenger mer informasjon om hvordan du angir marger i programvaren.

**3.** Avbryt utskriftsjobben hvis du ikke er fornøyd med margene, og juster deretter margene i programmet.

**Årsak:** Innstillingene var ikke riktig angitt.

### **Tilbakestill produktet**

**Løsning:** Slå av produktet og koble fra strømledningen. Koble strømledningen til igjen og trykk deretter på **På**-knappen for å slå på produktet.

### <span id="page-115-0"></span>**Kontakt HPs kundestøtte for service**

**Løsning:** Hvis du har forsøkt alle trinnene i de tidligere løsningene og fremdeles har problemer, kontakter du HPs kundestøtte for å få service.

Gå til: [www.hp.com/support](http://h20180.www2.hp.com/apps/Nav?h_lang=no&h_cc=no&h_product=3737191&h_page=hpcom&h_pagetype=s-001&lang=no&cc=no&h_client=s-h-e002-1).

Hvis du blir bedt om det, velger du ditt land/din region, og klikker deretter på **Kontakt HP** for å få teknisk støtte.

**Årsak:** Du vil kanskje trenge assistanse for å få produktet eller programvaren til å fungere ordentlig.

# **Løse problemer med minnekort**

Bruk denne delen til å løse følgende minnekortproblemer:

- Produktet leser ikke minnekortet
- [Fotografiene på minnekortet overføres ikke til datamaskinen](#page-116-0)
- [Fotografier i et tilkoblet digitalkamera med PictBridge skrives ikke ut](#page-117-0)

## **Produktet leser ikke minnekortet**

Prøv følgende løsninger for å løse problemet. Løsningene er oppført i rekkefølge, med den mest sannsynlige først. Hvis den første løsningen ikke løser problemet, fortsetter du med de gjenværende løsningene til problemet er løst.

- Løsning 1: Sett inn minnekortet riktig
- Løsning 2: Ta ut det ekstra minnekortet
- [Løsning 3: Formater minnekortet på nytt i digitalkameraet](#page-116-0)

#### **Løsning 1: Sett inn minnekortet riktig**

**Løsning:** Hold minnekortet slik at etiketten vender opp og kontaktene mot produktet, og skyv deretter kortet inn i riktig spor til fotolampen tennes.

Hvis minnekortet ikke er riktig satt inn, vil ikke produktet reagere og varsellampen vil blinke raskt.

Når minnekortet er riktig satt inn, vil fotolampen blinke grønt noen få sekunder før den blir stående på.

**Årsak:** Minnekortet var satt inn feil vei eller opp ned.

Hvis dette ikke løste problemet, prøver du neste løsning.

#### **Løsning 2: Ta ut det ekstra minnekortet**

**Løsning:** Du kan bare sette inn ett minnekort om gangen.

<span id="page-116-0"></span>Hvis du har satt inn mer enn ett minnekort, vil varsellampen blinke raskt og det vises en feilmelding på datamaskinskjermen. Ta ut det ekstra minnekortet for å løse problemet.

**Årsak:** Du hadde satt inn mer enn ett minnekort.

Hvis dette ikke løste problemet, prøver du neste løsning.

### **Løsning 3: Formater minnekortet på nytt i digitalkameraet**

**Løsning:** Se om dataskjermen viser en feilmelding om at bildene på minnekortet er ødelagt.

Hvis filsystemet på kortet er ødelagt, må du formatere minnekortet på nytt i digitalkameraet. Hvis du vil ha mer informasjon, kan du se dokumentasjonen som fulgte med digitalkameraet.

 $\triangle$  Forsiktig Omformatering av minnekortet sletter alle fotografiene som er lagret på kortet. Hvis du tidligere har overført fotografiene fra minnekortet til en datamaskinen, kan du forsøke å skrive ut fotografiene fra datamaskinen. I motsatt fall må du ta fotografier som er tapt, på nytt.

**Årsak:** Minnekortets filsystem var ødelagt.

### **Fotografiene på minnekortet overføres ikke til datamaskinen**

Prøv følgende løsninger for å løse problemet. Løsningene er oppført i rekkefølge, med den mest sannsynlige først. Hvis den første løsningen ikke løser problemet, fortsetter du med de gjenværende løsningene til problemet er løst.

- Løsning 1: Installer produktets programvare
- [Løsning 2: Kontroller tilkoblingen mellom produktet og datamaskinen](#page-117-0)

### **Løsning 1: Installer produktets programvare**

**Løsning:** Installer programvaren som fulgte med produktet. Hvis den er installert, starter du datamaskinen på nytt.

### **Slik installerer du programvaren til produktet**

- **1.** Sett inn produkt-CDen i CD-ROM-stasjonen på datamaskinen, og start installeringsprogrammet.
- **2.** Når du blir bedt om det, klikker du på **Installer mer programvare** for å installere produktprogramvaren.
- **3.** Følg instruksjonene på skjermen og instruksjonene i Start her-veiledningen som fulgte med produktet.

**Årsak:** Produktets programvare var ikke installert.

Hvis dette ikke løste problemet, prøver du neste løsning.

### <span id="page-117-0"></span>**Løsning 2: Kontroller tilkoblingen mellom produktet og datamaskinen**

**Løsning:** Sjekk forbindelsen fra produktet til datamaskinen. Kontroller at USBkabelen er satt ordentlig i USB-porten på baksiden av produktet. Kontroller at den andre enden av USB-kabelen er koblet til en USB-port på datamaskinen. Når kabelen er ordentlig tilkoblet, slår du produktet av og deretter på igjen. Hvis produktet er koblet til datamaskinen gjennom en kablet, trådløs eller Bluetooth-tilkobling, må du kontrollere at tilkoblingen er aktiv og at produktet er slått på.

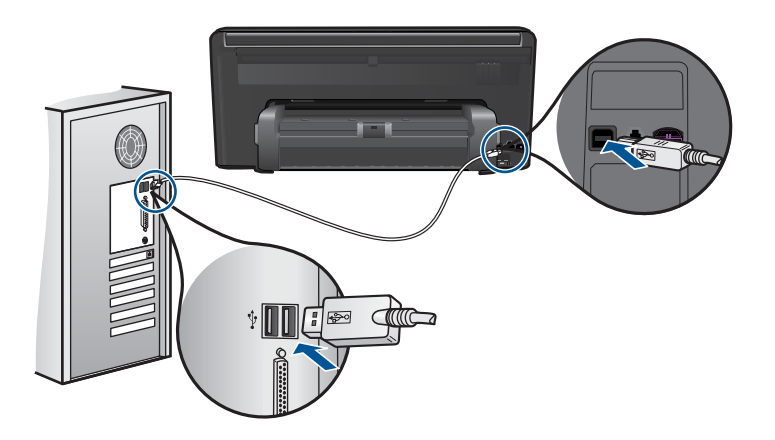

Hvis du vil vite mer om hvordan du installerer produktet og kobler det til datamaskinen, kan du se Start her-veiledningen som fulgte med produktet.

**Årsak:** Produktet er ikke riktig koblet til datamaskinen.

# **Fotografier i et tilkoblet digitalkamera med PictBridge skrives ikke ut**

Prøv følgende løsninger for å løse problemet. Løsningene er oppført i rekkefølge, med den mest sannsynlige først. Hvis den første løsningen ikke løser problemet, fortsetter du med de gjenværende løsningene til problemet er løst.

- Løsning 1: Sett kameraet i PictBridge-modus
- [Løsning 2: Lagre fotografiene i et filformat som støttes](#page-118-0)
- [Løsning 3: Velg fotografier for utskrift på kameraet](#page-118-0)

### **Løsning 1: Sett kameraet i PictBridge-modus**

**Løsning:** Hvis kameraet støtter PictBridge, kontrollerer du at kameraet er i PictBridge-modus. Du finner veiledning om hvordan dette gjøres i brukerhåndboken som fulgte med kameraet.

**Årsak:** Digitalkameraet var ikke i PictBridge-modus.

Hvis dette ikke løste problemet, prøver du neste løsning.

### <span id="page-118-0"></span>**Løsning 2: Lagre fotografiene i et filformat som støttes**

**Løsning:** Kontroller at digitalkameraet lagrer fotografier i et filformat som PictBridge-overføringsfunksjonen støtter (Exif/JPEG, JPEG og DPOF).

**Årsak:** Bildene var i et format som ikke støttes.

Hvis dette ikke løste problemet, prøver du neste løsning.

### **Løsning 3: Velg fotografier for utskrift på kameraet**

**Løsning:** Før du kobler digitalkameraet til fremre USB-port på produktet, velger du fotografiene du vil skrive ut, på kameraet.

**Merk** Enkelte digitalkameraer gir deg ikke mulighet til å velge fotografier før du har opprettet en PictBridge-forbindelse. Hvis det er tilfelle, kobler du digitalkameraet til den fremre USB-porten, slår på kameraet og skifter til PictBridge-modus, og deretter bruker du kameraet til å velge fotografiene du vil skrive ut.

**Årsak:** Du valgte ikke noen fotografier for utskrift på kameraet.

# **Problemløsing for skanning**

Bruk denne delen til å løse følgende skanneproblemer:

- Det skannede bildet er beskåret på feil måte
- Det skannede bildet har prikkede linjer i stedet for tekst
- [Tekstformatet er feil](#page-119-0)
- [Teksten er feil eller mangler](#page-119-0)

### **Det skannede bildet er beskåret på feil måte**

**Løsning:** Funksjonen for automatisk beskjæring i programvaren beskjærer alt som ikke er en del av hovedbildet. Noen ganger vil du kanskje ikke at den skal gjøre det. Da kan du slå av automatisk beskjæring i programvaren og beskjære det skannede bildet manuelt, eller ikke beskjære det i det hele tatt.

**Årsak:** Programvaren var stilt inn for å beskjære skannede bilder automatisk.

### **Det skannede bildet har prikkede linjer i stedet for tekst**

**Løsning:** Lag en svart/hvitt-kopi av originalen og skann kopien.

**Årsak:** Hvis du bruker bildetypen **Tekst** til å skanne tekst som du har tenkt å redigere, er det mulig at skanneren ikke gjenkjenner tekst i farger. Bildetypen **Tekst** skanner med 300 x 300 dpi i svart-hvitt.

Hvis du skanner en original som har grafikk eller illustrasjoner rundt teksten, er det mulig at skanneren ikke gjenkjenner teksten.

### <span id="page-119-0"></span>**Tekstformatet er feil**

**Løsning:** Enkelte programmer kan ikke håndtere formatering med tekstrammer. Tekst i ramme er én av innstillingene for dokumentskanning i programvaren. Den opprettholder kompliserte oppsett, for eksempel flere kolonner i et nyhetsbrev, ved å sette teksten i ulike rammer (bokser) i målprogrammet. Velg riktig format i programvaren slik at det skannede tekstoppsettet og formateringen beholdes.

**Årsak:** Innstillingene for dokumentskanning var ikke riktige.

### **Teksten er feil eller mangler**

Prøv følgende løsninger for å løse problemet. Løsningene er oppført i rekkefølge, med den mest sannsynlige først. Hvis den første løsningen ikke løser problemet, fortsetter du med de gjenværende løsningene til problemet er løst.

- Løsning 1: Juster lysstyrken i programvaren
- Løsning 2: Rengjør glasset og dokumentstøtten

#### **Løsning 1: Juster lysstyrken i programvaren**

**Løsning:** Juster lysstyrken i programvaren og skann originalen på nytt.

**Årsak:** Lysstyrken var ikke riktig innstilt.

Hvis dette ikke løste problemet, prøver du neste løsning.

### **Løsning 2: Rengjør glasset og dokumentstøtten**

**Løsning:** Slå av produktet, trekk ut strømkabelen og bruk en myk klut til å tørke av glasset og baksiden av dokumentstøtten.

**Årsak:** Smuss kan ha festet seg på glasset eller på baksiden av dokumentstøtten. Det kan føre til dårlig kvalitet på skanningen.

# **Problemløsing for kopiering**

Bruk denne delen til å løse følgende kopieringsproblemer:

• Fit to Page (Tilpass til siden) virker ikke som forventet

### **Fit to Page (Tilpass til siden) virker ikke som forventet**

Prøv følgende løsninger for å løse problemet. Løsningene er oppført i rekkefølge, med den mest sannsynlige først. Hvis den første løsningen ikke løser problemet, fortsetter du med de gjenværende løsningene til problemet er løst.

- [Løsning 1: Skann, forstørr og skriv ut en kopi](#page-120-0)
- [Løsning 2: Tørk av glasset og baksiden av dokumentstøtten](#page-120-0)

### <span id="page-120-0"></span>**Løsning 1: Skann, forstørr og skriv ut en kopi**

**Løsning: Fit to Page** (Tilpass til siden) kan bare forstørre originalen opp til den maksimale prosentverdien din modell tillater. 200 % kan for eksempel være den maksimale forstørrelsesverdien på din modell. Forstørring av et passfoto med 200 prosent vil kanskje ikke være nok til å dekke en hel side.

Hvis du vil lage en stor kopi av en liten original, skanner du originalen inn på datamaskinen, endrer størrelsen på bildet i HP Skanning-programvaren, og skriver deretter ut en kopi av det forstørrede bildet.

**Merk** Ikke bruk produktet til å kopiere på konvolutter eller annet papir som det ikke støtter. Hvis du vil ha mer informasjon om anbefalte medier, kan du se ["Anbefalt papir for utskrift" på side 14.](#page-16-0)

**Årsak:** Du forsøkte å øke størrelsen på en original som er for liten.

Hvis dette ikke løste problemet, prøver du neste løsning.

### **Løsning 2: Tørk av glasset og baksiden av dokumentstøtten**

**Løsning:** Slå av produktet, trekk ut strømkabelen og bruk en myk klut til å tørke av glasset og baksiden av dokumentstøtten.

**Årsak:** Smuss kan ha festet seg på glasset eller på baksiden av dokumentstøtten. Produktet tolker alt som ligger på glasset, som en del av bildet.

# **Problemløsing for faksing**

Bruk denne delen til å løse følgende faksproblemer:

- Ting å prøve først
- [Produktet har problemer med å sende og motta fakser](#page-123-0)
- [Produktet har problemer med å sende en faks manuelt](#page-123-0)
- [Kvaliteten på faksen jeg sendte, er dårlig](#page-125-0)
- [Faksoverføringen er langsom](#page-125-0)
- [Produktet kan ikke motta fakser, men kan sende fakser](#page-127-0)
- [Jeg har fått støy på telefonlinjen etter at jeg koblet til produktet](#page-129-0)
- [Fakstesten mislyktes](#page-130-0)
- [Faksloggrapporten viser at det oppstod en feil](#page-135-0)

# **Ting å prøve først**

Prøv følgende løsninger for å løse problemet. Løsningene er oppført i rekkefølge, med den mest sannsynlige først. Hvis den første løsningen ikke løser problemet, fortsetter du med de gjenværende løsningene til problemet er løst.

- [Løsning 1: Kontroller at produktet er riktig konfigurert for faksing](#page-121-0)
- [Løsning 2: Undersøk om det er støy på telefonlinjen](#page-121-0)
- [Løsning 3: Endre fakshastigheten](#page-122-0)

### <span id="page-121-0"></span>**Løsning 1: Kontroller at produktet er riktig konfigurert for faksing**

**Løsning:** Pass på at du konfigurerer produktet riktig for faksing, basert på utstyret og tjenestene du har på den samme telefonlinjen som produktet. Se ["Sette opp](#page-53-0) [HP Photosmart for faksing" på side 51](#page-53-0) for mer informasjon.

Utfør deretter en fakstest for å kontrollere statusen til produktet og at du har konfigurert det riktig.

### **Slik tester du faksoppsettet fra kontrollpanelet**

- **1.** Legg ubrukt vanlig hvitt papir med Letter- eller A4-størrelse i innskuffen.
- **2.** Berør **Setup (Oppsett)** på skjermen.
- **3.** Berør **Fax** (Faks).
- **4.** Berør **Reports (Rapporter)**.
- **5.** Berør **Run Fax Test** (Kjør fakstest). HP Photosmart viser statusen for testen på skjermen, og skriver ut en rapport.
- **6.** Se på rapporten.
	- Hvis testen ikke viser problemer og du fortsatt har problemer med å sende fakser, sjekker du at faksinnstillingene i rapporten er riktige. En tom eller ugyldig faksinnstilling kan føre til problemer når du sender fakser.
	- Hvis testen mislykkes, finner du mer informasjon i rapporten om hvordan du løser eventuelle problemer.
- **7.** Når du har tatt faksrapporten ut av HP Photosmart, berører du **OK**. Hvis det er nødvendig, løser du eventuelle problemer og kjører testen på nytt.

Produktet skriver ut en rapport med resultatene av testen. Hvis testen mislykkes, må du se gjennom rapporten for å få informasjon om hvordan du løser problemet.

Hvis du vil ha mer informasjon, kan du se:

### ["Fakstesten mislyktes" på side 128](#page-130-0)

**Årsak:** Produktet er ikke riktig konfigurert for faksing.

Hvis dette ikke løste problemet, prøver du neste løsning.

#### **Løsning 2: Undersøk om det er støy på telefonlinjen**

**Løsning:** Du kan kontrollere lydkvaliteten på telefonlinjen ved å koble en telefon til telefonkontakten og lytte etter støy. Hvis feilen skyldes støy på telefonlinjen, kontakter du avsenderen og ber om at faksen sendes på nytt. Kvaliteten kan bli bedre når faksen sendes på nytt. Hvis problemet vedvarer, slår du av **Error Correction Mode** (Feilkorreksjonsmodus) (ECM) og kontakter telefonselskapet.

### **Slik endrer du ECM-innstillingen:**

**1.** Berør Statustavle-ikonet i øvre høyre hjørne av hjemskjermbildet.

#### <span id="page-122-0"></span>Kapittel 13

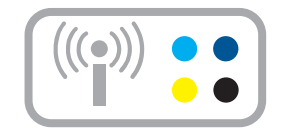

- **2.** Berør Faks-ikonet.
- **3.** Berør **Settings (Innstillinger)**.
- **4.** Berør **Error Correction Mode** (Feilkorreksjonsmodus).
- **5.** Berør **Off** (Av) eller **On** (På).

**Årsak:** Det er mye støy på telefonforbindelsen. Telefonlinjer med dårlig lydkvalitet (støy) kan føre til faksproblemer.

Hvis dette ikke løste problemet, prøver du neste løsning.

### **Løsning 3: Endre fakshastigheten**

**Løsning:** Endre fakshastighetsinnstillingen.

### **Slik angir du fakshastigheten fra skjermen**

**1.** Berør Statustavle-ikonet i øvre høyre hjørne av hjemskjermbildet.

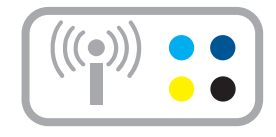

- **2.** Berør Faks-ikonet.
- **3.** Berør **Settings (Innstillinger)**.
- **4.** Berør **Fax Speed** (Fakshastighet).
- **5.** Velg en av følgende innstillinger.

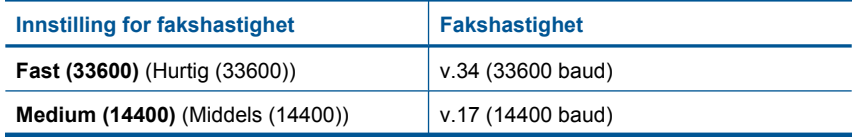

<span id="page-123-0"></span>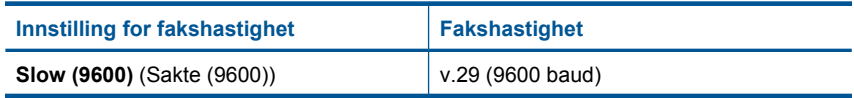

**Årsak: Fax Speed** (Fakshastighet)-innstillingen var enten for lav eller for høy.

# **Produktet har problemer med å sende og motta fakser**

Prøv følgende løsninger for å løse problemet. Løsningene er oppført i rekkefølge, med den mest sannsynlige først. Hvis den første løsningen ikke løser problemet, fortsetter du med de gjenværende løsningene til problemet er løst.

- Løsning 1: Forsøk å fjerne splitteren
- Løsning 2: Kontroller at telefonkontakten fungerer som den skal
- Løsning 3: Kontroller at biapparater eller annet utstyr på telefonlinjen ikke er i bruk

## **Løsning 1: Forsøk å fjerne splitteren**

**Løsning:** En telefonlinjesplitter kan føre til faksproblemer. (En splitter er en kontakt for to ledninger som settes i en veggkontakt for telefon.) Hvis du bruker en splitter, fjerner du den og kobler produktet direkte til telefonkontakten.

**Årsak:** Du brukte en telefonlinjesplitter.

Hvis dette ikke løste problemet, prøver du neste løsning.

# **Løsning 2: Kontroller at telefonkontakten fungerer som den skal**

**Løsning:** Forsøk å koble en telefon og telefonledning som er i orden, til telefonkontakten du bruker til produktet, og kontroller om du får summetone. Hvis du ikke får summetone, kontakter du ditt lokale telefonselskap.

**Årsak:** Telefonkontakten fungerer ikke ordentlig.

Hvis dette ikke løste problemet, prøver du neste løsning.

### **Løsning 3: Kontroller at biapparater eller annet utstyr på telefonlinjen ikke er i bruk**

**Løsning:** Kontroller at biapparater (telefoner på samme telefonlinje, men som ikke er koblet til produktet) eller annet utstyr ikke er i bruk eller ligger med røret av. Du kan for eksempel ikke bruke produktet til faksing hvis telefonrøret til et biapparat er av, eller hvis du bruker et datamodem til sending av e-post eller Internett-tilgang.

**Årsak:** Annet utstyr som bruker samme telefonlinje som produktet, kan være i bruk.

# **Produktet har problemer med å sende en faks manuelt**

Prøv følgende løsninger for å løse problemet. Løsningene er oppført i rekkefølge, med den mest sannsynlige først. Hvis den første løsningen ikke løser problemet, fortsetter du med de gjenværende løsningene til problemet er løst.

• [Løsning 1: Sørg for at mottakerfaksmaskinen kan motta en manuell faks](#page-124-0)

<span id="page-124-0"></span>• Løsning 2: Senk fakshastigheten

### **Løsning 1: Sørg for at mottakerfaksmaskinen kan motta en manuell faks**

**Løsning:** Forhør deg med mottakeren om faksmaskinen kan motta fakser manuelt.

**Årsak:** Mottakerens faksmaskin støtter ikke manuell faksing.

Hvis dette ikke løste problemet, prøver du neste løsning.

### **Løsning 2: Senk fakshastigheten**

**Løsning:** Det kan hende du vil sende og motta fakser med lavere hastighet. Forsøk å stille **Fax Speed** (Fakshastighet) på **Medium (14400)** (Middels (14400)) eller **Slow (9600)** (Sakte (9600)) hvis du bruker noe av dette:

- En Internett-telefontjeneste
- En telefonsentral
- FoIP (Fax over Internet Protocol)
- En ISDN-tjeneste

### **Slik angir du fakshastigheten fra skjermen**

**1.** Berør Statustavle-ikonet i øvre høyre hjørne av hjemskjermbildet.

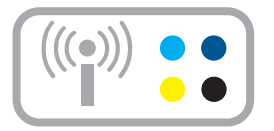

- **2.** Berør Faks-ikonet.
- **3.** Berør **Settings (Innstillinger)**.
- **4.** Berør **Fax Speed** (Fakshastighet).
- **5.** Velg en av følgende innstillinger.

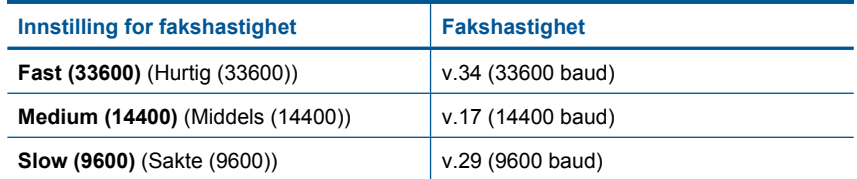

**Årsak:** Innstillingen for **Fax Speed** (Fakshastighet) var kanskje satt for høyt.

## <span id="page-125-0"></span>**Kvaliteten på faksen jeg sendte, er dårlig**

Prøv følgende løsninger for å løse problemet. Løsningene er oppført i rekkefølge, med den mest sannsynlige først. Hvis den første løsningen ikke løser problemet, fortsetter du med de gjenværende løsningene til problemet er løst.

- Løsning 1: Øk faksoppløsningen
- Løsning 2: Pass på at glasset er rent
- Løsning 3: Bruk innstillingen Lysere/mørkere for å gjøre originalen mørkere når du sender faksen

### **Løsning 1: Øk faksoppløsningen**

**Løsning:** Endre faksoppløsningen til **Fine** (Fin), **Very Fine** (Veldig fin) (hvis tilgjengelig) eller **Photo** (Foto) for å få en best mulig fakskvalitet.

**Årsak:** Innstillingen for faksoppløsning var satt til en lav verdi, for eksempel til **Standard**.

Hvis dette ikke løste problemet, prøver du neste løsning.

### **Løsning 2: Pass på at glasset er rent**

**Løsning:** Hvis du sender en faks fra glasset, kan du ta en kopi for å kontrollere kvaliteten på utskriften. Hvis kvaliteten på utskriften er dårlig, kan du rengjøre glasset.

**Årsak:** Glasset på produktet kan ha vært skittent.

Hvis dette ikke løste problemet, prøver du neste løsning.

### **Løsning 3: Bruk innstillingen Lysere/mørkere for å gjøre originalen mørkere når du sender faksen**

**Løsning:** Ta en kopi for å kontrollere kvaliteten på utskriften. Hvis utskriften er for lys, kan du gjøre den mørkere ved å justere innstillingen **Lighter/Darker** (Lysere/ mørkere) når du sender faksen.

**Årsak:** Innstillingen **Lighter/Darker** (Lysere/mørkere) var kanskje satt for lyst. Hvis du sender en falmet, utvasket eller håndskrevet faks, eller et dokument med vannmerke (som et rødt segl eller stempel), kan du endre innstillingen **Lighter/ Darker** (Lysere/mørkere) for å sende en mørkere faks enn originalen.

# **Faksoverføringen er langsom**

Prøv følgende løsninger for å løse problemet. Løsningene er oppført i rekkefølge, med den mest sannsynlige først. Hvis den første løsningen ikke løser problemet, fortsetter du med de gjenværende løsningene til problemet er løst.

- [Løsning 1: Send faksen i svart-hvitt](#page-126-0)
- [Løsning 2: Reduser faksoppløsningen](#page-126-0)
- [Løsning 3: Øk fakshastigheten](#page-126-0)

### <span id="page-126-0"></span>**Løsning 1: Send faksen i svart-hvitt**

**Løsning:** Å sende en faks i farger kan ta lengre tid enn å sende en faks i svart/hvitt. Prøv å sende faksen i svart/hvitt.

**Årsak:** Du sendte en faks i farger.

Hvis dette ikke løste problemet, prøver du neste løsning.

### **Løsning 2: Reduser faksoppløsningen**

**Løsning:** Bruk **Standard**-oppløsning for å få en raskere overføring. Denne innstillingen gir den raskeste overføringen som er mulig, men med den laveste fakskvaliteten. Standardoppløsningen er **Fine** (Fin), som kan ta lengre tid å sende.

**Årsak:** Dokumentet inneholder mye grafikk eller har mange fine detaljer.

Hvis dette ikke løste problemet, prøver du neste løsning.

#### **Løsning 3: Øk fakshastigheten**

**Løsning:** Kontroller at alternativet **Fax Speed** (Fakshastighet) er satt til **Fast (33600)** (Hurtig (33600)) eller **Medium (14400)** (Middels (14400)).

#### **Slik angir du fakshastigheten fra skjermen**

**1.** Berør Statustavle-ikonet i øvre høyre hjørne av hjemskjermbildet.

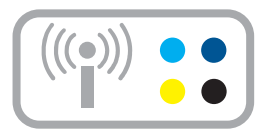

- **2.** Berør Faks-ikonet.
- **3.** Berør **Settings (Innstillinger)**.
- **4.** Berør **Fax Speed** (Fakshastighet).
- **5.** Velg en av følgende innstillinger.

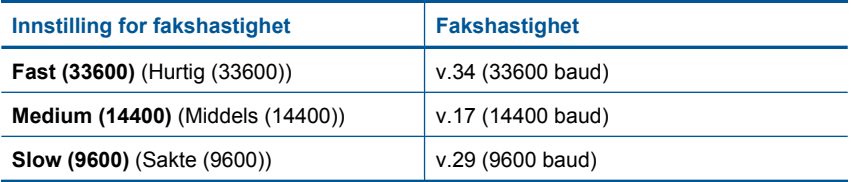

**Årsak:** Alternativet **Fax Speed** (Fakshastighet) var satt til en langsom overføringshastighet.

### <span id="page-127-0"></span>**Produktet kan ikke motta fakser, men kan sende fakser**

Prøv følgende løsninger for å løse problemet. Løsningene er oppført i rekkefølge, med den mest sannsynlige først. Hvis den første løsningen ikke løser problemet, fortsetter du med de gjenværende løsningene til problemet er løst.

- Løsning 1: Kontroller Autosvar-innstillingen
- Løsning 2: Sett produktet til å svare på fakser manuelt
- Løsning 3: Hvis du har et modem for oppringt dataforbindelse på samme telefonlinje som produktet, må du passe på at modemprogramvaren ikke avskjærer faksen
- [Løsning 4: Hvis du har en telefonsvarer på samme telefonlinje som produktet, spiller](#page-128-0) [du inn en ny utgående melding](#page-128-0)
- [Løsning 5: Tøm minnet til produktet](#page-128-0)

### **Løsning 1: Kontroller Autosvar-innstillingen**

**Løsning:** Avhengig av kontoroppsettet kan det hende du kan sette produktet til å svare på innkommende anrop automatisk.

Hvis du må ha **Auto Answer** (Autosvar) av, må du berøre **Godta** for å motta en faks.

**Årsak: Auto Answer** (Autosvar) er slått av, som betyr at produktet ikke vil svare på innkommende anrop. Du må være tilgjengelig for å svare personlig på innkommende faksanrop for å kunne motta fakser.

Hvis dette ikke løste problemet, prøver du neste løsning.

### **Løsning 2: Sett produktet til å svare på fakser manuelt**

**Løsning:** Sett produktet til å svare på fakser manuelt. Du kan ikke motta fakser automatisk hvis du har en taleposttjeneste på samme telefonnummer som du bruker til faksanrop. Du må motta fakser manuelt. Det betyr at du må være tilstede for å kunne svare på innkommende faksanrop.

Hvis du vil ha informasjon om hvordan du konfigurerer produktet når du har en taleposttjeneste, kan du se ["Sette opp HP Photosmart for faksing" på side 51](#page-53-0).

**Årsak:** Du abonnerer på en taleposttjeneste på samme telefonnummer som du bruker til faksanrop.

Hvis dette ikke løste problemet, prøver du neste løsning.

### **Løsning 3: Hvis du har et modem for oppringt dataforbindelse på samme telefonlinje som produktet, må du passe på at modemprogramvaren ikke avskjærer faksen**

**Løsning:** Hvis du har et datamodem på samme telefonlinje som produktet, må du kontrollere at programvaren som fulgte med modemet, ikke er konfigurert for å motta fakser automatisk. Modemer som er satt opp for å motta fakser automatisk, tar over

<span id="page-128-0"></span>telefonlinjen for å motta alle innkommende fakser, noe som hindrer produktet i å motta faksanrop.

**Årsak:** Du har et datamodem på samme telefonlinje som produktet.

Hvis dette ikke løste problemet, prøver du neste løsning.

### **Løsning 4: Hvis du har en telefonsvarer på samme telefonlinje som produktet, spiller du inn en ny utgående melding**

**Løsning:** Koble fra telefonsvareren, og prøv deretter å motta en faks. Hvis du kan fakse uten telefonsvareren, kan det hende det var telefonsvareren som forårsaket problemet. Koble til telefonsvareren igjen, og spill inn den utgående meldingen på nytt.

- Spill inn en melding med en varighet på omtrent ti sekunder.
- Snakk langsomt og lavt når du spiller inn meldingen.
- La det være minst fem sekunder med stillhet på slutten av den talte meldingen.
- Du må ikke ha noen bakgrunnsstøy når du spiller inn denne stille perioden.

**Årsak:** Hvis du har en telefonsvarer på samme telefonlinje som produktet, vil du kanskje ha et av følgende problemer:

- Din utgående melding kan være for lang eller for høy til at produktet skal kunne oppdage fakstoner, og derfor kan det hende at avsenderfaksmaskinen kobles fra.
- Det er mulig at telefonsvareren ikke har nok stille tid etter den utgående meldingen til at produktet klarer å oppdage fakstoner. Dette problemet er mer vanlig med digitale telefonsvarere.

Hvis dette ikke løste problemet, prøver du neste løsning.

### **Løsning 5: Tøm minnet til produktet**

**Løsning:** Hvis **Backup Fax Reception** (Sikring av faksmottak) er aktivert og produktet har en feiltilstand, kan minnet bli fullt av fakser som ennå ikke er skrevet ut, slik at produktet vil slutte å svare på anrop. Hvis det har oppstått en feiltilstand som hindrer produktet i å skrive ut fakser, ser du på skjermen om den viser informasjon om feilen. Kontroller følgende:

- At produktet er slått på. Trykk på **På**-knappen for å slå på produktet.
- At produktet er riktig konfigurert for faksing. Du finner mer informasjon i ["Sette](#page-53-0) [opp HP Photosmart for faksing" på side 51](#page-53-0).
- At det er papir i innskuffen.
- At papiret ikke har kjørt seg fast.
- At blekkpatronvognen ikke sitter fast eller er blokkert. Slå produktet av, fjern eventuelle gjenstander som blokkerer blekkpatronvognen (inkludert emballasje), og slå produktet på igjen.
- At dekselet til blekkpatronvognen er lukket. Hvis ikke, lukker du blekkpatrondekselet, som vist nedenfor:

<span id="page-129-0"></span>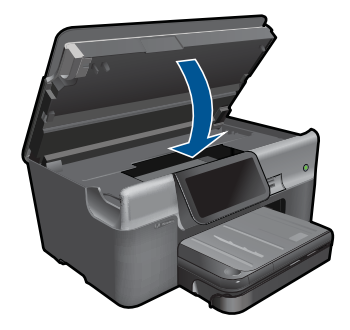

Løs problemene du har funnet. Produktet begynner automatisk å skrive ut eventuelle ikke utskrevne fakser fra minnet. Hvis du vil tømme minnet, kan du også slette faksene i minnet ved å slå av produktet.

**Årsak:** Minnet til produktet er fullt.

# **Jeg har fått støy på telefonlinjen etter at jeg koblet til produktet**

Prøv følgende løsninger for å løse problemet. Løsningene er oppført i rekkefølge, med den mest sannsynlige først. Hvis den første løsningen ikke løser problemet, fortsetter du med de gjenværende løsningene til problemet er løst.

- Løsning 1: Forsøk å fjerne splitteren
- Løsning 2: Prøv en annen stikkontakt

#### **Løsning 1: Forsøk å fjerne splitteren**

**Løsning:** En telefonlinjesplitter kan føre til faksproblemer. (En splitter er en kontakt for to ledninger som settes i en veggkontakt for telefon.) Hvis du bruker en splitter, fjerner du den og kobler produktet direkte til telefonkontakten.

**Årsak:** Du brukte en telefonlinjesplitter.

Hvis dette ikke løste problemet, prøver du neste løsning.

### **Løsning 2: Prøv en annen stikkontakt**

**Løsning:** Forsøk å koble enheten til en annen stikkontakt.

**Årsak:** Du bruker ikke en jordet stikkontakt til produktet.

# <span id="page-130-0"></span>**Fakstesten mislyktes**

Hvis du forsøkte å utføre fakstesten fra datamaskinen og fakstesten ikke ble utført, kan produktet være opptatt med en annen oppgave, eller det kan ha oppstått en feil som hindrer at fakstesten utføres.

### **Kontroller følgende**

- At produktet er riktig konfigurert, koblet til en stikkontakt og koblet til datamaskinen. Du finner mer informasjon om hvordan du konfigurerer produktet i installeringsveiledningen som fulgte med.
- At produktet er slått på. Hvis ikke, trykker du på **På**-knappen for å slå det på.
- At blekkpatronene er riktig installert, at blekkpatronvognen ikke er blokkert og at dekselet til blekkpatronvognen er lukket.
- At produktet ikke er opptatt med enn annen oppgave, for eksempel med å justere skriveren. Se på skjermen. Hvis produktet er opptatt, må du vente til oppgaven er fullført før du utfører fakstesten på nytt.
- At bakdekselet er festet på baksiden av produktet.
- At det ikke er noen feilmeldinger på skjermen. Hvis det vises en feilmelding, løser du problemet og kjører fakstesten på nytt.

Hvis du utfører fakstesten og produktet melder at testen mislykkes, må du lese informasjonen nedenfor nøye for å finne ut hvordan du løser eventuelle problemer i faksoppsettet. Ulike deler av fakstesten kan mislykkes av forskjellige årsaker.

- "Faksmaskinvaretest" mislyktes
- ["Faks koblet til aktivt telefonuttak"-testen mislyktes](#page-131-0)
- ["Telefonledning koblet til riktig port på faks"-testen mislyktes](#page-132-0)
- ["Bruk av riktig type telefonledning med faks"-testen mislyktes](#page-132-0)
- ["Fakslinjeforhold"-testen mislyktes](#page-133-0)
- ["Summetoneregistrering"-testen mislyktes](#page-134-0)

# **"Faksmaskinvaretest" mislyktes**

### **Løsning:**

- Slå av produktet ved å trykke på **På**-knappen på kontrollpanelet, og koble fra strømledningen på baksiden av produktet. Etter noen sekunder kan du koble til strømledningen igjen og slå på enheten. Kjør testen på nytt. Hvis testen mislykkes igjen, leser du videre i problemløsingsinformasjonen i denne delen.
	- **Merk** Avhengig av hvor lenge produktet er koblet fra strøm, kan datoen og klokkeslettet bli slettet. Du må kanskje stille inn dato og klokkeslett på nytt når du kobler til strømledningen igjen.
- Prøv å sende eller motta en testfaks. Hvis du kan sende eller motta en faks på riktig måte, er det kanskje ikke problemer.
- Hvis du kjører testen fra **Veiviser for faksoppsett**, må du forsikre deg om at produktet ikke er opptatt med en annen oppgave, for eksempel kopiering. Se om det er en melding på skjermen om at produktet er opptatt. Hvis den er opptatt, venter du til den er ferdig og uvirksom før du kjører testen.

Når du har løst alle problemene, utfører du fakstesten på nytt for å kontrollere at produktet går gjennom testen og er klar for faksing. Hvis **Fax Hardware Test** (Test <span id="page-131-0"></span>av faksmaskinvare) fortsatt mislykkes og du har problemer med faksing, kan du kontakte HPs kundestøtte. Gå til [www.hp.com/support.](http://h20180.www2.hp.com/apps/Nav?h_lang=no&h_cc=no&h_product=3737191&h_page=hpcom&h_pagetype=s-001&lang=no&cc=no&h_client=s-h-e002-1) Velg land/region hvis du blir bedt om det, og klikk deretter på **Kontakt HP** for å få informasjon om hvordan du kontakter teknisk kundestøtte.

### **"Faks koblet til aktivt telefonuttak"-testen mislyktes**

### **Løsning:**

- Kontroller tilkoblingen mellom telefonkontakten og produktet for å sjekke om telefonledningen er forsvarlig tilkoblet.
- Påse at du bruker telefonledningen som fulgte med produktet. Hvis du ikke bruker den medfølgende telefonledningen til å koble produktet til telefonkontakten, er det ikke sikkert at du kan sende og motta fakser. Når du har koblet til ledningen som fulgte med produktet, utfører du testen på nytt.
- Kontroller at du har koblet produktet til telefonkontakten på riktig måte. Bruk telefonledningen som fulgte med produktet, og koble den ene enden til telefonkontakten og den andre enden til porten på baksiden av produktet som er merket 1-LINE. Du finner flere opplysninger om hvordan du konfigurerer produktet for faksing i ["Sette opp HP Photosmart for faksing" på side 51](#page-53-0).

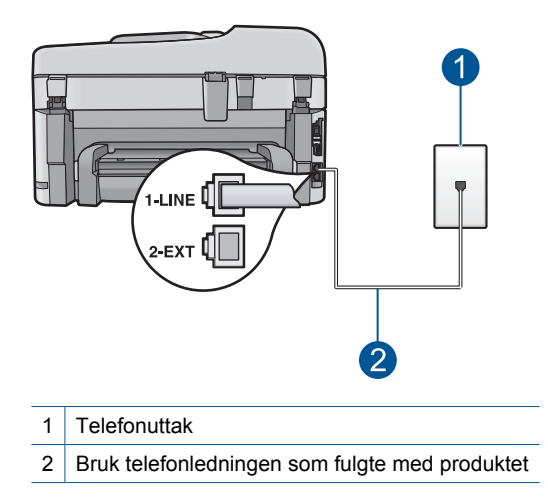

- Bruk av telefonsplitter kan forårsake faksproblemer. (En splitter er en kontakt for to ledninger som settes i en veggkontakt for telefon.) Forsøk å fjerne splitteren og koble produktet direkte til telefonkontakten.
- Forsøk å koble en telefon og telefonledning som du vet fungerer, til telefonkontakten du bruker til produktet, og kontroller om du får summetone. Hvis du ikke hører noen summetone, ta kontakt med teleselskapet slik at de kan sjekke linjen.
- Prøv å sende eller motta en testfaks. Hvis du kan sende eller motta en faks på riktig måte, er det kanskje ikke problemer.

<span id="page-132-0"></span>Når du har løst alle problemene, utfører du fakstesten på nytt for å kontrollere at produktet går gjennom testen og er klar for faksing.

### **"Telefonledning koblet til riktig port på faks"-testen mislyktes**

**Løsning:** Koble telefonledningen til riktig port.

### **Slik kobler du telefonledningen til riktig port**

- **1.** Bruk telefonledningen som fulgte med produktet, og koble den ene enden til telefonkontakten og den andre enden til porten på baksiden av produktet som er merket 1-LINE.
	- **Merk** Hvis du bruker 2-EXT-porten for å koble til telefonens veggkontakt, kan du ikke sende eller motta fakser. 2-EXT-porten skal bare brukes for å koble til annet utstyr, for eksempel en telefonsvarer eller telefon.

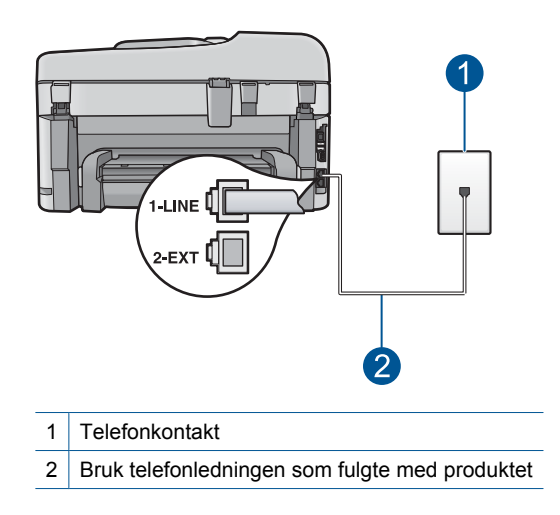

- **2.** Når du har koblet telefonledningen til porten som er merket 1-LINE, kjører du fakstesten på nytt for å kontrollere at den er riktig og at produktet er klart for faksing.
- **3.** Prøv å sende eller motta en testfaks.

### **"Bruk av riktig type telefonledning med faks"-testen mislyktes**

### **Løsning:**

• Pass på at du bruker telefonledningen som følger med produktet, til tilkobling til telefonkontakten. En ende av telefonledningen skal kobles til porten på baksiden av produktet som er merket 1-LINE, og den andre enden skal kobles til telefonkontakten, som vist nedenfor.

<span id="page-133-0"></span>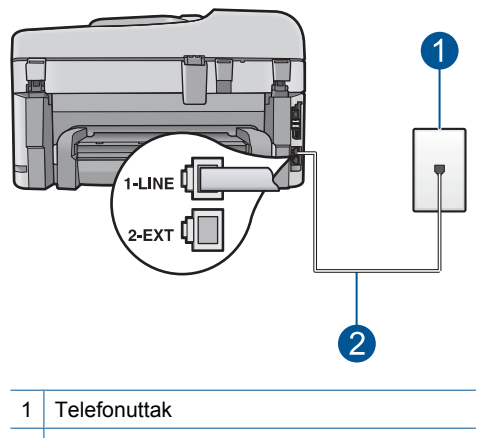

- 2 Telefonledningen som fulgte med produktet
- Kontroller tilkoblingen mellom telefonkontakten og produktet for å sjekke om telefonledningen er forsvarlig tilkoblet.

### **"Fakslinjeforhold"-testen mislyktes**

### **Løsning:**

- Pass på at du kobler produktet til en analog telefonlinje. Hvis ikke, kan du ikke sende eller motta fakser. Du kan kontrollere om telefonlinjen er digital ved å koble en vanlig analog telefon til linjen og lytte etter summetone. Hvis du ikke hører noen vanlig summetone, kan det være at telefonlinjen er satt opp for digitale telefoner. Koble produktet til en analog telefonlinje og forsøk å sende eller motta en faks.
- Kontroller tilkoblingen mellom telefonkontakten og produktet for å sjekke om telefonledningen er forsvarlig tilkoblet.
- Kontroller at du har koblet produktet til telefonkontakten på riktig måte. Bruk telefonledningen som fulgte med produktet, og koble den ene enden til telefonkontakten og den andre enden til porten på baksiden av produktet som er merket 1-LINE. Du finner flere opplysninger om hvordan du konfigurerer produktet for faksing i ["Sette opp HP Photosmart for faksing" på side 51](#page-53-0).
- Det kan hende at annet utstyr som bruker den samme telefonlinjen som produktet, fører til at testen mislykkes. For å finne ut om problemet forårsakes av andre

<span id="page-134-0"></span>utstyrsenheter kan du koble alt utstyret unntatt produktet fra telefonlinjen, og utføre testen på nytt.

- Hvis **Fax Line Condition Test** (Test av fakslinjeforhold) er vellykket uten det andre utstyret, er det en eller flere av disse utstyrsenhetene som forårsaker problemene. Prøv å koble dem til igjen én enhet om gangen, og utfør testen på nytt for hver enhet til du identifiserer utstyrsenheten som er årsaken til problemet.
- Hvis **Fax Line Condition Test** (Test av fakslinjeforhold) mislykkes når annet utstyr er frakoblet, kobler du produktet til en telefonlinje som er i orden, og går videre med problemløsingsinformasjonen i denne delen.
- Bruk av telefonsplitter kan forårsake faksproblemer. (En splitter er en kontakt for to ledninger som settes i en veggkontakt for telefon.) Forsøk å fjerne splitteren og koble produktet direkte til telefonkontakten.

Når du har løst alle problemene, utfører du fakstesten på nytt for å kontrollere at produktet går gjennom testen og er klar for faksing. Hvis **Fax Line Condition Test** (Test av fakslinjeforhold) fortsatt mislykkes og du fortsatt har faksproblemer, tar du kontakt med telefonselskapet slik at de kan sjekke linjen.

**Merk** Hvis du er usikker på hva slags telefonlinje du har (analog eller digital), forhører du deg hos telefonselskapet.

## **"Summetoneregistrering"-testen mislyktes**

### **Løsning:**

- Det kan hende at annet utstyr som bruker den samme telefonlinjen som produktet, fører til at testen mislykkes. For å finne ut om problemet forårsakes av andre utstyrsenheter kan du koble alt utstyret unntatt produktet fra telefonlinjen, og utføre testen på nytt. Hvis **Dial Tone Detection Test** (Summetoneregistrering) er vellykket uten det andre utstyret, er det en eller flere av disse utstyrsenhetene som forårsaker problemene. Prøv å koble dem til igjen én enhet om gangen, og utfør testen på nytt for hver enhet til du identifiserer utstyrsenheten som er årsaken til problemet.
- Forsøk å koble en telefon og telefonledning som du vet fungerer, til telefonkontakten du bruker til produktet, og kontroller om du får summetone. Hvis du ikke hører noen summetone, ta kontakt med teleselskapet slik at de kan sjekke linjen.
- Kontroller at du har koblet produktet til telefonkontakten på riktig måte. Bruk telefonledningen som fulgte med produktet, og koble den ene enden til telefonkontakten og den andre enden til porten på baksiden av produktet som er merket 1-LINE. Du finner flere opplysninger om hvordan du konfigurerer produktet for faksing i ["Sette opp HP Photosmart for faksing" på side 51](#page-53-0).

<span id="page-135-0"></span>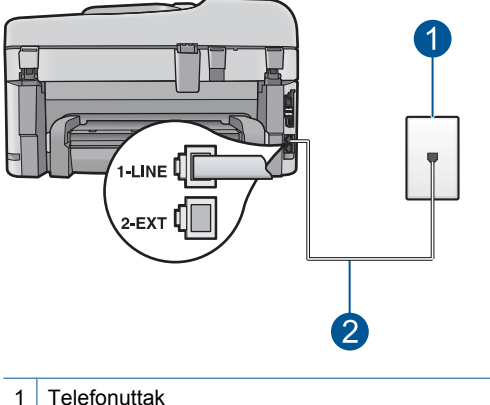

- 2 Bruk telefonledningen som fulgte med produktet
- Bruk av telefonsplitter kan forårsake faksproblemer. (En splitter er en kontakt for to ledninger som settes i en veggkontakt for telefon.) Forsøk å fjerne splitteren og koble produktet direkte til telefonkontakten.
- Hvis telefonsystemet ikke bruker standard summetone (telefonsentraler gjør ikke alltid det), kan det være grunnen til at testen mislykkes. Dette vil ikke skape problemer for sending eller mottak av fakser. Prøv å sende eller motta en testfaks.
- Undersøk om land/region-innstillingen er riktig for ditt land eller din region. Hvis innstillingen for land/region ikke er angitt eller ikke er angitt på riktig måte, kan det føre til at testen mislykkes og at det oppstår problemer under sending og mottak av fakser.
- Pass på at du kobler produktet til en analog telefonlinje. Hvis ikke, kan du ikke sende eller motta fakser. Du kan kontrollere om telefonlinjen er digital ved å koble en vanlig analog telefon til linjen og lytte etter summetone. Hvis du ikke hører noen vanlig summetone, kan det være at telefonlinjen er satt opp for digitale telefoner. Koble produktet til en analog telefonlinje og forsøk å sende eller motta en faks.
	- **Werk** Hvis du er usikker på hva slags telefonlinje du har (analog eller digital), forhører du deg hos telefonselskapet.

Når du har løst alle problemene, utfører du fakstesten på nytt for å kontrollere at produktet går gjennom testen og er klar for faksing. Hvis testen **Dial Tone Detection Test** (Summetoneregistrering) fortsatt mislykkes, tar du kontakt med telefonselskapet slik at de kan sjekke linjen.

#### **Faksloggrapporten viser at det oppstod en feil**

**Løsning:** Se gjennom tabellen nedenfor for å få informasjon om feilkodene i **Fax Log** (Fakslogg)-rapporten. Denne informasjonen kan hjelpe deg med å løse eventuelle problemer du støter på ved bruk av faksfunksjonene til produktet. Tabellen angir også hvilke koder som gjelder spesielt for **Error Correction Mode** (Feilkorreksjonsmodus) (ECM). Hvis samme feilkode går igjen, slår du av ECM.

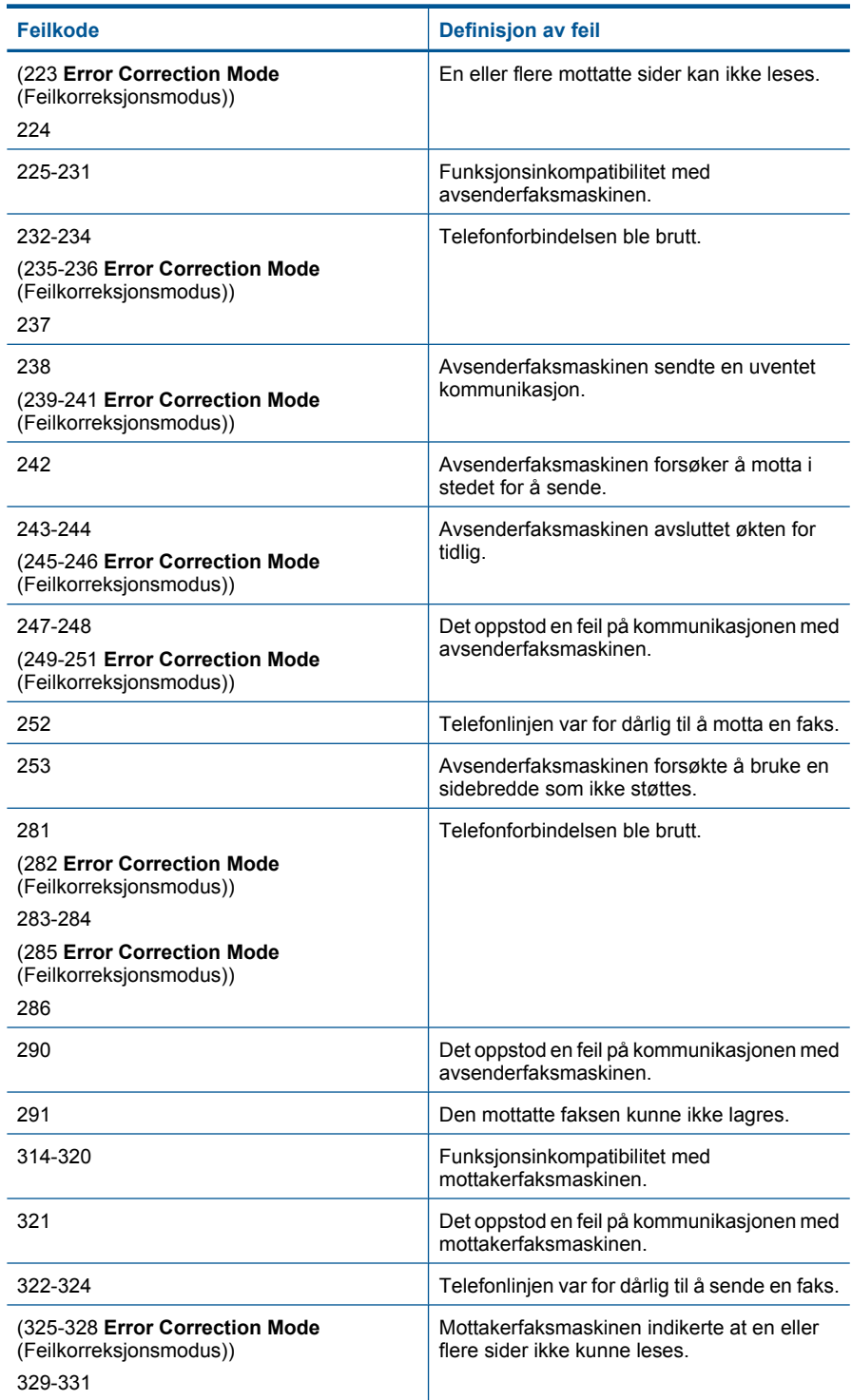

#### (forts.)

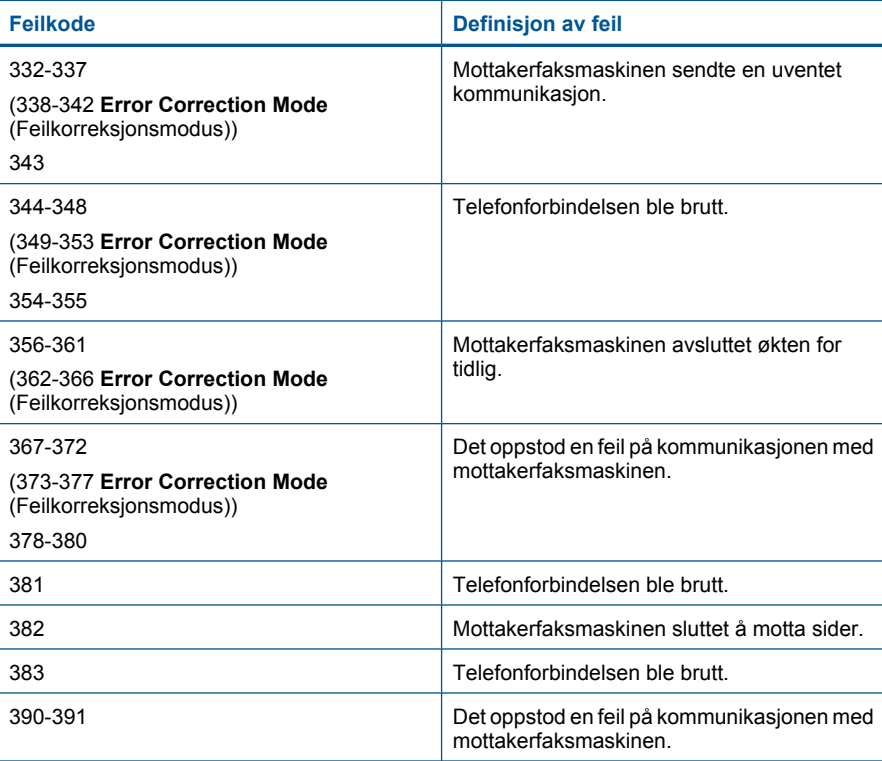

### **Slik endrer du ECM-innstillingen:**

**1.** Berør Statustavle-ikonet i øvre høyre hjørne av hjemskjermbildet.

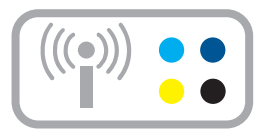

- **2.** Berør Faks-ikonet.
- **3.** Berør **Settings (Innstillinger)**.
- **4.** Berør **Error Correction Mode** (Feilkorreksjonsmodus).
- **5.** Berør **Off** (Av) eller **On** (På).

**Årsak:** Hvis det oppstod et problem eller en feil under sending eller mottak av en faks, skrives det ut en **Fax Log** (Fakslogg)-rapport.

# **Feil**

Denne delen inneholder følgende meldingskategorier for produktet:

- Produktmeldinger
- [Filmeldinger](#page-141-0)
- [Generelle brukermeldinger](#page-144-0)
- [Papirmeldinger](#page-147-0)
- [Meldinger om strøm og tilkobling](#page-147-0)
- [Blekkpatron- og skrivehodemeldinger](#page-148-0)

### **Produktmeldinger**

Følgende er en liste over produktrelaterte feilmeldinger:

- Uoverensstemmelse med fastvarerevisjon
- Minnet er fullt
- Problem med fotoskuffen
- [Får ikke festet fotoskuffen](#page-140-0)
- [Får ikke frigjort fotoskuffen](#page-140-0)
- [Manglende HP Photosmart-programvare](#page-140-0)

### **Uoverensstemmelse med fastvarerevisjon**

**Løsning:** Kontakt HPs kundestøtte for service.

Gå til: [www.hp.com/support](http://h20180.www2.hp.com/apps/Nav?h_lang=no&h_cc=no&h_product=3737191&h_page=hpcom&h_pagetype=s-001&lang=no&cc=no&h_client=s-h-e002-1).

Hvis du blir bedt om det, velger du ditt land/din region, og klikker deretter på **Kontakt HP** hvis du vil ha informasjon om hvordan du kontakter teknisk kundestøtte.

**Årsak:** Revisjonsnummeret til produktets fastvare stemte ikke med revisjonsnummeret til programvaren.

### **Minnet er fullt**

**Løsning:** Prøv å lage færre kopier om gangen.

**Årsak:** Dokumentet du kopierer, overskred minnet i produktet.

### **Problem med fotoskuffen**

Prøv følgende løsninger for å løse problemet. Løsningene er oppført i rekkefølge, med den mest sannsynlige først. Hvis den første løsningen ikke løser problemet, fortsetter du med de gjenværende løsningene til problemet er løst.

- [Løsning 1: Legg mer papir i fotoskuffen](#page-139-0)
- [Løsning 2: Pass på at papir er lagt riktig i fotoskuffen](#page-139-0)
- [Løsning 3: Fjern overflødig papir fra fotoskuffen](#page-139-0)
- [Løsning 4: Kontroller at papirarkene ikke er klistret sammen](#page-139-0)
- <span id="page-139-0"></span>Løsning 5: Kontroller at fotopapiret ikke er ujevnt
- [Løsning 6: Legg i ett ark med papir om gangen](#page-140-0)

#### **Løsning 1: Legg mer papir i fotoskuffen**

**Løsning:** Hvis fotoskuffen er tom eller bare har noen få ark igjen, legger du mer papir i fotoskuffen. Hvis det er papir i fotoskuffen, tar du papiret ut, dunker bunken mot en jevn flate, og legger papiret inn i fotoskuffen igjen. Følg ledetekstene på skjermen eller dataskjermen for å fortsette utskriftsjobben.

Ikke legg for mye i fotoskuffen. Kontroller at papirbunken passer i fotoskuffen, og at den ikke er høyere enn toppen av papirbreddeskinnen.

**Årsak:** Det var ikke nok papir i fotoskuffen.

Hvis dette ikke løste problemet, prøver du neste løsning.

### **Løsning 2: Pass på at papir er lagt riktig i fotoskuffen**

**Løsning:** Kontroller at du har lagt papiret i fotoskuffen riktig.

Hvis du vil ha mer informasjon, kan du se:

["Legge i medier" på side 16](#page-18-0)

**Årsak:** Papiret ble ikke riktig matet inn fordi det var lagt i feil.

Hvis dette ikke løste problemet, prøver du neste løsning.

### **Løsning 3: Fjern overflødig papir fra fotoskuffen**

**Løsning:** Ikke legg for mye i fotoskuffen. Kontroller at papirbunken passer i fotoskuffen, og at den ikke er høyere enn toppen av papirbreddeskinnen.

**Årsak:** Det var for mye papir i fotoskuffen.

Hvis dette ikke løste problemet, prøver du neste løsning.

#### **Løsning 4: Kontroller at papirarkene ikke er klistret sammen**

**Løsning:** Ta papiret ut av fotoskuffen og lufte det slik at det ikke klistrer seg sammen. Legg papiret inn i fotoskuffen igjen, og prøv å skrive ut på nytt.

**Årsak:** To eller flere ark var klistret sammen.

Hvis dette ikke løste problemet, prøver du neste løsning.

### **Løsning 5: Kontroller at fotopapiret ikke er ujevnt**

**Løsning:** Hvis fotopapiret er bøyd, kan du legge det i en plastpose og forsiktig bøye det i motsatt retning, til papiret ligger flatt. Hvis problemet vedvarer, må du bytte til fotopapir som ikke er ujevnt.

**Årsak:** Fotopapiret var krøllet.

<span id="page-140-0"></span>Hvis dette ikke løste problemet, prøver du neste løsning.

### **Løsning 6: Legg i ett ark med papir om gangen**

**Løsning:** Prøv å legge i bare ett ark med fotopapir om gangen.

**Årsak:** Papiret mates kanskje ikke riktig inn hvis du bruker produktet i miljøer med svært høy eller svært lav luftfuktighet.

### **Får ikke festet fotoskuffen**

**Løsning:** Ta av utskuffen, og sett den på plass igjen. Skyv inn utskuffen så langt som mulig. Kontroller at utskuffen er senket hele veien og ligger flatt.

**Årsak:** Utskuffen var ikke satt helt inn.

### **Får ikke frigjort fotoskuffen**

**Løsning:** Skyv utskuffen helt ned.

**Årsak:** Utskuffen var ikke senket hele veien.

### **Manglende HP Photosmart-programvare**

Prøv følgende løsninger for å løse problemet. Løsningene er oppført i rekkefølge, med den mest sannsynlige først. Hvis den første løsningen ikke løser problemet, fortsetter du med de gjenværende løsningene til problemet er løst.

- Løsning 1: Installer HP Photosmart-programvaren
- [Løsning 2: Slå på produktet](#page-141-0)
- [Løsning 3: Slå på datamaskinen](#page-141-0)
- [Løsning 4: Kontroller tilkoblingen mellom produktet og datamaskinen](#page-141-0)

### **Løsning 1: Installer HP Photosmart-programvaren**

**Løsning:** Installer HP Photosmart-programvaren som fulgte med produktet. Hvis den er installert, starter du datamaskinen på nytt.

#### **Slik installerer du HP Photosmart-programvaren**

- **1.** Sett inn produkt-CDen i CD-ROM-stasjonen på datamaskinen, og start installeringsprogrammet.
- **2.** Når du blir bedt om det, klikker du på **Installer mer programvare** for å installere HP Photosmart-programvaren.
- **3.** Følg instruksjonene på skjermen og instruksjonene i Start her-veiledningen som fulgte med produktet.

**Årsak:** HP Photosmart-programvaren er ikke installert.

Hvis dette ikke løste problemet, prøver du neste løsning.

### <span id="page-141-0"></span>**Løsning 2: Slå på produktet**

**Løsning:** Slå på produktet.

**Årsak:** Produktet er slått av.

Hvis dette ikke løste problemet, prøver du neste løsning.

## **Løsning 3: Slå på datamaskinen**

**Løsning:** Slå på datamaskinen.

**Årsak:** Datamaskinen var slått av.

Hvis dette ikke løste problemet, prøver du neste løsning.

## **Løsning 4: Kontroller tilkoblingen mellom produktet og datamaskinen**

**Løsning:** Sjekk forbindelsen fra produktet til datamaskinen. Kontroller at USBkabelen er satt ordentlig i USB-porten på baksiden av produktet. Kontroller at den andre enden av USB-kabelen er koblet til en USB-port på datamaskinen. Når kabelen er ordentlig tilkoblet, slår du produktet av og deretter på igjen. Hvis produktet er koblet til datamaskinen gjennom en kablet, trådløs eller Bluetooth-tilkobling, må du kontrollere at tilkoblingen er aktiv og at produktet er slått på.

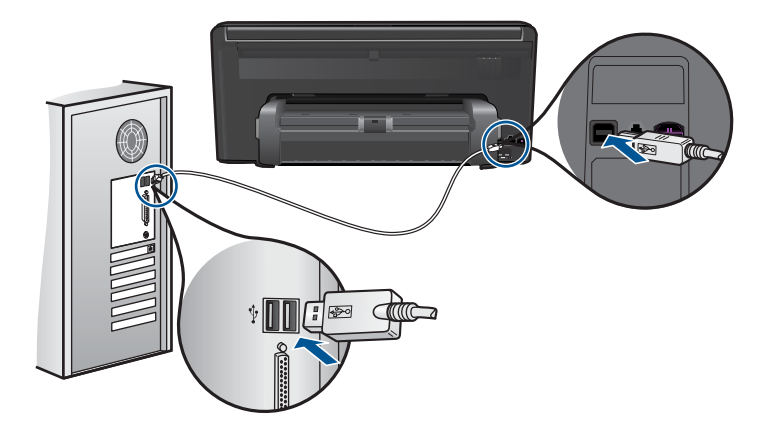

Hvis du vil vite mer om hvordan du installerer produktet og kobler det til datamaskinen, kan du se Start her-veiledningen som fulgte med produktet.

**Årsak:** Produktet er ikke riktig koblet til datamaskinen.

# **Filmeldinger**

Her er en oversikt over filrelaterte feilmeldinger:

- [Feil ved lesing av eller skriving til fil](#page-142-0)
- [Uleselige filer. Kan ikke lese NN-filene](#page-142-0)
- <span id="page-142-0"></span>• Fant ikke fotografier
- [Finner ikke filen](#page-143-0)
- [Ugyldig filnavn](#page-143-0)
- [Støttede filtyper for produktet](#page-143-0)
- [Ødelagt fil](#page-143-0)

### **Feil ved lesing av eller skriving til fil**

**Løsning:** Kontroller at du bruker riktig mappe og filnavn.

**Årsak:** Produktets programvare kunne ikke åpne eller lagre filen.

### **Uleselige filer. Kan ikke lese NN-filene**

**Løsning:** Sett inn minnekortet på nytt i produktet. Hvis dette ikke fungerer, tar du fotografiene på nytt med digitalkameraet. Hvis du allerede har overført filene til datamaskinen, forsøker du å skrive ut filene ved hjelp av produktets programvare. Det er ikke sikkert at kopiene er skadet.

**Årsak:** Noen av filene på minnekortet som er satt inn, eller den tilkoblede lagringsenheten er skadet.

### **Fant ikke fotografier**

Prøv følgende løsninger for å løse problemet. Løsningene er oppført i rekkefølge, med den mest sannsynlige først. Hvis den første løsningen ikke løser problemet, fortsetter du med de gjenværende løsningene til problemet er løst.

- Løsning 1: Sett minnekortet inn igjen
- Løsning 2: Skriv ut fotografier fra datamaskinen

### **Løsning 1: Sett minnekortet inn igjen**

**Løsning:** Sett minnekortet inn igjen. Hvis dette ikke fungerer, tar du fotografiene på nytt med digitalkameraet. Hvis du allerede har overført filene til datamaskinen, forsøker du å skrive ut filene ved hjelp av produktets programvare. Det er ikke sikkert at kopiene er skadet.

**Årsak:** Noen av filene på minnekortet som er satt inn, eller den tilkoblede lagringsenheten er skadet.

Hvis dette ikke løste problemet, prøver du neste løsning.

### **Løsning 2: Skriv ut fotografier fra datamaskinen**

**Løsning:** Ta noen fotografier med digitalkameraet, eller hvis du har lagret fotografier på datamaskinen, kan du skrive dem ut ved hjelp av produktets programvare.

**Årsak:** Det ble ikke funnet noen fotografier på minnekortet.

### <span id="page-143-0"></span>**Finner ikke filen**

**Løsning:** Lukk noen programmer og forsøk igjen.

**Årsak:** Det var ikke nok tilgjengelig minne på datamaskinen til å lage en forhåndsvisningsfil.

### **Ugyldig filnavn**

**Løsning:** Kontroller at du ikke bruker noen ugyldige symboler i filnavnet.

**Årsak:** Det angitte filnavnet var ugyldig.

### **Støttede filtyper for produktet**

Produktets programvare gjenkjenner bare JPG- og TIF-bilder.

#### **Ødelagt fil**

Prøv følgende løsninger for å løse problemet. Løsningene er oppført i rekkefølge, med den mest sannsynlige først. Hvis den første løsningen ikke løser problemet, fortsetter du med de gjenværende løsningene til problemet er løst.

- Løsning 1: Sett inn minnekortet på nytt i produktet
- Løsning 2: Formater minnekortet på nytt i digitalkameraet.

### **Løsning 1: Sett inn minnekortet på nytt i produktet**

**Løsning:** Sett minnekortet inn igjen. Hvis dette ikke fungerer, tar du fotografiene på nytt med digitalkameraet. Hvis du allerede har overført filene til datamaskinen, forsøker du å skrive ut filene ved hjelp av produktets programvare. Det er ikke sikkert at kopiene er skadet.

**Årsak:** Noen av filene på minnekortet som er satt inn, eller den tilkoblede lagringsenheten er skadet.

Hvis dette ikke løste problemet, prøver du neste løsning.

### **Løsning 2: Formater minnekortet på nytt i digitalkameraet.**

**Løsning:** Se om dataskjermen viser en feilmelding om at bildene på minnekortet er ødelagt.

Hvis filsystemet på kortet er ødelagt, må du formatere minnekortet på nytt i det digitale kameraet.

 $\triangle$  Forsiktig Omformatering av minnekortet sletter alle fotografiene som er lagret på kortet. Hvis du tidligere har overført fotografiene fra minnekortet til en datamaskinen, kan du forsøke å skrive ut fotografiene fra datamaskinen. I motsatt fall må du ta fotografier som er tapt, på nytt.

**Årsak:** Minnekortets filsystem var ødelagt.
## **Generelle brukermeldinger**

Her er en oversikt over meldinger relatert til vanlige brukerfeil:

- **Minnekortfeil**
- Kan ikke beskjære
- [Ikke mer diskplass](#page-145-0)
- [Korttilgangsfeil](#page-145-0)
- [Bruk bare ett kort om gangen](#page-146-0)
- [Kortet er satt inn feil](#page-146-0)
- [Kortet er skadet](#page-146-0)
- [Kortet er ikke satt helt inn](#page-147-0)

#### **Minnekortfeil**

Prøv følgende løsninger for å løse problemet. Løsningene er oppført i rekkefølge, med den mest sannsynlige først. Hvis den første løsningen ikke løser problemet, fortsetter du med de gjenværende løsningene til problemet er løst.

- Løsning 1: Ta ut alle minnekortene unntatt ett
- Løsning 2: Ta ut minnekortet og sett det riktig inn
- Løsning 3: Skyv minnekortet helt inn

#### **Løsning 1: Ta ut alle minnekortene unntatt ett**

**Løsning:** Ta ut alle minnekortene unntatt ett. Produktet leser det gjenværende minnekortet og viser det første fotografiet som er lagret på minnekortet.

**Årsak:** To eller flere minnekort var satt inn i produktet samtidig.

Hvis dette ikke løste problemet, prøver du neste løsning.

### **Løsning 2: Ta ut minnekortet og sett det riktig inn**

**Løsning:** Ta ut minnekortet og sett det riktig inn. Etiketten på minnekortet vender opp og skal være lesbar når du setter det inn i sporet.

**Årsak:** Du hadde satt inn minnekortet feil vei eller opp ned.

Hvis dette ikke løste problemet, prøver du neste løsning.

#### **Løsning 3: Skyv minnekortet helt inn**

**Løsning:** Ta ut minnekortet og skyv det på nytt inn i minnekortsporet til det stopper. **Årsak:** Du hadde ikke satt minnekortet helt inn.

**Kan ikke beskjære**

Prøv følgende løsninger for å løse problemet. Løsningene er oppført i rekkefølge, med den mest sannsynlige først. Hvis den første løsningen ikke løser problemet, fortsetter du med de gjenværende løsningene til problemet er løst.

- <span id="page-145-0"></span>• Løsning 1: Lukk enkelte programmer eller start datamaskinen på nytt
- Løsning 2: Tøm papirkurven på skrivebordet

### **Løsning 1: Lukk enkelte programmer eller start datamaskinen på nytt**

**Løsning:** Lukk alle unødvendige programmer. Dette omfatter også programmer som kjører i bakgrunnen, for eksempel skjermsparere og antivirusprogrammer. (Hvis du slår av antivirusprogrammet, må du huske å slå det på igjen når du er ferdig.) Forsøk å starte datamaskinen på nytt for å tømme minnet. Du må kanskje kjøpe mer minne. Se i dokumentasjonen som fulgte med datamaskinen.

**Årsak:** Datamaskinen hadde ikke nok minne.

Hvis dette ikke løste problemet, prøver du neste løsning.

### **Løsning 2: Tøm papirkurven på skrivebordet**

**Løsning:** Tøm papirkurven på skrivebordet. Du må kanskje også fjerne filer fra harddisken, for eksempel slette midlertidige filer.

**Årsak:** For skanning må det være minst 50 MB ledig plass på datamaskinens harddisk.

#### **Ikke mer diskplass**

**Løsning:** Lukk noen programmer og forsøk igjen.

**Årsak:** Datamaskinen hadde ikke nok minne.

## **Korttilgangsfeil**

Prøv følgende løsninger for å løse problemet. Løsningene er oppført i rekkefølge, med den mest sannsynlige først. Hvis den første løsningen ikke løser problemet, fortsetter du med de gjenværende løsningene til problemet er løst.

- Løsning 1: Ta ut alle minnekortene unntatt ett
- Løsning 2: Ta ut minnekortet og sett det riktig inn
- [Løsning 3: Skyv minnekortet helt inn](#page-146-0)

### **Løsning 1: Ta ut alle minnekortene unntatt ett**

**Løsning:** Ta ut alle minnekortene unntatt ett. Produktet leser det gjenværende minnekortet og viser det første fotografiet som er lagret på minnekortet.

**Årsak:** To eller flere minnekort var satt inn i produktet samtidig.

Hvis dette ikke løste problemet, prøver du neste løsning.

## **Løsning 2: Ta ut minnekortet og sett det riktig inn**

**Løsning:** Ta ut minnekortet og sett det riktig inn. Etiketten på minnekortet vender opp og skal være lesbar når du setter det inn i sporet.

<span id="page-146-0"></span>**Årsak:** Du hadde satt inn minnekortet feil vei eller opp ned.

Hvis dette ikke løste problemet, prøver du neste løsning.

## **Løsning 3: Skyv minnekortet helt inn**

**Løsning:** Ta ut minnekortet og skyv det på nytt inn i minnekortsporet til det stopper.

**Årsak:** Du hadde ikke satt minnekortet helt inn.

#### **Bruk bare ett kort om gangen**

**Løsning:** Du kan bare sette inn ett minnekort om gangen.

Hvis du har satt inn mer enn ett minnekort, vil varsellampen blinke raskt og det vises en feilmelding på datamaskinskjermen. Ta ut det ekstra minnekortet for å løse problemet.

**Årsak:** To eller flere minnekort var satt inn i produktet samtidig.

### **Kortet er satt inn feil**

**Løsning:** Hold minnekortet slik at etiketten vender opp og kontaktene mot produktet, og skyv deretter kortet inn i riktig spor til fotolampen tennes.

Hvis minnekortet ikke er riktig satt inn, vil ikke produktet reagere og varsellampen vil blinke raskt.

Når minnekortet er riktig satt inn, vil fotolampen blinke grønt noen få sekunder før den blir stående på.

**Årsak:** Du hadde satt inn minnekortet feil vei eller opp ned.

## **Kortet er skadet**

**Løsning:** Formater minnekortet på nytt i kameraet, eller formater minnekortet på en datamaskin ved å velge FAT-formatet. Hvis du vil ha mer informasjon, kan du se dokumentasjonen som fulgte med digitalkameraet.

 $\triangle$  Forsiktig Omformatering av minnekortet sletter alle fotografiene som er lagret på kortet. Hvis du tidligere har overført fotografiene fra minnekortet til en datamaskinen, kan du forsøke å skrive ut fotografiene fra datamaskinen. I motsatt fall må du ta fotografier som er tapt, på nytt.

**Årsak:** Du kan ha formatert kortet på en Windows XP-datamaskin. Windows XP vil som standard formatere et minnekort på 8 MB eller mindre og 64 MB eller mer, med FAT32-formatet. Digitalkameraer og andre enheter bruker FAT-formatet (FAT16 eller FAT12) og gjenkjenner ikke et FAT32-formatert kort.

### <span id="page-147-0"></span>**Kortet er ikke satt helt inn**

**Løsning:** Hold minnekortet slik at etiketten vender opp og kontaktene mot produktet, og skyv deretter kortet inn i riktig spor til fotolampen tennes.

Hvis minnekortet ikke er riktig satt inn, vil ikke produktet reagere og varsellampen vil blinke raskt.

Når minnekortet er riktig satt inn, vil fotolampen blinke grønt noen få sekunder før den blir stående på.

**Årsak:** Du hadde ikke satt minnekortet helt inn.

### **Papirmeldinger**

Her er en oversikt over papirrelaterte feilmeldinger:

- Blekket tørker
- Papir opp ned
- **Papirretningsfeil**

### **Blekket tørker**

**Løsning:** Utskrift på begge sidene av arket krever at de utskrevne arkene er tørre før det skrives ut på baksiden av arket. Vent til produktet drar inn det utskrevne arket for å skrive ut på baksiden.

**Årsak:** Transparenter og noen andre medier krever en tørketid over normalen.

#### **Papir opp ned**

**Løsning:** Legg papir i innskuffen med utskriftssiden vendt ned.

**Årsak:** Papiret i innskuffen lå opp ned.

#### **Papirretningsfeil**

**Løsning:** Legg papir i innskuffen med kortsiden frem og med utskriftssiden ned. Skyv papiret fremover til det stopper.

**Årsak:** Papiret i innskuffen ligger i liggende retning.

# **Meldinger om strøm og tilkobling**

Her er en oversikt over feilmeldinger knyttet til strøm og tilkoblinger:

• Uriktig avslåing

## **Uriktig avslåing**

**Løsning:** Trykk på **På**-knappen for å slå produktet på og av.

**Årsak:** Forrige gang produktet ble brukt, ble det ikke slått av på riktig måte. Hvis produktet slås av ved å slå av bryteren på en strømskinne eller en veggbryter, kan produktet bli skadet.

# **Blekkpatron- og skrivehodemeldinger**

Følgende er en liste over feilmeldinger om blekkpatroner og skrivehoder:

- Patroner i feil spor
- [Generell skriverfeil](#page-149-0)
- [Inkompatible blekkpatroner](#page-149-0)
- [Inkompatibelt skrivehode](#page-150-0)
- [Blekkvarsel](#page-150-0)
- [Blekkpatronproblem](#page-151-0)
- [Advarsel om blekkbeholdning](#page-156-0)
- [Feil i blekksystemet](#page-157-0)
- [Kontroller blekkpatroner](#page-157-0)
- [Installer skrivehode og så blekkpatroner](#page-160-0)
- [Blekkpatron fra en annen leverandør enn HP](#page-163-0)
- [Originalt HP-blekk tømt](#page-163-0)
- [Ekte HP-blekkpatron som er brukt før](#page-164-0)
- [Skrivehodet ser ut til å mangle eller være skadet](#page-165-0)
- [Skrivehodeproblem](#page-169-0)
- [Problem med skriverklargjøring](#page-174-0)
- [Blekkpatron mangler, er feil installert eller ikke tiltenkt dette produktet](#page-175-0)

## **Patroner i feil spor**

**Løsning:** Ta ut og sett inn igjen de angitte blekkpatronene i riktig spor ved å sammenholde fargen på patronene med fargen og ikonet på hvert spor.

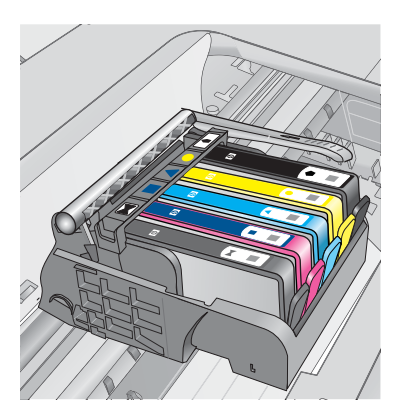

Løse et problem **Løse et problem**

<span id="page-149-0"></span>Utskrift er umulig hvis det ikke er én blekkpatron av hver type i de riktige sporene.

Hvis du vil ha mer informasjon, kan du se:

["Bytte ut patronene" på side 93](#page-95-0)

**Årsak:** De angitte blekkpatronene var satt i feil spor.

## **Generell skriverfeil**

Prøv følgende løsninger for å løse problemet. Løsningene er oppført i rekkefølge, med den mest sannsynlige først. Hvis den første løsningen ikke løser problemet, fortsetter du med de gjenværende løsningene til problemet er løst.

- Løsning 1: Tilbakestill produktet
- Løsning 2: Kontakt HPs kundestøtte

## **Løsning 1: Tilbakestill produktet**

**Løsning:** Slå av produktet og koble fra strømledningen. Koble strømledningen til igjen og trykk deretter på **På**-knappen for å slå på produktet.

**Årsak:** Det oppstod en feil i produktet.

Hvis dette ikke løste problemet, prøver du neste løsning.

## **Løsning 2: Kontakt HPs kundestøtte**

**Løsning:** Skriv ned feilkoden som er tatt med i meldingen, og ta kontakt med HPs kundestøtte. Gå til:

## [www.hp.com/support](http://h20180.www2.hp.com/apps/Nav?h_lang=no&h_cc=no&h_product=3737191&h_page=hpcom&h_pagetype=s-001&lang=no&cc=no&h_client=s-h-e002-1)

Velg land/region hvis du blir bedt om det, og klikk deretter på **Kontakt HP** for å få informasjon om hvordan du ber om teknisk støtte.

**Årsak:** Det oppstod et problem med produktet.

## **Inkompatible blekkpatroner**

Prøv følgende løsninger for å løse problemet. Løsningene er oppført i rekkefølge, med den mest sannsynlige først. Hvis den første løsningen ikke løser problemet, fortsetter du med de gjenværende løsningene til problemet er løst.

- Løsning 1: Kontroller om blekkpatronene er kompatible
- [Løsning 2: Kontakt HPs kundestøtte](#page-150-0)

## **Løsning 1: Kontroller om blekkpatronene er kompatible**

**Løsning:** Kontroller at du bruker riktige blekkpatroner for produktet. Du finner en liste over kompatible blekkpatroner i den trykte dokumentasjonen som fulgte med produktet.

Hvis du bruker blekkpatroner som ikke er kompatible med produktet, må du bytte ut de angitte blekkpatronene med patroner som er kompatible.

<span id="page-150-0"></span> $\triangle$  **Forsiktig** HP anbefaler at du ikke tar ut en blekkpatron før du har en erstatningspatron klar til å settes inn.

Hvis du mener at du bruker riktige blekkpatroner, går du videre til neste løsning. Hvis du vil ha mer informasjon, kan du se:

- • ["Bestille blekkpatroner" på side 92](#page-94-0)
- • ["Bytte ut patronene" på side 93](#page-95-0)

**Årsak:** De angitte blekkpatronene er ikke beregnet på dette produktet, slik det er konfigurert i øyeblikket.

Hvis dette ikke løste problemet, prøver du neste løsning.

### **Løsning 2: Kontakt HPs kundestøtte**

**Løsning:** Kontakt HPs kundestøtte for service.

Gå til: [www.hp.com/support](http://h20180.www2.hp.com/apps/Nav?h_lang=no&h_cc=no&h_product=3737191&h_page=hpcom&h_pagetype=s-001&lang=no&cc=no&h_client=s-h-e002-1).

Hvis du blir bedt om det, velger du ditt land/din region, og klikker deretter på **Kontakt HP** hvis du vil ha informasjon om hvordan du kontakter teknisk kundestøtte.

**Årsak:** Blekkpatronene er ikke beregnet på dette produktet.

#### **Inkompatibelt skrivehode**

**Løsning:** Kontakt HPs kundestøtte for service.

Gå til: [www.hp.com/support](http://h20180.www2.hp.com/apps/Nav?h_lang=no&h_cc=no&h_product=3737191&h_page=hpcom&h_pagetype=s-001&lang=no&cc=no&h_client=s-h-e002-1).

Hvis du blir bedt om det, velger du ditt land/din region, og klikker deretter på **Kontakt HP** hvis du vil ha informasjon om hvordan du kontakter teknisk kundestøtte.

**Årsak:** Skrivehodet er ikke beregnet for bruk i dette produktet eller er skadet.

### **Blekkvarsel**

**Løsning:** Når du mottar en varselmelding om blekk, er du ikke nødt til å bytte ut den angitte blekkpatronen. Mengden blekk som er igjen, kan imidlertid være så liten at utskriftskvaliteten blir dårlig. Følg meldingene på skjermen for å fortsette.

 $\triangle$  **Forsiktig** HP anbefaler at du ikke tar ut en blekkpatron før du har en erstatningspatron klar til å settes inn.

Hvis du har satt inn en etterfylt eller reprodusert blekkpatron, eller hvis en patron har vært brukt i et annet produkt, kan blekknivåindikatoren være unøyaktig eller utilgjengelig.

Advarsler og indikatorer om blekknivå viser bare anslag for planleggingsformål. Når du får et varsel om lite blekk, bør du ha nye blekkpatroner tilgjengelig for å unngå

<span id="page-151-0"></span>mulige utskriftsforsinkelser. Du trenger ikke å bytte ut blekkpatronen før utskriftskvaliteten blir uakseptabel.

Hvis du vil ha mer informasjon, kan du se:

["Bytte ut patronene" på side 93](#page-95-0)

**Årsak:** De angitte blekkpatronene har ikke nok blekk til å skrive ut ordentlig.

## **Blekkpatronproblem**

Prøv følgende løsninger for å løse problemet. Løsningene er oppført i rekkefølge, med den mest sannsynlige først. Hvis den første løsningen ikke løser problemet, fortsetter du med de gjenværende løsningene til problemet er løst.

- Løsning 1: Sett inn blekkpatronene ordentlig
- [Løsning 2: Lukk blekkpatronvognens sperre](#page-153-0)
- [Løsning 3: Rengjør de elektriske kontaktene](#page-154-0)
- [Løsning 4: Bytt ut blekkpatronen](#page-156-0)
- [Løsning 5: Kontakt HPs kundestøtte](#page-156-0)

## **Løsning 1: Sett inn blekkpatronene ordentlig**

**Løsning:** Kontroller at alle blekkpatronene er riktig satt inn. Se følgende fremgangsmåte for å løse feilen.

## **Slik kontrollerer du at blekkpatronene er riktig installert**

- **1.** Kontroller at produktet er slått på.
- **2.** Åpne dekselet til blekkpatronvognen ved å løfte til høyre på produktets front til dekselet står i åpen stilling.

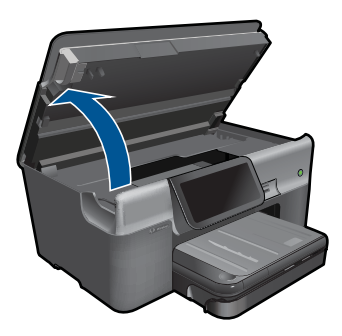

Blekkpatronvognen flyttes til midten av produktet.

**Werk** Vent til blekkpatronvognen slutter å bevege seg før du fortsetter.

**3.** Kontroller at blekkpatronene er satt i de riktige sporene. Pass på at formen på ikonet og fargen til blekkpatronen er identisk med formen på ikonet og fargen til sporet.

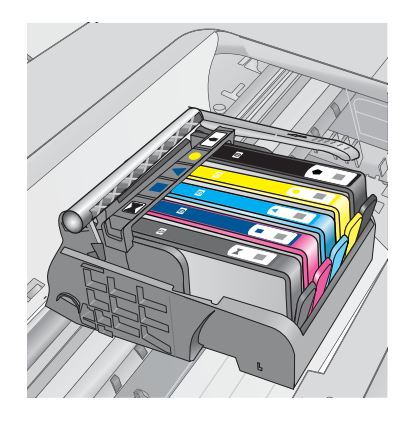

- **4.** La fingeren gli over toppen på blekkpatronene for å finne eventuelle patroner som ikke er satt ordentlig i.
- **5.** Trykk ned på eventuelle patroner som stikker opp. De skal smekke på plass.
- **6.** Hvis en blekkpatron stakk opp og du fikk smekket den på plass, lukker du dekselet til blekkpatronvognen og ser om feilmeldingen har forsvunnet.
	- Hvis meldingen er forsvunnet, stopper du feilsøkingen her. Problemet er løst.
	- Hvis meldingen ikke er forsvunnet, går du videre til neste trinn.
	- Hvis ingen av blekkpatronene stakk opp, fortsetter du til neste trinn.
- **7.** Finn frem til blekkpatronen som er angitt i feilmeldingen, og trykk på klaffen på blekkpatronen for å frigjøre den fra sporet.

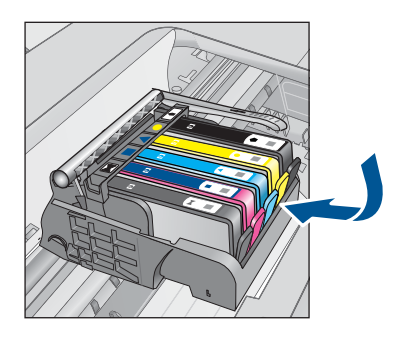

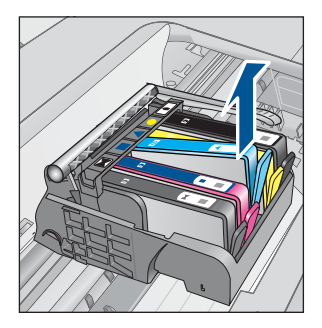

- **8.** Trykk blekkpatronen tilbake på plass. Klaffen skal smekke igjen når blekkpatronen sitter ordentlig på plass. Hvis blekkpatronen ikke smekker på plass, må kanskje klaffen justeres.
- **9.** Ta blekkpatronen ut av sporet.
- **10.** Bend klaffen forsiktig bort fra blekkpatronen.
	- **Forsiktig** Vær forsiktig så du ikke bender klaffen mer enn ca. 1,27 cm.

Løse et problem **Løse et problem**

<span id="page-153-0"></span>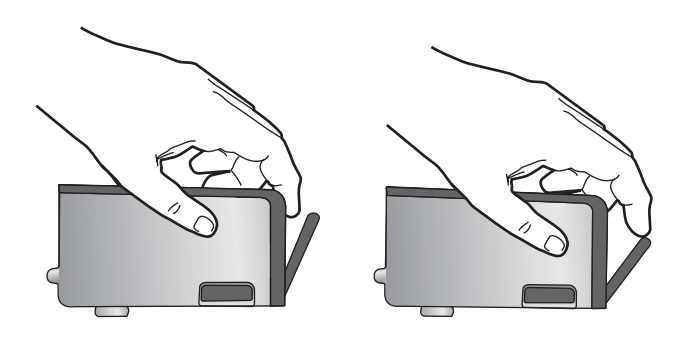

**11.** Sett inn blekkpatronen igjen. Den skal nå smekke på plass.

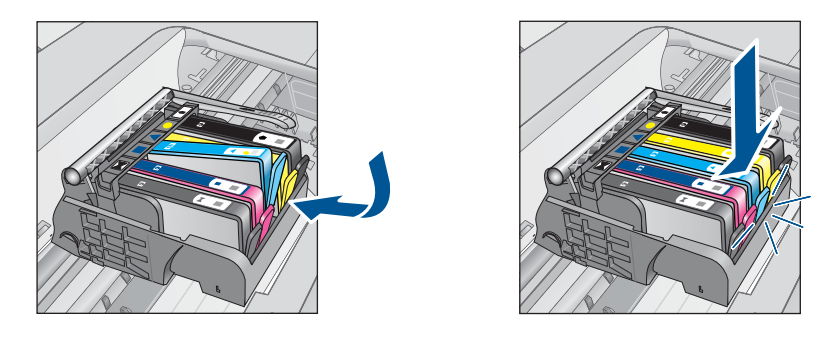

- **12.** Lukk dekselet til blekkpatronvognen og se om feilmeldingen er forsvunnet.
- **13.** Hvis du fremdeles får feilmeldingen, slår du produktet av og deretter på igjen.
- **Årsak:** De angitte blekkpatronene var ikke riktig satt inn.

Hvis dette ikke løste problemet, prøver du neste løsning.

## **Løsning 2: Lukk blekkpatronvognens sperre**

**Løsning:** Løft sperrehåndtaket og senk det forsiktig for å kontrollere at låsen som fester skrivehodet, er ordentlig lukket. Hvis sperrehåndtaket får stå i åpen stilling, kan det føre til utskriftsproblemer fordi blekkpatronene ikke sitter som de skal. Sperren må være lukket for at blekkpatronene skal kunne settes ordentlig i.

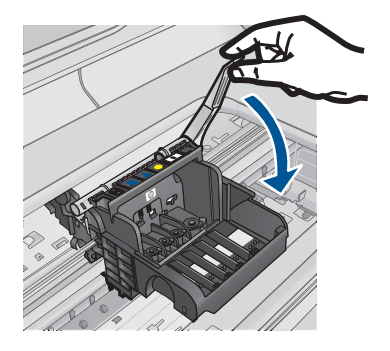

<span id="page-154-0"></span>**Årsak:** Blekkpatronvognens sperre er ikke ordentlig lukket.

Hvis dette ikke løste problemet, prøver du neste løsning.

## **Løsning 3: Rengjør de elektriske kontaktene**

**Løsning:** Rengjør de elektriske kontaktene på blekkpatronen.

### **Slik rengjør du de elektriske kontaktene**

- **1.** Kontroller at produktet er slått på.
- **2.** Åpne dekselet til blekkpatronvognen ved å løfte de blå håndtakene på siden av produktets, til dekselet låses på plass.

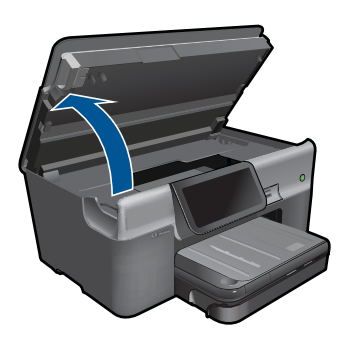

Blekkpatronvognen flyttes til midten av produktet.

**Werk** Vent til blekkpatronvognen slutter å bevege seg før du fortsetter.

**3.** Finn frem til blekkpatronen som er angitt i feilmeldingen, og trykk på klaffen på blekkpatronen for å frigjøre den fra sporet.

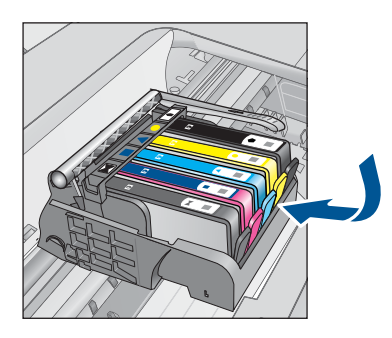

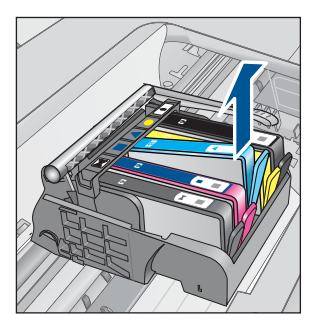

**4.** Hold blekkpatronen i sidene med bunnen vendt opp og finn frem til de elektriske kontaktene.

De elektriske kontaktene er de fire små rektanglene av kobber- eller gullfarget metall nederst på blekkpatronen.

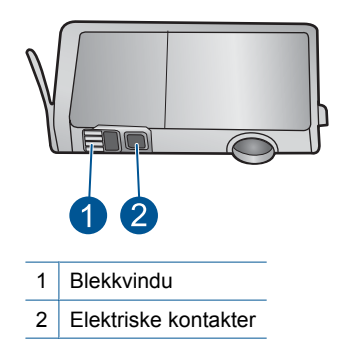

- **5.** Tørk av kontaktene med en tørr bomullspinne eller lofri klut.
- **6.** Finn frem til kontaktene på skrivehodet inne i produktet. Kontaktene ser ut som et sett med fire kobber- eller gullbelagte pinner som er plassert i forhold til kontaktene på blekkpatronen.

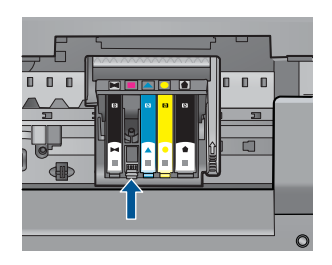

- **7.** Bruk en tørr bomullspinne eller lofri klut til å tørke av kontaktene.
- **8.** Sett inn blekkpatronen igjen.

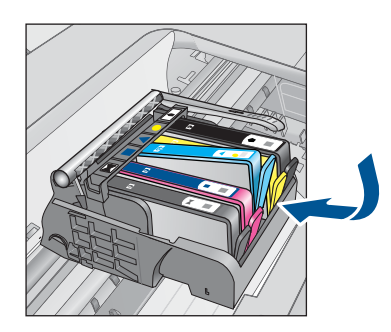

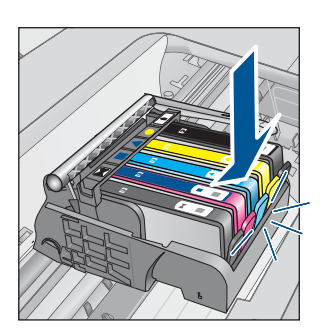

**9.** Lukk dekselet til blekkpatronvognen og se om feilmeldingen er forsvunnet. **10.** Hvis du fremdeles får feilmeldingen, slår du produktet av og deretter på igjen. Hvis du fremdeles får denne meldingen etter å ha rengjort blekkpatronkontaktene, kan en av blekkpatronene være skadet.

<span id="page-156-0"></span>Undersøk om blekkpatronens garanti fremdeles gjelder, eller om den er utløpt.

- Hvis garantien er utløpt, kjøper du en ny blekkpatron.
- Hvis garantien ikke er utløpt, kontakter du HPs kundestøtte for service eller utskifting.

Gå til: [www.hp.com/support](http://h20180.www2.hp.com/apps/Nav?h_lang=no&h_cc=no&h_product=3737191&h_page=hpcom&h_pagetype=s-001&lang=no&cc=no&h_client=s-h-e002-1).

Velg land/region hvis du blir bedt om det, og klikk deretter på **Kontakt HP** for å få informasjon om hvordan du ber om teknisk støtte.

Hvis du vil ha mer informasjon, kan du se:

- • ["Informasjon om blekkpatrongaranti" på side 95](#page-97-0)
- • ["Bytte ut patronene" på side 93](#page-95-0)

**Årsak:** De elektriske kontaktene måtte rengjøres.

Hvis dette ikke løste problemet, prøver du neste løsning.

## **Løsning 4: Bytt ut blekkpatronen**

**Løsning:** Bytt ut den angitte blekkpatronen.

Hvis patronens garanti fremdeles gjelder, kontakter du HPs kundestøtte for å få service eller ny patron.

Gå til: [www.hp.com/support](http://h20180.www2.hp.com/apps/Nav?h_lang=no&h_cc=no&h_product=3737191&h_page=hpcom&h_pagetype=s-001&lang=no&cc=no&h_client=s-h-e002-1).

Hvis du blir bedt om det, velger du ditt land/din region, og klikker deretter på **Kontakt HP** hvis du vil ha informasjon om hvordan du kontakter teknisk kundestøtte.

Hvis du vil ha mer informasjon, kan du se: ["Informasjon om blekkpatrongaranti" på side 95](#page-97-0)

**Årsak:** De angitte blekkpatronene var ødelagt.

Hvis dette ikke løste problemet, prøver du neste løsning.

### **Løsning 5: Kontakt HPs kundestøtte**

**Løsning:** Kontakt HPs kundestøtte for service.

Gå til: [www.hp.com/support](http://h20180.www2.hp.com/apps/Nav?h_lang=no&h_cc=no&h_product=3737191&h_page=hpcom&h_pagetype=s-001&lang=no&cc=no&h_client=s-h-e002-1).

Hvis du blir bedt om det, velger du ditt land/din region, og klikker deretter på **Kontakt HP** hvis du vil ha informasjon om hvordan du kontakter teknisk kundestøtte.

**Årsak:** Det var et problem med produktet.

### **Advarsel om blekkbeholdning**

**Løsning:** Hvis du skal flytte eller transportere produktet etter å ha fått denne meldingen, må du passe på å holde det oppreist og ikke tippe det til siden for å unngå blekklekkasje.

Utskrift kan fortsette, men blekksystemet kan oppføre seg annerledes.

Løse et problem **Løse et problem**

### <span id="page-157-0"></span>**Feil i blekksystemet**

**Løsning:** Slå av produktet, koble fra strømledningen og vent i 10 sekunder. Koble deretter strømledningen til igjen, og slå på produktet.

Hvis du fortsatt får denne meldingen, noterer du feilkoden i meldingen som vises på produktets skjerm, og kontakter HPs kundestøtte. Gå til:

#### [www.hp.com/support](http://h20180.www2.hp.com/apps/Nav?h_lang=no&h_cc=no&h_product=3737191&h_page=hpcom&h_pagetype=s-001&lang=no&cc=no&h_client=s-h-e002-1)

Velg land/region hvis du blir bedt om det, og klikk deretter på **Kontakt HP** for å få informasjon om hvordan du ber om teknisk støtte.

**Årsak:** Det er feil på skrivehodet eller blekktilførselssystemet, og produktet kan ikke skrive ut lenger.

#### **Kontroller blekkpatroner**

Prøv følgende løsninger for å løse problemet. Løsningene er oppført i rekkefølge, med den mest sannsynlige først. Hvis den første løsningen ikke løser problemet, fortsetter du med de gjenværende løsningene til problemet er løst.

- Løsning 1: Sett inn alle fem blekkpatronene
- Løsning 2: Kontroller at blekkpatronene er riktig satt inn
- [Løsning 3: Kontakt HPs kundestøtte](#page-160-0)

### **Løsning 1: Sett inn alle fem blekkpatronene**

**Løsning:** Sett inn alle fem blekkpatronene.

Hvis alle de fem blekkpatronene allerede er satt inn, går du videre til neste løsning. Hvis du vil ha mer informasjon, kan du se:

["Bytte ut patronene" på side 93](#page-95-0)

**Årsak:** En eller flere av blekkpatronene var ikke satt inn.

Hvis dette ikke løste problemet, prøver du neste løsning.

#### **Løsning 2: Kontroller at blekkpatronene er riktig satt inn**

**Løsning:** Kontroller at alle blekkpatronene er riktig satt inn. Se følgende fremgangsmåte for å løse feilen.

#### **Slik kontrollerer du at blekkpatronene er riktig installert**

- **1.** Kontroller at produktet er slått på.
- **2.** Åpne dekselet til blekkpatronvognen ved å løfte til høyre på produktets front til dekselet står i åpen stilling.

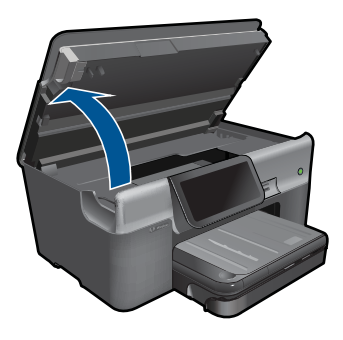

Blekkpatronvognen flyttes til midten av produktet.

**Werk** Vent til blekkpatronvognen slutter å bevege seg før du fortsetter.

**3.** Kontroller at blekkpatronene er satt i de riktige sporene. Pass på at formen på ikonet og fargen til blekkpatronen er identisk med formen på ikonet og fargen til sporet.

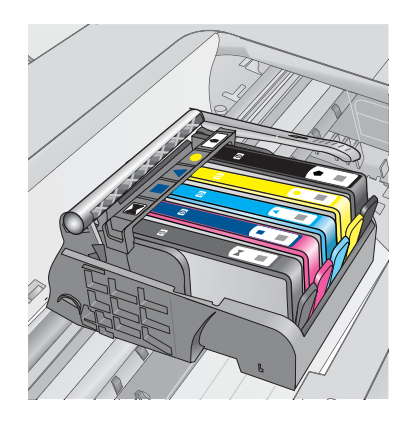

- **4.** La fingeren gli over toppen på blekkpatronene for å finne eventuelle patroner som ikke er satt ordentlig i.
- **5.** Trykk ned på eventuelle patroner som stikker opp. De skal smekke på plass.
- **6.** Hvis en blekkpatron stakk opp og du fikk smekket den på plass, lukker du dekselet til blekkpatronvognen og ser om feilmeldingen har forsvunnet.
	- Hvis meldingen er forsvunnet, stopper du feilsøkingen her. Problemet er løst.
	- Hvis meldingen ikke er forsvunnet, går du videre til neste trinn.
	- Hvis ingen av blekkpatronene stakk opp, fortsetter du til neste trinn.
- **7.** Finn frem til blekkpatronen som er angitt i feilmeldingen, og trykk på klaffen på blekkpatronen for å frigjøre den fra sporet.

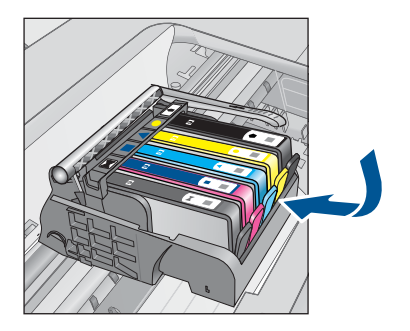

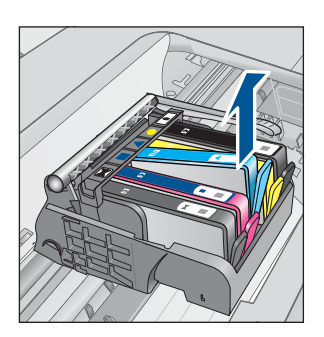

- **8.** Trykk blekkpatronen tilbake på plass. Klaffen skal smekke igjen når blekkpatronen sitter ordentlig på plass. Hvis blekkpatronen ikke smekker på plass, må kanskje klaffen justeres.
- **9.** Ta blekkpatronen ut av sporet.
- **10.** Bend klaffen forsiktig bort fra blekkpatronen.

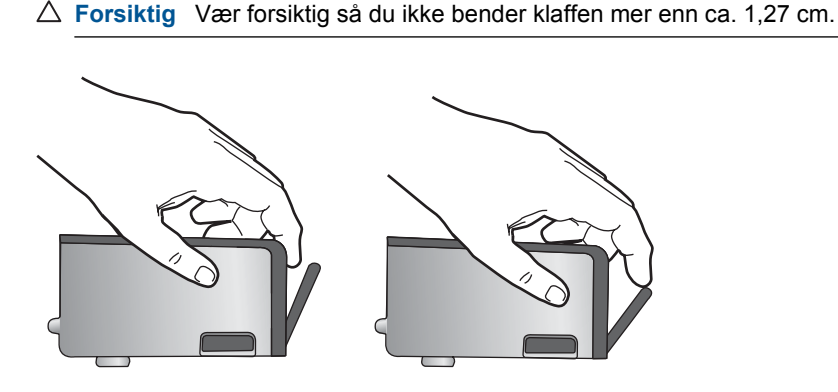

**11.** Sett inn blekkpatronen igjen. Den skal nå smekke på plass.

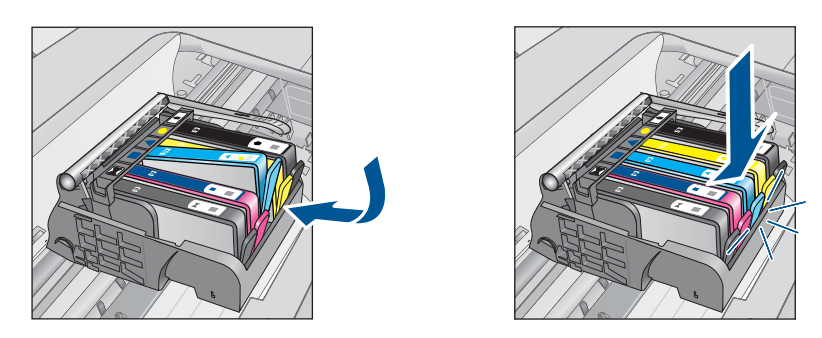

**12.** Lukk dekselet til blekkpatronvognen og se om feilmeldingen er forsvunnet. **13.** Hvis du fremdeles får feilmeldingen, slår du produktet av og deretter på igjen. **Årsak:** Blekkpatronene var ikke riktig satt inn.

<span id="page-160-0"></span>Hvis dette ikke løste problemet, prøver du neste løsning.

### **Løsning 3: Kontakt HPs kundestøtte**

**Løsning:** Kontakt HPs kundestøtte for service.

Gå til: [www.hp.com/support](http://h20180.www2.hp.com/apps/Nav?h_lang=no&h_cc=no&h_product=3737191&h_page=hpcom&h_pagetype=s-001&lang=no&cc=no&h_client=s-h-e002-1).

Hvis du blir bedt om det, velger du ditt land/din region, og klikker deretter på **Kontakt HP** hvis du vil ha informasjon om hvordan du kontakter teknisk kundestøtte.

**Årsak:** Det oppstod et problem med blekkpatronene.

#### **Installer skrivehode og så blekkpatroner**

Prøv følgende løsninger for å løse problemet. Løsningene er oppført i rekkefølge, med den mest sannsynlige først. Hvis den første løsningen ikke løser problemet, fortsetter du med de gjenværende løsningene til problemet er løst.

- Løsning 1: Installer skrivehodet og så blekkpatroner
- [Løsning 2: Kontakt HPs kundestøtte](#page-163-0)

#### **Løsning 1: Installer skrivehodet og så blekkpatroner**

**Løsning:** Kontroller at skrivehodet og patronene er installert.

## **Slik installerer du skrivehodet på nytt**

- **1.** Kontroller at produktet er slått på.
- **2.** Åpne blekkpatrondekselet.

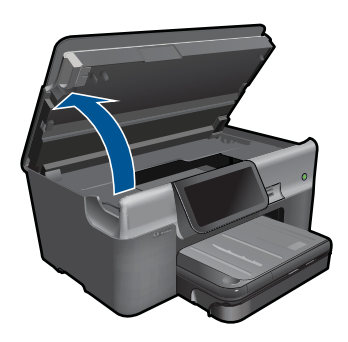

**3.** Ta ut hver enkelt blekkpatron ved å trykke på tappen på patronen og så dra patronen ut av sporet. Legg blekkpatronene på et stykke papir med blekkåpningene vendt opp.

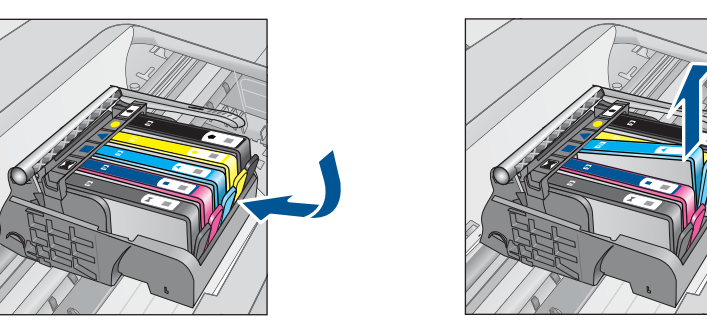

**4.** Løft sperrehåndtaket på blekkpatronvognen til det stopper.

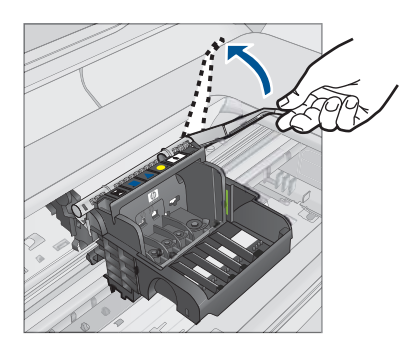

**5.** Ta ut skrivehodet ved å løfte det rett opp.

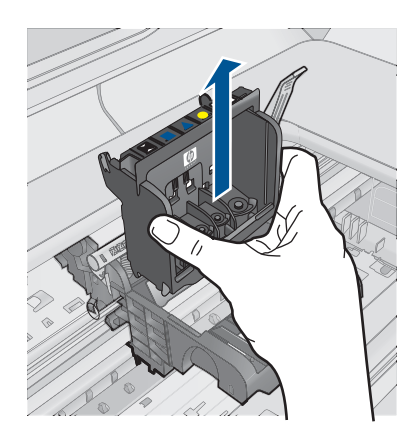

**6.** Pass på at sperrehåndtaket er hevet, og sett deretter inn igjen skrivehodet.

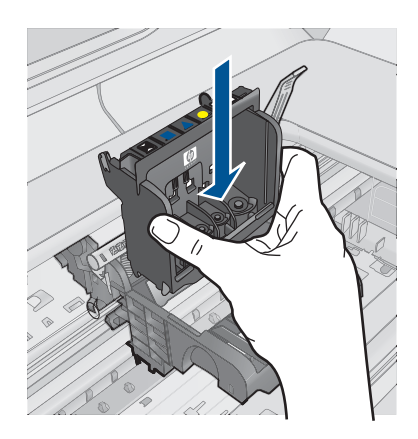

- **7.** Senk sperrehåndtaket forsiktig.
	- **Werk** Pass på at du senker sperrehåndtaket før du setter inn igjen blekkpatronene. Hvis sperrehåndtaket får stå i åpen stilling, kan det føre til utskriftsproblemer fordi blekkpatronene ikke sitter som de skal. Sperren må være lukket for at blekkpatronene skal kunne settes ordentlig i.
- **8.** Bruk fargeikonene som hjelp, og skyv blekkpatronen inn i det tomme sporet til den klikker på plass og sitter godt i sporet.

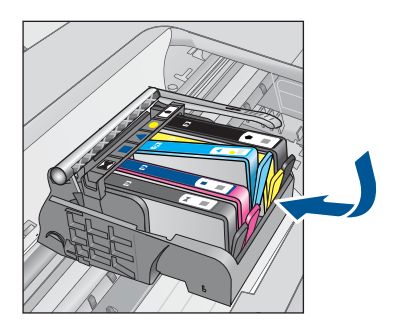

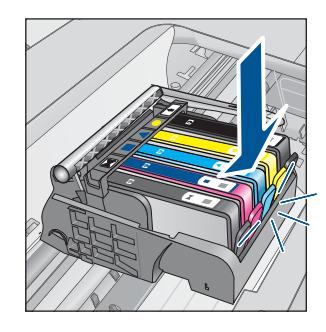

**9.** Lukk blekkpatrondekslet.

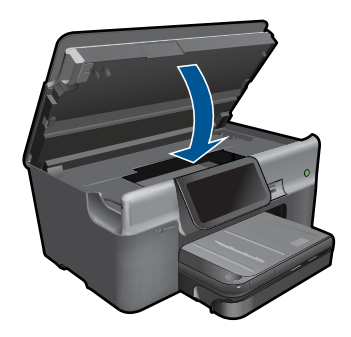

**Årsak:** Skrivehodet eller blekkpatronene var ikke satt inn eller var ikke satt inn riktig.

<span id="page-163-0"></span>Hvis dette ikke løste problemet, prøver du neste løsning.

### **Løsning 2: Kontakt HPs kundestøtte**

**Løsning:** Kontakt HPs kundestøtte for service.

Gå til: [www.hp.com/support](http://h20180.www2.hp.com/apps/Nav?h_lang=no&h_cc=no&h_product=3737191&h_page=hpcom&h_pagetype=s-001&lang=no&cc=no&h_client=s-h-e002-1).

Hvis du blir bedt om det, velger du ditt land/din region, og klikker deretter på **Kontakt HP** hvis du vil ha informasjon om hvordan du kontakter teknisk kundestøtte.

**Årsak:** Det oppstod et problem ved installering av skrivehodet eller blekkpatronene.

## **Blekkpatron fra en annen leverandør enn HP**

**Løsning:** Følg veiledningen på skjermen for å fortsette eller bytt ut de angitte blekkpatronene.

**Forsiktig** HP anbefaler at du ikke tar ut en blekkpatron før du har en erstatningspatron klar til å settes inn.

HP anbefaler at du bruker ekte HP-blekkpatroner. Ekte HP-blekkpatroner er konstruert og testet sammen med HP-skrivere for å gi deg flotte resultater, gang etter gang.

**Merk** HP kan ikke garantere kvaliteten og påliteligheten til rekvisita som ikke er fra HP. Skriverservice eller -reparasjoner som blir nødvendig fordi det er brukt rekvisita fra andre enn HP, dekkes ikke av garantien.

Hvis du mener at du har kjøpt ekte HP-blekkpatroner, går du til:

[www.hp.com/go/anticounterfeit](http://www.hp.com/go/anticounterfeit)

Hvis du vil ha mer informasjon, kan du se:

["Bytte ut patronene" på side 93](#page-95-0)

**Årsak:** Produktet oppdaget blekk fra en annen leverandør enn HP.

## **Originalt HP-blekk tømt**

**Løsning:** Følg veiledningen på skjermen for å fortsette eller bytt ut de angitte blekkpatronene.

Kontroller kvaliteten på den aktuelle utskriftsjobben. Hvis den ikke er god nok, forsøker du å rengjøre skrivehodet for å se om det gir bedre kvalitet.

Informasjon om blekknivå er ikke tilgjengelig.

 $\triangle$  **Forsiktig** HP anbefaler at du ikke tar ut en blekkpatron før du har en erstatningspatron klar til å settes inn.

HP anbefaler at du bruker ekte HP-blekkpatroner. Ekte HP-blekkpatroner er konstruert og testet sammen med HP-skrivere for å gi deg flotte resultater, gang etter gang.

<span id="page-164-0"></span>**Merk** HP kan ikke garantere kvaliteten og påliteligheten til rekvisita som ikke er fra HP. Skriverservice eller -reparasjoner som blir nødvendig fordi det er brukt rekvisita fra andre enn HP, dekkes ikke av garantien.

Hvis du mener at du har kjøpt ekte HP-blekkpatroner, går du til:

[www.hp.com/go/anticounterfeit](http://www.hp.com/go/anticounterfeit)

Hvis du vil ha mer informasjon, kan du se:

["Bytte ut patronene" på side 93](#page-95-0)

**Årsak:** Det originale HP-blekket i de angitte blekkpatronene er oppbrukt.

### **Ekte HP-blekkpatron som er brukt før**

**Løsning:** Kontroller kvaliteten på den aktuelle utskriftsjobben. Hvis den ikke er god nok, forsøker du å rengjøre skrivehodet for å se om det gir bedre kvalitet.

### **Slik rengjør du skrivehodet fra HP Photosmart-programvaren**

- **1.** Legg ubrukt vanlig hvitt papir med Letter-, A4- eller Legal-størrelse i hovedinnskuffen.
- **2.** I HP Løsningssenter klikker du på **Innstillinger**.
- **3.** I området **Utskriftsinnstillinger** klikker du på **Skriververktøykasse**.
	- **Merk** Du kan også åpne **Skriververktøykasse** fra dialogboksen **Utskriftsegenskaper**. I dialogboksen **Utskriftsegenskaper** klikker du på kategorien **Tjenester** og deretter på **Vedlikehold denne enheten**.

Da åpnes **Skriververktøykasse**.

- **4.** Klikk på kategorien **Enhetstjenester**.
- **5.** Klikk på **Rens skrivehodet**.
- **6.** Følg veiledningen til du er tilfreds med utskriftskvaliteten, og klikk deretter på **Fullført**.

Det er to rengjøringsstadier. Hvert stadium tar omtrent to minutter, benytter ett papirark og bruker en økende mengde blekk. Kontroller kvaliteten på den utskrevne siden for hvert stadium. Du bør bare starte neste rengjøringsfase hvis utskriftskvaliteten er dårlig.

Hvis utskriftskvaliteten fortsatt virker dårlig etter begge rengjøringsstadiene, forsøker du å justere skriveren. Hvis problemet med utskriftskvaliteten vedvarer etter justering og rengjøring, kontakter du HPs kundestøtte.

Følg veiledningen på skjermen eller datamaskinens skjerm for å fortsette.

**Merk** HP anbefaler at du ikke lar blekkpatronen ligge utenfor skriveren over lengre tid. Hvis en brukt patron settes inn, bør du kontrollere utskriftskvaliteten. Hvis den ikke er god nok, utfører du rengjøringsprosedyren i verktøykassen.

**Årsak:** Den ekte HP-blekkpatronen er brukt i et annet produkt tidligere.

## <span id="page-165-0"></span>**Skrivehodet ser ut til å mangle eller være skadet**

Prøv følgende løsninger for å løse problemet. Løsningene er oppført i rekkefølge, med den mest sannsynlige først. Hvis den første løsningen ikke løser problemet, fortsetter du med de gjenværende løsningene til problemet er løst.

- Løsning 1: Installer skrivehodet og patronene på nytt
- [Løsning 2: Kontakt HPs kundestøtte](#page-169-0)

# **Løsning 1: Installer skrivehodet og patronene på nytt**

**Løsning:** Kontroller at skrivehodet og patronene er installert.

## **Slik installerer du skrivehodet på nytt**

- **1.** Kontroller at produktet er slått på.
- **2.** Åpne blekkpatrondekselet.

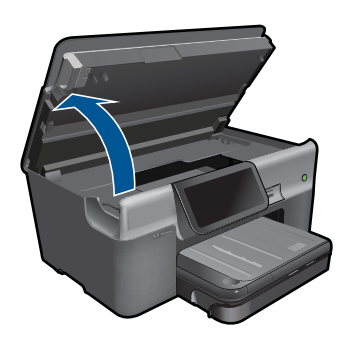

**3.** Ta ut alle blekkpatronene og legg dem på et stykke papir med blekkdysene pekende opp.

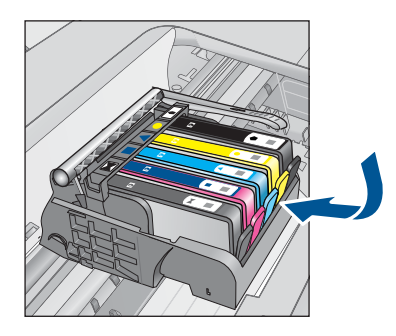

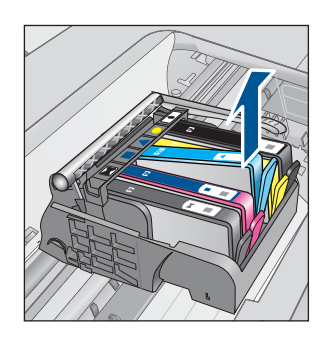

**4.** Løft sperrehåndtaket på blekkpatronvognen til det stopper.

#### Kapittel 13

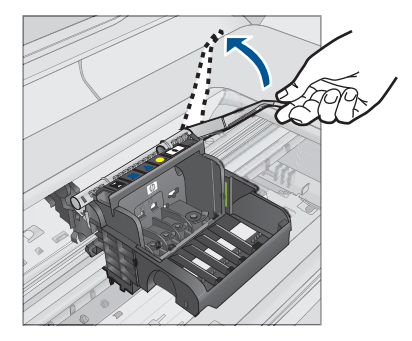

**5.** Ta ut skrivehodet ved å løfte det rett opp.

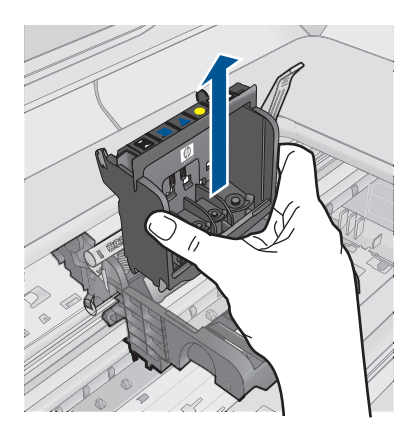

**6.** Rengjør skrivehodet.

Det er tre områder på skrivehodet som må rengjøres: Plastrampene på begge sider av blekkdysene, kanten mellom dysene og de elektriske kontaktene og de elektriske kontaktene.

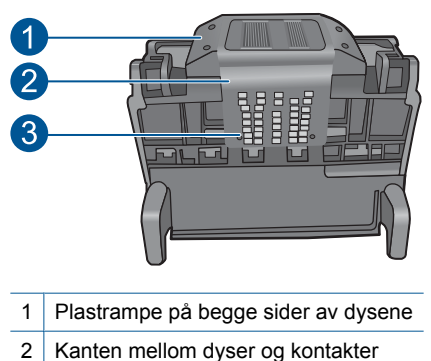

3 Elektriske kontakter

Løse et problem **Løse et problem**

**Forsiktig** Berør dyse- og det elektriske kontaktområdet **bare** med rengjøringsmateriale og ikke med fingrene.

# **Slik rengjør du skrivehodet**

**a**. Fukt en ren, lofri klut og rengjør det elektriske kontaktområdet nedenfra og opp. Ikke gå forbi kanten mellom dysene og de elektriske kontaktene. Rengjør til det ikke lenger vises noe blekk på kluten.

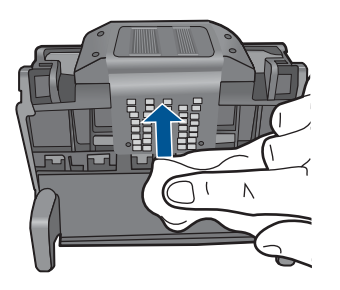

**b**. Bruk en ren og lett fuktet lofri klut til å tørke av oppsamlet blekk og skitt fra kanten mellom dysene og kontaktene.

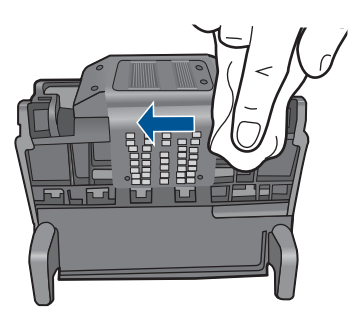

**c**. Bruk en ren og lett fuktet lofri klut til å tørke av plastrampene på begge sider av dysene. Tørk vekk fra dysene.

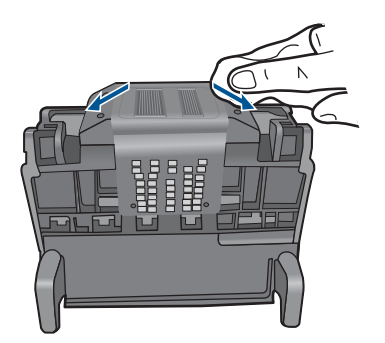

- **d**. Tørk det rengjorte området med en tørr, lofri klut før du fortsetter til neste trinn.
- **7.** Rengjør de elektriske kontaktene inne i produktet.

## **Slik rengjør du de elektriske kontaktene i produktet**

- **a**. Fukt en ren, lofri klut med flasketappet eller destillert vann.
- **b**. Rengjør de elektriske kontaktene i produktet ved å tørke med kluten ovenfra og ned. Bruk så mange nye, rene kluter som nødvendig. Rengjør til det ikke lenger vises noe blekk på kluten.

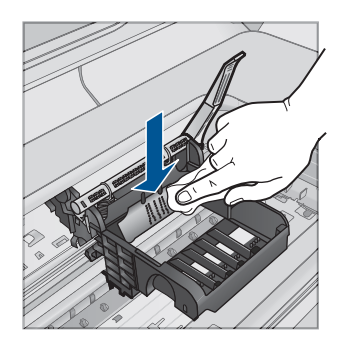

- **c**. Tørk området med en tørr, lofri klut før du fortsetter til neste trinn.
- **8.** Pass på at sperrehåndtaket er hevet, og sett deretter inn igjen skrivehodet.

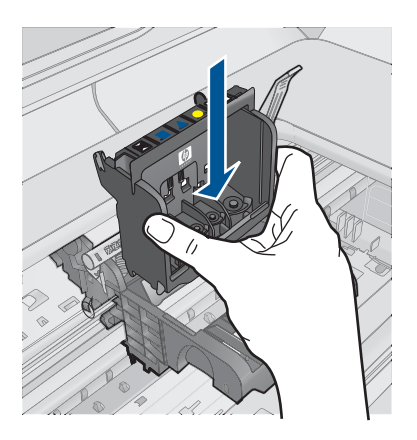

- **9.** Senk sperrehåndtaket forsiktig.
	- **Werk** Pass på at du senker sperrehåndtaket før du setter inn igjen blekkpatronene. Hvis sperrehåndtaket får stå i åpen stilling, kan det føre til utskriftsproblemer fordi blekkpatronene ikke sitter som de skal. Sperren må være lukket for at blekkpatronene skal kunne settes ordentlig i.
- **10.** Bruk fargeikonene som hjelp, og skyv blekkpatronen inn i det tomme sporet til den klikker på plass og sitter godt i sporet.

Løse et problem **Løse et problem**

<span id="page-169-0"></span>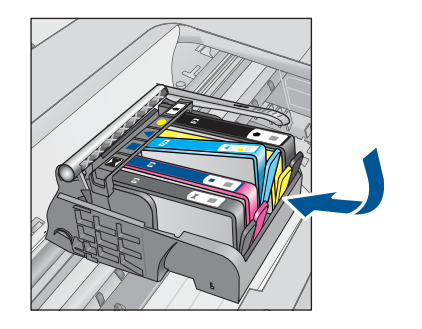

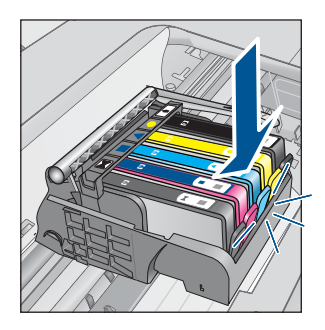

**11.** Lukk blekkpatrondekslet.

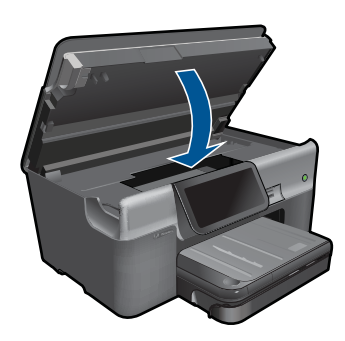

**Årsak:** Skrivehodet eller blekkpatronene var ikke satt inn riktig. Hvis dette ikke løste problemet, prøver du neste løsning.

## **Løsning 2: Kontakt HPs kundestøtte**

**Løsning:** Kontakt HPs kundestøtte for service.

Gå til: [www.hp.com/support](http://h20180.www2.hp.com/apps/Nav?h_lang=no&h_cc=no&h_product=3737191&h_page=hpcom&h_pagetype=s-001&lang=no&cc=no&h_client=s-h-e002-1).

Hvis du blir bedt om det, velger du ditt land/din region, og klikker deretter på **Kontakt HP** hvis du vil ha informasjon om hvordan du kontakter teknisk kundestøtte.

**Årsak:** Det oppstod et problem med skrivehodet eller blekkpatronene.

### **Skrivehodeproblem**

Prøv følgende løsninger for å løse problemet. Løsningene er oppført i rekkefølge, med den mest sannsynlige først. Hvis den første løsningen ikke løser problemet, fortsetter du med de gjenværende løsningene til problemet er løst.

- Løsning 1: Installer skrivehodet på nytt
- [Løsning 2: Kontakt HPs kundestøtte](#page-174-0)

### **Løsning 1: Installer skrivehodet på nytt**

**Løsning:** Kontroller at skrivehodet er installert og at blekkpatrondekselet er lukket.

Installer skrivehodet på nytt.

# **Slik installerer du skrivehodet på nytt**

- **1.** Kontroller at produktet er slått på.
- **2.** Åpne blekkpatrondekselet.

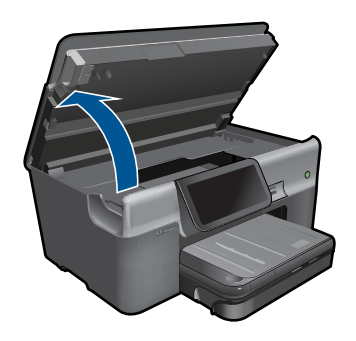

**3.** Ta ut alle blekkpatronene og legg dem på et stykke papir med blekkdysene pekende opp.

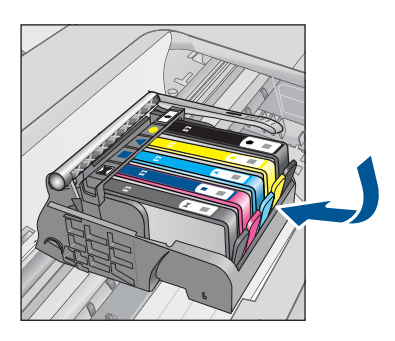

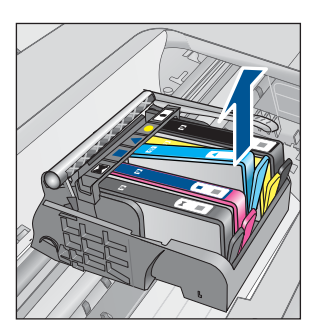

**4.** Løft sperrehåndtaket på blekkpatronvognen til det stopper.

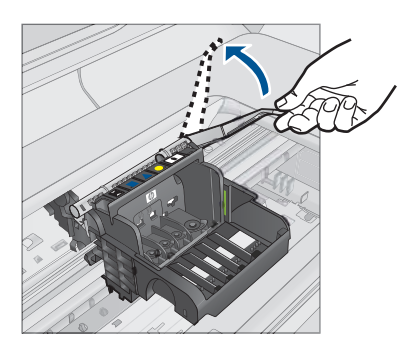

**5.** Ta ut skrivehodet ved å løfte det rett opp.

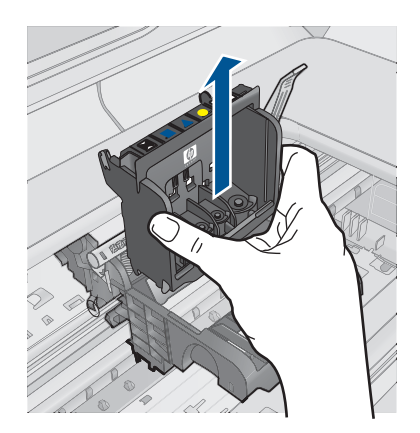

**6.** Rengjør skrivehodet.

Det er tre områder på skrivehodet som må rengjøres: Plastrampene på begge sider av blekkdysene, kanten mellom dysene og de elektriske kontaktene og de elektriske kontaktene.

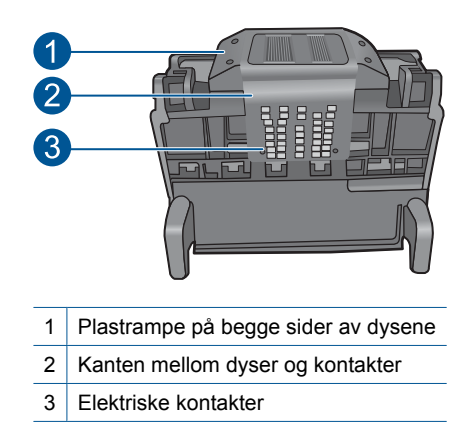

**Forsiktig** Berør dyse- og det elektriske kontaktområdet **bare** med rengjøringsmateriale og ikke med fingrene.

# **Slik rengjør du skrivehodet**

**a**. Fukt en ren, lofri klut og rengjør det elektriske kontaktområdet nedenfra og opp. Ikke gå forbi kanten mellom dysene og de elektriske kontaktene. Rengjør til det ikke lenger vises noe blekk på kluten.

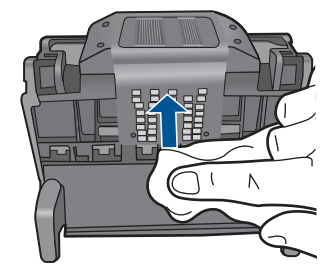

**b**. Bruk en ren og lett fuktet lofri klut til å tørke av oppsamlet blekk og skitt fra kanten mellom dysene og kontaktene.

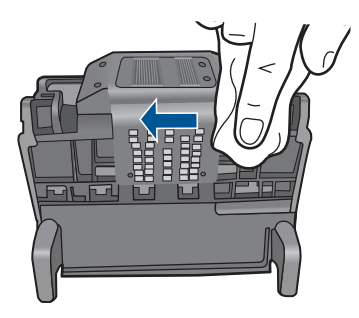

**c**. Bruk en ren og lett fuktet lofri klut til å tørke av plastrampene på begge sider av dysene. Tørk vekk fra dysene.

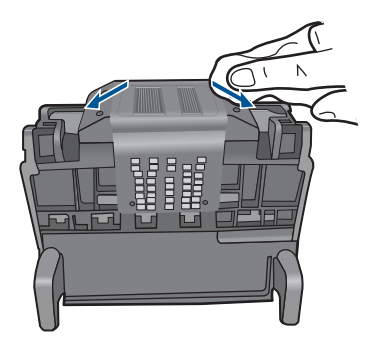

- **d**. Tørk det rengjorte området med en tørr, lofri klut før du fortsetter til neste trinn.
- **7.** Rengjør de elektriske kontaktene inne i produktet.

# **Slik rengjør du de elektriske kontaktene i produktet**

- **a**. Fukt en ren, lofri klut med flasketappet eller destillert vann.
- **b**. Rengjør de elektriske kontaktene i produktet ved å tørke med kluten ovenfra og ned. Bruk så mange nye, rene kluter som nødvendig. Rengjør til det ikke lenger vises noe blekk på kluten.

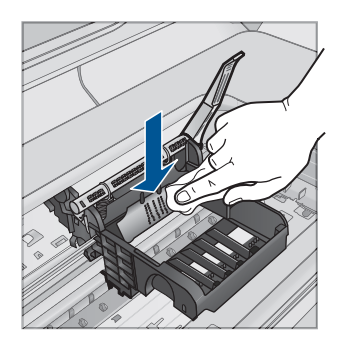

- **c**. Tørk området med en tørr, lofri klut før du fortsetter til neste trinn.
- **8.** Pass på at sperrehåndtaket er hevet, og sett deretter inn igjen skrivehodet.

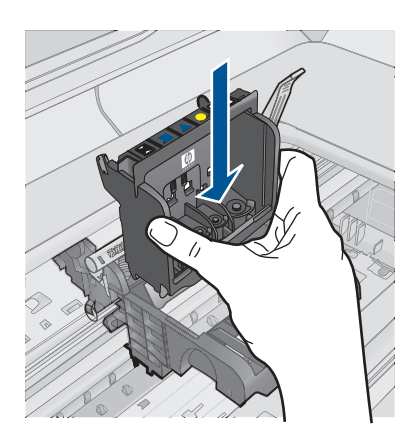

- **9.** Senk sperrehåndtaket forsiktig.
	- **Werk** Pass på at du senker sperrehåndtaket før du setter inn igjen blekkpatronene. Hvis sperrehåndtaket får stå i åpen stilling, kan det føre til utskriftsproblemer fordi blekkpatronene ikke sitter som de skal. Sperren må være lukket for at blekkpatronene skal kunne settes ordentlig i.
- **10.** Bruk fargeikonene som hjelp, og skyv blekkpatronen inn i det tomme sporet til den klikker på plass og sitter godt i sporet.

<span id="page-174-0"></span>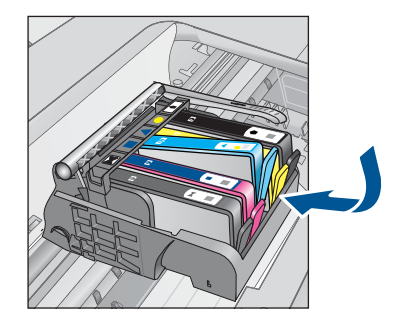

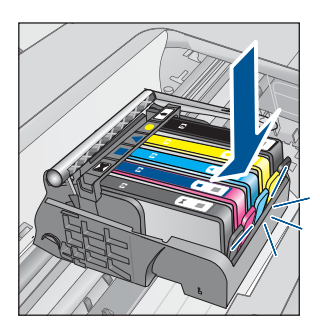

**11.** Lukk blekkpatrondekslet.

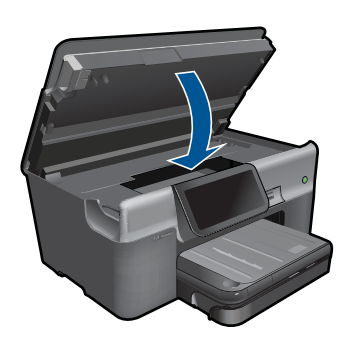

**Årsak:** Det oppstod et problem med skrivehodet. Hvis dette ikke løste problemet, prøver du neste løsning.

## **Løsning 2: Kontakt HPs kundestøtte**

**Løsning:** Kontakt HPs kundestøtte for service.

Gå til: [www.hp.com/support](http://h20180.www2.hp.com/apps/Nav?h_lang=no&h_cc=no&h_product=3737191&h_page=hpcom&h_pagetype=s-001&lang=no&cc=no&h_client=s-h-e002-1).

Hvis du blir bedt om det, velger du ditt land/din region, og klikker deretter på **Kontakt HP** hvis du vil ha informasjon om hvordan du kontakter teknisk kundestøtte.

**Årsak:** Det oppstod et problem med skrivehodet.

## **Problem med skriverklargjøring**

**Løsning:** Kontroller kvaliteten på den aktuelle utskriftsjobben. Hvis den ikke er god nok, kan det bety feil på den interne klokken og at produktet ikke kunne utføre service <span id="page-175-0"></span>på skrivehodet som planlagt. Forsøk å rengjøre skrivehodet for å se om kvaliteten blir bedre.

### **Slik rengjør du skrivehodet fra HP Photosmart-programvaren**

- **1.** Legg ubrukt, vanlig, hvitt papir med Letter-, A4- eller Legal-størrelse i papirskuffen.
- **2.** I HP Løsningssenter klikker du på **Innstillinger**.
- **3.** I området **Utskriftsinnstillinger** klikker du på **Skriververktøykasse**.
	- **Merk** Du kan også åpne **Skriververktøykasse** fra dialogboksen **Utskriftsegenskaper**. I dialogboksen **Utskriftsegenskaper** klikker du på kategorien **Tjenester** og deretter på **Vedlikehold denne enheten**.

Da åpnes **Skriververktøykasse**.

- **4.** Klikk på kategorien **Enhetstjenester**.
- **5.** Klikk på **Rens skrivehodet**.
- **6.** Følg veiledningen til du er tilfreds med utskriftskvaliteten, og klikk deretter på **Fullført**.

Det er to rengjøringsstadier. Hvert stadium tar omtrent to minutter, benytter ett papirark og bruker en økende mengde blekk. Kontroller kvaliteten på den utskrevne siden for hvert stadium. Du bør bare starte neste rengjøringsfase hvis utskriftskvaliteten er dårlig.

Hvis utskriftskvaliteten fortsatt virker dårlig etter begge rengjøringsstadiene, forsøker du å justere skriveren. Hvis problemet med utskriftskvaliteten vedvarer etter justering og rengjøring, kontakter du HPs kundestøtte.

**Årsak:** Produktet ble slått av på feil måte.

#### **Blekkpatron mangler, er feil installert eller ikke tiltenkt dette produktet**

Prøv følgende løsninger for å løse problemet. Løsningene er oppført i rekkefølge, med den mest sannsynlige først. Hvis den første løsningen ikke løser problemet, fortsetter du med de gjenværende løsningene til problemet er løst.

- Løsning 1: Sett inn alle blekkpatronene
- [Løsning 2: Kontroller at alle blekkpatronene er riktig satt inn](#page-176-0)
- [Løsning 3: Rengjør blekkpatronkontaktene](#page-178-0)
- [Løsning 4: Kontakt HPs kundestøtte](#page-180-0)

## **Løsning 1: Sett inn alle blekkpatronene**

**Løsning:** Kontroller at alle blekkpatronene er satt inn.

Hvis du vil ha mer informasjon, kan du se:

["Bytte ut patronene" på side 93](#page-95-0)

**Årsak:** En eller flere blekkpatroner manglet.

Hvis dette ikke løste problemet, prøver du neste løsning.

## <span id="page-176-0"></span>**Løsning 2: Kontroller at alle blekkpatronene er riktig satt inn**

**Løsning:** Kontroller at alle blekkpatronene er riktig satt inn. Se følgende fremgangsmåte for å løse feilen.

### **Slik kontrollerer du at blekkpatronene er riktig installert**

- **1.** Kontroller at produktet er slått på.
- **2.** Åpne dekselet til blekkpatronvognen ved å løfte til høyre på produktets front til dekselet står i åpen stilling.

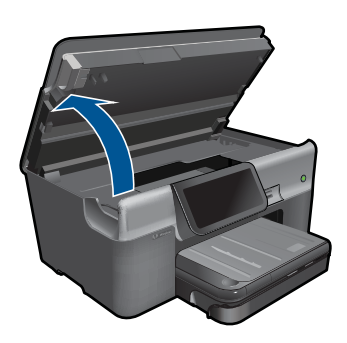

Blekkpatronvognen flyttes til midten av produktet.

- **Werk** Vent til blekkpatronvognen slutter å bevege seg før du fortsetter.
- **3.** Kontroller at blekkpatronene er satt i de riktige sporene. Pass på at formen på ikonet og fargen til blekkpatronen er identisk med formen på ikonet og fargen til sporet.

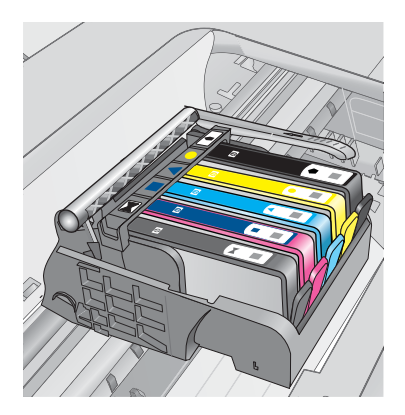

- **4.** La fingeren gli over toppen på blekkpatronene for å finne eventuelle patroner som ikke er satt ordentlig i.
- **5.** Trykk ned på eventuelle patroner som stikker opp. De skal smekke på plass.
- **6.** Hvis en blekkpatron stakk opp og du fikk smekket den på plass, lukker du dekselet til blekkpatronvognen og ser om feilmeldingen har forsvunnet.
	- Hvis meldingen er forsvunnet, stopper du feilsøkingen her. Problemet er løst.
	- Hvis meldingen ikke er forsvunnet, går du videre til neste trinn.
	- Hvis ingen av blekkpatronene stakk opp, fortsetter du til neste trinn.
- **7.** Finn frem til blekkpatronen som er angitt i feilmeldingen, og trykk på klaffen på blekkpatronen for å frigjøre den fra sporet.

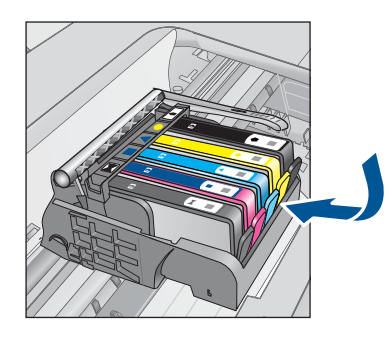

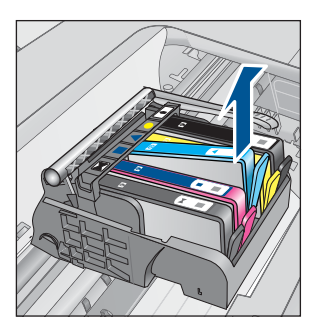

- **8.** Trykk blekkpatronen tilbake på plass. Klaffen skal smekke igjen når blekkpatronen sitter ordentlig på plass. Hvis blekkpatronen ikke smekker på plass, må kanskje klaffen justeres.
- **9.** Ta blekkpatronen ut av sporet.
- **10.** Bend klaffen forsiktig bort fra blekkpatronen.
	- **Forsiktig** Vær forsiktig så du ikke bender klaffen mer enn ca. 1,27 cm.

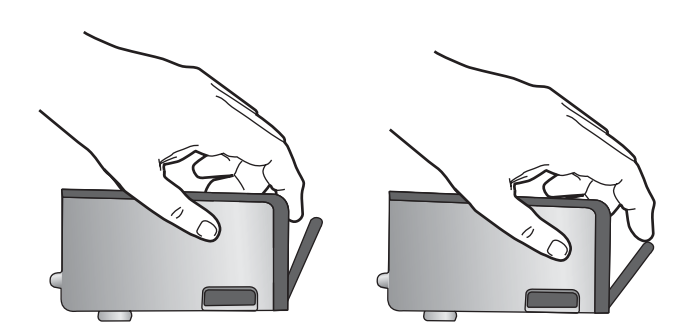

**11.** Sett inn blekkpatronen igjen. Den skal nå smekke på plass.

<span id="page-178-0"></span>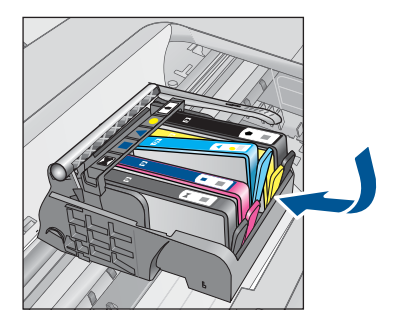

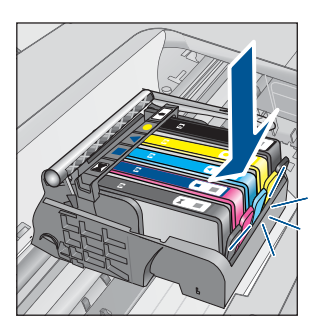

**12.** Lukk dekselet til blekkpatronvognen og se om feilmeldingen er forsvunnet.

**13.** Hvis du fremdeles får feilmeldingen, slår du produktet av og deretter på igjen.

Hvis du vil ha mer informasjon, kan du se:

["Bytte ut patronene" på side 93](#page-95-0)

**Årsak:** En eller flere av blekkpatronene var ikke satt inn.

Hvis dette ikke løste problemet, prøver du neste løsning.

## **Løsning 3: Rengjør blekkpatronkontaktene**

**Løsning:** Rengjør de elektriske kontaktene på blekkpatronen.

## **Slik rengjør du de elektriske kontaktene**

- **1.** Kontroller at produktet er slått på.
- **2.** Åpne dekselet til blekkpatronvognen ved å løfte de blå håndtakene på siden av produktets, til dekselet låses på plass.

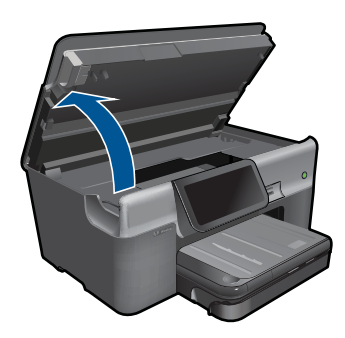

Blekkpatronvognen flyttes til midten av produktet.

**Werk** Vent til blekkpatronvognen slutter å bevege seg før du fortsetter.

**3.** Finn frem til blekkpatronen som er angitt i feilmeldingen, og trykk på klaffen på blekkpatronen for å frigjøre den fra sporet.

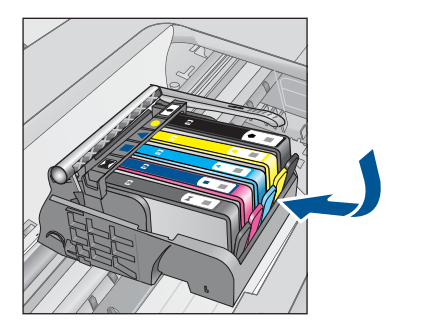

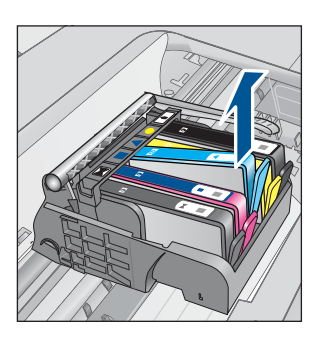

**4.** Hold blekkpatronen i sidene med bunnen vendt opp og finn frem til de elektriske kontaktene.

De elektriske kontaktene er de fire små rektanglene av kobber- eller gullfarget metall nederst på blekkpatronen.

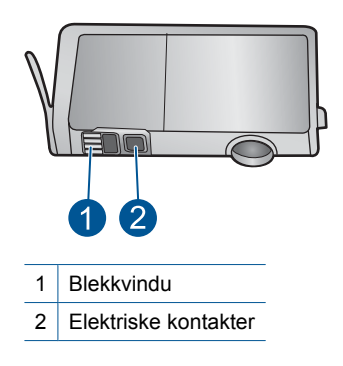

- **5.** Tørk av kontaktene med en tørr bomullspinne eller lofri klut.
- **6.** Finn frem til kontaktene på skrivehodet inne i produktet. Kontaktene ser ut som et sett med fire kobber- eller gullbelagte pinner som er plassert i forhold til kontaktene på blekkpatronen.

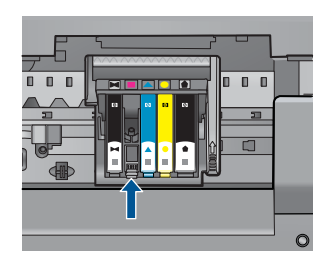

- **7.** Bruk en tørr bomullspinne eller lofri klut til å tørke av kontaktene.
- **8.** Sett inn blekkpatronen igjen.
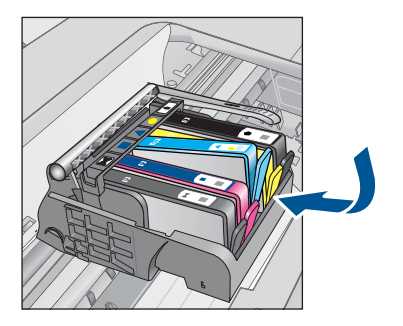

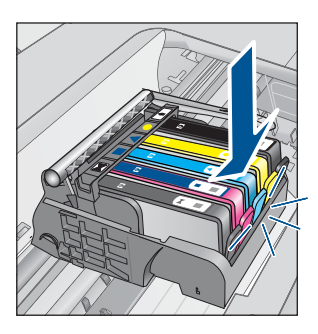

**9.** Lukk dekselet til blekkpatronvognen og se om feilmeldingen er forsvunnet.

**10.** Hvis du fremdeles får feilmeldingen, slår du produktet av og deretter på igjen.

Hvis du fremdeles får denne meldingen etter å ha rengjort blekkpatronkontaktene, kan en av blekkpatronene være skadet.

Undersøk om blekkpatronens garanti fremdeles gjelder, eller om den er utløpt.

- Hvis garantien er utløpt, kjøper du en ny blekkpatron.
- Hvis garantien ikke er utløpt, kontakter du HPs kundestøtte for service eller utskifting.

Gå til: [www.hp.com/support](http://h20180.www2.hp.com/apps/Nav?h_lang=no&h_cc=no&h_product=3737191&h_page=hpcom&h_pagetype=s-001&lang=no&cc=no&h_client=s-h-e002-1).

Velg land/region hvis du blir bedt om det, og klikk deretter på **Kontakt HP** for å få informasjon om hvordan du ber om teknisk støtte.

Hvis du vil ha mer informasjon, kan du se:

- • ["Informasjon om blekkpatrongaranti" på side 95](#page-97-0)
- • ["Bytte ut patronene" på side 93](#page-95-0)

**Årsak:** De angitte blekkpatronkontaktene var ødelagt.

Hvis dette ikke løste problemet, prøver du neste løsning.

## **Løsning 4: Kontakt HPs kundestøtte**

**Løsning:** Kontakt HPs kundestøtte for service.

Gå til: [www.hp.com/support](http://h20180.www2.hp.com/apps/Nav?h_lang=no&h_cc=no&h_product=3737191&h_page=hpcom&h_pagetype=s-001&lang=no&cc=no&h_client=s-h-e002-1).

Hvis du blir bedt om det, velger du ditt land/din region, og klikker deretter på **Kontakt HP** hvis du vil ha informasjon om hvordan du kontakter teknisk kundestøtte.

**Årsak:** Blekkpatronene er ikke beregnet på dette produktet.

# **14 Stoppe gjeldende jobb**

## **Stoppe gjeldende utskriftsjobb fra produktet**

▲ Berør Avbryt på kontrollpanelet. Hvis utskriftsjobben ikke stopper, berører du Avbryt igjen.

Det kan ta litt tid før utskriftsjobben avbrytes.

Kapittel 14

# **15 Teknisk informasjon**

De tekniske spesifikasjonene og informasjon om internasjonale forskrifter for HP Photosmart finnes i denne delen.

Du finner flere spesifikasjoner i den trykte dokumentasjonen som fulgte med HP Photosmart. Denne delen inneholder følgende emner:

- **Merknad**
- Informasjon om blekkpatronbrikke
- **[Produktspesifikasjoner](#page-184-0)**
- [Program for miljømessig produktforvaltning](#page-186-0)
- [Informasjon om forskrifter](#page-192-0)
- [Informasjon om trådløsforskrifter](#page-195-0)
- [Merknader om telekommunikasjonsforskrifter](#page-198-0)

## **Merknad**

#### **Merknader fra Hewlett-Packard Company**

Informasjonen i dette dokumentet kan endres uten varsel.

Med enerett. Gjengivelse, tilpasning eller oversettelse av dette materialet er ikke tillatt uten at det først er innhentet skriftlig tillatelse fra Hewlett-Packard, med unntak av det som er tillatt i henhold til lover om opphavsrett. De eneste garantiene for HPs produkter og tjenester er angitt i den uttrykte garantien som følger med slike produkter og tjenester. Ingenting i dette dokumentet kan tolkes som en tilleggsgaranti. HP er ikke<br>erstatningsansvarlig for tekniske eller andre typer feil eller utelatelser i de © 2009 Hewlett-Packard Development Company, L.P.

Windows, Windows 2000 og Windows XP er registrerte varemerker i USA for Microsoft Corporation.

Windows Vista er enten et registrert varemerke eller varemerke for Microsoft Corporation i USA og/eller andre land. Intel og Pentium er varemerker eller registrerte varemerker for Intel Corporation eller dets datterselskaper i USA og andre land.

Bluetooth-varemerkene tilhører eieren, og brukes av Hewlett-Packard Company på lisens

## **Informasjon om blekkpatronbrikke**

HP-patronene som brukes med dette produktet, inneholder en minnebrikke som hjelper til med driften av produktet. Denne minnebrikken vil også samle inn et begrenset sett med informasjon om bruken av produktet, som kan inkludere følgende: datoen da patronen ble installert første gang, datoen da patronen ble brukt sist, antall sider som er skrevet ut med patronen, sidedekningen, utskriftsmodiene som ble brukt, eventuelle utskriftsfeil som kan ha oppstått, og produktmodell. Denne informasjonen hjelper HP med å lage fremtidige produkter som tilfredsstiller kundenes utskriftsbehov.

Dataene som samles inn fra patronminnebrikken, inneholder ikke informasjon som kan brukes til å identifisere en kunde eller bruker av patronen eller produktet.

HP samler inn et utvalg av minnebrikkene fra patronene som returneres til HPs gratis retur- og gjenvinningsprogram (HP Planet Partners: [www.hp.com/hpinfo/globalcitizenship/environment/](http://www.hp.com/hpinfo/globalcitizenship/environment/recycle/index.html) [recycle/\)](http://www.hp.com/hpinfo/globalcitizenship/environment/recycle/index.html). Minnebrikkene fra dette utvalget leses og studeres med det formålet å forbedre fremtidige HP-produkter. HP-partnere som hjelper til med gjenvinning av denne patronen, kan også ha tilgang til disse dataene.

Alle tredjeparter som tar hånd om patronen, kan ha tilgang til den anonyme informasjonen på minnebrikken. Hvis du ikke ønsker å gi tilgang til denne informasjonen, kan du gjøre brikken ubrukelig. Men hvis du gjør brikken ubrukelig, kan ikke patronen brukes i et HP-produkt.

Hvis du ikke ønsker å gi denne anonyme informasjonen, kan du gjøre informasjonen utilgjengelig ved å slå av minnebrikkens mulighet til å samle inn informasjon om bruk av produktet.

## **Slik deaktiverer du funksjonen**

**1.** Berør **Oppsett**.

<span id="page-184-0"></span>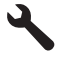

- **2.** Berør **Preferences (Innstillinger)**.
- **3.** Berør **Cartridge Chip Info (Patronbrikkeinfo)**, og berør deretter **OK**.

**Merk** Hvis du vil aktivere funksjonen for innsamling av informasjon om bruk igjen, ľZ gjenoppretter du fabrikkstandardene.

## **Produktspesifikasjoner**

Denne delen inneholder tekniske spesifikasjoner for din HP Photosmart. Du finner komplette produktspesifikasjoner i produktets dataark på [www.hp.com/support.](http://h20180.www2.hp.com/apps/Nav?h_lang=no&h_cc=no&h_product=3737191&h_page=hpcom&h_pagetype=s-001&lang=no&cc=no&h_client=s-h-e002-1)

### **Systemkrav**

Programvare- og systemkrav finnes i Viktig-filen.

Hvis du ønsker informasjon om fremtidige operativsystemversjoner og støtte, kan du besøke HPs nettsted for kundestøtte på [www.hp.com/support](http://h20180.www2.hp.com/apps/Nav?h_lang=no&h_cc=no&h_product=3737191&h_page=hpcom&h_pagetype=s-001&lang=no&cc=no&h_client=s-h-e002-1).

### **Miljøspesifikasjoner**

- Anbefalt driftstemperaturområde: 15 ºC til 32 ºC (59 ºF til 90 ºF)
- Tillatt driftstemperaturområde: 5 ºC til 40 ºC (41 ºF til 104 ºF)
- Fuktighet: 15% til 80% RF, ikke-kondenserende; 28 ºC maksimalt duggpunkt
- Temperatur når ikke i bruk (oppbevaring): -40 ºC til 60 ºC (-40 ºF til 140 ºF)
- Ved sterke elektromagnetiske felter kan utdata fra HP Photosmart påvirkes i noen grad.
- HP anbefaler at du bruker en USB-kabel mindre enn eller lik 3 m for å minimere støy som skyldes felt med potensielt høye elektromagnetiske verdier

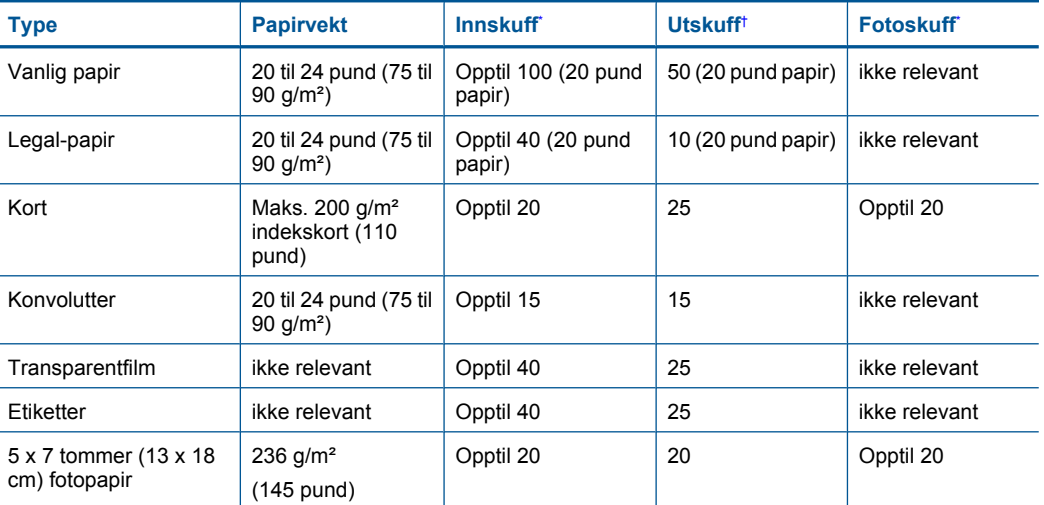

## **Papirspesifikasjoner**

**Merk** Du kan fortsette å bruke patronen i HP-produktet selv om du deaktiverer minnebrikkens mulighet til å samle inn informasjon om bruk av produktet.

<span id="page-185-0"></span>(forts.)

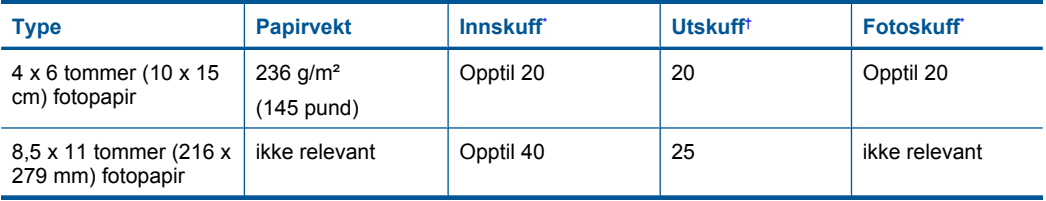

Maksimal kapasitet.

† Kapasiteten til utskuffen avhenger av hvilken type papir og hvor mye blekk du bruker. HP anbefaler at du tømmer utskuffen med jevne mellomrom. Kvalitetsmodusen RASKT UTKAST krever at forlengelsesbrettet trekkes ut og at sluttbrettet dreies opp. Hvis ikke sluttbrettet er dreid opp, vil papir i både Letter- og Legal-størrelse falle på det første arket.

\*

**Merk** Se skriverdriveren hvis du vil ha en fullstendig liste over størrelser som støttes.

### **Papirspesifikasjoner for tilbehør for dobbeltsidig utskrift**

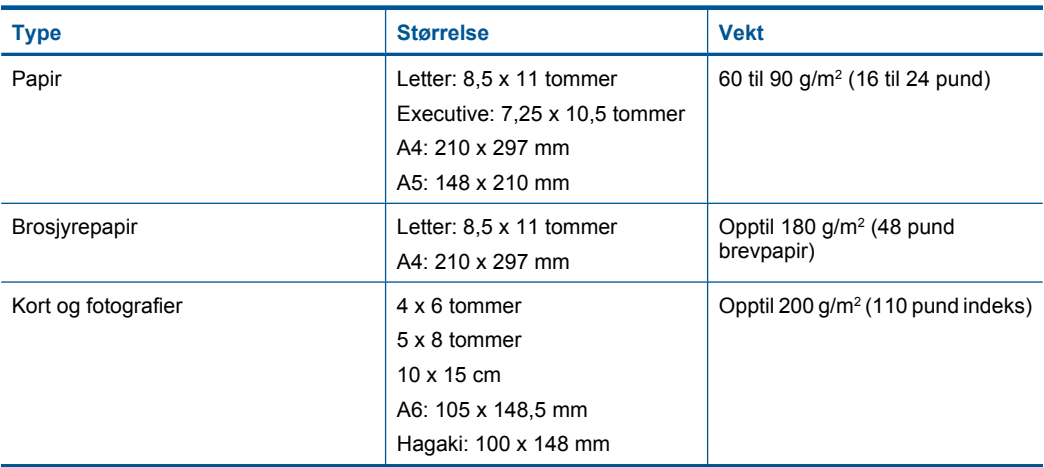

## **Justeringsskjevhet**

0,006 mm/mmm på vanlig papir (2. side)

**Werk** Tilgjengeligheten av medietypene er avhengig av land/region.

#### **Utskriftsspesifikasjoner**

- Utskriftshastighetene varierer, avhengig av hvor sammensatt dokumentet er
- Utskrift av panoramastørrelser
- Metode: Termisk blekkskriver (drop-on-demand)
- Språk: PCL3 GUI

#### **Spesifikasjoner for skanning**

- Bilderedigeringsprogram følger med
- Twain-kompatibelt programvaregrensesnitt
- Oppløsning: opptil 4800 x 4800 ppi optisk (avhenger av modell); 19200 ppi forbedret (programvare)

Se skannerprogramvaren for å finne mer informasjon om ppi-oppløsning.

- <span id="page-186-0"></span>• Farge: 48-bits farger, 8-bits gråtoner (256 gråtoner)
- Største skannestørrelse fra glass: 21,6 x 29,7 cm

### **Spesifikasjoner for kopiering**

- Digital bildebehandling
- Maksimalt antall kopier varierer fra modell til modell
- Kopieringshastigheten varierer etter modell og kompleksiteten til dokumentet
- Største kopieringsforstørrelse er fra 200 400 % (avhenger av modell)
- Største kopieringsforminsking er fra 25 50 % (avhenger av modell)

## **Spesifikasjoner for faks**

- Frittstående svart-hvitt- og fargefaksfunksjonalitet.
- Opptil 110 kortnumre (varierer fra modell til modell).
- Opptil 120 sider minne (varierer fra modell til modell, basert på ITU-T-testbilde nr 1 med standardoppløsning). Mer sammensatte bilder eller høyere oppløsning tar lengre tid og bruke mer minne.
- Manuell sending og mottak av faks.
- Opptil fem ganger automatisk oppringing hvis opptatt (varierer fra modell til modell).
- En gang automatisk oppringing hvis ikke svar (varierer fra modell til modell).
- Bekreftelses- og aktivitetsrapporter.
- CCITT/ITU Group 3-faks med ECM (Error Correction Mode).
- Overføring med 33,6 kbps.
- En hastighet på 3 sekunder per side ved 33,6 kbps (basert på ITU-T-testbilde nr 1 med standardoppløsning). Mer sammensatte bilder eller høyere oppløsning tar lengre tid og bruke mer minne.
- Anropsregistrering med automatisk veksling mellom faks og telefonsvarer.

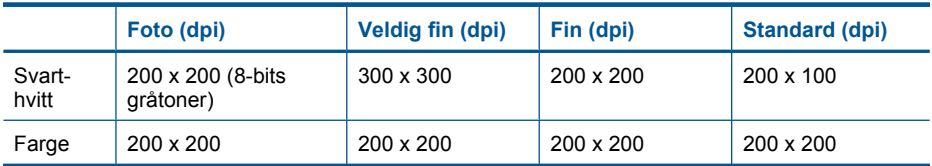

## **Utskriftsoppløsning**

Se skriverprogramvaren for å finne informasjon om utskriftsoppløsning. Du finner mer informasjon i ["Vise utskriftsoppløsningen" på side 32.](#page-34-0)

## **Blekkpatronkapasitet**

Besøk [www.hp.com/go/learnaboutsupplies](http://www.hp.com/go/learnaboutsupplies) for å finne informasjon om beregnet kapasitet.

## **Program for miljømessig produktforvaltning**

Hewlett-Packard forplikter seg til å produsere kvalitetsprodukter på en miljøvennlig måte. Dette produktet er utformet med tanke på resirkulering. Antallet materialer er holdt på et minimum, samtidig som vi sikrer tilfredsstillende funksjonalitet og pålitelighet. Ulike materialer er utformet slik at de er lette å ta fra hverandre. Festeanordninger og andre tilkoblinger er enkle å finne, komme til og fjerne ved hjelp av vanlige verktøy. Deler med høy prioritet er utformet for enkel tilgang med sikte på demontering og reparasjon.

Hvis du vil ha mer informasjon, kan du besøke HPs nettsted Commitment to the Environment på: [www.hp.com/hpinfo/globalcitizenship/environment/index.html](http://www.hp.com/hpinfo/globalcitizenship/environment/index.html)

Denne delen inneholder følgende emner:

- Miljøtips
- Papirbruk
- Plast
- Dataark for materialsikkerhet (MSDS)
- Gjenvinningsprogram
- [Gjenvinningsprogram for HP inkjet-rekvisita](#page-188-0)
- [Angi strømsparingsmodus](#page-188-0)
- [Strømforbruk](#page-188-0)
- [Disposal of waste equipment by users in private households in the European Union](#page-189-0)
- [Kjemiske stoffer](#page-189-0)
- [Battery disposal in the Netherlands](#page-190-0)
- [Battery disposal in Taiwan](#page-190-0)
- **[Attention California users](#page-190-0)**
- [EU battery directive](#page-191-0)

## **Miljøtips**

HP har forpliktet seg til å hjelpe kunder med å redusere belastningen på miljøet. HP har gitt miljøtipsene nedenfor for å hjelpe deg med å fokusere på måter du kan vurdere og redusere virkningen av dine utskriftsvalg. I tillegg til de spesifikke funksjonene i dette produktet kan du besøke HPs nettsted Eco Solutions for å finne mer informasjon om HPs miljøinitiativer.

[www.hp.com/hpinfo/globalcitizenship/environment/](http://www.hp.com/hpinfo/globalcitizenship/environment/)

**Miljøfunksjoner i ditt produkt**

- **Dobbeltsidig utskrift**: Bruk **Papirsparende utskrift** til å skrive ut dobbeltsidige dokumenter med flere sider på samme ark for å redusere papirbruken. Se ["Bruke utskriftssnarveier"](#page-35-0) [på side 33](#page-35-0) for mer informasjon
- **Smart webutskrift**: HP Smart webutskrift-grensesnittet har et **Utklippsbok**-vindu og et **Rediger utklipp**-vindu der du kan lagre, organisere eller skrive ut utklipp du har hentet fra Internett. Se ["Skrive ut en nettside" på side 31](#page-33-0) for mer informasjon.
- **Informasjon om strømsparing**: Se ["Strømforbruk" på side 186](#page-188-0) for å finne ENERGY STAR® kvalifiseringsstatus for dette produktet.
- **Resirkulerte materialer**: Hvis du ønsker mer informasjon om resirkulering av HP-produkter, kan du besøke:

[www.hp.com/hpinfo/globalcitizenship/environment/recycle/](http://www.hp.com/hpinfo/globalcitizenship/environment/recycle/)

## **Papirbruk**

Dette produktet egner seg for bruk av resirkulert papir i henhold til DIN 19309 og EN 12281:2002.

## **Plast**

Plastdeler som veier over 25 gram, er merket i henhold til internasjonale standarder, slik at det er lettere å identifisere plast for resirkulering ved slutten av produktlevetiden.

## **Dataark for materialsikkerhet (MSDS)**

Dataark for materialsikkerhet finner du på HPs nettsted på adressen:

[www.hp.com/go/msds](http://www.hp.com/go/msds)

## **Gjenvinningsprogram**

HP tilbyr stadig flere retur- og resirkuleringsordninger i mange land/regioner, og samarbeider med noen av de største resirkuleringssenterne for elektronikkprodukter over hele verden. HP bevarer ressurser ved å videreselge noen av sine mest populære produkter. Hvis du ønsker mer informasjon om resirkulering av HP-produkter, kan du besøke:

[www.hp.com/hpinfo/globalcitizenship/environment/recycle/](http://www.hp.com/hpinfo/globalcitizenship/environment/recycle/)

## <span id="page-188-0"></span>**Gjenvinningsprogram for HP inkjet-rekvisita**

HP forplikter seg til å ta hensyn til miljøet. En resirkuleringsordning for HP Inkjet-rekvisita er tilgjengelig i mange land/regioner, slik at du kan resirkulere brukte blekkpatroner gratis. Du finner mer informasjon på dette nettstedet:

[www.hp.com/hpinfo/globalcitizenship/environment/recycle/](http://www.hp.com/hpinfo/globalcitizenship/environment/recycle/)

## **Angi strømsparingsmodus**

Når du slår av HP Photosmart, settes den som standard i strømsparingsmodus. Dette gjør produktet mer energieffektivt, men det betyr også at det kan litt lengre tid enn forventet å slå på produktet. Hvis HP Photosmart slås av i strømsparingsmodus, kan det hende at den ikke vil være i stand til å fullføre noen automatiserte vedlikeholdsoppgaver. Hvis du med jevne mellomrom ser meldinger på skjermen om sanntidsklokkefeil eller hvis du ønsker å forkorte oppstartstiden, kan du slå av strømsparingsmodus.

**Merk** Denne funksjonen er på som standard.

#### **Slik slår du strømsparingsmodus av og på**

**1.** Berør Oppsett-ikonet.

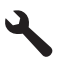

- **2.** Berør **Preferences (Innstillinger)**.
- **3.** Berør nedpilen for å bla gjennom alternativene, og berør deretter **Energy Save Mode (Strømsparingsmodus)**.
- **4.** Berør **On** (På) eller **Off** (Av).

#### **Strømforbruk**

Strømforbruket synker betydelig i hvilemodus, noe som sparer både naturressurser og penger uten å påvirke produktets ytelse. Hvis du se ENERGY STAR®-kvalifiseringsstatus for dette produktet, kan du se produktdataarket eller spesifikasjonsarket. Kvalifiserte produkter er også oppført på [www.hp.com/go/energystar](http://www.hp.com/go/energystar).

### <span id="page-189-0"></span>**Disposal of waste equipment by users in private households in the European Union**

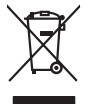

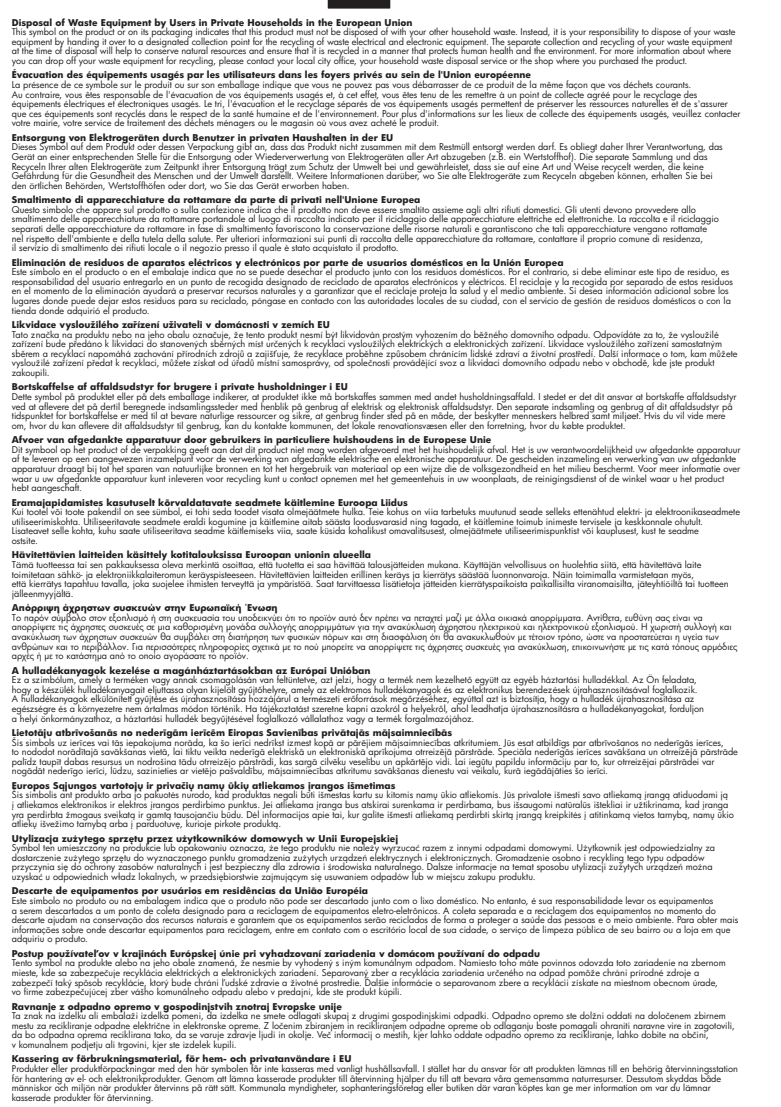

#### **Kjemiske stoffer**

**English Français**

**Deutsch**

**Italiano**

**Español**

**Česky**

**Dansk**

**Nederlands**

**Eesti Suomi**

**Ελληνικά**

**Magyar**

**Latviski**

**Lietuviškai Polski**

**Português**

**Slovenčina Slovenščina**

**Svenska**

HP er forpliktet til å gi kundene informasjon om de kjemiske substansene i våre produkter for å overholde juridiske krav som REACH *(Forskrift EC No 1907/2006 fra Europaparlamentet og rådet)*. Du finner en rapport med kjemisk informasjon for dette produktet på [www.hp.com/go/](http://www.hp.com/go/reach) [reach](http://www.hp.com/go/reach).

## <span id="page-190-0"></span>**Battery disposal in the Netherlands**

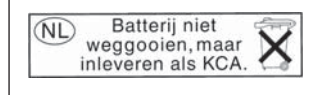

Dit HP Product bevat een lithium-manganese-dioxide batterij. Deze bevindt zich op de hoofdprintplaat. Wanneer deze batterij leeg is, moet deze volgens de geldende regels worden afgevoerd.

## **Battery disposal in Taiwan**

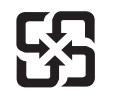

廢電池請回收

Please recycle waste batteries.

## **Attention California users**

The battery supplied with this product may contain perchlorate material. Special handling may apply. For more information, go to the following Web site: [www.dtsc.ca.gov/hazardouswaste/perchlorate](http://www.dtsc.ca.gov/hazardouswaste/perchlorate)

## <span id="page-191-0"></span>**EU battery directive**

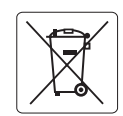

#### **European Union Battery Directive**

This product contains a battery that is used to maintain data integrity of real time clock or product settings and is designed to last the life of the<br>product. Any attempt to service or replace this battery should be perfo **English**

**Directive sur les batteries de l'Union Européenne**<br>Ce produit contient une batterie qui permet de maintenir l'intégrité des données pour les paramètres du produit ou l'horloge en temps réel et qui a<br>été conçue pour duer a **Français**

#### **Batterie-Richtlinie der Europäischen Union Deutsch**

Dieses Produkt enthält eine Batterie, die dazu dient, die Datenintegrität der Echtzeituhr sowie der Produkteinstellungen zu erhalten, und die für die<br>Lebensdauer des Produkts ausreicht. Im Bedarfsfall sollte das Instandhal durchgeführt werden.

**Direttiva dell'Unione Europea relativa alla raccolta, al trattamento e allo smaltimento di batterie e accumulatori**<br>Questo prodotto contiene una batteria utilizzata per preservare l'integrità dei dell'orologio in tempo re

#### **Directiva sobre baterías de la Unión Europea**

Este producto contiene una batería que se utiliza para conservar la integridad de los datos del reloj de tiempo real o la configuración del producto<br>y está diseñada para durar toda la vida útil del producto. El mantenimien mantenimiento cualificado. **Español**

#### **Směrnice Evropské unie pro nakládání s bateriemi**

Tento výrobek obsahuje baterii, která slouží k uchování správných dat hodin reálného času nebo nastavení výrobku. Baterie je navržena tak, aby vydržela celou životnost výrobku. Jakýkoliv pokus o opravu nebo výměnu baterie by měl provést kvalifikovaný servisní technik. **Česky**

#### **EU's batteridirektiv Dansk**

**Italiano**

**Nederlands**

**Eesti**

**Latviski**

**Lietuviškai Polski**

**Slovenščina Svenska**

**Български**

**Română**

Produktet indeholder et batteri, som bruges til at vedligeholde dataintegriteten for realtidsur- eller produktindstillinger og er beregnet til at holde i hele produktets levetid. Service på batteriet eller udskiftning bør foretages af en uddannet servicetekniker.

#### **Richtlijn batterijen voor de Europese Unie**

Dit product bevat een batterij die wordt gebruikt voor een juiste tijdsaanduiding van de klok en het behoud van de productinstellingen. Bovendien is<br>deze ontworpen om gedurende de levensduur van het product mee te gaan. He gekwalificeerde onderhoudstechnicus worden uitgevoerd.

#### **Euroopa Liidu aku direktiiv**

Toode sisaldab akut, mida kasutatakse reaalaja kella andmeühtsuse või toote sätete säilitamiseks. Aku on valmistatud kestma terve toote kasutusaja.<br>Akut tohib hooldada või vahetada ainult kvalifitseeritud hooldustehnik.

#### **Euroopan unionin paristodirektiivi Suomi**

Tämä laite sisältää pariston, jota käytetään reaaliaikaisen kellon tietojen ja laitteen asetusten säilyttämiseen. Pariston on suunniteltu kestävän laitteen<br>koko käyttöiän ajan. Pariston mahdollinen korjaus tai vaihto on jä

#### **Οδηγία της Ευρωπαϊκής Ένωσης για τις ηλεκτρικές στήλες**

Αυτό το προϊόν περιλαμβάνει μια μπαταρία, η οποία χρησιμοποιείται για τη διατήρηση της ακεραιότητας των δεδομένων ρολογιού πραγματικού<br>χρόνου ή των ρυθμίσεων προϊόντος και έχει σχεδιαστεί έτσι ώστε να διαρκέσει όσο και το αυτής της μπαταρίας θα πρέπει να πραγματοποιούνται από κατάλληλα εκπαιδευμένο τεχνικό. **Ελληνικά**

## **Magyar**

**Az Európai unió telepek és akkumulátorok direktívája**<br>A termék tartalmaz egy elemet, melynek feladata az, hogy biztosítsa a valós idejű óra vagy a termék beállításainak adatintegritását. Az elem úgy van tervezve, hogy végig kitartson a termék használata során. Az elem bármilyen javítását vagy cseréjét csak képzett szakember végezheti el.

#### **Eiropas Savienības Bateriju direktīva**

Produktam ir baterija, ko izmanto reālā laika pulksteņa vai produkta iestatījumu datu integritātes saglabāšanai, un tā ir paredzēta visam produkta dzīves ciklam. Jebkura apkope vai baterijas nomaiņa ir jāveic atbilstoši kvalificētam darbiniekam.

**Europos Sąjungos baterijų ir akumuliatorių direktyva**<br>Šiame gaminyje yra baterija, kuri naudojama, kad būtų galima prižiūrėti realaus laiko laikrodžio veikimą arba gaminio nuostatas; ji skirta veikti visą gaminio eksploatavimo laiką. Bet kokius šios baterijos aptarnavimo arba keitimo darbus turi atlikti kvalifikuotas aptarnavimo technikas.

**Dyrektywa Unii Europejskiej w sprawie baterii i akumulatorów**<br>Produkt zawiera baterię wykorzystywaną do zachowania integralności danych zegara czasu rzeczywistego lub ustawień produktu, która<br>podtrzymuje działanie produkt

#### **Diretiva sobre baterias da União Européia Português**

Este produto contém uma bateria que é usada para manter a integridade dos dados do relógio em tempo real ou das configurações do produto e<br>é projetada para ter a mesma duração que este. Qualquer tentativa de consertar ou s qualificado.

#### **Smernica Európskej únie pre zaobchádzanie s batériami Slovenčina**

Tento výrobok obsahuje batériu, ktorá slúži na uchovanie správnych údajov hodín reálneho času alebo nastavení výrobku. Batéria je skonštruovaná<br>tak, aby vydržala celú životnosť výrobku. Akýkoľvek pokus o opravu alebo výmen

**Direktiva Evropske unije o baterijah in akumulatorjih**<br>V tem izdelku je baterija, ki zagotavlja natančnost podatkov ure v realnem času ali nastavitev izdelka ižvljenjski dobi izdelka. Kakršno koli<br>popravilo ali zamenjavo

#### **EU:s batteridirektiv**

Produkten innehåller ett batteri som används för att upprätthålla data i realtidsklockan och produktinställningarna. Batteriet ska räcka produktens<br>hela livslängd. Endast kvalificerade servicetekniker får utföra service på

**Директива за батерии на Европейския съюз**<br>Този продукт съдържа батерия, която се използва за поддържане на целостта на данните на часовника в реално време или настройките за продукта, създадена на издържи през целия живот на продукта. Сервизът или замяната на батерията трябва да се извършва от квалифициран техник.

**Directiva Uniunii Europene referitoare la baterii**<br>Acest produs conține o baterie care este utilizată pentru a menține integritatea datelor ceasului de timp real sau setărilor produsului și care este proiectată să funcționeze pe întreaga durată de viață a produsului. Orice lucrare de service sau de înlocuire a acestei baterii trebuie efectuată de<br>un tehnician de service calificat.

## <span id="page-192-0"></span>**Informasjon om forskrifter**

HP Photosmart oppfyller produktkrav fra myndighetene i landet/regionen der du bor. Denne delen inneholder følgende emner:

- Forskriftsmessig modellidentifikasjonsnummer
- **FCC** statement
- [VCCI \(Class B\) compliance statement for users in Japan](#page-193-0)
- [Notice to users in Japan about the power cord](#page-193-0)
- [Notice to users in Korea](#page-194-0)
- [Notice to users in Germany](#page-194-0)
- [Noise emission statement for Germany](#page-194-0)
- [HP Photosmart Premium Web C309 series declaration of conformity](#page-195-0)

## **Forskriftsmessig modellidentifikasjonsnummer**

For forskriftsmessige identifikasjonsformål er produktet tildelt et forskriftsmessig modellnummer. Det forskriftsmessige modellnummeret for ditt produkt er SDGOB-0915. Dette nummeret må ikke forveksles med markedsføringsnavnet (HP Photosmart Premium Web C309 series, osv.) eller produktnummeret (CD734A, osv.).

## <span id="page-193-0"></span>**FCC statement**

The United States Federal Communications Commission (in 47 CFR 15.105) has specified that the following notice be brought to the attention of users of this product.

This equipment has been tested and found to comply with the limits for a Class B digital device, pursuant to Part 15 of the FCC Rules. These limits are designed to provide reasonable protection against harmful interference in a residential installation. This equipment generates, uses and can radiate radio frequency energy and, if not installed and used in accordance with the instructions, may cause harmful interference to radio communications. However, there is no guarantee that interference will not occur in a particular installation. If this equipment does cause harmful interference to radio or television reception, which can be determined by turning the equipment off and on, the user is encouraged to try to correct the interference by one or more of the following measures:

- Reorient the receiving antenna.
- Increase the separation between the equipment and the receiver.
- Connect the equipment into an outlet on a circuit different from that to which the receiver is connected.
- Consult the dealer or an experienced radio/TV technician for help.

For further information, contact:

Manager of Corporate Product Regulations Hewlett-Packard Company 3000 Hanover Street Palo Alto, Ca 94304 (650) 857-1501

Modifications (part 15.21)

The FCC requires the user to be notified that any changes or modifications made to this device that are not expressly approved by HP may void the user's authority to operate the equipment.

This device complies with Part 15 of the FCC Rules. Operation is subject to the following two conditions: (1) this device may not cause harmful interference, and (2) this device must accept any interference received, including interference that may cause undesired operation.

## **VCCI (Class B) compliance statement for users in Japan**

この装置は、情報処理装置等電波障害自主規制協議会(VCCI)の基準に基づくクラス B情報技術装置です。この装置は、家庭環境で使用することを目的としていますが、こ の装置がラジオやテレビジョン受信機に近接して使用されると受信障害を引き起こす ことがあります。

取り扱い説明書に従って正しい取り扱いをして下さい。

## **Notice to users in Japan about the power cord**

製品には、同梱された電源コードをお使い下さい。 同梱された電源コードは、他の製品では使用出来ません。

## <span id="page-194-0"></span>**Notice to users in Korea**

## B 급 기기(가정용 방송통신기기) 이 기기는 가정용(B급)으로 전자파적합등록을 한 기기로서 주 로 가정에서 사용하는 것을 목적으로 하며, 모든 지역에서 사 용할 수 있습니다.

## **Notice to users in Germany**

## **Sehanzeige-Arbeitsplätze**

Das Gerät ist nicht für die Benutzung am Bildschirmarbeitsplatz gemäß BildscharbV vorgesehen.

## **Noise emission statement for Germany**

## **Geräuschemission**

LpA < 70 dB am Arbeitsplatz im Normalbetrieb nach DIN 45635 T. 19

## <span id="page-195-0"></span>**HP Photosmart Premium Web C309 series declaration of conformity**

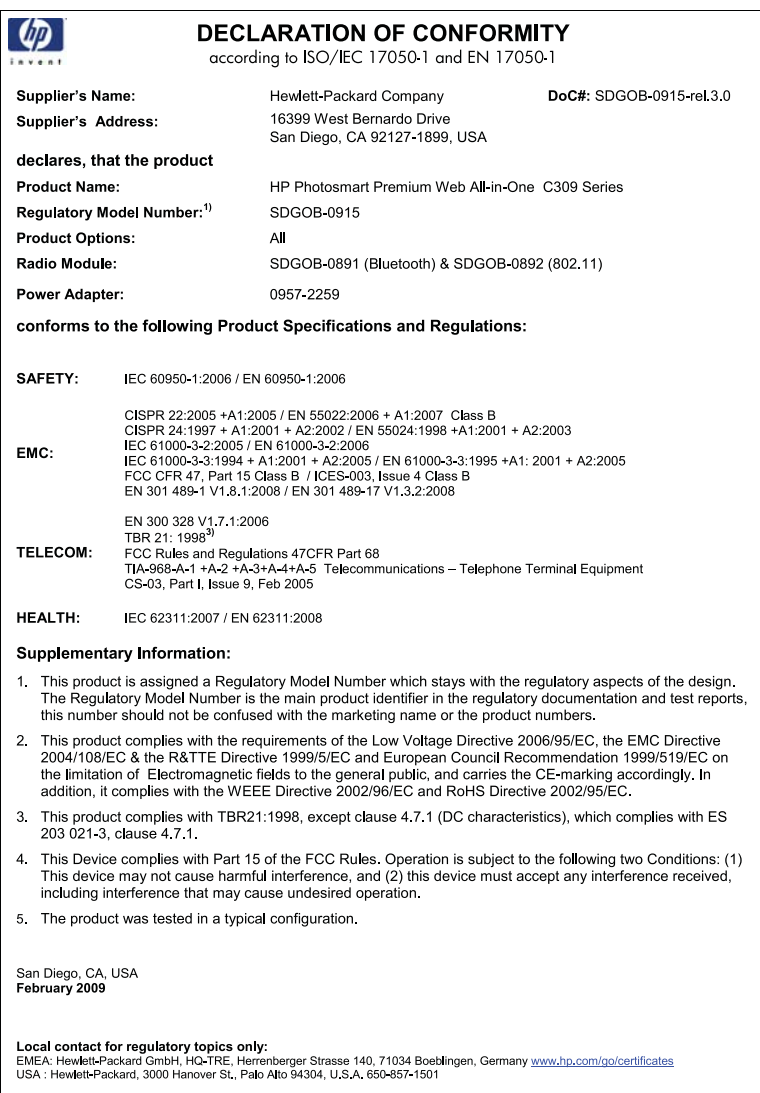

## **Informasjon om trådløsforskrifter**

I denne delen finner du følgende informasjon om forskrifter vedrørende trådløse produkter:

- [Exposure to radio frequency radiation](#page-196-0)
- [Notice to users in Brazil](#page-196-0)
- [Notice to users in Canada](#page-196-0)
- [European Union regulatory notice](#page-197-0)
- [Notice to users in Taiwan](#page-197-0)

## <span id="page-196-0"></span>**Exposure to radio frequency radiation**

## **Exposure to radio frequency radiation**

**Caution** The radiated output power of this device is far below the FCC radio frequency exposure limits. Nevertheless, the device shall be used in such a manner that the potential for human contact during normal operation is minimized. This product and any attached external antenna, if supported, shall be placed in such a manner to minimize the potential for human contact during normal operation. In order to avoid the possibility of exceeding the FCC radio frequency exposure limits, human proximity to the antenna shall not be less than 20 cm (8 inches) during normal operation.

## **Notice to users in Brazil**

## **Aviso aos usuários no Brasil**

Este equipamento opera em caráter secundário, isto é, não tem direito à proteção contra interferência prejudicial, mesmo de estações do mesmo tipo, e não pode causar interferência a sistemas operando em caráter primário. (Res.ANATEL 282/2001).

## **Notice to users in Canada**

### **Notice to users in Canada/Note à l'attention des utilisateurs canadiens**

For Indoor Use. This digital apparatus does not exceed the Class B limits for radio noise emissions from the digital apparatus set out in the Radio Interference Regulations of the Canadian Department of Communications. The internal wireless radio complies with RSS 210 and RSS GEN of Industry Canada.

**Utiliser à l'intérieur.** Le présent appareil numérique n'émet pas de bruit radioélectrique dépassant les limites applicables aux appareils numériques de la classe B prescrites dans le Règlement sur le brouillage radioélectrique édicté par le ministère des Communications du Canada. Le composant RF interne est conforme a la norme RSS-210 and RSS GEN d'Industrie Canada.

## <span id="page-197-0"></span>**European Union Regulatory Notice**

Products bearing the CE marking comply with the following EU Directives:

- Low Voltage Directive 2006/95/EC
- EMC Directive 2004/108/EC

CE compliance of this product is valid only if powered with the correct CE-marked AC adapter provided by HP.

If this product has telecommunications functionality, it also complies with the essential requirements of the following EU Directive:

• R&TTE Directive 1999/5/EC

Compliance with these directives implies conformity to harmonized European standards (European Norms) that are listed in the EU Declaration of Conformity issued by HP for this product or product family. This compliance is indicated by the following conformity marking placed on the product.

The wireless telecommunications functionality of this product may be used in the following EU and EFTA countries:

Austria, Belgium, Bulgaria, Cyprus, Czech Republic, Denmark, Estonia, Finland, France, Germany, Greece, Hungary, Iceland, Ireland, Italy, Latvia, Liechtenstein, Lithuania, Luxembourg, Malta, Netherlands, Norway, Poland, Portugal, Romania, Slovak Republic, Slovenia, Spain, Sweden, Switzerland and United Kingdom.

### **Products with 2.4-GHz wireless LAN devices**

#### **France**

For 2.4 GHz Wireless LAN operation of this product certain restrictions apply: This product may be used indoor for the entire 2400-2483.5 MHz frequency band (channels 1-13). For outdoor use, only 2400-2454 MHz frequency band (channels 1-9) may be used. For the latest requirements, see http://www.art-telecom.fr.

#### **Italy**

License required for use. Verify with your dealer or directly with the General Direction for Frequency Planning and Management (Direzione Generale Pianificazione e Gestione Frequenze).

## **Notice to users in Taiwan**

## 低功率電波輻射性電機管理辦法

第十二條

經型式認證合格之低功率射頻電機,非經許可,公司、商號或使用者均不得擅自變更頻 率、加大功率或變更設計之特性及功能。

## 第十四條

低功率射頻電機之使用不得影響飛航安全及干擾合法通信;經發現有干擾現象時,應立 即停用,並改善至無干擾時方得繼續使用。

前項合法通信,指依電信法規定作業之無線電通信。低功率射頻電機須忍受合法通信或 工業、科學及醫藥用電波輻射性電機設備之干擾。

## <span id="page-198-0"></span>**Merknader om telekommunikasjonsforskrifter**

HP Photosmart oppfyller telekommunikasjonskrav fra myndighetene i landet/regionen der du bor. Denne delen inneholder følgende emner:

- [Notice to users of the U.S. telephone network: FCC requirements](#page-199-0)
- [Notice to users of the Canadian telephone network](#page-200-0)
- [Notice to users in the European Economic Area](#page-201-0)
- [Notice to users of the German telephone network](#page-201-0)
- [Australia wired fax statement](#page-201-0)

## <span id="page-199-0"></span>**Notice to users of the U.S. telephone network: FCC requirements**

This equipment complies with FCC rules, Part 68. On this equipment is a label that contains, among other information, the FCC Registration Number and Ringer Equivalent Number (REN) for this equipment. If requested, provide this information to your telephone company.

An FCC compliant telephone cord and modular plug is provided with this equipment. This equipment is designed to be connected to the telephone network or premises wiring using a compatible modular jack which is Part 68 compliant. This equipment connects to the telephone network through the following standard network interface jack: USOC  $RI-11C$ .

The REN is useful to determine the quantity of devices you may connect to your telephone line and still have all of those devices ring when your number is called. Too many devices on one line might result in failure to ring in response to an incoming call. In most, but not all, areas the sum of the RENs of all devices should not exceed five (5). To be certain of the number of devices you may connect to your line, as determined by the REN, you should call your local telephone company to determine the maximum REN for your calling area.

If this equipment causes harm to the telephone network, your telephone company might discontinue your service temporarily. If possible, they will notify you in advance. If advance notice is not practical, you will be notified as soon as possible. You will also be advised of your right to file a complaint with the FCC. Your telephone company might make changes in its facilities, equipment, operations, or procedures that could affect the proper operation of your equipment. If they do, you will be given advance notice so you will have the opportunity to maintain uninterrupted service. If you experience trouble with this equipment, please contact the manufacturer, or look elsewhere in this manual, for warranty or repair information. Your telephone company might ask you to disconnect this equipment from the network until the problem has been corrected or until you are sure that the equipment is not malfunctioning.

This equipment may not be used on coin service provided by the telephone company.

Connection to party lines is subject to state tariffs. Contact your state public utility commission, public service commission, or corporation commission for more information.

This equipment includes automatic dialing capability. When programming and/or making test calls to emergency numbers:

- Remain on the line and explain to the dispatcher the reason for the call.
- Perform such activities in the off-peak hours, such as early morning or late evening.

**Note** The FCC hearing aid compatibility rules for telephones are not applicable ・コ・コーコー to this equipment.

The Telephone Consumer Protection Act of 1991 makes it unlawful for any person to use a computer or other electronic device, including fax machines, to send any message unless such message clearly contains in a margin at the top or bottom of each transmitted page or on the first page of transmission, the date and time it is sent and an identification of the business, other entity, or other individual sending the message and the telephone number of the sending machine or such business, other entity, or individual. (The telephone number provided might not be a 900 number or any other number for which charges exceed local or long-distance transmission charges.) In order to program this information into your fax machine, you should complete the steps described in the software.

## <span id="page-200-0"></span>**Notice to users of the Canadian telephone network**

## **Note à l'attention des utilisateurs du réseau téléphonique canadien/Notice to users of the Canadian telephone network**

Cet appareil est conforme aux spécifications techniques des équipements terminaux d'Industrie Canada. Le numéro d'enregistrement atteste de la conformité de l'appareil. L'abréviation IC qui précède le numéro d'enregistrement indique que l'enregistrement a été effectué dans le cadre d'une Déclaration de conformité stipulant que les spécifications techniques d'Industrie Canada ont été respectées. Néanmoins, cette abréviation ne signifie en aucun cas que l'appareil a été validé par Industrie Canada.

Pour leur propre sécurité, les utilisateurs doivent s'assurer que les prises électriques reliées à la terre de la source d'alimentation, des lignes téléphoniques et du circuit métallique d'alimentation en eau sont, le cas échéant, branchées les unes aux autres. Cette précaution est particulièrement importante dans les zones rurales.

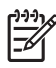

**Remarque** Le numéro REN (Ringer Equivalence Number) attribué à chaque appareil terminal fournit une indication sur le nombre maximal de terminaux qui peuvent être connectés à une interface téléphonique. La terminaison d'une interface peut se composer de n'importe quelle combinaison d'appareils, à condition que le total des numéros REN ne dépasse pas 5.

Basé sur les résultats de tests FCC Partie 68, le numéro REN de ce produit est 0.0B.

This equipment meets the applicable Industry Canada Terminal Equipment Technical Specifications. This is confirmed by the registration number. The abbreviation IC before the registration number signifies that registration was performed based on a Declaration of Conformity indicating that Industry Canada technical specifications were met. It does not imply that Industry Canada approved the equipment.

Users should ensure for their own protection that the electrical ground connections of the power utility, telephone lines and internal metallic water pipe system, if present, are connected together. This precaution might be particularly important in rural areas.

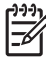

**Note** The REN (Ringer Equivalence Number) assigned to each terminal device provides an indication of the maximum number of terminals allowed to be connected to a telephone interface. The termination on an interface might consist of any combination of devices subject only to the requirement that the sum of the Ringer Equivalence Numbers of all the devices does not exceed 5.

The REN for this product is 0.0B, based on FCC Part 68 test results.

## <span id="page-201-0"></span>**Notice to users in the European Economic Area**

This product is designed to be connected to the analog Switched Telecommunication Networks (PSTN) of the European Economic Area (EEA) countries/regions.

Network compatibility depends on customer selected settings, which must be reset to use the equipment on a telephone network in a country/region other than where the product was purchased. Contact the vendor or Hewlett-Packard Company if additional product support is necessary.

This equipment has been certified by the manufacturer in accordance with Directive 1999/5/EC (annex II) for Pan-European single-terminal connection to the public switched telephone network (PSTN). However, due to differences between the individual PSTNs provided in different countries, the approval does not, of itself, give an unconditional assurance of successful operation on every PSTN network termination point.

In the event of problems, you should contact your equipment supplier in the first instance.

This equipment is designed for DTMF tone dialing and loop disconnect dialing. In the unlikely event of problems with loop disconnect dialing, it is recommended to use this equipment only with the DTMF tone dial setting.

## **Notice to users of the German telephone network**

## **Hinweis für Benutzer des deutschen Telefonnetzwerks**

Dieses HP-Fax ist nur für den Anschluss eines analogen Public Switched Telephone Network (PSTN) gedacht. Schließen Sie den TAE N-Telefonstecker, der im Lieferumfang des HP All-in-One enthalten ist, an die Wandsteckdose (TAE 6) Code N an. Dieses HP-Fax kann als einzelnes Gerät und/oder in Verbindung (mit seriellem Anschluss) mit anderen zugelassenen Endgeräten verwendet werden.

## **Australia wired fax statement**

In Australia, the HP device must be connected to Telecommunication Network through a line cord which meets the requirements of the Technical Standard AS/ACIF S008.

Kapittel 15

# **Stikkordregister**

## **A**

ADSL. *se* DSL anropsmønster for svar [56](#page-58-0) avinstallere programvare [107](#page-109-0)

## **B**

beskjære mislykkes [142](#page-144-0) blekk tørketid [145](#page-147-0) blekknivå ikoner [8](#page-10-0) blekkpatroner feilmelding [173](#page-175-0) feilmeldinger [146](#page-148-0) HP-blekk tømt [161](#page-163-0) ikke HP-blekk [161](#page-163-0) inkompatible [147](#page-149-0) mangler [149](#page-151-0) skadet [149](#page-151-0) tidligere brukt [162](#page-164-0) uriktig [147,](#page-149-0) [173](#page-175-0) Bluetooth skrive ut fra en Bluetoothenhet [89](#page-91-0) skrive ut fra en datamaskin [88](#page-90-0)

## **C**

CAT-5 Ethernet-kabel [79](#page-81-0)

## **D**

datamaskinmodem sette opp med faks [59](#page-61-0), [61](#page-63-0), [64,](#page-66-0) [67](#page-69-0) diagnostikkside [95](#page-97-0) DSL, sette opp med faks [54](#page-56-0) dårlig utskriftskvalitet faks [123](#page-125-0)

## **E**

etiketter spesifikasjoner [182](#page-184-0) etter støtteperioden [102](#page-104-0)

## **F**

faks datamaskinmodem, sette opp [64](#page-66-0) karakteristisk ringemønster [56](#page-58-0) spesifikasjoner [184](#page-186-0) talepost, sette opp [59](#page-61-0) telefonsvarer, oppsett [64](#page-66-0) telefonsvarer, sette opp [63](#page-65-0) fakse datamodem, sette opp [59,](#page-61-0) [61,](#page-63-0) [67](#page-69-0) DSL, sette opp [54](#page-56-0) ISDN-linje, sette opp [55](#page-57-0) løse problemer [118](#page-120-0) PBX-system, sette opp [55](#page-57-0) talepost, oppsett [67](#page-69-0) faksproblemer dårlig utskriftskvalitet [123](#page-125-0) langsom overføring [123](#page-125-0) løse problemer [118](#page-120-0) motta [121](#page-123-0), [123](#page-125-0), [125](#page-127-0) sende [121,](#page-123-0) [123](#page-125-0) støy på telefonlinje [127](#page-129-0) ting å prøve først [118](#page-120-0) feilmeldinger lesing av eller skriving til fil [140](#page-142-0) minnekort [142](#page-144-0) fil formater som støttes [141](#page-143-0) ugyldig navn [141](#page-143-0) uleselig [140](#page-142-0) fotografier mangler [140](#page-142-0) fotopapir anbefalte typer [13](#page-15-0) spesifikasjoner [182](#page-184-0) fotopapir i størrelsen 10 x 15 cm spesifikasjoner [182](#page-184-0)

## **G**

garanti [102](#page-104-0) gjenvinning

blekkpatroner [186](#page-188-0) grensesnittkort [81,](#page-83-0) [82](#page-84-0)

## **I**

informasjon om forskrifter forskriftsmessig modellidentifikasjonsnummer [190](#page-192-0) trådløsforskrifter [193](#page-195-0) installere programvare på nytt [107](#page-109-0) ISDN-linje, sette opp med faks [55](#page-57-0)

## **K**

karakteristisk ringemønster [56](#page-58-0) knapper, kontrollpanel [7](#page-9-0) kontrollpanel funksjoner [7](#page-9-0) knapper [7](#page-9-0) konvolutter spesifikasjoner [182](#page-184-0) kopi spesifikasjoner [184](#page-186-0) kopiere problemløsing [117](#page-119-0) tilpass til siden mislykkes [117](#page-119-0) kryptering WEP-nøkkel [84](#page-86-0) kundestøtte garanti [102](#page-104-0)

## **L**

Legal-papir spesifikasjoner [182](#page-184-0) Letter spesifikasjoner [182](#page-184-0) linjeforholdstest, faks [131](#page-133-0) løse problemer faksproblemer [118,](#page-120-0) [123](#page-125-0)

## **M**

mangler blekkpatron [149](#page-151-0)

tekst på skanning [117](#page-119-0) maskinvaretest, faks [128](#page-130-0) merknader om telekommunikasjonsforskrifte r [196](#page-198-0) minnekort feilmelding [142](#page-144-0) fotografier mangler [140](#page-142-0) HP Photosmart kan ikke lese [113](#page-115-0) problemløsing [113](#page-115-0) uleselig fil [140](#page-142-0) modem. *se* datamaskinmodem

## **N**

nettverk grensesnittkort [81,](#page-83-0) [82](#page-84-0) sikkerhet [84](#page-86-0)

## **O**

oppsett datamaskinmodem [59,](#page-61-0) [61](#page-63-0), [64,](#page-66-0) [67](#page-69-0) delt telefonlinje [58](#page-60-0) DSL [54](#page-56-0) ISDN-linje [55](#page-57-0) karakteristisk ringemønster [56](#page-58-0) PBX-system [55](#page-57-0) separat fakslinje [54](#page-56-0) talepost [59,](#page-61-0) [67](#page-69-0) telefonsvarer [63](#page-65-0), [64](#page-66-0)

## **P**

papir anbefalte typer [14](#page-16-0) spesifikasjoner [182](#page-184-0) tips [19](#page-21-0) PBX-system, sette opp med faks [55](#page-57-0) PC-modem. *se* datamaskinmodem problemer feilmeldinger [136](#page-138-0) kopiere [117](#page-119-0) skanne [116](#page-118-0) skrive ut [108](#page-110-0) problemløsing faksproblemer [121,](#page-123-0) [125,](#page-127-0) [127](#page-129-0) feilmeldinger [136](#page-138-0) ikke riktige mål [107](#page-109-0)

kopiere [117](#page-119-0) minnekort [113](#page-115-0) oppsett [102](#page-104-0) skanne [116](#page-118-0) skrive ut [108](#page-110-0) språk, visning [107](#page-109-0) programvareinstallering avinstallere [107](#page-109-0) installere på nytt [107](#page-109-0)

## **R**

rapporter diagnostikk [95](#page-97-0) utskriftskvalitet [95](#page-97-0) RJ-45-plugg [79](#page-81-0) ruter [79](#page-81-0)

## **S**

sikkerhet nettverk, WEP-nøkkel [84](#page-86-0), [86](#page-88-0) problemløsing [84](#page-86-0) skadet, blekkpatron [149](#page-151-0) skanne ikke riktig beskjæring [116](#page-118-0) ikke riktig tekst [117](#page-119-0) problemløsing [116](#page-118-0) spesifikasjoner for skanning [183](#page-185-0) tekstformatet er feil [117](#page-119-0) tekst vises som prikkede linjer [116](#page-118-0) skjerm endre mål [107](#page-109-0) endre språk [107](#page-109-0) skrivehode problemer [167](#page-169-0) skriver funnet, skjermbilde i Windows [87](#page-89-0) skrive ut kvalitet, løse problemer [123](#page-125-0) problemløsing [108](#page-110-0) spesifikasjoner miljøspesifikasjoner [182](#page-184-0) program for miljømessig produktforvaltning [184](#page-186-0) **Statustavle** ikoner [8](#page-10-0) summetonetest, faks [132](#page-134-0) systemkrav [182](#page-184-0)

## **T**

talepost sette opp med faks [59,](#page-61-0) [67](#page-69-0) teknisk informasjon miljøspesifikasjoner [182](#page-184-0) papirspesifikasjoner [182](#page-184-0) spesifikasjoner for faks [184](#page-186-0) spesifikasjoner for kopiering [184](#page-186-0) spesifikasjoner for skanning [183](#page-185-0) systemkrav [182](#page-184-0) utskriftsspesifikasjoner [183](#page-185-0) tekst ikke riktig eller mangler på skanning [117](#page-119-0) ikke riktig format på skanning [117](#page-119-0) prikkede linjer på skanning [116](#page-118-0) telefonledning kontrollere [130](#page-132-0) tilkobling, feil [130](#page-132-0) telefonstøtte [101](#page-103-0) telefonstøtteperiode periode for kundestøtte [101](#page-103-0) telefonsvarer sette opp med faks [63,](#page-65-0) [64](#page-66-0) telefonuttaktest, faks [129](#page-131-0) test fakslinje [131](#page-133-0) faksmaskinvare [128](#page-130-0) faksport [130](#page-132-0) summetone [132](#page-134-0) telefonkontakt [129](#page-131-0) telefonledning [130](#page-132-0) test av riktig port, faks [130](#page-132-0) test av telefonuttak, faks [129](#page-131-0) tilkoblingsproblemer faks [121](#page-123-0), [125](#page-127-0) HP All-in-One slås ikke på [103](#page-105-0) tilpass til siden mislykkes [117](#page-119-0) transparenter spesifikasjoner [182](#page-184-0) trådløs ruter [79](#page-81-0)

## **U**

ugyldig filnavn [141](#page-143-0)

## Stikkordregister

uoverensstemmelse med fastvarerevisjon [136](#page-138-0) uriktig avslåing [145](#page-147-0) utskrift diagnostikkside [95](#page-97-0) spesifikasjoner [183](#page-185-0) utskriftskvalitetsrapport [95](#page-97-0) utskriftskvalitetsrapport [95](#page-97-0)

## **V**

vedlikehold diagnostikkside [95](#page-97-0) utskriftskvalitetsrapport [95](#page-97-0)

## **W**

WEP-nøkkel, konfigurering [84](#page-86-0)